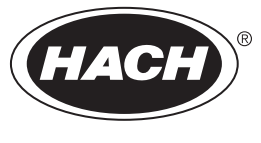

DOC023.97.80242

# **5500sc PO<sup>4</sup> 3– HR**

07/2016, Edition 2

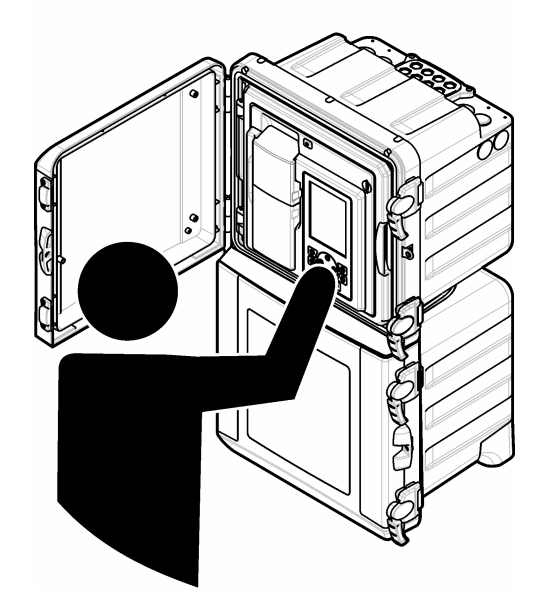

**Operations Fonctionnement Operaciones Operações** 操作 操作 조작 **การปฏิบัติการ**

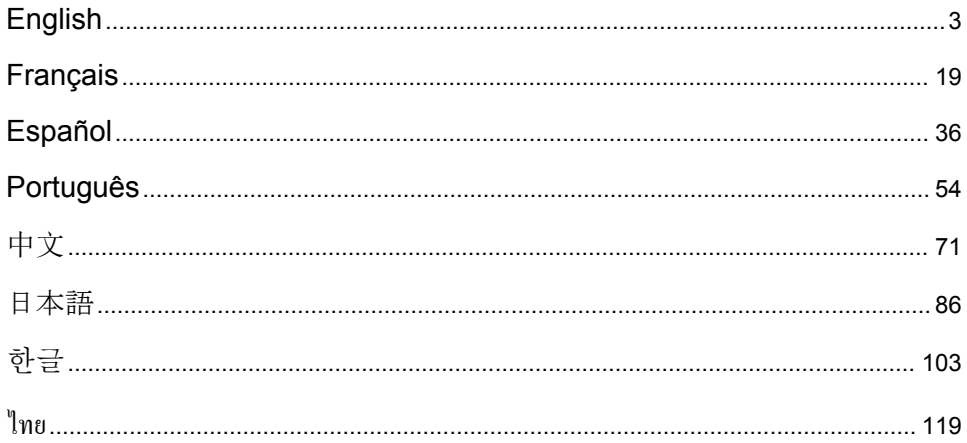

# <span id="page-2-0"></span>**Table of contents**

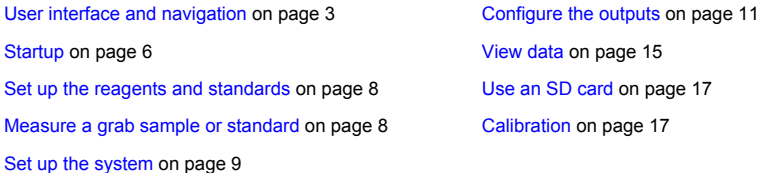

# **Safety information**

Refer to the installation user manual for general safety information, hazard descriptions and precautionary labels descriptions.

# **User interface and navigation**

### **Keypad description**

Refer to Figure 1 for the keypad description and navigation information.

### **Figure 1 Keypad description**

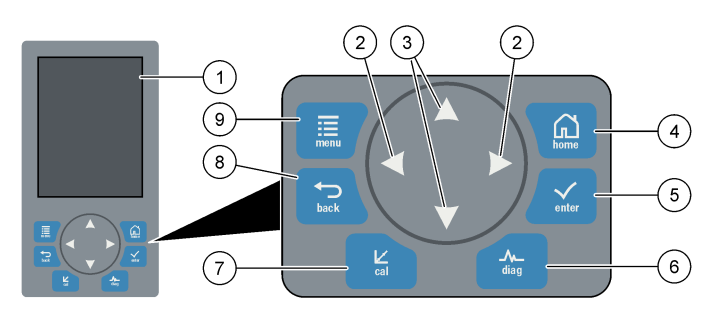

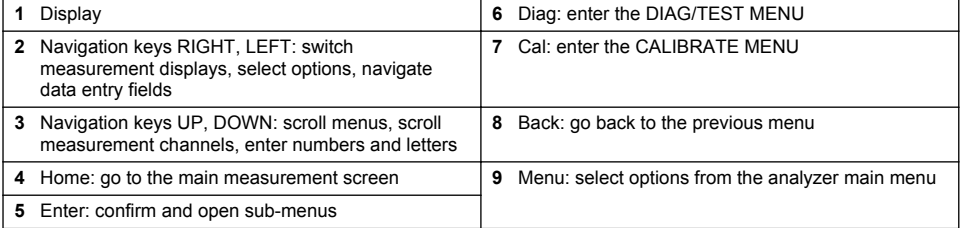

# **Display description**

Refer to [Figure 2](#page-3-0) for the measurement screen descriptions. Refer to [Figure 3](#page-3-0) for the system status descriptions.

#### <span id="page-3-0"></span>**Figure 2 Measurement screen**

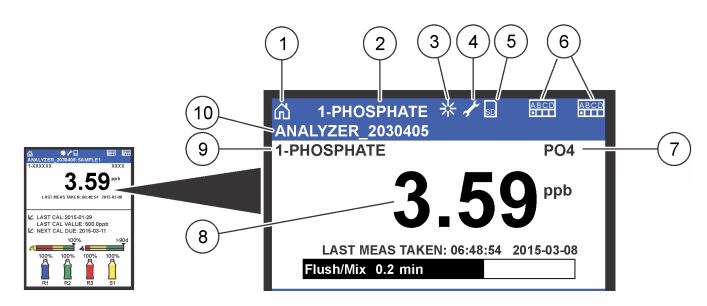

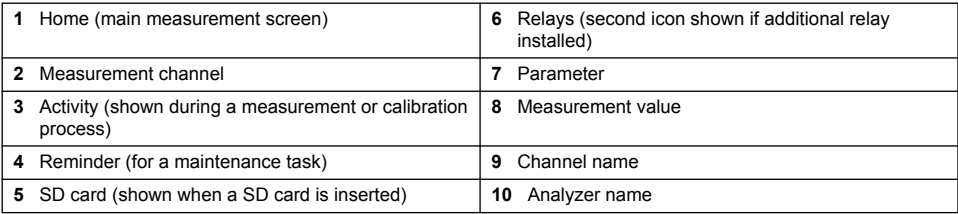

### **Figure 3 System status screen**

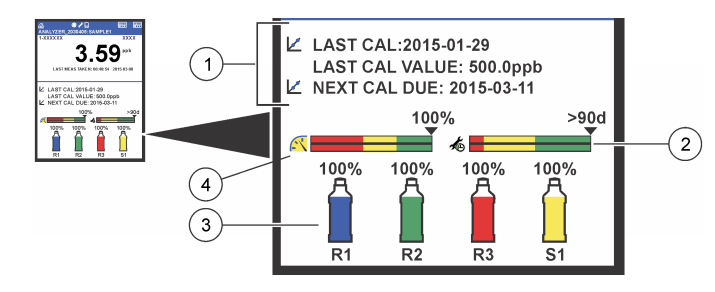

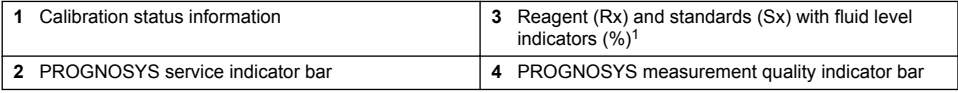

### **PROGNOSYS indicator bars**

The service indicator bar shows the number of days until a service task is necessary. The measurement quality indicator bar shows the overall measurement health of the analyzer measured on a scale from 0 to 100.

| Color  | Color meaning for service indicator bar                                 | Color meaning for the measurement quality indicator<br>bar                                                     |
|--------|-------------------------------------------------------------------------|----------------------------------------------------------------------------------------------------|
| Green  | There are at least 45 days until the next<br>service task is necessary. | The system is in good working condition and the health<br>percentage is more than 75%.                         |
| Yellow | At least one service task is required in the<br>next 10 to 45 days.     | The system needs attention to prevent a failure in the<br>future. The health percentage is between 50 and 75%. |
| Red    | One or more service tasks are required<br>within the next 10 days.      | The system needs immediate attention. The health<br>percentage is below 50%.                                   |

 $1$  The number of bottles shown in the display depends on the number of bottles installed.

# **Additional display formats**

From the main measurement screen, additional display formats are available:

- Single channel analyzers:
	- Push the **LEFT** and **RIGHT** arrows to switch between the main display and a graphical display.
- Multi-channel analyzers:
	- Push the **UP** or **DOWN** key to display the measurement for the previous or next channel in sequence.
	- Push the **RIGHT** key to switch to the multi-channel display (default = 2 channels) or the **LEFT** key to switch to the graphical display.
	- In the multi-channel display, push the **UP** and **DOWN** keys to scroll through all channels. Push the **RIGHT** key to add additional channels to the display. Push the **LEFT** key to remove channels from the display.
	- In the graphical display, push the **UP** or **DOWN** key to show the graph for the previous or next channel in sequence.

# **Graphical display**

The graph shows measurements for up to six channels at once. The graph supplies easy monitoring of trends and shows changes in the process.

- **1.** From the main measurement screen, push the **LEFT** arrow to show the graphical display. *Note: Push the UP or DOWN key to show the graph for the previous or next channel in sequence.*
- **2.** Push **home** to change the graph settings.
- **3.** Select an option.

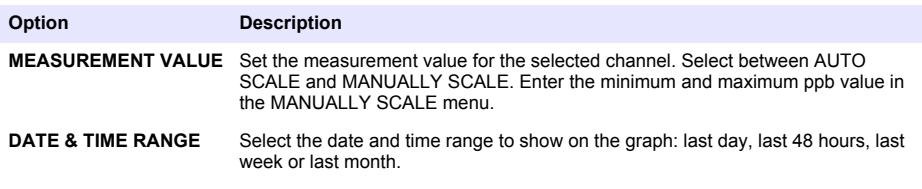

### **Power switch and SD card location**

[Figure 4](#page-5-0) shows the power switch, the SD card slot and the indicator lights.

#### <span id="page-5-0"></span>**Figure 4 Power switch and SD card**

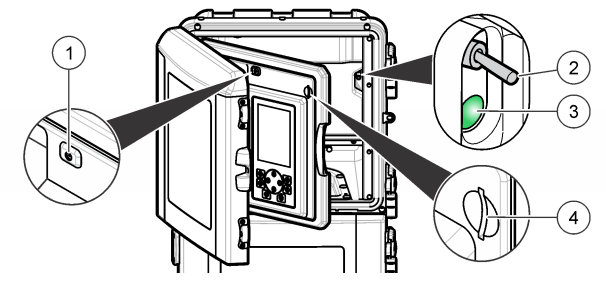

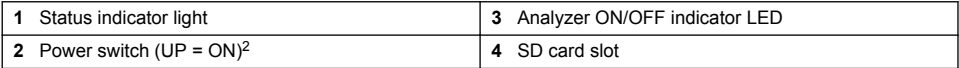

### **Status indicator light**

When the analyzer power switch is on, a status indicator light is on. Refer to Table 1.

#### **Table 1 Status indicator definitions**

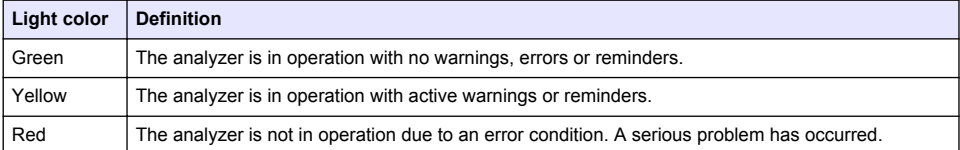

# **Startup**

### **Turn on the analyzer**

- **1.** Open the top door.
- **2.** Pull the analytics panel open. A magnetic latch holds the panel closed.
- **3.** Turn on the power switch on the main circuit board (refer to Figure 4 on page 6).
- **4.** Close the analytics panel.

### **Start the analyzer setup**

When the analyzer is powered on for the first time, or powered on after the configuration settings have been set to their default values:

- **1.** Select the applicable LANGUAGE.
- **2.** Select the DATE FORMAT.
- **3.** Set the DATE and TIME.
- **4.** When prompted, confirm with YES to setup the analyzer. *Note: The analyzer stays in initialization mode until the configuration is complete.*
- **5.** Select the channel.
- **6.** Select the measurement mode.
- **7.** The setup results for the channel, sample flow, sample pressure and minimum flow are shown. Make sure that the following values are within range:

<sup>&</sup>lt;sup>2</sup> Open the upper door and the analytics panel. The power switch is inside on the far right side on the back of the analyzer.

- Sample pressure: minimum 0.14 bar (2 psi) *Note: The maximum pressure is regulated by a pressure regulator at 0.28 bar (4 psi).*
- Minimum flow: 55 mL/minute
- **8.** Push **enter** to confirm.
- **9.** When prompted, make sure that the reagent bottles are full and confirm with YES.

**10.** When prompted, make sure that the standard bottles are full and confirm with YES.

*Note: The analyzer setup does not configure relays, outputs, network cards, calculations or calibration parameters. Refer to* [Calibration](#page-16-0) *on page 17 for configuration information for calibration parameters. Refer to* [Configure the](#page-10-0) [outputs](#page-10-0) *on page 11 for configuration information for relays, outputs or network cards. Refer to* [Set up the](#page-9-0) [calculation](#page-9-0) *on page 10 to setup calculations.*

### **Configure the sequencer (optional)**

Option only available for the multi-channel version of the analyzer.

**1.** Select SETUP SYSTEM>CONFIGURE SEQUENCER.

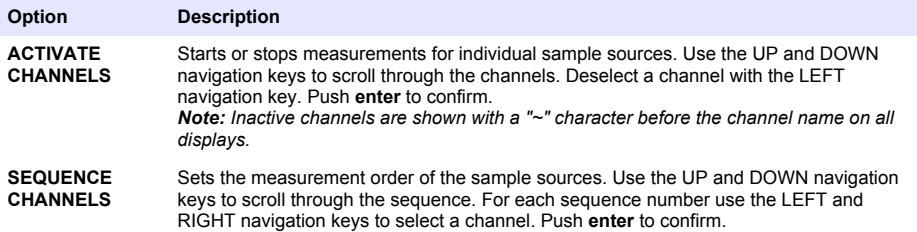

### **Calibrate the analyzer**

*N O T I C E*

The manufacturer recommends calibration of the analyzer after 1 day of operation to allow all system components to stabilize.

Refer to [Calibration](#page-16-0) on page 17 to start a calibration.

# **Operation**

### **W A R N I N G**

Potential fire and explosion hazard. This equipment is intended for only aqueous type samples. Use with flammable samples can result in a fire or explosion.

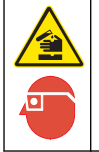

**A CAUTION** 

Chemical exposure hazard. Obey laboratory safety procedures and wear all of the personal protective equipment appropriate to the chemicals that are handled. Refer to the current safety data sheets (MSDS/SDS) for safety protocols.

When the lower door is opened, the current measurement or calibration is stopped. When the lower door is closed, the previous measurement or calibration starts again.

### <span id="page-7-0"></span>**Set up the reagents and standards**

Make sure to set the sample flow rate and install the reagent bottles before this task is started.

- **1.** Push **menu** and then go to REAGENTS/STANDARDS.
- **2.** Select one of the options. Use the SET options when the volume of existing reagents/standards needs to be adjusted. Use the RESET options when reagents/standards are replaced or renewed (bottles are replaced).

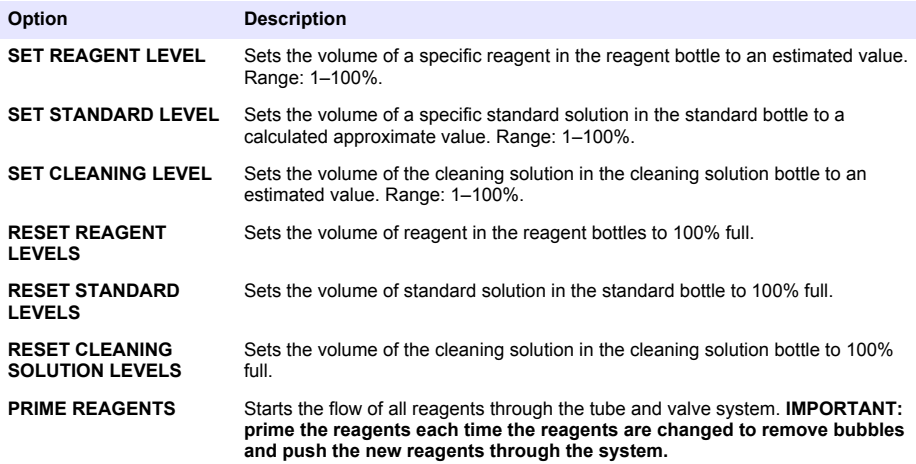

### **Grab sample options**

The grab sample menu allows the user to analyze a specific sample or standard. Two options are available:

- GRAB SAMPLE IN: This option is used to analyze an external sample or standard.
- GRAB SAMPLE OUT: This option is used to extract a sample directly from a sample line for external analysis.

#### **Measure a grab sample or standard**

Use the grab sample funnel to measure grab samples taken from other areas in the system or to measure a standard for a calibration verification.

- **1.** Collect 250–500 mL of the sample or standard in a clean container.
- **2.** Rinse the funnel outside of the unit with the collected sample.
- **3.** Install the funnel again.
- **4.** Select GRAB SAMPLE>GRAB SAMPLE IN.
- **5.** Complete the instructions on the display. The result shows for 5 minutes. *Note: To see the result after 5 minutes, go to the Event Log.*

#### **Get a grab sample from the analyzer**

Use the grab sample tube to manually dispense a grab sample from one of the sample sources for external analysis.

The sample source is measured by the analyzer immediately after the sample is dispensed. The value of the sample source and the job identification number for the grab sample are shown on the display.

- <span id="page-8-0"></span>**1.** Select GRAB SAMPLE>GRAB SAMPLE OUT.
- **2.** Complete the instructions on the display.
- **3.** Put the grab sample out tube in a clean container. The grab sample tube is located in the lower unit of the cabinet on the left side.
- **4.** Push down on the spigot (upper left corner of the lower compartment) for the grab sample tube to dispense a grab sample.

### **Set up the system**

The configuration settings can be changed in the SETUP SYSTEM menu or in the analyzer setup. Refer to [Start the analyzer setup](#page-5-0) on page 6.

- **1.** Select SETUP SYSTEM.
- **2.** Push **menu** and select SETUP SYSTEM.
- **3.** Select an option.

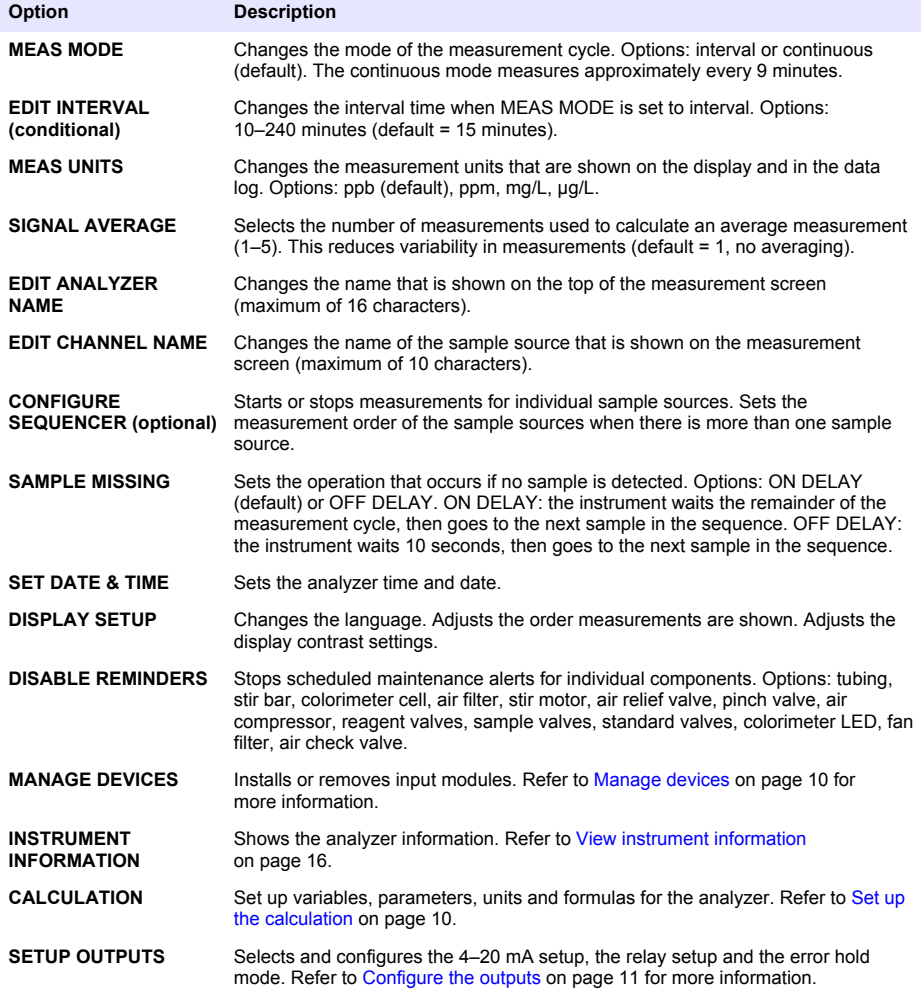

<span id="page-9-0"></span>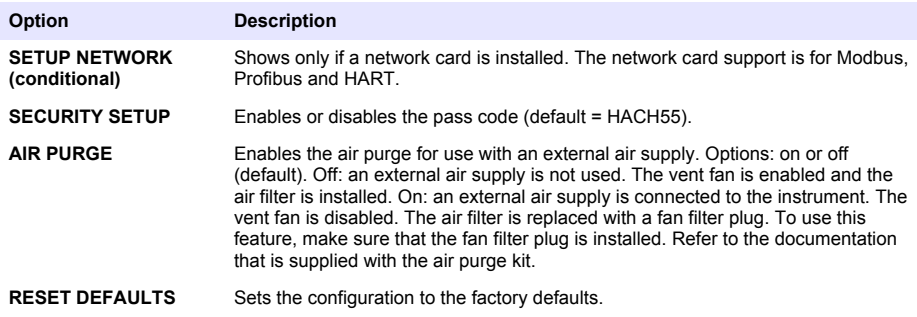

#### **Manage devices**

Install or remove input modules.

- **1.** Push **menu** and select MANAGE DEVICES.
- **2.** Select an option.

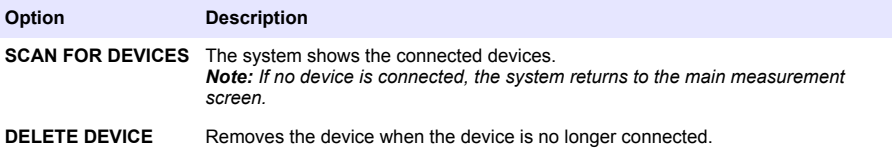

#### **Set up the calculation**

Set up variables, parameters, units and formulas for the analyzer.

- **1.** Push **menu** and select CALCULATION.
- **2.** Select an option.

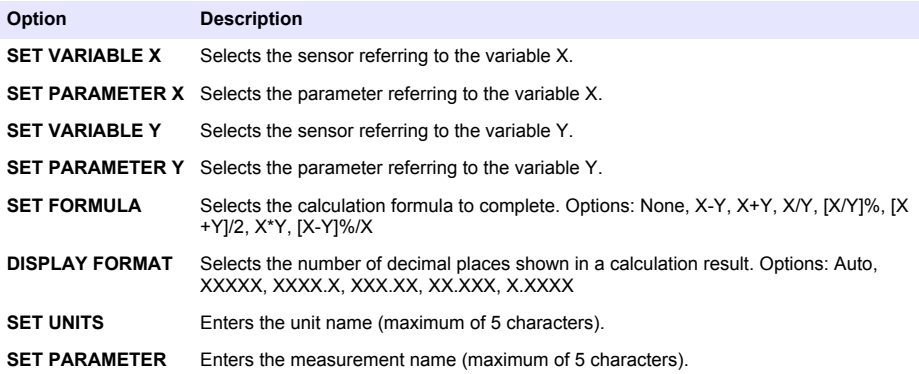

# <span id="page-10-0"></span>**Configure the outputs**

#### **4–20 mA module setup**

- **1.** Push **menu** and select SETUP SYSTEM>SETUP OUTPUTS>4–20mA SETUP.
- **2.** Select the OUTPUT.
- **3.** Select an option.

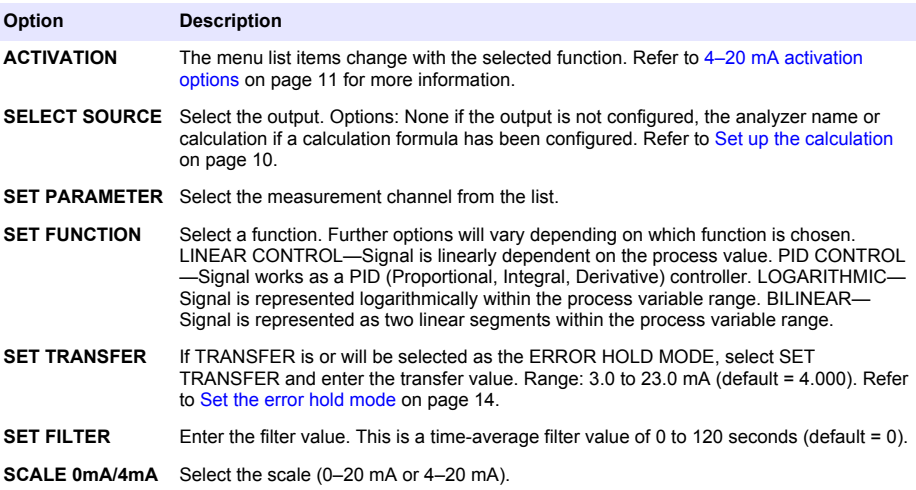

#### **4–20 mA activation options**

- **1.** Push **menu** and select SETUP SYSTEM>SETUP OUTPUTS>4–20mA SETUP.
- **2.** Select the applicable OUTPUT.
- **3.** Select SET FUNCTION>LINEAR CONTROL and then select the applicable options in the ACTIVATION menu.

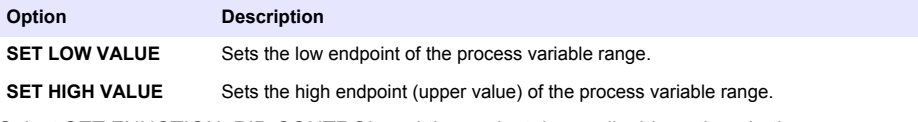

**4.** Select SET FUNCTION>PID CONTROL and then select the applicable options in the ACTIVATION menu.

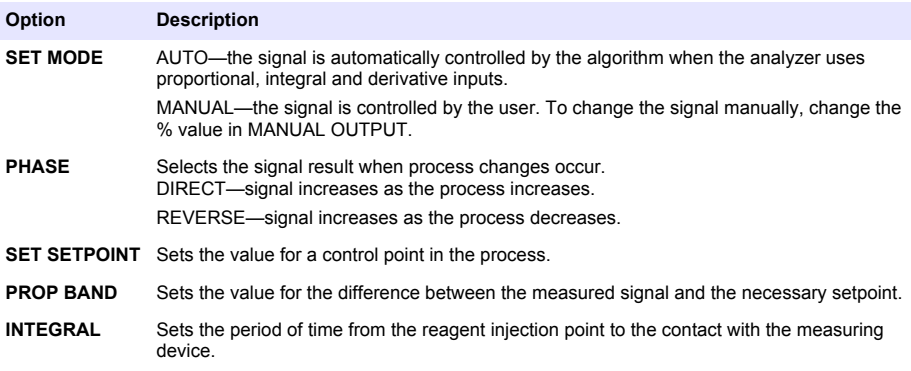

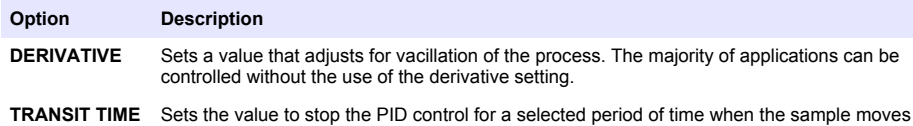

**5.** Select SET FUNCTION>LOGARITHMIC and then select the applicable options in the ACTIVATION menu.

from the control pump to the measurement sensor.

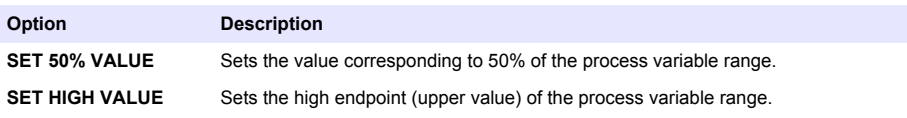

**6.** Select SET FUNCTION>BILINEAR and then select the applicable options in the ACTIVATION menu.

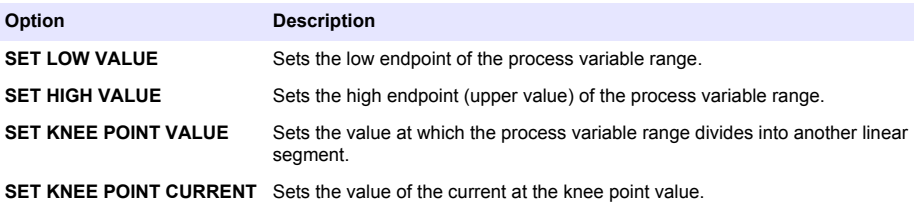

#### **Relay setup**

- **1.** Push **menu** and select SETUP SYSTEM>SETUP OUTPUTS>RELAY SETUP.
- **2.** Select the relay.
- **3.** Select an option.

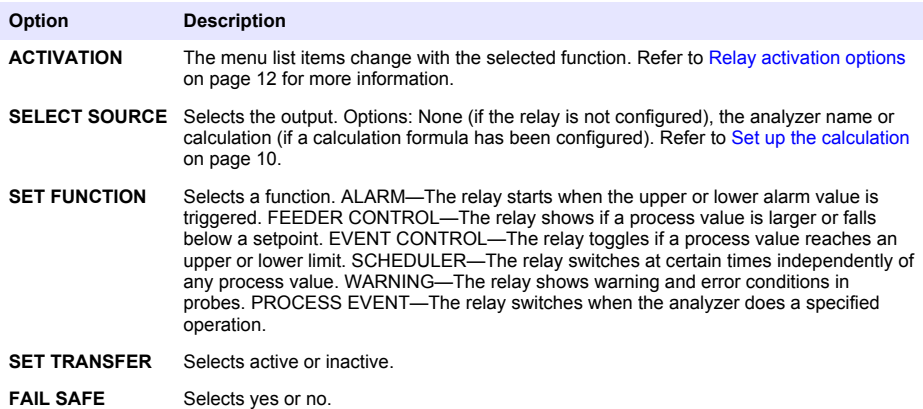

#### **Relay activation options**

- **1.** Push **menu** and select SETUP SYSTEM>SETUP OUTPUTS>RELAY SETUP.
- **2.** Select the applicable relay.

**3.** Select ALARM in the FUNCTION menu and then select the applicable options in the ACTIVATION menu.

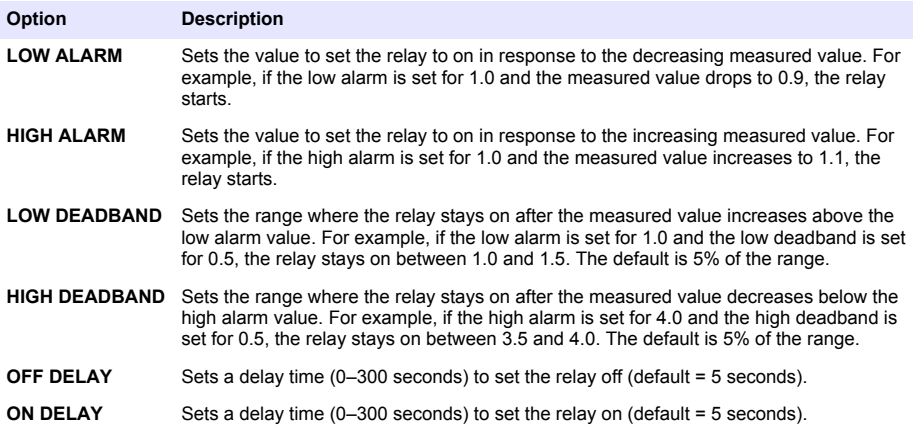

**4.** Select FEEDER CONTROL in the FUNCTION menu and then select the applicable options in the ACTIVATION menu.

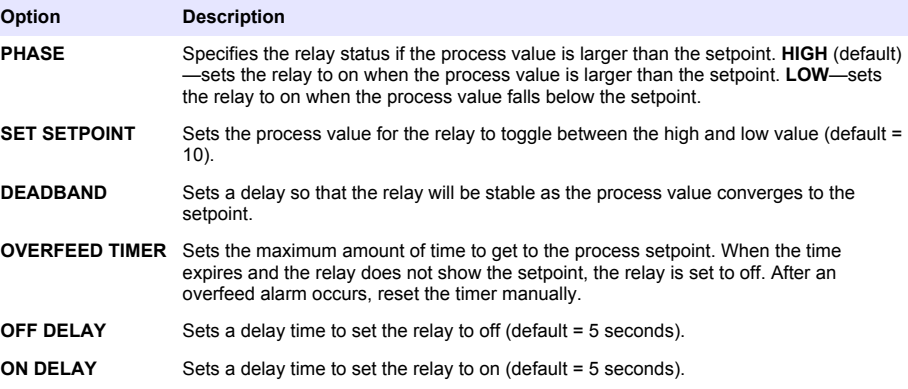

**5.** Select EVENT CONTROL in the FUNCTION menu and then select the applicable options in the ACTIVATION menu.

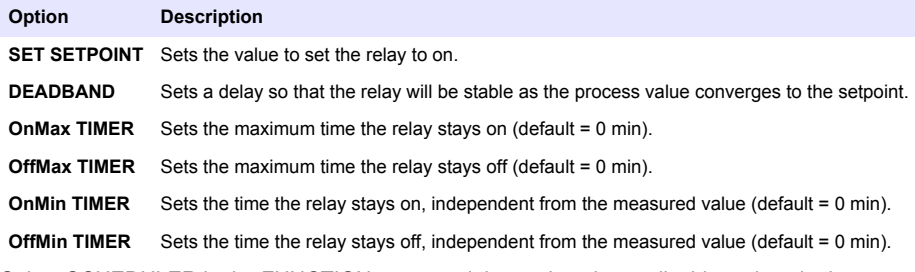

**6.** Select SCHEDULER in the FUNCTION menu and then select the applicable options in the ACTIVATION menu.

#### **Option Description**

**HOLD OUTPUTS** Holds or transfers outputs for the selected channels.

<span id="page-13-0"></span>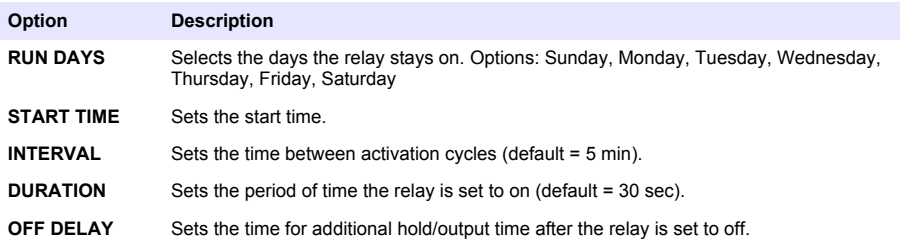

**7.** Select WARNING in the FUNCTION menu and then select the applicable options in the ACTIVATION menu.

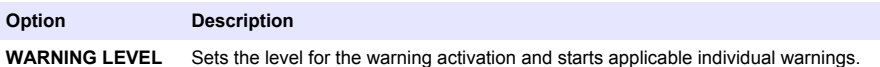

**8.** Select PROCESS EVENT in the FUNCTION menu and then select the applicable options in the

### ACTIVATION menu.

*Note: More than one option can be selected.*

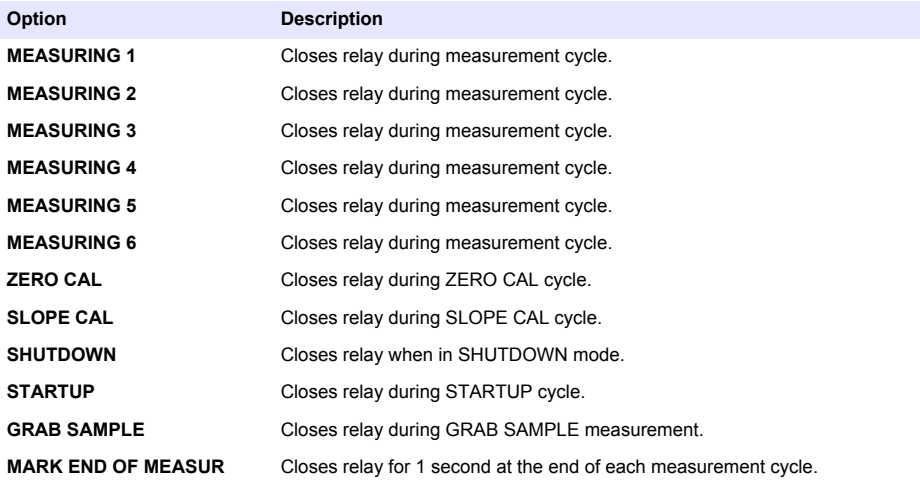

#### **Set the error hold mode**

- **1.** Push **menu** and select SETUP SYSTEM>SETUP OUTPUTS>ERROR HOLD MODE.
- **2.** Select an option.

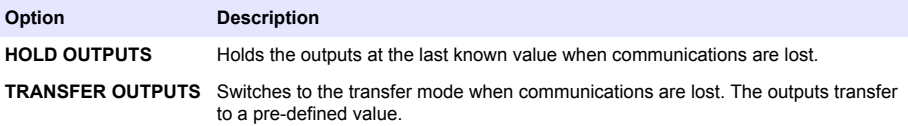

# <span id="page-14-0"></span>**View data**

The analyzer stores a maximum of 18,000 data points. After 18,000 data points are stored, the oldest data points are overwritten with new data.

- **1.** Select VIEW DATA.
- **2.** Select an option.

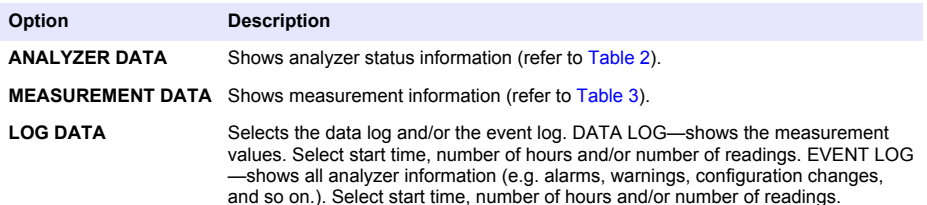

#### **Table 2 Analyzer data**

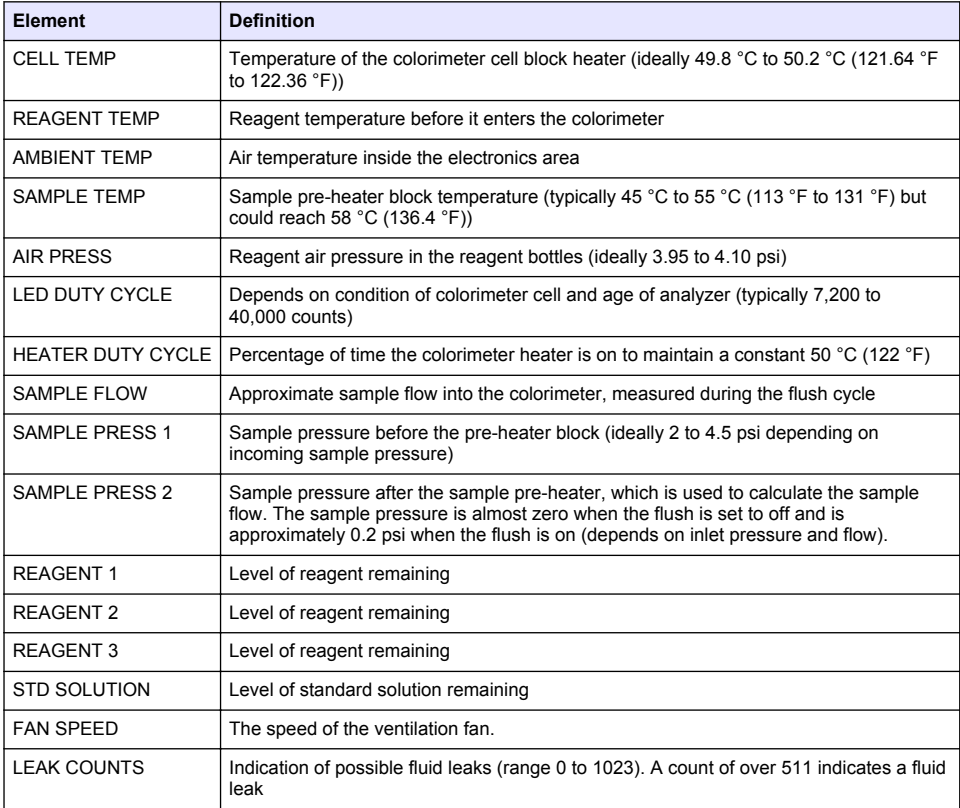

#### **Table 3 Measurement data**

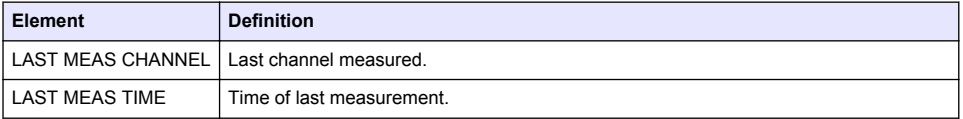

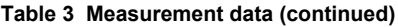

<span id="page-15-0"></span>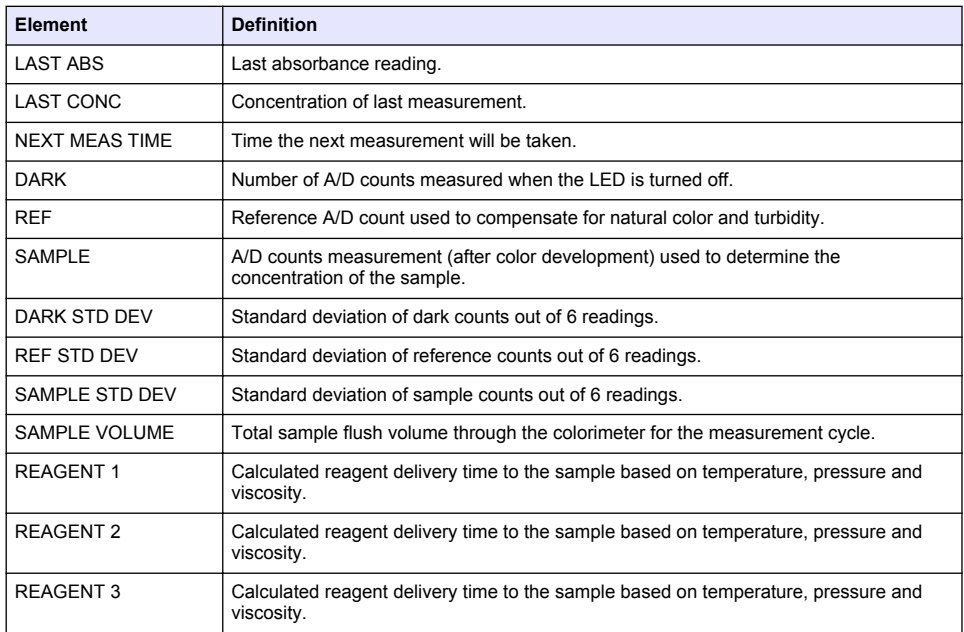

# **View instrument information**

- **1.** Select INSTRUMENT INFORMATION.
- **2.** Select an option.

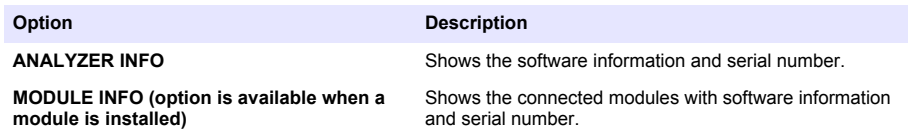

### **Set up LINK2SC**

The LINK2SC procedure is a secure method for the data exchange between process probes, analyzers and LINK2SC-compatible laboratory instruments. Use an SD memory card for the data exchange. Refer to the LINK2SC documentation on <http://www.hach.com> for a detailed description of the LINK2SC procedure.

- **1.** Push **menu** and select LINK2SC.
- **2.** Select an option.

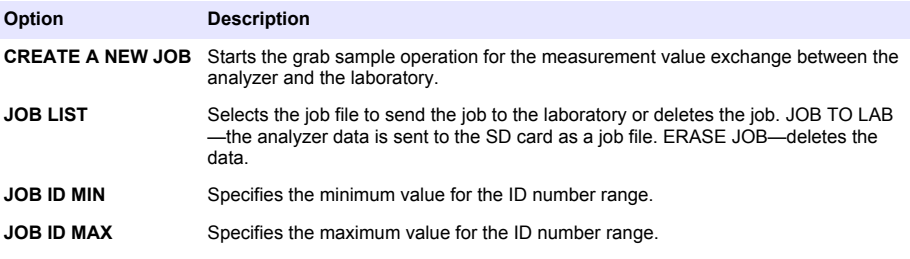

### <span id="page-16-0"></span>**Use an SD card**

Use an SD memory card to update the software and firmware and to download the event and data logs. The SD icon is visible in the upper status bar of the main measurement screen when a card is installed. The manufacturer recommends to use an SD card with a minimum of 2 GB storage capacity.

- **1.** Install the SD card (refer to [Figure 4](#page-5-0) on page 6).
- **2.** Select SD CARD SETUP from the MAIN MENU.
- *Note: The SD CARD SETUP option shows only when an SD card is installed.*
- **3.** Select an option.

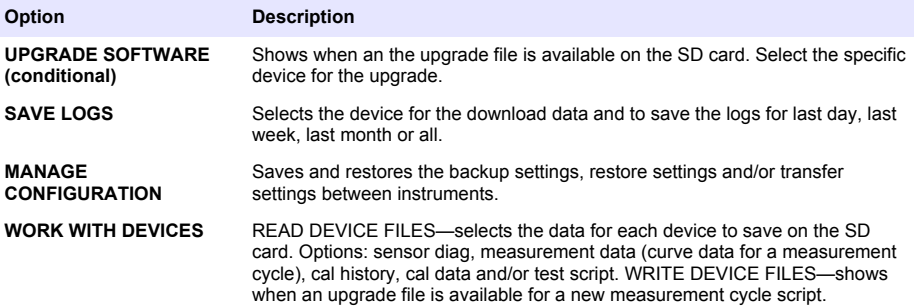

### **Update the firmware**

Use an SD card with an upgrade file to update the firmware for the controller, sensor or network card. The upgrade menu is shown only when the SD card contains an upgrade file.

- **1.** Install the SD card into the SD card slot.
- **2.** Select SD CARD SETUP from the MAIN MENU. *Note: The SD CARD SETUP option shows only when an SD card is installed.*
- **3.** Select UPGRADE SOFTWARE and confirm. Select the device and upgrade version, if applicable.
- **4.** When the upgrade is complete, the display shows TRANSFER COMPLETE. Remove the SD card.
- **5.** Restart the instrument for the upgrade to take effect.

# **Calibration**

*N O T I C E*

The manufacturer recommends calibration of the analyzer after 1 day of operation to allow all system components to stabilize.

The automatic calibration uses the installed known standard to calibrate the analyzer. Calibration can be done manually or scheduled to occur automatically. Use the calibration menu to view calibration data, start or cancel the auto calibration, override the auto cal settings, calibrate manually or to reset to the default calibration.

**1.** Push **cal** to display the calibration menu.

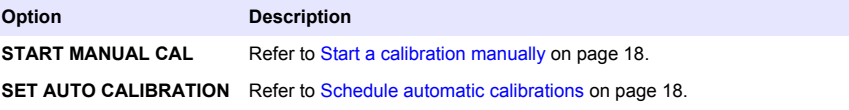

<span id="page-17-0"></span>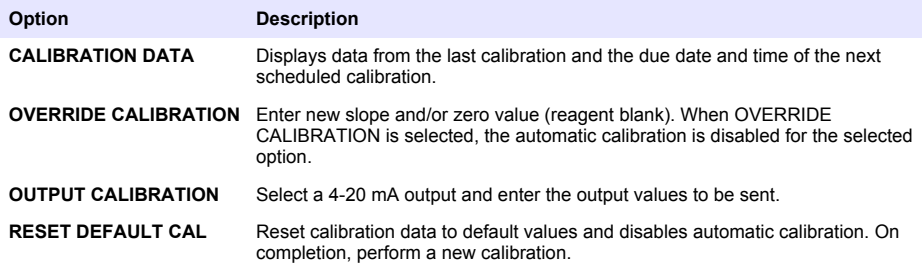

### **Schedule automatic calibrations**

- **1.** Push **cal**, then select SET AUTO CALIBRATION.
- **2.** Select ACTIVATE AUTO CAL>YES.
- **3.** Select STD SOLUTION and enter the standard value in ppb.
- **4.** Select a schedule option for calibration.

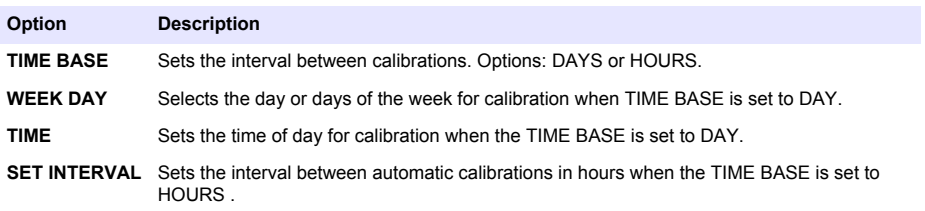

### **Start a calibration manually**

- **1.** Push **cal**, then select START MANUAL CAL.
- **2.** The type of calibration is displayed. Push **enter** to start the calibration.
- **3.** The measurement status is displayed. Select YES to interrupt the current measurement cycle and start the calibration immediately. Select NO to wait until the current measurement cycle has completed before the calibration starts.
- **4.** Complete the instructions on the display.

# <span id="page-18-0"></span>**Table des matières**

Interface utilisateur et navigation à la page 19 [Configurer les sorties](#page-26-0) à la page 27

[Mise en marche](#page-21-0) à la page 22 [Affichage des données](#page-30-0) à la page 31

[Configurer les réactifs et les étalons](#page-23-0) à la page 24 [Utiliser une carte SD](#page-32-0) à la page 33

[Mesurer un échantillon ponctuel ou un étalon](#page-23-0) à la page 24

[Configurer le système](#page-24-0) à la page 25

[Etalonnage](#page-33-0) à la page 34

# **Consignes de sécurité**

Reportez-vous au manuel d'utilisation et d'installation pour connaître les consignes de sécurité générales, les descriptions des risques et les descriptions des étiquettes de mise en garde.

# **Interface utilisateur et navigation**

### **Description du clavier**

Consultez Figure 1 pour obtenir une description du clavier et des informations de parcours des menus.

#### **Figure 1 Description du clavier**

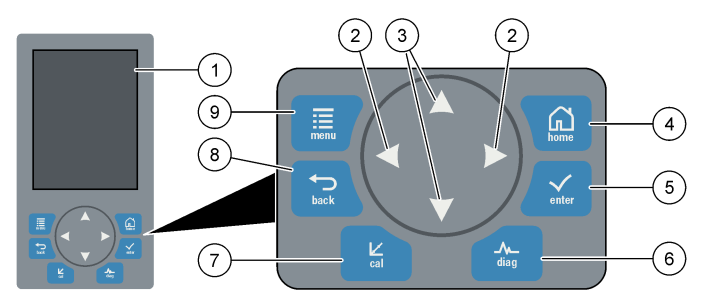

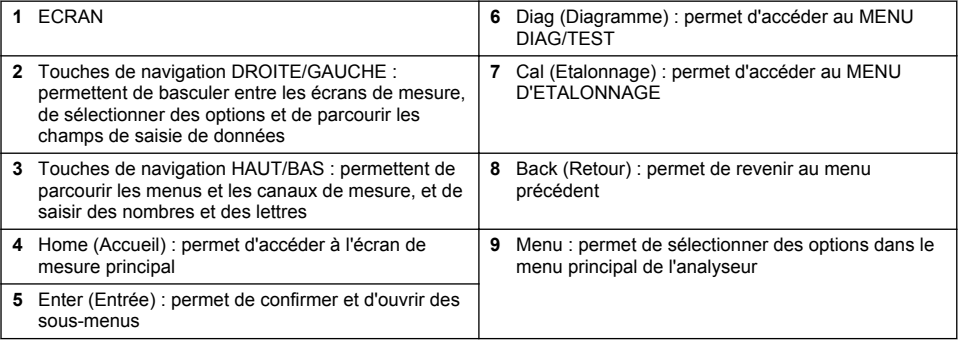

### **Description de l'affichage**

Reportez-vous à la [Figure 2](#page-19-0) pour obtenir une description de l'écran de mesure. Reportez-vous à la [Figure 3](#page-19-0) pour obtenir une description de l'écran d'état du système.

#### <span id="page-19-0"></span>**Figure 2 Ecran de mesure**

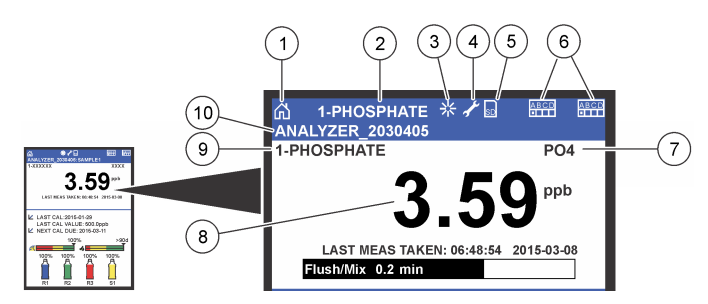

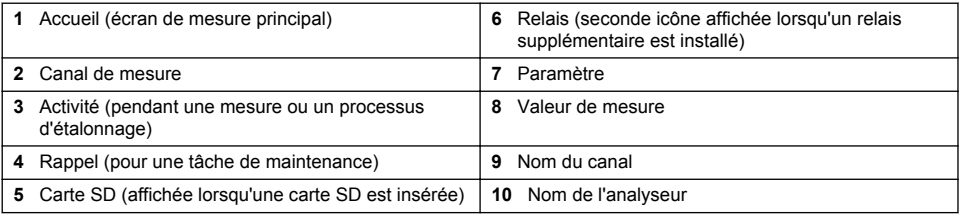

#### **Figure 3 Ecran d'état du système**

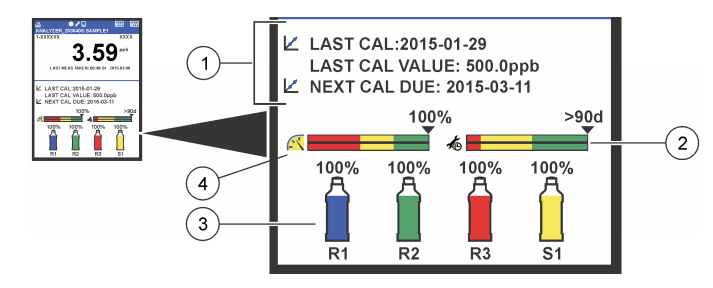

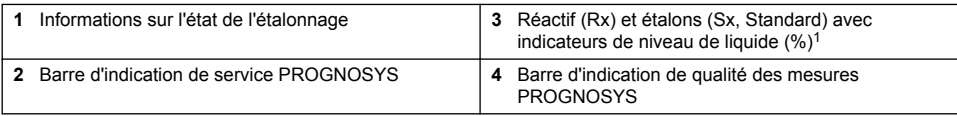

### **Barres d'indication PROGNOSYS**

La barre d'indication de service indique le nombre de jours précédant la prochaine intervention nécessaire. La barre d'indication de la qualité des mesures indique l'intégrité de mesure globale de l'analyseur mesurée sur une échelle de 0 à 100.

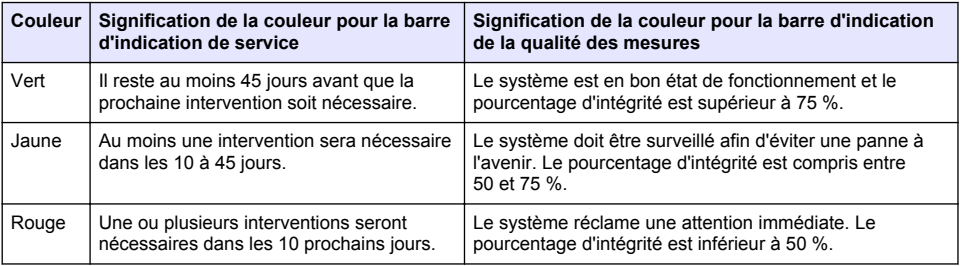

 $1$  Le nombre de bouteilles indiqué à l'écran dépend du nombre de bouteilles installées.

# **Formats d'affichage supplémentaires**

A partir de l'écran de mesure principal, d'autres formats d'affichage sont disponibles :

- Analyseurs à canal unique :
	- Appuyez sur les flèches **GAUCHE** et **DROITE** pour basculer entre l'écran principal et l'interface graphique.
- Analyseurs à plusieurs canaux :
	- Appuyez sur les touches **HAUT** et **BAS** pour afficher la mesure du canal précédent ou suivant dans la séquence.
	- Appuyez sur la touche **DROITE** pour accéder à l'affichage multicanal (par défaut : 2 canaux) ou la touche **GAUCHE** pour accéder à l'interface graphique.
	- Dans l'affichage multicanal, appuyez sur les touches **HAUT** et **BAS** pour parcourir tous les canaux. Appuyez sur la touche **DROITE** pour ajouter d'autres canaux à l'écran. Appuyez sur la touche **GAUCHE** pour supprimer des canaux de l'écran.
	- Dans l'interface graphique, appuyez sur la touche **HAUT** ou **BAS** pour afficher le graphique du canal précédent ou suivant dans la séquence.

# **Interface graphique**

Le graphique indique les mesures pour six canaux maximum simultanément. Le graphique facilite la surveillance des tendances et affiche les modifications relatives au traitement.

**1.** A partir de l'écran de mesure principal, appuyez sur la flèche **GAUCHE** pour afficher l'interface graphique.

*Remarque : appuyez sur les flèches HAUT et BAS pour afficher le graphique du canal précédent ou suivant dans la séquence.*

- **2.** Appuyez sur l'icône d'**accueil** pour modifier les paramètres du graphique.
- **3.** Sélectionnez une option.

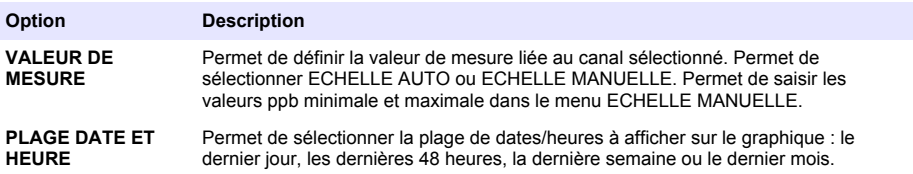

### **Emplacement de l'interrupteur et de la carte SD**

[Figure 4](#page-21-0) indique l'interrupteur de mise sous tension, le port pour carte SD et les voyants d'état.

#### <span id="page-21-0"></span>**Figure 4 Interrupteur et carte SD**

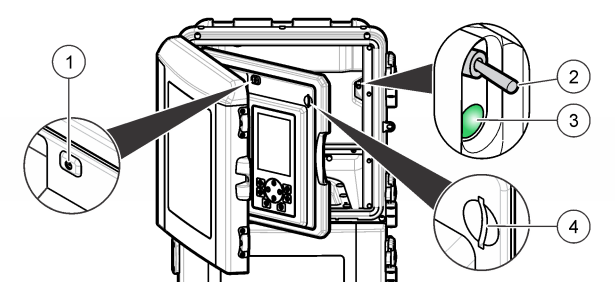

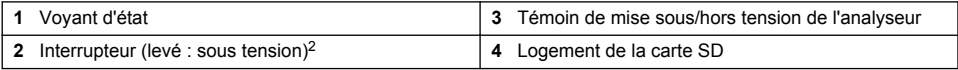

# **Voyant d'état**

Lorsque l'analyseur est sous tension, un témoin d'indicateur d'état est allumé. Voir Tableau 1.

**Tableau 1 Définitions des voyants**

| <b>Couleur</b> | <b>Définition</b>                                                                                  |  |
|----------------|----------------------------------------------------------------------------------------------------|--|
| Vert           | L'analyseur fonctionne sans avertissement, erreur, ni rappel.                                      |  |
| Jaune          | L'analyseur fonctionne avec des rappels ou des avertissements activés.                             |  |
| Rouge          | L'analyseur ne fonctionne pas en raison d'une condition d'erreur. Un problème grave s'est produit. |  |

# **Mise en marche**

### **Mise en marche de l'analyseur**

- **1.** Ouvrez la porte supérieure.
- **2.** Tirez sur le panneau d'analyse pour l'ouvrir. Un verrou magnétique maintient le panneau fermé.
- **3.** Activez l'interrupteur sur le circuit principal (reportez-vous à la Figure 4 à la page 22).
- **4.** Fermez le panneau d'analyse.

# **Démarrer la configuration de l'analyseur**

Lorsque l'analyseur est activé pour la première fois, ou allumé après réinitialisation des paramètres de configuration :

- **1.** Sélectionnez l'option LANGUE applicable.
- **2.** Sélectionnez l'option FORMAT DATE.
- **3.** Définissez les options DATE et HEURE.
- **4.** Lorsque vous y êtes invité, confirmez avec OUI pour configurer l'analyseur. *Remarque : l'analyseur reste en mode d'initialisation jusqu'à ce que la configuration se termine.*
- **5.** Sélectionnez le canal.
- **6.** Sélectionnez le mode de mesure.
- **7.** Les résultats de configuration pour le canal, le débit d'échantillon, la pression d'échantillon et le débit minimum sont affichés. Assurez-vous que les valeurs suivantes se situent dans les limites de la plage correspondante :

<sup>&</sup>lt;sup>2</sup> Ouvrez la porte supérieure et le panneau d'analyse. L'interrupteur de mise sous tension est à l'intérieur au fond à droite, derrière l'analyseur.

- Pression d'échantillon : 0,14 bar minimum (2 psi) *Remarque : la pression maximale est régulée par un régulateur de pression à 0,28 bar (4 psi).*
- Débit minimum : 55 ml/minute
- **8.** Appuyez sur **Entrer** pour confirmer.
- **9.** Lorsque vous y êtes invité, assurez-vous que les bouteilles de réactif sont pleines et confirmez avec OUI.
- **10.** Lorsque vous y êtes invité, assurez-vous que les bouteilles d'étalon sont pleines et confirmez avec OUI.

*Remarque : La configuration de l'analyseur ne concerne pas les relais, les sorties, les cartes réseau, les calculs ou les paramètre d'étalonnage. Reportez-vous à* [Etalonnage](#page-33-0) *à la page 34 pour obtenir des informations de configuration liées aux paramètres d'étalonnage. Reportez-vous à* [Configurer les sorties](#page-26-0) *à la page 27 pour obtenir des informations de configuration liées aux relais, aux sorties ou aux cartes réseau. Reportez-vous à* [Configurer le](#page-25-0) [calcul](#page-25-0) *à la page 26 pour configurer les calculs.*

# **Configurer le séquenceur (facultatif)**

Option disponible uniquement pour la version à plusieurs canaux de l'analyseur.

**1.** Sélectionnez CONFIGURER LE SYSTEME > CONFIGURER SEQUENCEUR.

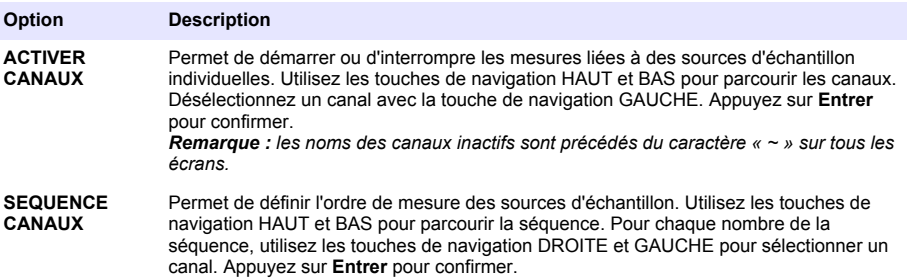

### **Permet l'étalonnage de l'analyseur**

*A V I S*

Le fabricant recommande l'étalonnage de l'analyseur après une journée d'utilisation pour permettre à tous les composants du système de se stabiliser.

Voir [Etalonnage](#page-33-0) à la page 34 pour démarrer un étalonnage.

# **Fonctionnement**

### **A V E R T I S S E M E N T**

Risque d'incendie et d'explosion. Cet équipement est conçu pour les types d'échantillons aqueux exclusivement. L'utilisation avec des échantillons inflammables peut conduire à un incendie ou à une explosion.

### **A ATTENTION**

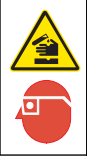

Risque d'exposition chimique. Respectez les procédures de sécurité du laboratoire et portez tous les équipements de protection personnelle adaptés aux produits chimiques que vous manipulez. Consultez les fiches de données de sécurité (MSDS/SDS) à jour pour connaître les protocoles de sécurité applicables.

Lorsque la porte du bas est ouverte, l'étalonnage ou la mesure en cours est interrompu. Lorsque la porte du bas est fermée, l'étalonnage ou la mesure précédent(e) démarre à nouveau.

# <span id="page-23-0"></span>**Configurer les réactifs et les étalons**

Veillez à définir le débit d'échantillon et placer les bouteilles de réactif avant le début de cette tâche.

- **1.** Appuyez sur **menu**, puis accédez à REACTIFS/STANDARDS.
- **2.** Sélectionnez l'une des options. Utilisez les options de réglage lorsque le volume des réactifs/étalons existants doit être ajusté. Utilisez les options de réinitialisation lorsque les réactifs/étalons sont remplacés ou renouvelés (les bouteilles sont remplacées).

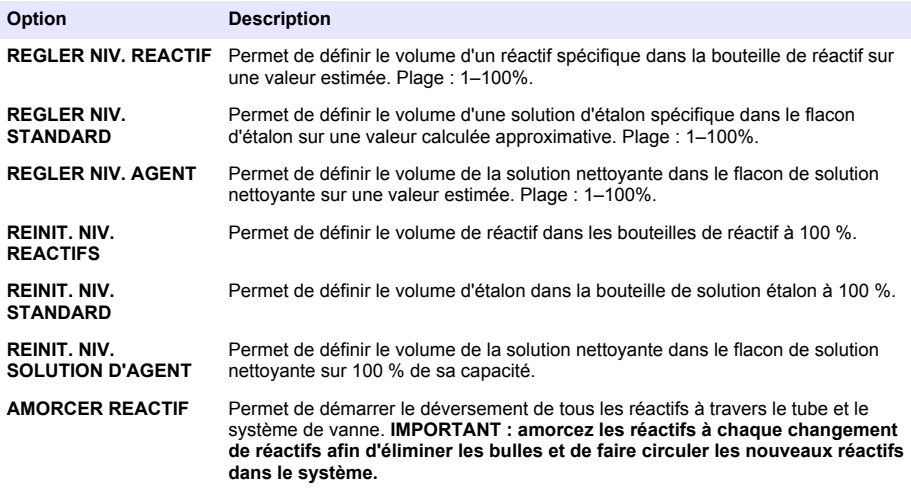

### **Options d'échantillon ponctuel**

Le menu d'échantillon ponctuel permet à l'utilisateur d'analyser un échantillon ou étalon spécifique. Deux options sont disponibles :

- ECH. PONCTUEL ENTREE : cette option est utilisée pour analyser un échantillon ou étalon externe.
- ECH. PONCTUEL SORTIE : cette option est utilisée pour extraire un échantillon directement à partir d'une ligne d'échantillon pour analyse externe.

#### **Mesurer un échantillon ponctuel ou un étalon**

Utilisez l'entonnoir d'échantillon ponctuel pour mesurer les échantillons ponctuels d'autres zones dans le système ou pour mesurer un étalon dans le cadre d'une vérification d'étalonnage.

- **1.** Recueillez 250 à 500 ml d'échantillon ou d'étalon dans un récipient propre.
- **2.** Rincez l'entonnoir en-dehors de l'unité avec l'échantillon collecté.
- **3.** Installez à nouveau l'entonnoir.
- **4.** Sélectionnez ECH. PONCTUEL > ECH. PONCTUEL ENTREE.
- **5.** Suivez les instructions à l'écran. Le résultat restera affiché 5 minutes.

*Remarque : Pour consulter le résultat après 5 minutes, reportez-vous au journal des événements.*

#### **Obtenir un échantillon ponctuel à partir de l'analyseur**

Utilisez le tube d'échantillon ponctuel pour déverser manuellement un échantillon ponctuel à partir de l'une des sources d'échantillon pour analyse externe.

La source d'échantillon est mesurée par l'analyseur immédiatement après le déversement de l'échantillon. La valeur de la source d'échantillon et le numéro d'identification de la tâche pour l'échantillon ponctuel sont affichés à l'écran.

- <span id="page-24-0"></span>**1.** Sélectionnez ECH. PONCTUEL > ECH. PONCTUEL SORTIE.
- **2.** Suivez les instructions à l'écran.
- **3.** Placez le tube de sortie de l'échantillon ponctuel dans un récipient propre. Le tube d'échantillon ponctuel est situé dans l'unité inférieure de l'armoire, sur la gauche.
- **4.** Appuyez vers le bas sur le robinet (partie supérieure gauche du compartiment inférieur) pour que le tube d'échantillon ponctuel déverse un échantillon ponctuel.

### **Configurer le système**

Les paramètres de configuration peuvent être modifiés dans le menu CONFIGURER LE SYSTEME ou dans la configuration de l'analyseur. Voir [Démarrer la configuration de l'analyseur](#page-21-0) à la page 22.

- **1.** Sélectionnez CONFIGURER LE SYSTEME.
- **2.** Appuyez sur **menu** et sélectionnez CONFIGURER LE SYSTEME.
- **3.** Sélectionnez une option.

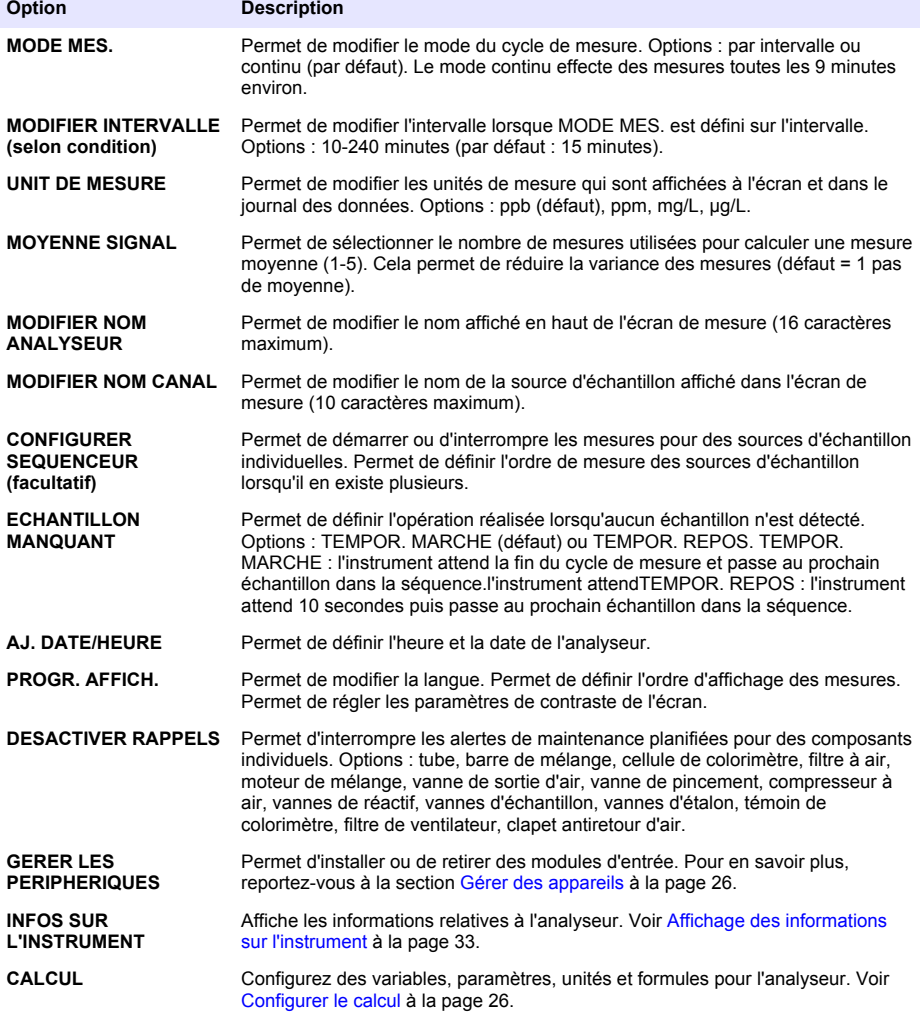

<span id="page-25-0"></span>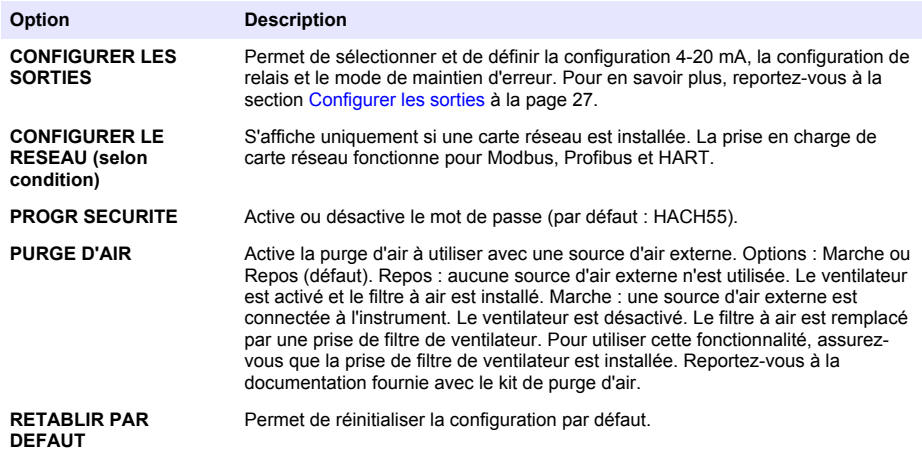

#### **Gérer des appareils**

Installez ou supprimez des modules de saisie.

- **1.** Appuyez sur **menu** et sélectionnez GERER DES APPAREILS.
- **2.** Sélectionnez une option.

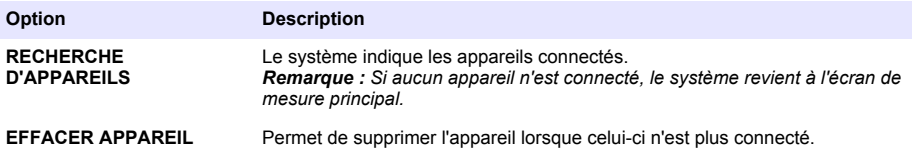

### **Configurer le calcul**

Configurez des variables, paramètres, unités et formules pour l'analyseur.

- **1.** Appuyez sur **menu** et sélectionnez CALCUL.
- **2.** Sélectionnez une option.

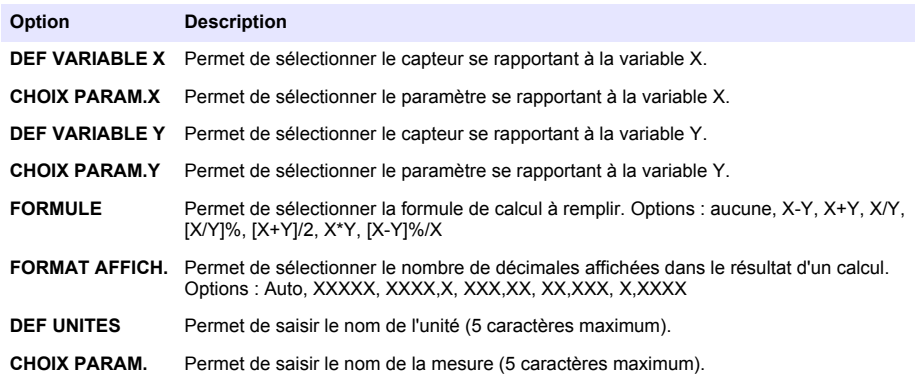

# <span id="page-26-0"></span>**Configurer les sorties**

#### **Configuration du module 4-20 mA**

- **1.** Appuyez sur **menu** et sélectionnez CONFIGURER LE SYSTEME>PROGR. SORTIES>PROGR.  $4 - 20$  mA
- **2.** Sélectionnez l'option SORTIE.
- **3.** Sélectionnez une option.

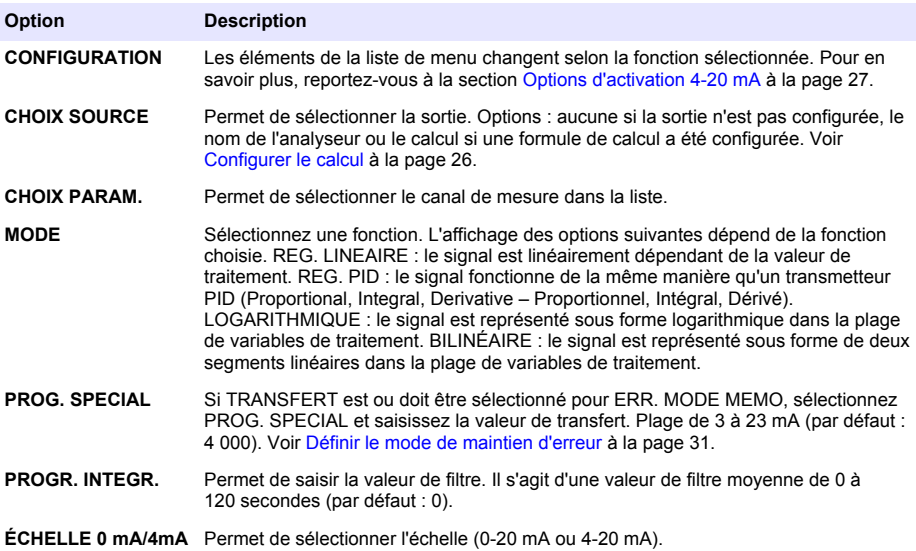

#### **Options d'activation 4-20 mA**

- **1.** Appuyez sur **menu** et sélectionnez CONFIGURER LE SYSTEME>PROGR. SORTIES>PROGR. 4-20 mA.
- **2.** Sélectionnez l'option SORTIE applicable.
- **3.** Sélectionnez MODE > REG. LINEAIRE, puis les options voulues dans le menu ACTIVATION.

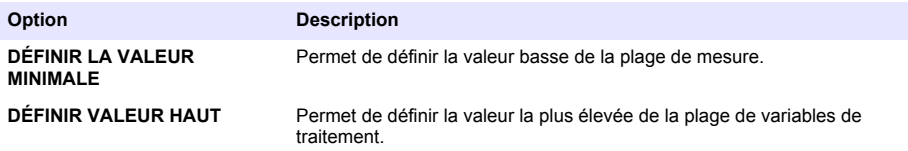

**4.** Sélectionnez MODE > REG. PID, puis les options voulues dans le menu ACTIVATION.

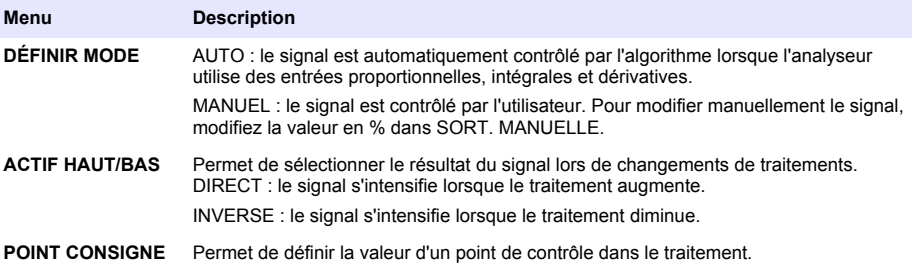

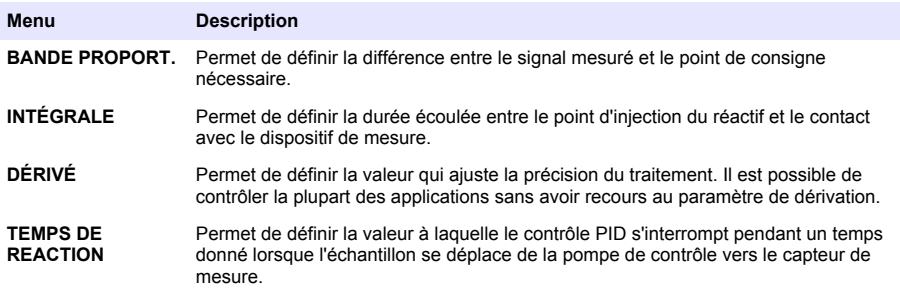

**5.** Sélectionnez MODE > LOGARITHMIQUE, puis les options voulues dans le menu ACTIVATION.

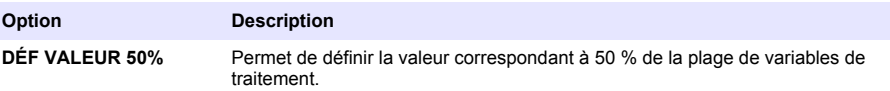

**DÉFINIR VALEUR HAUT** Permet de définir la valeur la plus élevée de la plage de variables de traitement.

**6.** Sélectionnez MODE > BILINÉAIRE, puis les options applicables dans le menu ACTIVATION.

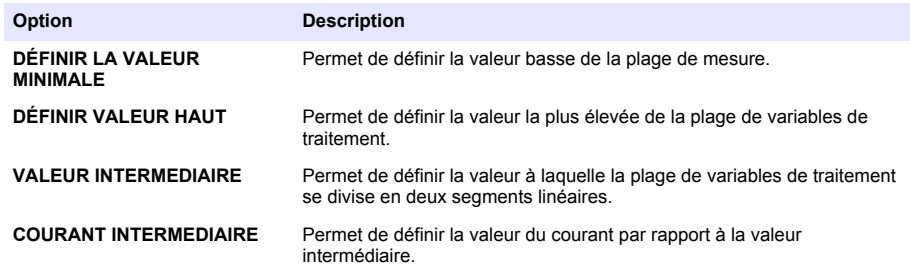

#### **Progr. relais**

- **1.** Appuyez sur **menu** et sélectionnez CONFIGURER LE SYSTEME>PROGR. SORTIES>PROGR. RELAIS.
- **2.** Sélectionnez le relais.
- **3.** Sélectionnez une option.

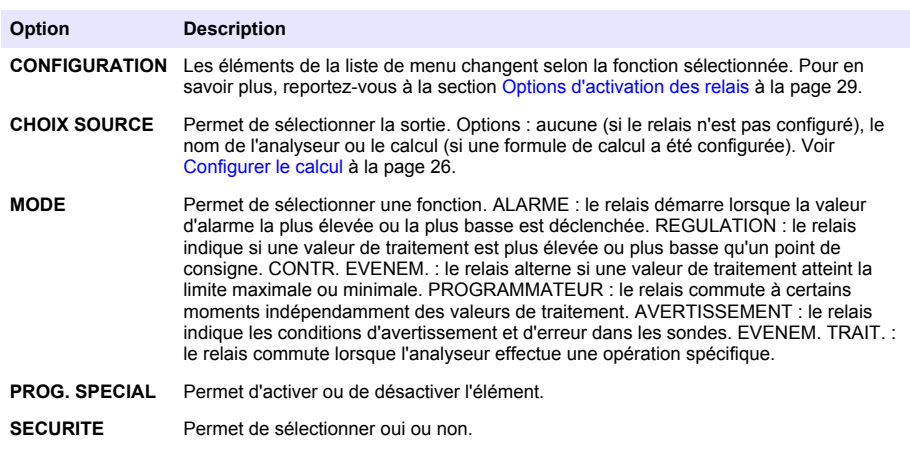

#### <span id="page-28-0"></span>**Options d'activation des relais**

- **1.** Appuyez sur **menu** et sélectionnez CONFIGURER LE SYSTEME>PROGR. SORTIES>PROGR. RELAIS.
- **2.** Sélectionnez le relais applicable.
- **3.** Sélectionnez ALARME dans le menu FUNCTION (FONCTION), puis les options voulues dans le menu CONFIGURATION.

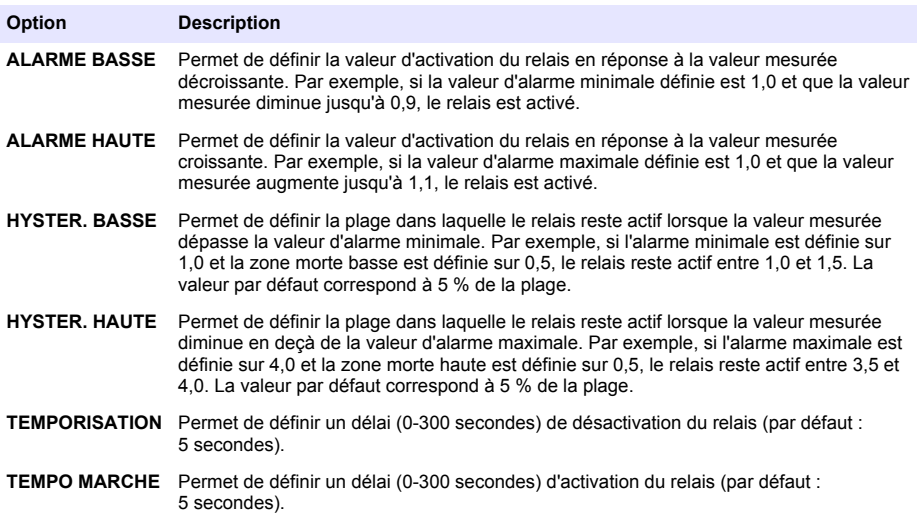

**4.** Sélectionnez REGULATION dans le menu FUNCTION (FONCTION), puis les options applicables dans le menu CONFIGURATION.

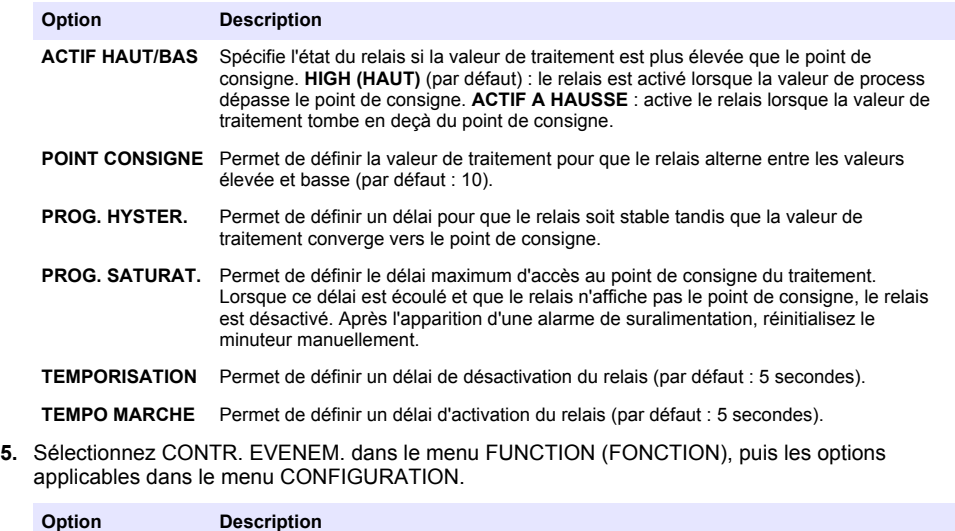

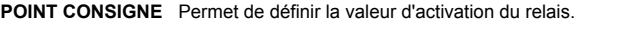

**PROG. HYSTER.** Permet de définir un délai pour que le relais soit stable tandis que la valeur de traitement converge vers le point de consigne.

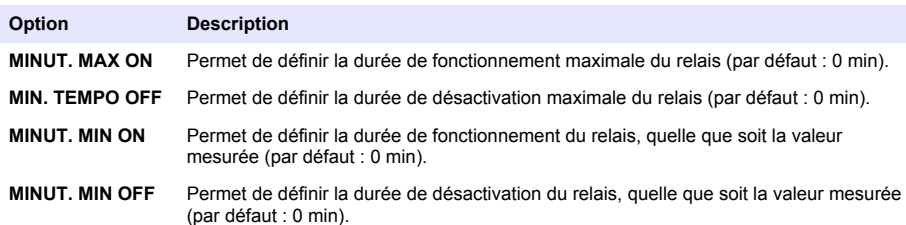

**6.** Sélectionnez PROGRAMMATEUR dans le menu FUNCTION (FONCTION), puis les options applicables dans le menu CONFIGURATION.

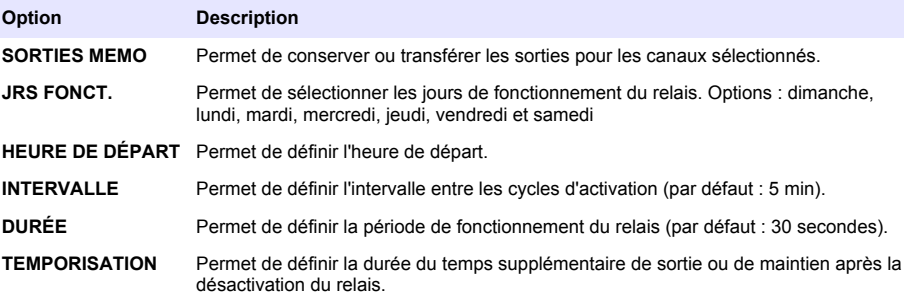

**7.** Sélectionnez AVERTISSEMENT dans le menu FUNCTION (FONCTION), puis les options voulues dans le menu CONFIGURATION.

**Option Description NIV. AVERTISS.** Permet de définir le niveau d'activation d'avertissement et lance chaque avertissement concerné.

**8.** Sélectionnez EVENEM. TRAIT. dans le menu FONCTION puis sélectionnez les options applicables dans le menu ACTIVATION.

*Remarque : Il est possible de sélectionner plusieurs options.*

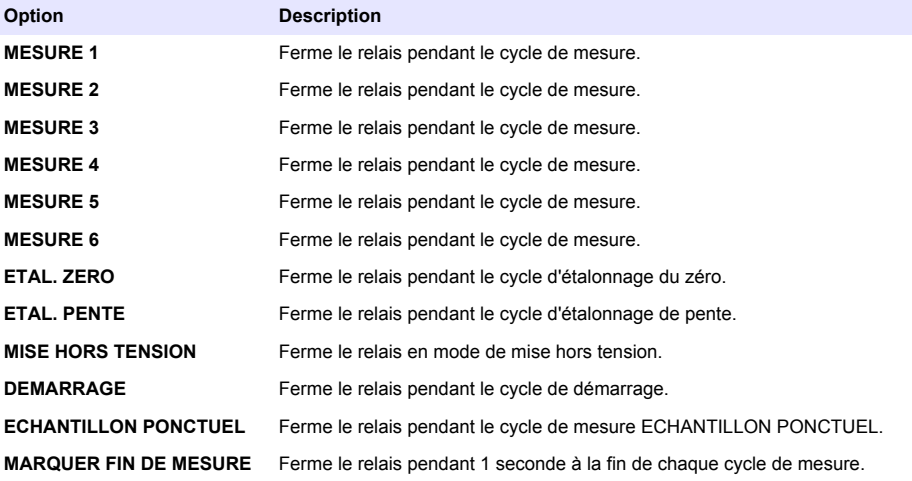

#### <span id="page-30-0"></span>**Définir le mode de maintien d'erreur**

- **1.** Appuyez sur **menu** et sélectionnez CONFIGURER LE SYSTEME>PROGR. SORTIES>MODE DE MAINTIEN DES ERREURS.
- **2.** Sélectionnez une option.

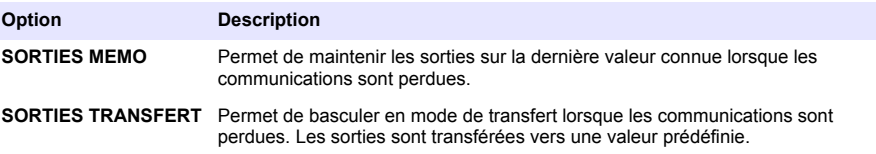

### **Affichage des données**

L'analyseur enregistre un maximum de 18 000 points de données. Une fois 18 000 points enregistrés, les points de données les plus anciens sont écrasés par les nouvelles données.

- **1.** Sélectionnez VISUALISER LES DONNEES.
- **2.** Sélectionnez une option.

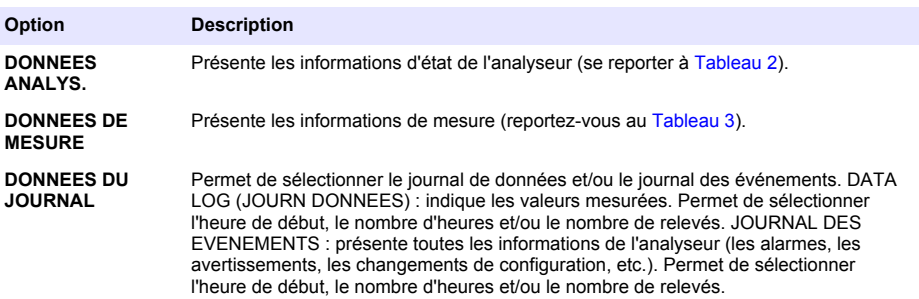

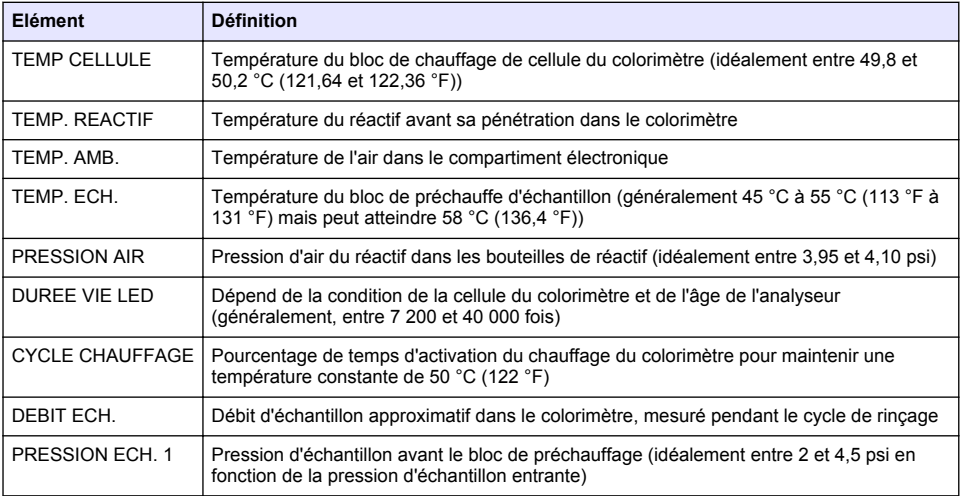

#### **Tableau 2 Données de l'analyseur**

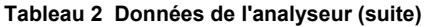

<span id="page-31-0"></span>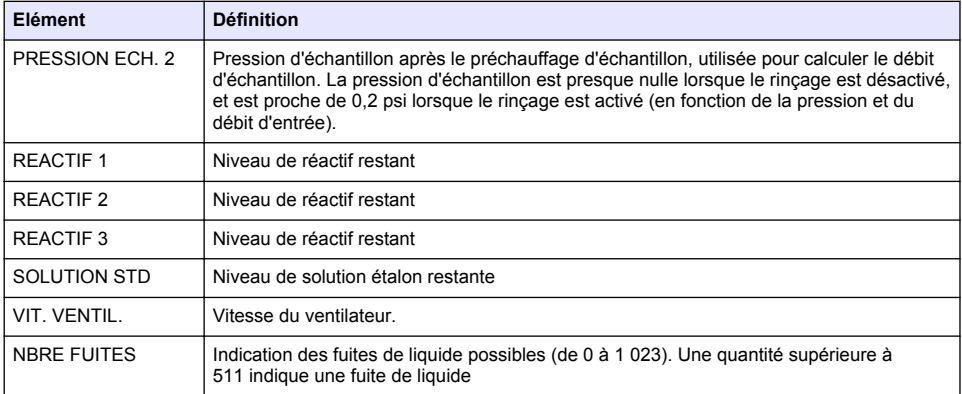

### **Tableau 3 Données de mesure**

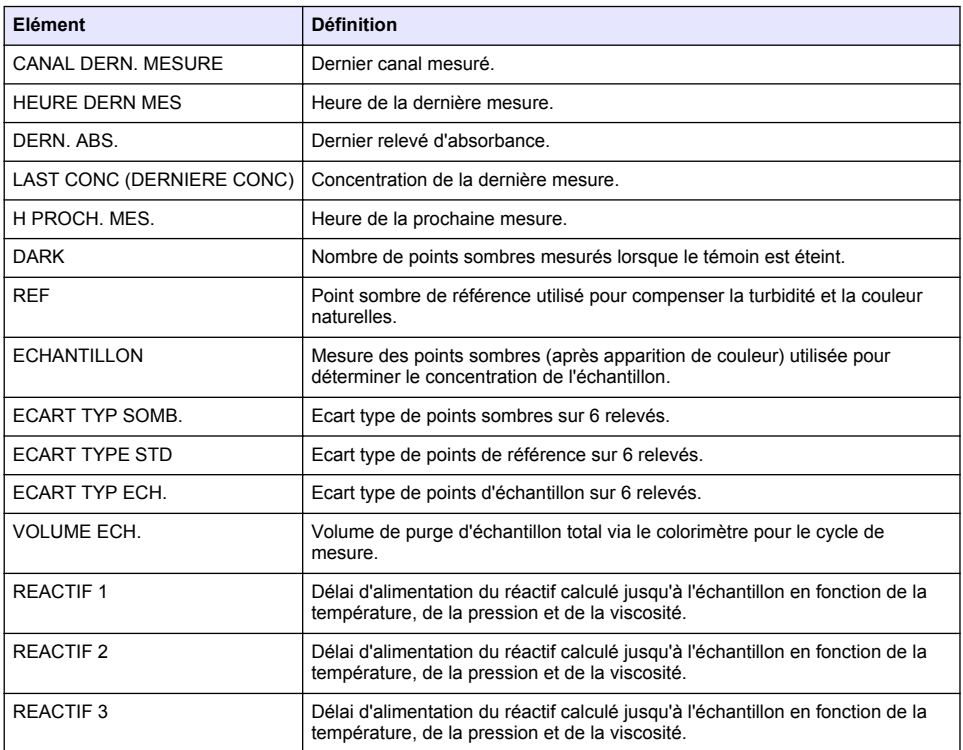

### <span id="page-32-0"></span>**Affichage des informations sur l'instrument**

- **1.** Sélectionnez INFOS SUR L'INSTRUMENT.
- **2.** Sélectionnez une option.

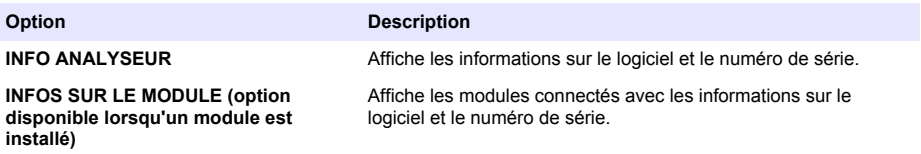

### **Configurer LINK2SC**

La procédure LINK2SC est une méthode sécurisée pour l'échange de données entre des sondes de traitement, des analyseurs et des instruments de laboratoire compatibles LINK2SC. Utilisez une carte mémoire SD pour l'échange de données. Reportez-vous à la documentation sur LINK2SC sur <http://www.hach.com>, pour obtenir une description détaillée de la procédure LINK2SC.

- **1.** Appuyez sur **menu** et sélectionnez LINK2SC.
- **2.** Sélectionnez une option.

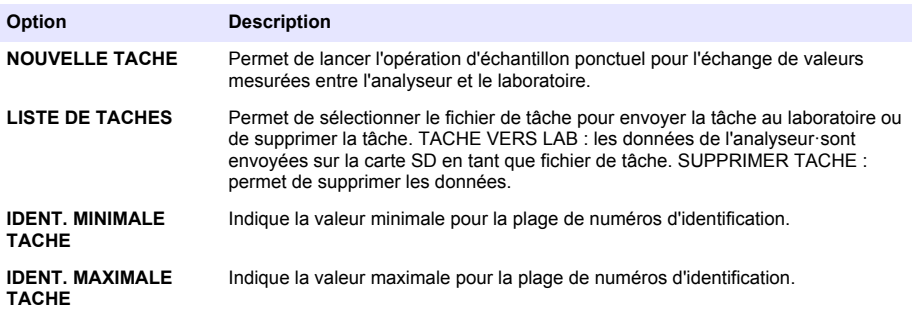

### **Utiliser une carte SD**

Utilisez une carte mémoire SD pour mettre à jour le logiciel et le micrologiciel, et pour télécharger des journaux d'événements et de données. Une fois la carte installée, l'icône SD apparaît dans la barre d'état située en haut de l'écran de mesure principal. Le fabricant recommande l'utilisation d'une carte SD d'une capacité de stockage minimale de 2 Go.

- **1.** Installez la carte SD (reportez-vous à la [Figure 4](#page-21-0) à la page 22).
- **2.** Sélectionnez CONFIGURATION CARTE SD à partir de MENU PRINCIPAL.

*Remarque : L'option Configuration de carte SD s'affiche uniquement lorsqu'une carte SD est installée.*

**3.** Sélectionnez une option.

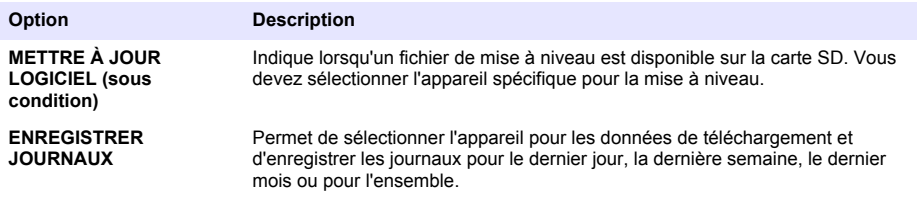

<span id="page-33-0"></span>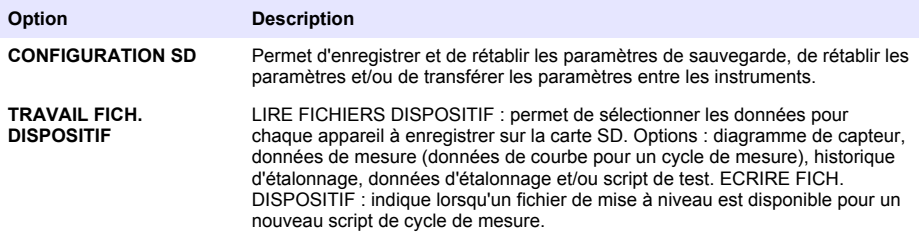

### **Mise à niveau du micrologiciel**

Utilisez une carte SD avec un fichier de mise à niveau pour mettre à jour le micrologiciel du transmetteur, du capteur ou de la carte réseau. Le menu de mise à niveau est affiché uniquement lorsque la carte SD contient un fichier de mise à niveau.

- **1.** Installez la carte SD dans le logement de carte SD.
- **2.** Sélectionnez CONFIGURATION CARTE SD à partir de MENU PRINCIPAL.

*Remarque : L'option Configuration de carte SD s'affiche uniquement lorsqu'une carte SD est installée.*

- **3.** Sélectionnez METTRE À JOUR LOGICIEL et confirmez. Sélectionnez l'appareil et la version de mise à niveau, le cas échéant.
- **4.** Lorsque la mise à niveau est terminée, l'écran affiche TRANSFERT TERMINÉ. Retirez la carte SD.
- **5.** Redémarrez l'instrument pour que la mise à niveau prenne effet.

# **Etalonnage**

*A V I S*

Le fabricant recommande l'étalonnage de l'analyseur après une journée d'utilisation pour permettre à tous les composants du système de se stabiliser.

L'étalonnage automatique utilise les étalon installés connus pour étalonner l'analyseur. L'étalonnage peut être réalisé manuellement ou programmé pour être effectué automatiquement. Utilisez le menu d'étalonnage pour afficher les données d'étalonnage, démarrer ou annuler l'étalonnage automatique, supprimer les paramètres d'étalonnage automatique, étalonner manuellement ou réinitialiser l'étalonnage par défaut.

**1.** Appuyez sur **cal** (étalonnage) pour afficher le menu d'étalonnage.

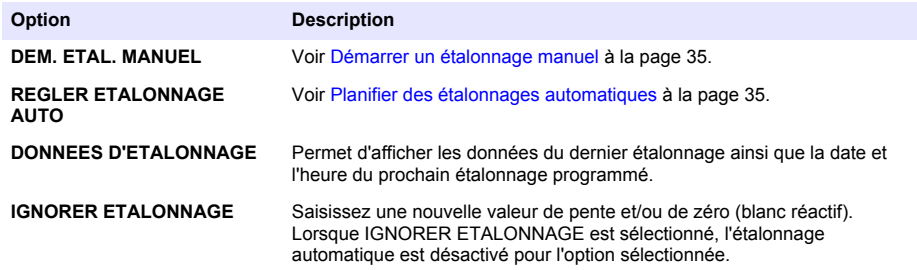

<span id="page-34-0"></span>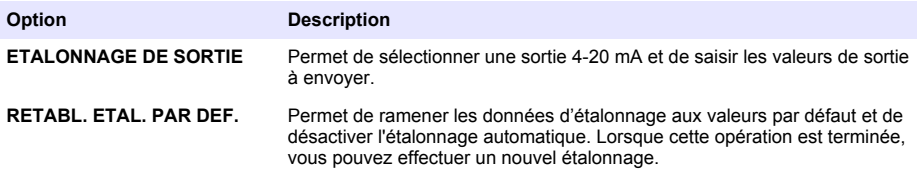

### **Planifier des étalonnages automatiques**

- **1.** Appuyez sur **cal** (étalonnage), puis sélectionnez REGLER ETALONNAGE AUTO.
- **2.** Sélectionnez ACTIVER ETAL. AUTO > OUI.
- **3.** Sélectionnez SOLUTION STD et saisissez la valeur étalon en ppb.
- **4.** Sélectionnez une option de planification pour l'étalonnage.

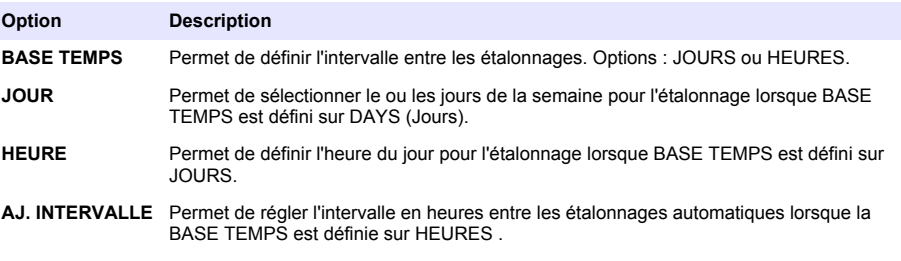

### **Démarrer un étalonnage manuel**

- **1.** Appuyez sur **cal** (étalonnage), puis sélectionnez DEM. ETAL. MANUEL.
- **2.** Le type d'étalonnage est affiché. Appuyez sur **enter** (Entrée) pour lancer l'étalonnage.
- **3.** L'état de la mesure est affiché. Sélectionnez OUI pour interrompre le cycle de mesure actuel et lancer immédiatement l'étalonnage. Sélectionnez NON pour attendre que le cycle de mesure actuel se termine avant que l'étalonnage commence.
- **4.** Suivez les instructions à l'écran.

# <span id="page-35-0"></span>**Tabla de contenidos**

Interfaz del usuario y navegación en la página 36 [Configuración de las salidas](#page-43-0) en la página 44

[Configuración de reactivos y estándares](#page-40-0) en la página 41

[Medición de una muestra manual o estándar](#page-40-0) en la página 41

[Puesta en marcha](#page-38-0) en la página 39 [Visualización de datos](#page-48-0) en la página 49 [Uso de una tarjeta SD](#page-50-0) en la página 51

[Calibración](#page-51-0) en la página 52

[Configuración del sistema](#page-41-0) en la página 42

# **Información de seguridad**

Consulte el manual de instalación del usuario para obtener información general de seguridad, descripciones de riesgos y descripciones de etiquetas de precaución.

# **Interfaz del usuario y navegación**

### **Descripción del teclado**

Consulte la Figura 1 para ver una descripción del teclado e información de navegación.

#### **Figura 1 Descripción del teclado**

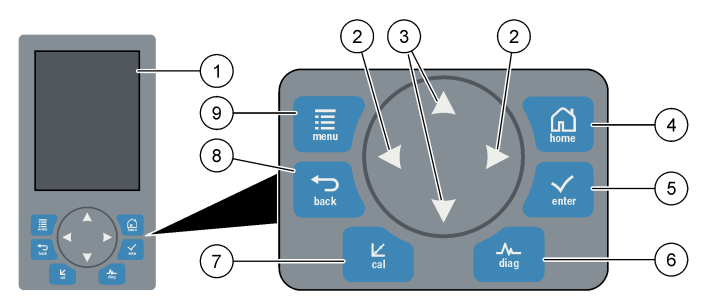

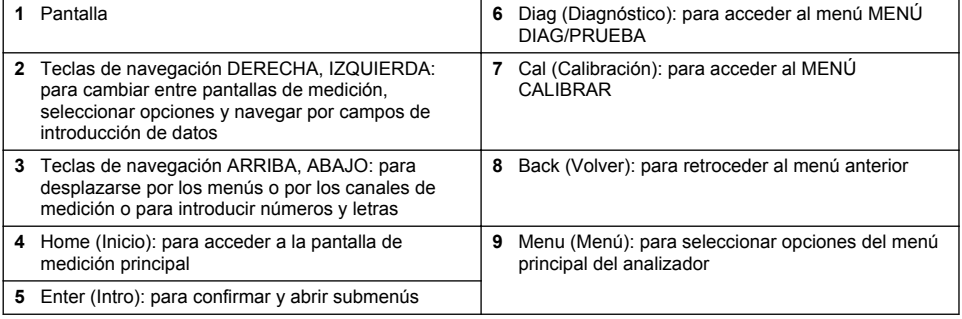

# **Descripción de la pantalla**

Consulte la [Figura 2](#page-36-0) para obtener descripciones de la pantalla de medición. Consulte la [Figura 3](#page-36-0) para obtener descripciones del estado del sistema.
#### **Figura 2 Pantalla de medición**

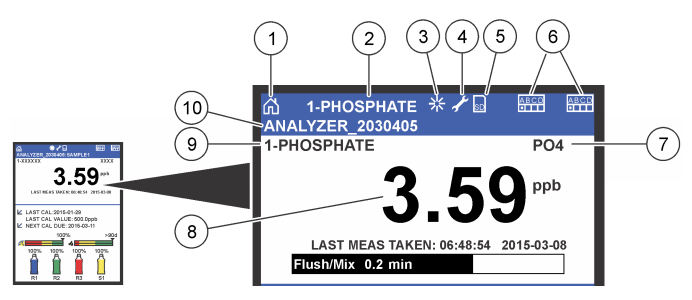

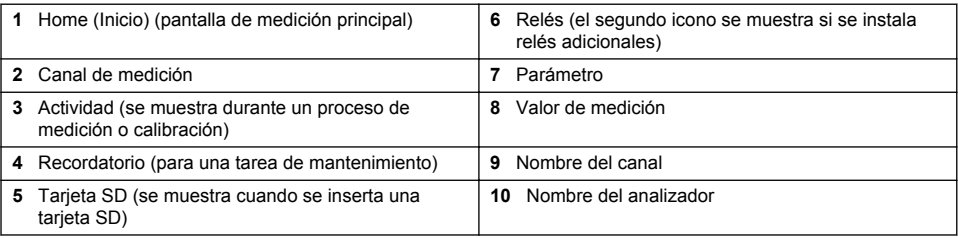

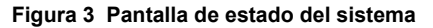

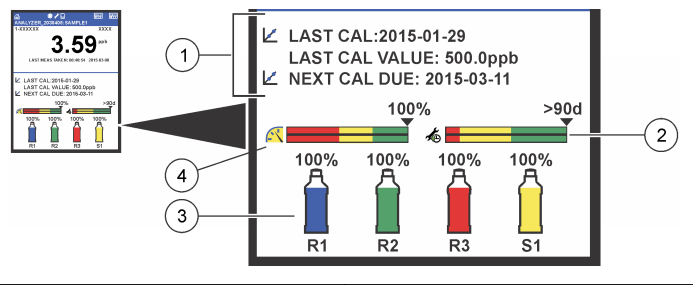

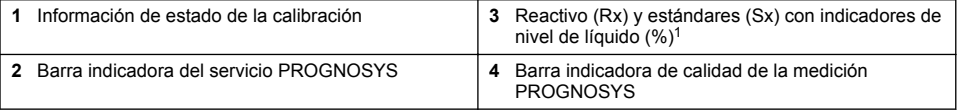

### **Barras indicadoras PROGNOSYS**

La barra indicadora de mantenimiento muestra el número de días que pueden transcurrir hasta que sea necesaria una tarea de mantenimiento. La barra indicadora de la calidad de la medición muestra el estado de medición general del analizador medido en una escala de 0 a 100.

 $1$  El número de botellas mostrado en la pantalla depende del número de botellas que se hayan instalado.

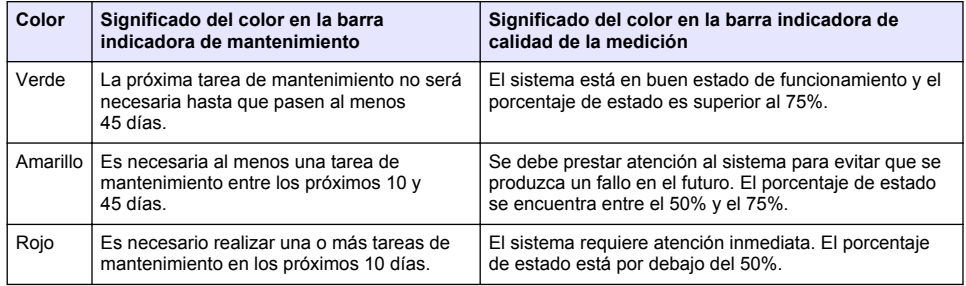

### **Otros formatos de visualización**

En la pantalla de medición principal, hay disponibles otros formatos de visualización:

- Analizadores de un solo canal:
	- Pulse las flechas **IZQUIERDA** y **DERECHA** para alternar entre la pantalla principal y la pantalla gráfica.
- Analizadores multicanal:
	- Pulse las teclas **ARRIBA** o **ABAJO** para mostrar una secuencia de la medición para el canal anterior o siguiente.
	- Pulse la tecla **DERECHA** para cambiar a la pantalla multicanal (valor predeterminado = 2 canales) o la tecla **IZQUIERDA** para cambiar a la pantalla gráfica.
	- En la pantalla multicanal, pulse las teclas **ARRIBA** y **ABAJO** para desplazarse por todos los canales. Pulse la tecla **DERECHA** para añadir otros canales a la pantalla. Pulse la tecla **IZQUIERDA** para eliminar canales de la pantalla.
	- En la pantalla gráfica, pulse las teclas **ARRIBA** o **ABAJO** para mostrar una secuencia del gráfico para el canal anterior o siguiente.

### **Pantalla gráfica**

El gráfico muestra las mediciones para un máximo de seis canales al mismo tiempo. El gráfico permite un control sencillo de las tendencias y muestra los cambios en el proceso.

- **1.** En la pantalla de medición principal, pulse la flecha **IZQUIERDA** para mostrar la pantalla gráfica. *Nota: Pulse las teclas ARRIBA o ABAJO para mostrar una secuencia del gráfico para el canal anterior o siguiente.*
- **2.** Pulse **home** (Inicio) para cambiar la configuración del gráfico.
- **3.** Seleccione una opción.

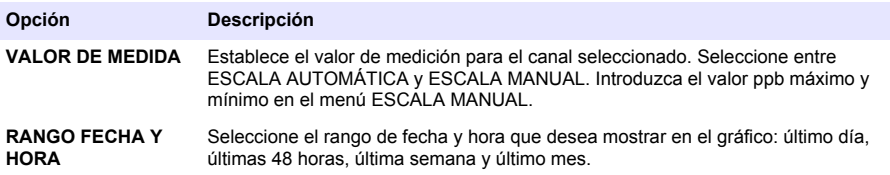

### **Ubicación del interruptor de encendido y la tarjeta SD**

La [Figura 4](#page-38-0) muestra el interruptor de encendido, la ranura de la tarjeta SD y las luces indicadoras.

#### <span id="page-38-0"></span>**Figura 4 Interruptor de encendido y tarjeta SD**

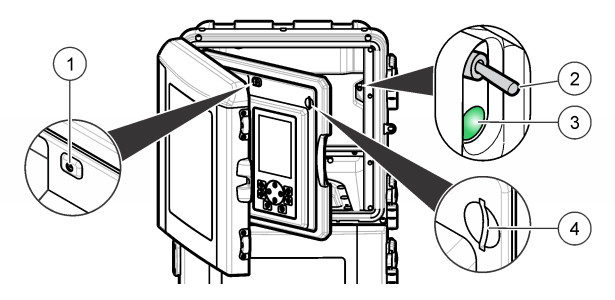

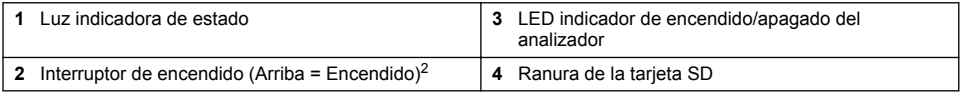

### **Luz indicadora de estado**

Cuando se activa el interruptor del analizador, se enciende la luz indicadora de estado. Consulte la Tabla 1.

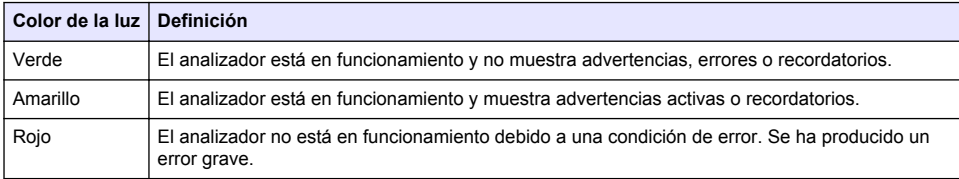

#### **Tabla 1 Definiciones del indicador de estado**

## **Puesta en marcha**

### **Encendido del analizador**

- **1.** Abra la cubierta superior.
- **2.** Abra el panel de análisis. Un pestillo magnético mantiene el panel cerrado.
- **3.** Active el interruptor de encendido en la placa de circuitos principal (consulte la Figura 4 en la página 39).
- **4.** Cierre el panel analítico.

### **Inicio de la configuración del analizador**

Cuando se enciende el analizador por primera vez o se enciende cuando se han establecido los valores predeterminados en los ajustes de configuración:

- **1.** Seleccione el LANGUAGE (Idioma) que corresponda.
- **2.** Seleccione DATE FORMAT (Formato de fecha).
- **3.** Ajuste DATE and TIME (Fecha y hora).
- **4.** Cuando se le solicite, confirme con YES (Sí) para configurar el analizador. *Nota: El analizador permanece en modo de inicialización hasta que finaliza la configuración.*
- **5.** Seleccione el canal.

<sup>2</sup> Abra la puerta superior y el panel de la analítica. El interruptor de encendido se encuentra en el interior, en el extremo derecho de la parte posterior del analizador.

- **6.** Seleccione el modo de medición.
- **7.** Se muestran los resultados de configuración para el canal, el caudal de muestra, la presión de muestra y el caudal mínimo. Asegúrese de que los siguientes valores se encuentran dentro del rango:
	- Presión de muestra: 0,14 bar como mínimo (2 psi) *Nota: La presión máxima se regula mediante un regulador de presión a 0,28 bar (4 psi).*
	- Caudal mínimo: 55 ml/minuto
- **8.** Pulse **enter** (intro) para confirmar.
- **9.** Cuando se le solicite, asegúrese de que las botellas de reactivo estén llenas y confirme con YES (Sí).
- **10.** Cuando se le solicite, asegúrese de que las botellas de estándar estén llenas y confirme con YES (Sí).

*Nota: La configuración del analizador no configura relés, salidas, tarjetas de red, cálculos o parámetros de calibración. Consulte* [Calibración](#page-51-0) *en la página 52 para obtener información de configuración de parámetros de calibración. Consulte* [Configuración de las salidas](#page-43-0) *en la página 44 para obtener información de configuración de relés, salidas o tarjetas de red. Consulte* [Configuración del cálculo](#page-42-0) *en la página 43 para configurar cálculos.*

### **Configuración del secuenciador (opcional)**

Opción sólo disponible para la versión multicanal del analizador.

**1.** Seleccione CONFIG SISTEMA>CONFIG SECUENCIADOR.

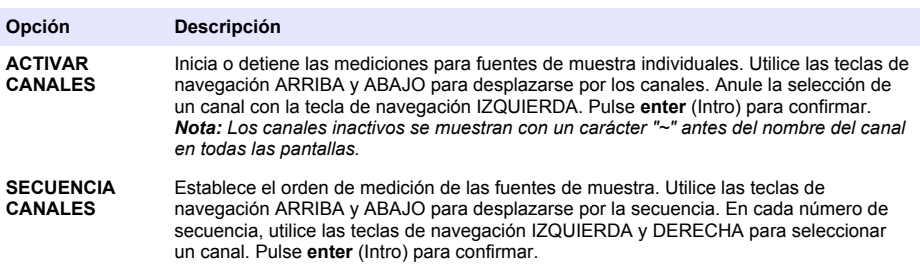

### **Calibración del analizador**

El fabricante recomienda la calibración del analizador después de un día de funcionamiento para permitir la estabilización de todos los componentes del sistema.

*A V I S O*

Consulte [Calibración](#page-51-0) en la página 52 para iniciar una calibración.

## **Funcionamiento**

### **A D V E R T E N C I A**

Posible riesgo de incendio y explosión. Este equipo está diseñado exclusivamente para muestras de tipo acuoso. El uso con muestras inflamables puede desembocar en incendio o explosión.

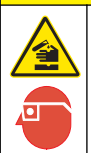

**P R E C A U C I Ó N**

Peligro por exposición a productos químicos. Respete los procedimientos de seguridad del laboratorio y utilice el equipo de protección personal adecuado para las sustancias químicas que vaya a manipular. Consulte los protocolos de seguridad en las hojas de datos de seguridad actuales (MSDS/SDS).

Cuando se abre la puerta inferior, la calibración o medición actual se detiene. Cuando se cierra la puerta inferior, la calibración o medición anterior se reanuda.

### **Configuración de reactivos y estándares**

Asegúrese de establecer el caudal de muestra y de instalar las botellas de reactivo antes de que se inicie esta tarea.

- **1.** Pulse **menu** (menú) y, a continuación, acceda a REACTIVOS/ESTÁNDARES.
- **2.** Seleccione una de las opciones. Utilice las opciones de SET (Establecer) cuando el volumen de reactivos/estándares existente necesite ajustarse. Utilice las opciones de RESET (Restablecer) cuando los reactivos/estándares se sustituyan o renueven (se sustituyen las botellas).

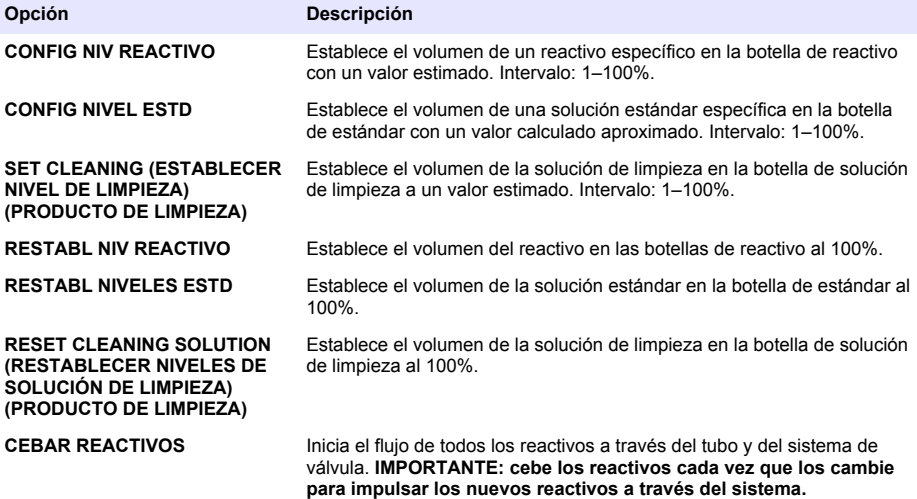

### **Opciones de muestra manual**

El menú de muestra manual permite al usuario analizar una muestra o estándar específico. Hay dos opciones disponibles:

- GRAB SAMPLE IN (MUESTRA MANUAL DENTRO): esta opción se utiliza para medir una muestra o estándar externos.
- OBT MUESTRA FUERA: esta opción se utiliza para extraer una muestra directamente de una línea de muestra para un análisis externo.

#### **Medición de una muestra manual o estándar**

Utilice el embudo de muestra manual para medir las muestras manuales tomadas de otras áreas del sistema o para medir un estándar para una verificación de calibración.

- **1.** Recoja entre 250–500 ml de la muestra o del estándar en un contenedor limpio.
- **2.** Enjuague el embudo fuera de la unidad con la muestra que se ha recogido.
- **3.** Vuelva a instalar el embudo.
- **4.** Seleccione OBT MUESTRA>OBT MUESTRA DENTRO.
- **5.** Siga las instrucciones que aparecen en la pantalla. El resultado se muestra durante 5 minutos. *Nota: Para ver el resultado transcurridos 5 minutos, vaya al registro de eventos.*

#### **Obtención de una muestra manual del analizador**

Utilice el tubo de muestra manual para dispensar manualmente una muestra manual de una de las corrientes de muestra para el análisis externo.

El analizador mide inmediatamente la corriente de muestra una vez dispensada la muestra. El valor de la corriente de muestra y el número de identificación del trabajo para la muestra manual se muestran en la pantalla.

- **1.** Seleccione OBT MUESTRA>OBT MUESTRA FUERA.
- **2.** Siga las instrucciones que aparecen en la pantalla.
- **3.** Coloque el tubo exterior de la muestra manual en un contenedor limpio. El tubo de la muestra manual se encuentra a la izquierda de la unidad inferior de la cabina.
- **4.** Presione en el saliente (esquina superior izquierda del compartimento inferior) para que el tubo de muestra manual dispense una muestra manual.

## **Configuración del sistema**

Los ajustes de configuración se pueden cambiar en el menú CONFIG SISTEMA o en la configuración del analizador. Consulte [Inicio de la configuración del analizador](#page-38-0) en la página 39.

- **1.** Seleccione CONFIG SISTEMA.
- **2.** Pulse **menu** (menú) y seleccione SETUP SYSTEM (CONFIG SISTEMA).
- **3.** Seleccione una opción.

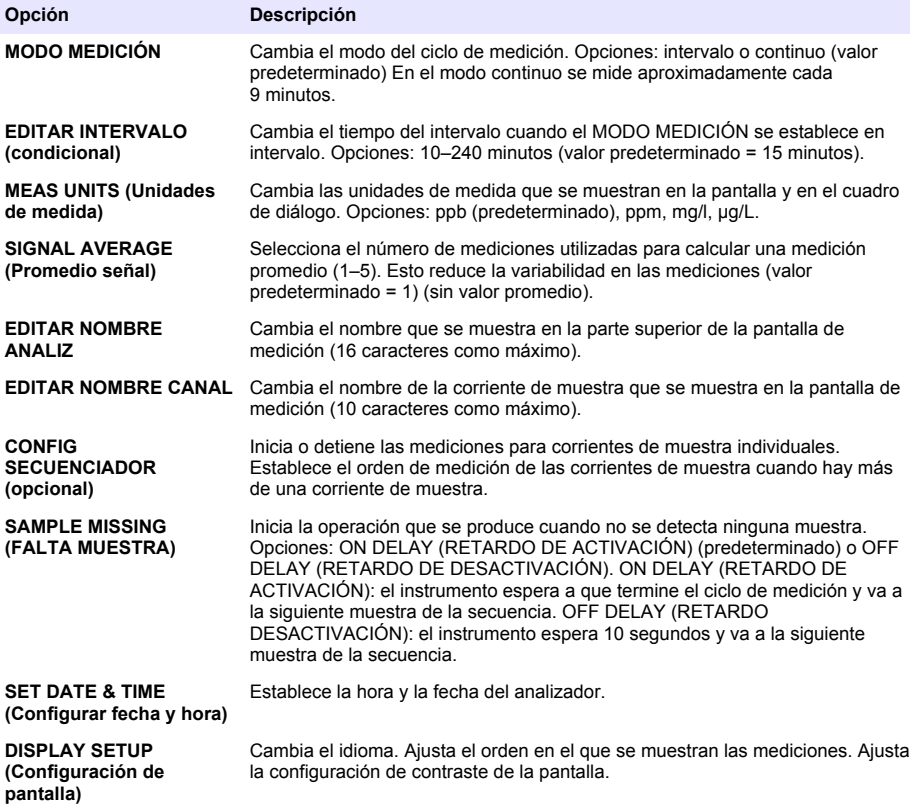

<span id="page-42-0"></span>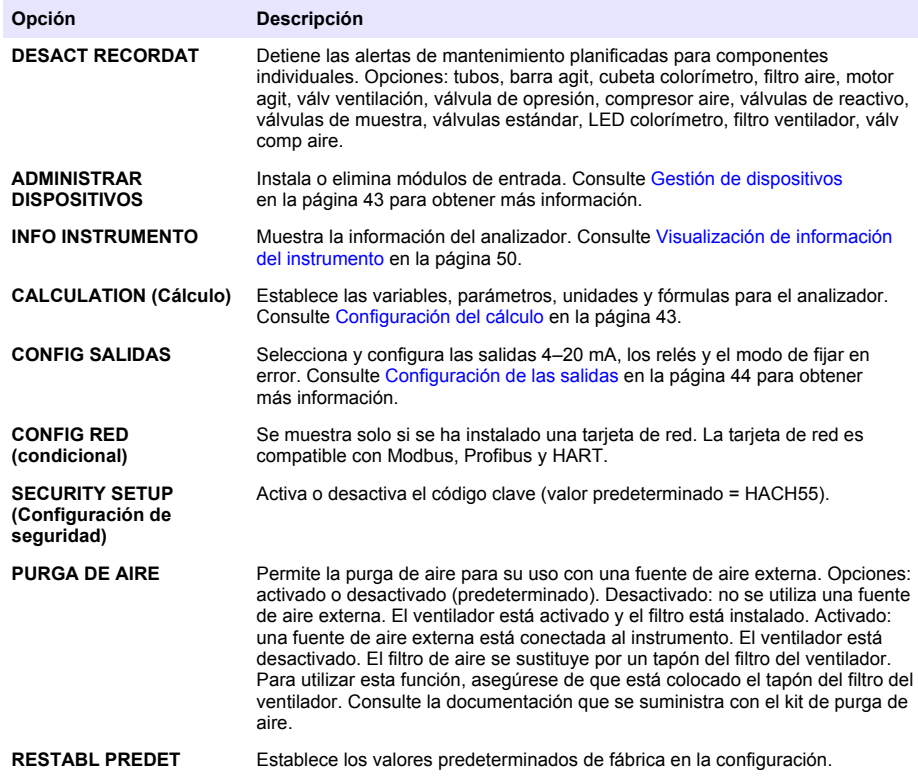

### **Gestión de dispositivos**

Instale o elimine los módulos de entrada.

- **1.** Pulse **menu** (menú) y seleccione MANAGE DEVICES (ADMINISTRAR DISPOSITIVOS).
- **2.** Seleccione una opción.

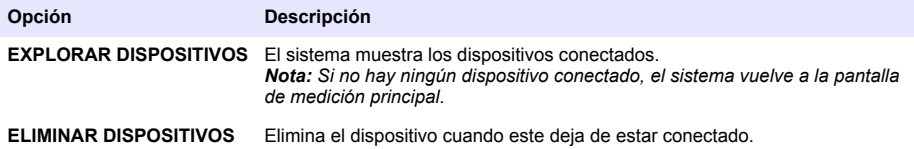

### **Configuración del cálculo**

Configure variables, parámetros, unidades y fórmulas para el analizador.

- **1.** Pulse **menu** (menú) y seleccione CALCULATION (CÁLCULO)
- **2.** Seleccione una opción.

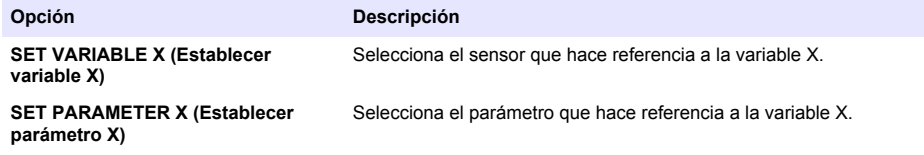

<span id="page-43-0"></span>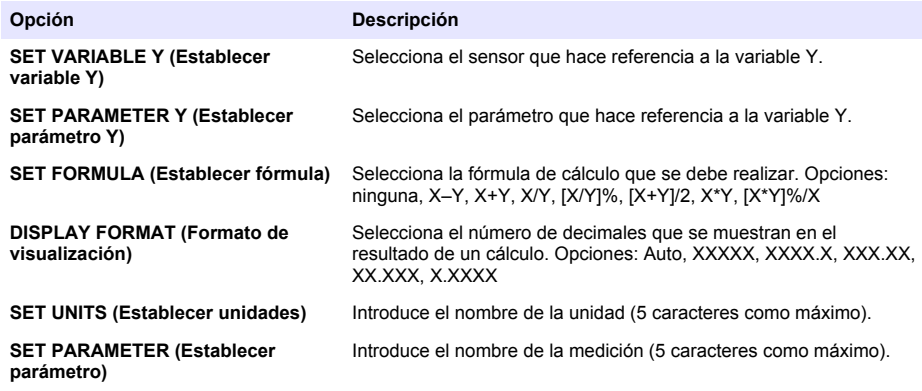

### **Configuración de las salidas**

#### **Configuración del módulo 4–20 mA**

- **1.** Pulse **menu** (menú) y seleccione SETUP SYSTEM>SETUP OUTPUTS>4–20mA SETUP (CONFIG SISTEMA>CONFIG SALIDAS>CONFIGURACIÓN 4–20 MA)
- **2.** Seleccione la SALIDA.
- **3.** Seleccione una opción.

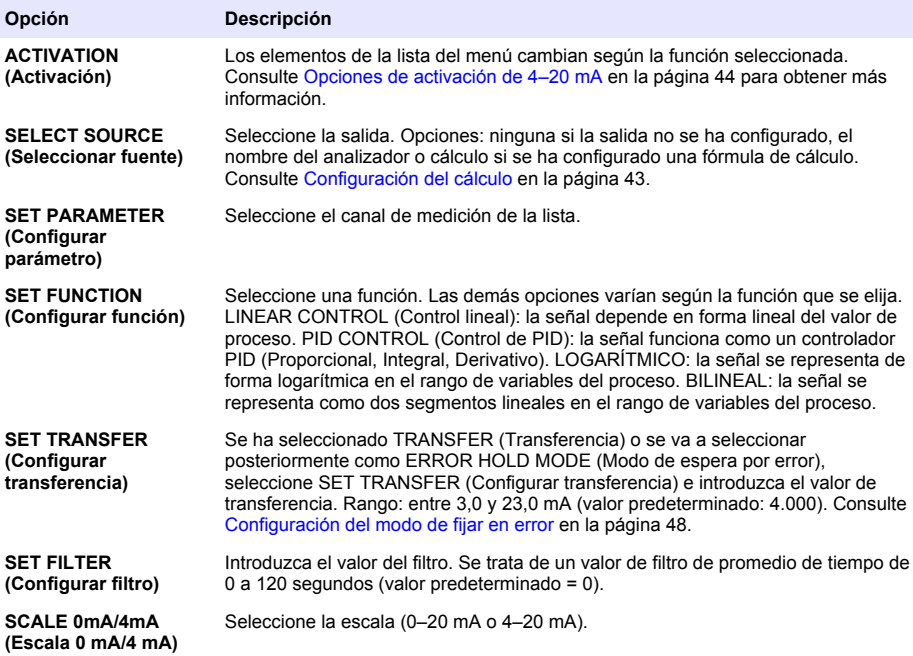

#### **Opciones de activación de 4–20 mA**

- **1.** Pulse **menu** (menú) y seleccione SETUP SYSTEM>SETUP OUTPUTS>4–20mA SETUP (CONFIG SISTEMA>CONFIG SALIDAS>CONFIGURACIÓN 4–20 MA)
- **2.** Seleccione la SALIDA que corresponda.

**3.** Seleccione SET FUNCTION (Configurar función)>LINEAR CONTROL (Control lineal) y, a continuación, seleccione las opciones correspondientes en el menú ACTIVATION (Activación).

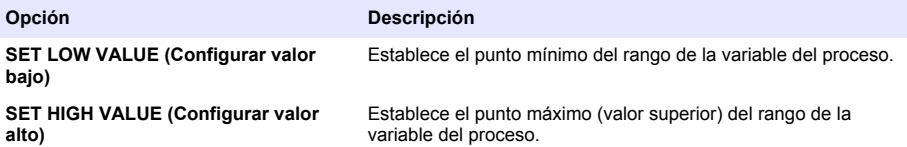

**4.** Seleccione SET FUNCTION (Configurar función)>PID CONTROL (Control de PID) y, a continuación, seleccione las opciones correspondientes en el menú ACTIVATION (Activación).

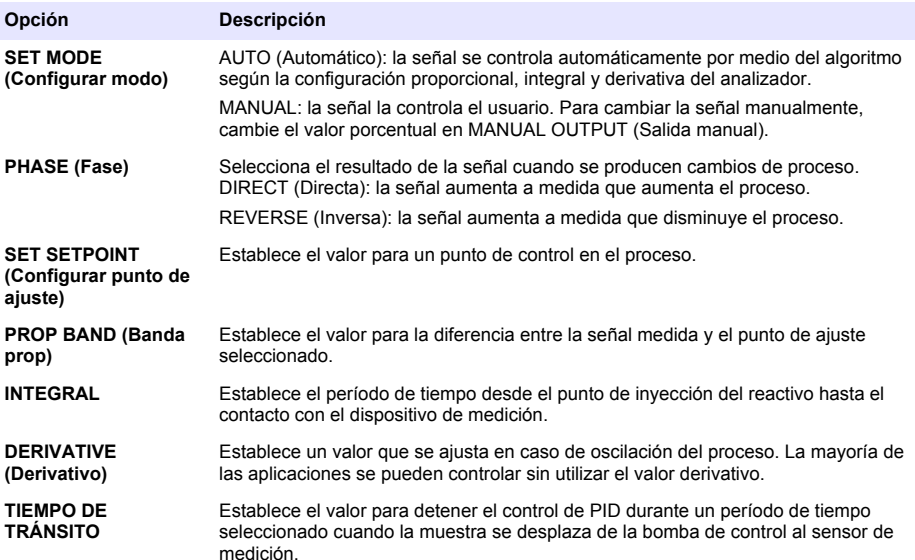

**5.** Seleccione SET FUNCTION (Configurar función)>LOGARÍTMICO y, a continuación, seleccione las opciones correspondientes en el menú ACTIVATION (Activación).

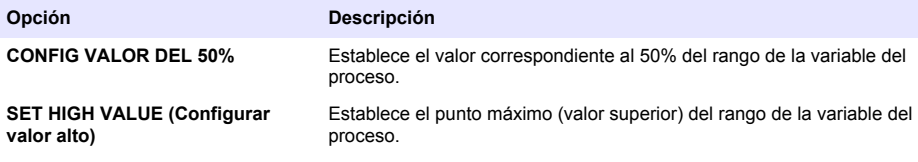

**6.** Seleccione SET FUNCTION (Configurar función)>BILINEAL y, a continuación, seleccione las opciones correspondientes en el menú ACTIVATION (Activación).

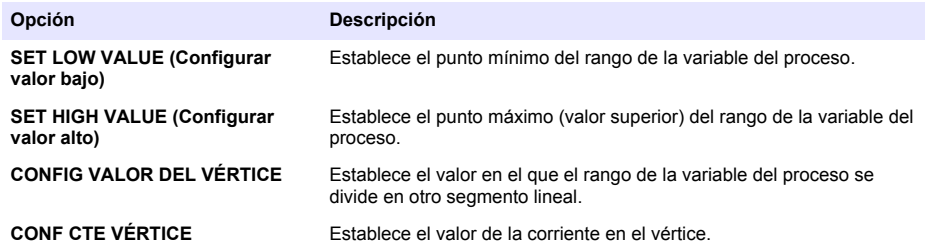

### **Configuración del relé**

- **1.** Pulse **menu** (menú) y seleccione SETUP SYSTEM>SETUP OUTPUTS>RELAY SETUP. (CONFIG SISTEMA>CONFIG SALIDAS>CONFIGURACIÓN DE RELÉ).
- **2.** Seleccione el relé.
- **3.** Seleccione una opción.

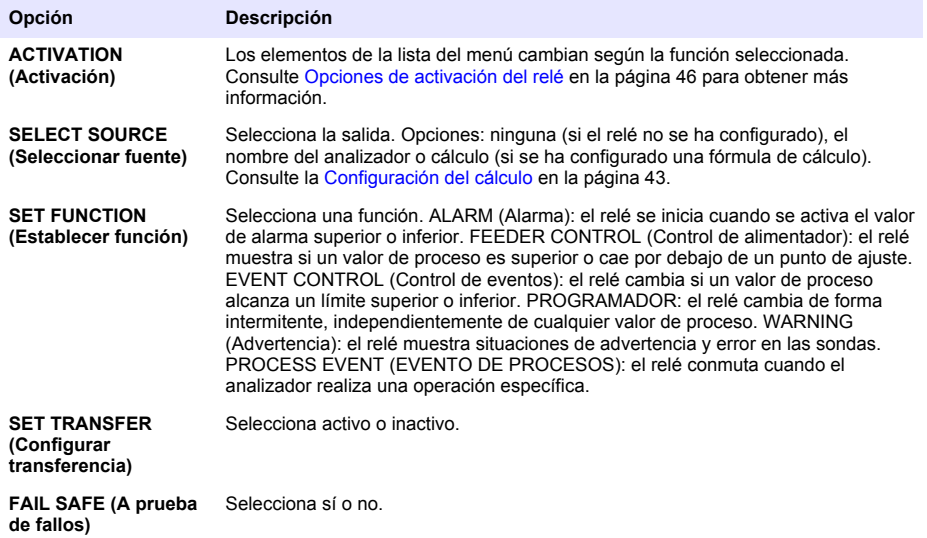

#### **Opciones de activación del relé**

- **1.** Pulse **menu** (menú) y seleccione SETUP SYSTEM>SETUP OUTPUTS>RELAY SETUP. (CONFIG SISTEMA>CONFIG SALIDAS>CONFIGURACIÓN DE RELÉ).
- **2.** Seleccione el relé que corresponda.
- **3.** Seleccione ALARM (Alarma) en el menú FUNCTION (Función) y, a continuación, seleccione las opciones que correspondan en el menú ACTIVATION (Activación).

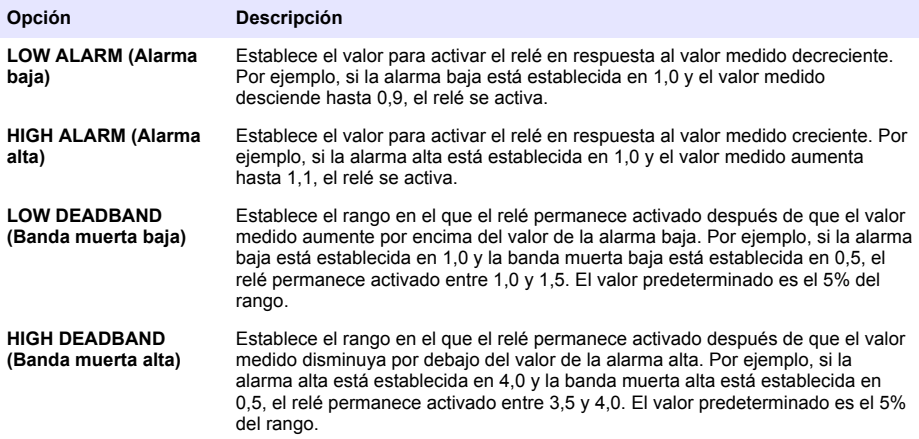

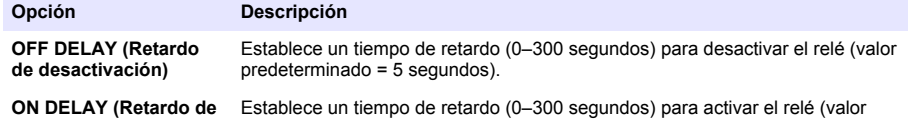

- **activación)** predeterminado = 5 segundos).
- **4.** Seleccione FEEDER CONTROL (Control de alimentador) en el menú FUNCTION (Función) y, a continuación, seleccione las opciones que correspondan en el menú ACTIVATION (Activación).

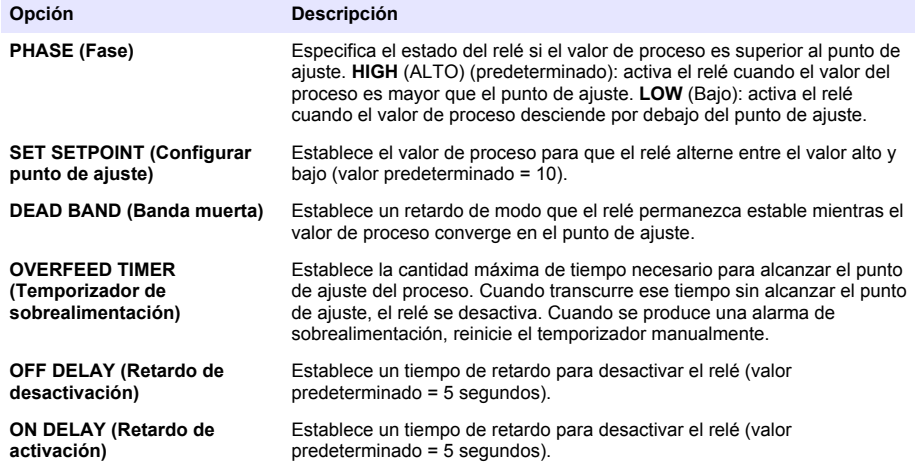

**5.** Seleccione EVENT CONTROL (Control de eventos) en el menú FUNCTION (Función) y, a continuación, seleccione las opciones que correspondan en el menú ACTIVATION (Activación).

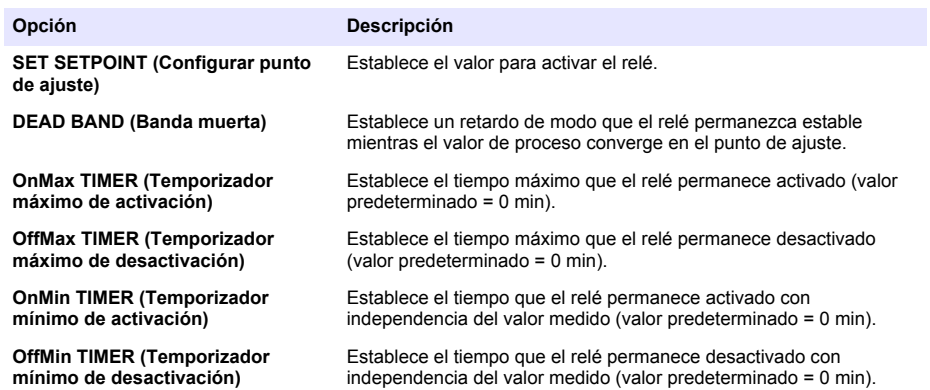

**6.** Seleccione PROGRAMADOR en el menú FUNCTION (Función) y, a continuación, seleccione las opciones que correspondan en el menú ACTIVATION (Activación).

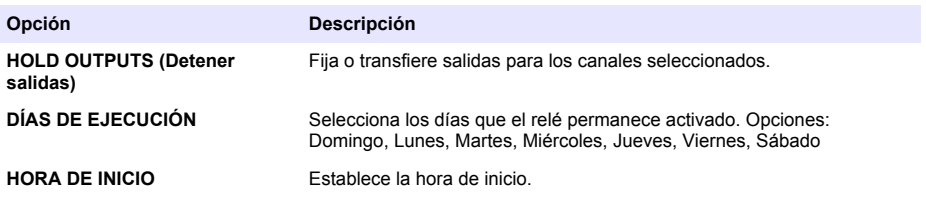

<span id="page-47-0"></span>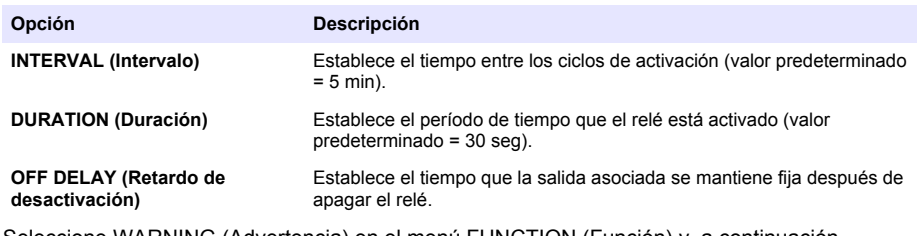

**7.** Seleccione WARNING (Advertencia) en el menú FUNCTION (Función) y, a continuación, seleccione las opciones que correspondan en el menú ACTIVATION (Activación).

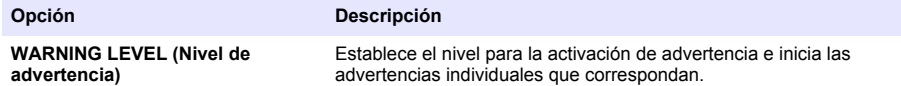

**8.** Seleccione PROCESS EVENT (EVENTO DE PROCESOS) en el menú FUNCTION (FUNCIÓN) y, a continuación, seleccione las opciones que correspondan en el menú ACTIVATION (ACTIVACIÓN).

*Nota: Puede seleccionarse más de una opción.*

| Opción                                                          | <b>Descripción</b>                                                          |
|-----------------------------------------------------------------|-----------------------------------------------------------------------------|
| <b>MEASURING 1 (MEDICIÓN 1)</b>                                 | Cierra el relé durante el ciclo de medición.                                |
| <b>MEASURING 2 (MEDICIÓN 2)</b>                                 | Cierra el relé durante el ciclo de medición.                                |
| <b>MEASURING 3 (MEDICIÓN 3)</b>                                 | Cierra el relé durante el ciclo de medición                                 |
| <b>MEASURING 4 (MEDICIÓN 4)</b>                                 | Cierra el relé durante el ciclo de medición.                                |
| <b>MEASURING 5 (MEDICIÓN 5)</b>                                 | Cierra el relé durante el ciclo de medición.                                |
| <b>MEASURING 6 (MEDICIÓN 6)</b>                                 | Cierra el relé durante el ciclo de medición.                                |
| ZERO CAL (CALIBRACIÓN A CERO)                                   | Cierra el relé durante el ciclo de ZERO CAL (CALIBRACIÓN A<br>CERO).        |
| SLOPE CAL (CALIBRACIÓN DE<br><b>PENDIENTE)</b>                  | Cierra el relé durante el ciclo de SLOPE CAL (CALIBRACIÓN DE<br>PENDIENTE). |
| <b>SHUTDOWN (APAGADO)</b>                                       | Cierra el relé cuando se encuentra en modo SHUTDOWN<br>(APAGADO).           |
| <b>STARTUP (PUESTA EN MARCHA)</b>                               | Cierra el relé durante el ciclo de STARTUP (PUESTA EN<br>MARCHA).           |
| <b>GRAB SAMPLE (MUESTRA</b><br><b>MANUAL)</b>                   | Cierra el relé durante la medición GRAB SAMPLE (MUESTRA<br>MANUAL).         |
| <b>MARK END OF MEASURE (MARCAR</b><br><b>FINAL DE MEDICIÓN)</b> | Cierra el relé durante un segundo al final de cada ciclo de<br>medición.    |

#### **Configuración del modo de fijar en error**

- **1.** Pulse **menu** (menú) y seleccione SETUP SYSTEM>SETUP OUTPUTS>ERROR HOLD MODE (CONFIG SISTEMA>CONFIG SALIDAS>MODO DE FIJAR EN ERROR).
- **2.** Seleccione una opción.

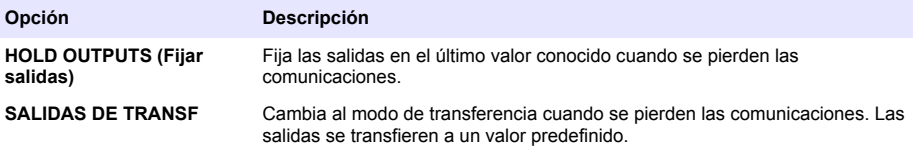

## **Visualización de datos**

El analizador guarda un máximo de 18 000 puntos de datos. Tras guardar 18 000 puntos de datos, los puntos de datos más antiguos se sobrescriben con datos nuevos.

- **1.** Seleccione VER DATOS.
- **2.** Seleccione una opción.

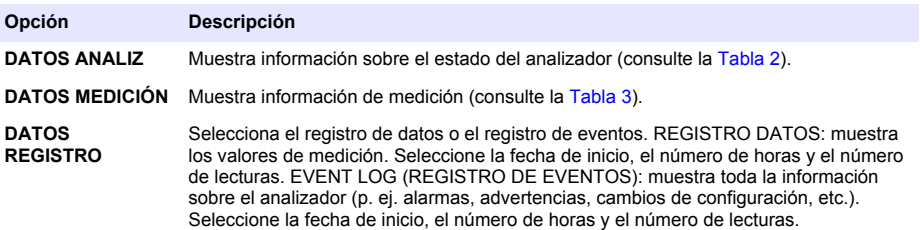

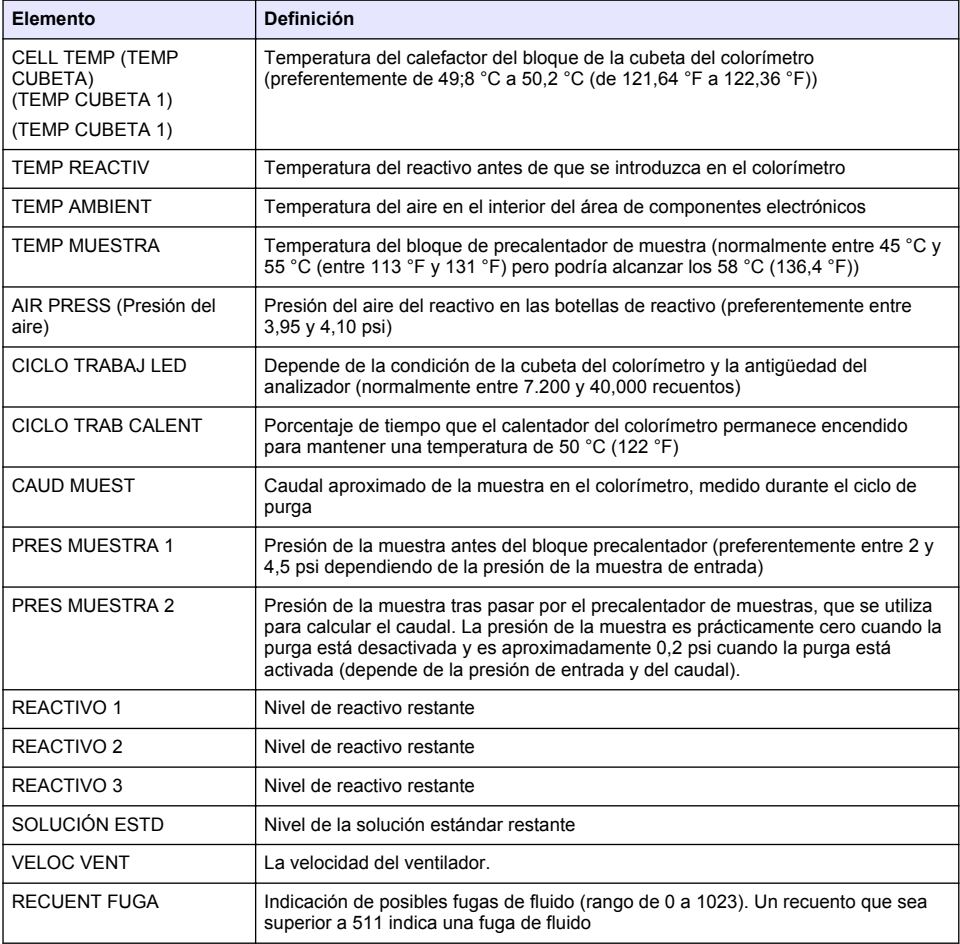

#### **Tabla 2 Datos del analizador**

#### **Tabla 3 Datos de medición**

<span id="page-49-0"></span>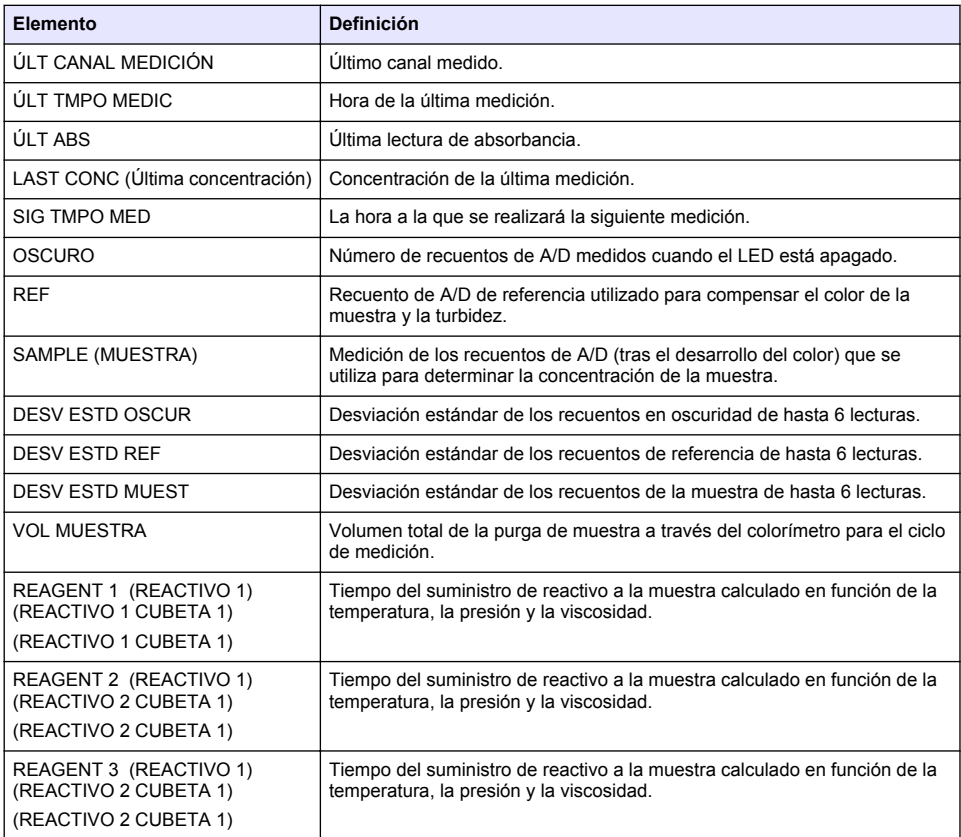

## **Visualización de información del instrumento**

- **1.** Seleccione INFO INSTRUMENTO.
- **2.** Seleccione una opción.

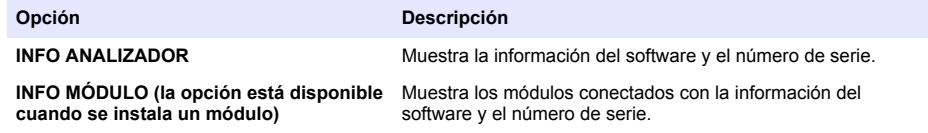

## **Configuración de LINK2SC**

El procedimiento LINK2SC es un método seguro para el intercambio de datos entre sondas de proceso y fotómetros compatibles con instrumentos de laboratorio. Utilice una tarjeta de memoria SD para el intercambio de datos. Consulte la documentación de LINK2SC en <http://www.hach.com> para obtener una descripción detallada del procedimiento LINK2SC.

- **1.** Pulse **menu** (menú) y seleccione LINK2SC.
- **2.** Seleccione una opción.

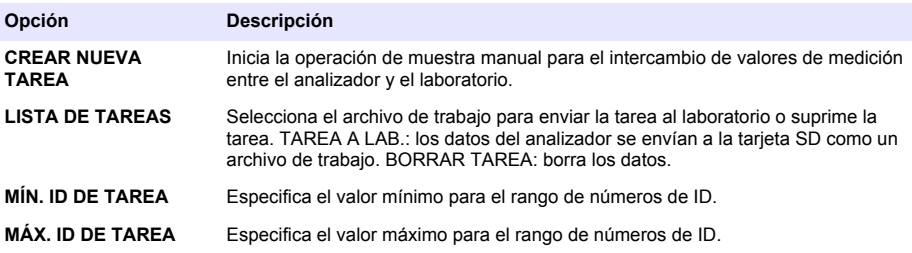

### **Uso de una tarjeta SD**

Utilice una tarjeta de memoria SD para actualizar el software y el firmware y para descargar los registros de datos y eventos. El icono SD está visible en la barra de estado superior de la pantalla principal de medición si hay instalada una tarjeta. El fabricante recomienda utilizar una tarjeta SD con una capacidad de almacenamiento de 2 GB como mínimo.

- **1.** Instale la tarjeta SD (consulte la [Figura 4](#page-38-0) en la página 39).
- **2.** Seleccione CONFIG DE TARJETA SD en el MENÚ PRINCIPAL.

*Nota: La opción CONFIG DE TARJETA SD se muestra sólo cuando hay instalada una tarjeta SD.*

**3.** Seleccione una opción.

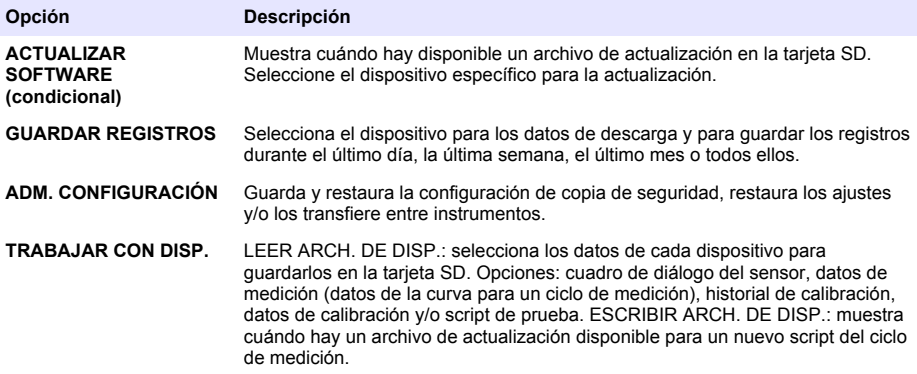

### **Actualización del firmware**

Utilice una tarjeta SD con un archivo de actualización para actualizar el firmware del controlador, el sensor o la tarieta de red. El menú de actualización se muestra sólo cuando la tarjeta SD incluye un archivo de actualización.

- **1.** Instale la tarjeta SD en la ranura para tarjetas SD.
- **2.** Seleccione CONFIG DE TARJETA SD en el MENÚ PRINCIPAL. *Nota: La opción CONFIG DE TARJETA SD se muestra sólo cuando hay instalada una tarjeta SD.*
- <span id="page-51-0"></span>**3.** Seleccione ACTUALIZAR SOFTWARE y confirme. Seleccione el dispositivo y la versión de actualización, si corresponde.
- **4.** Cuando finalice la actualización, la pantalla muestra FINALIZÓ LA TRANSF. Retire la tarjeta SD.
- **5.** Reinicie el instrumento para que pueda llevarse a cabo la actualización.

## **Calibración**

*A V I S O*

El fabricante recomienda la calibración del analizador después de un día de funcionamiento para permitir la estabilización de todos los componentes del sistema.

La calibración automática utiliza los estándares conocidos que se han instalado para calibrar el analizador. La calibración se puede realizar manualmente o planificarse para que se produzca automáticamente. Utilice el menú de calibración para ver los datos de la calibración, iniciar o cancelar la calibración automática, invalidar la configuración de calibración automática, calibrar manualmente o restablecer la calibración predeterminada.

**1.** Pulse **cal** (calibración) para mostrar el menú de calibración.

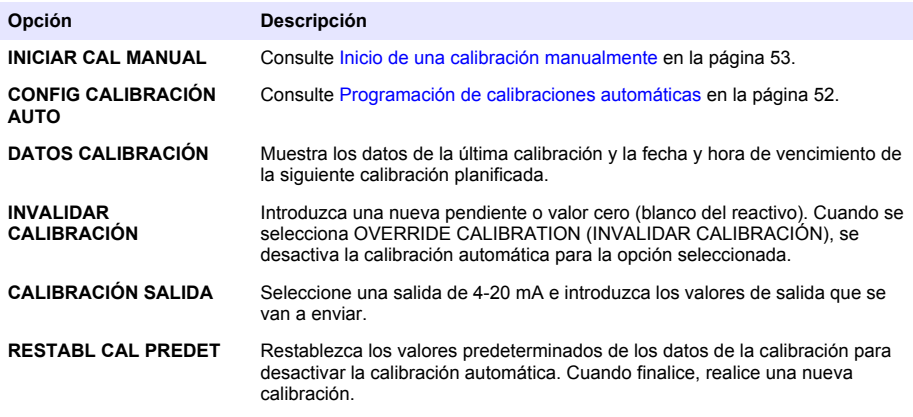

### **Programación de calibraciones automáticas**

- **1.** Pulse **cal** (calibración) y, a continuación, seleccione CONFIG CALIBRACIÓN AUTO.
- **2.** Seleccione ACTIVAR CAL AUTO >SÍ.
- **3.** Seleccione SSTD SOLUTION (SOLUCIÓN ESTD) e introduzca el valor estándar en ppb.
- **4.** Seleccione una opción de programación para la calibración.

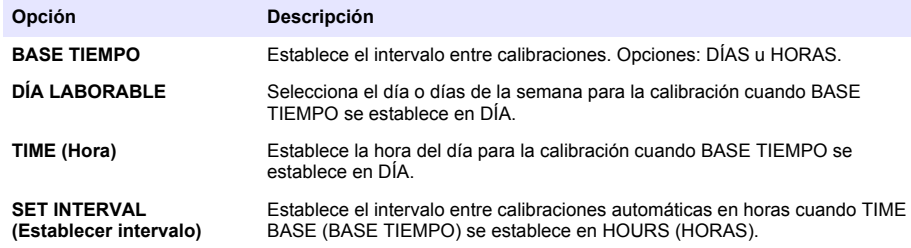

### <span id="page-52-0"></span>**Inicio de una calibración manualmente**

- **1.** Pulse **cal** (calibración) y, a continuación, seleccione INICIAR CAL MANUAL.
- **2.** Se muestra el tipo de calibración. Pulse **enter** (intro) para iniciar la calibración.
- **3.** Se muestra el estado de la medición. Seleccione YES (Sí) para interrumpir el ciclo de medición actual e iniciar la calibración inmediatamente. Seleccione NO para esperar hasta que el ciclo de medición actual haya finalizado antes de que se inicie la calibración.
- **4.** Siga las instrucciones que aparecen en la pantalla.

# **Índice**

Interface do usuário e navegação na página 54 [Configurar as saídas](#page-61-0) na página 62 [Inicialização](#page-56-0) na página 57 [Ver dados](#page-65-0) na página 66 [Configurar os reagentes e padrões](#page-58-0) na página 59 [Usar um cartão SD](#page-67-0) na página 68 [Medir uma amostra extemporânea ou padrão](#page-58-0) na página 59 [Calibração](#page-68-0) na página 69 [Configurar o sistema](#page-59-0) na página 60

## **Informações de segurança**

Consulte o manual de instalação para o usuário para obter informações gerais de segurança, descrição de riscos e de rótulos com precauções.

## **Interface do usuário e navegação**

### **Descrição do teclado numérico**

Consulte Figura 1 para obter a descrição do teclado numérico e informações de navegação.

#### **Figura 1 Descrição do teclado numérico**

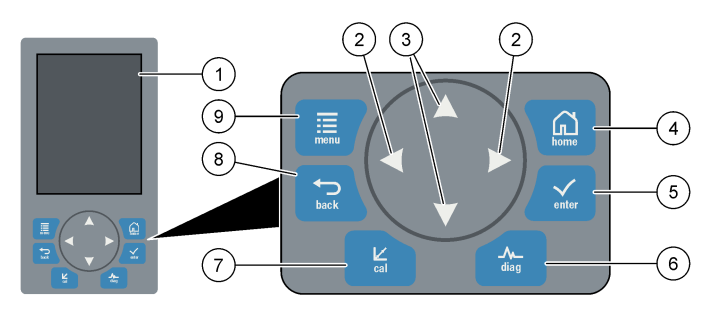

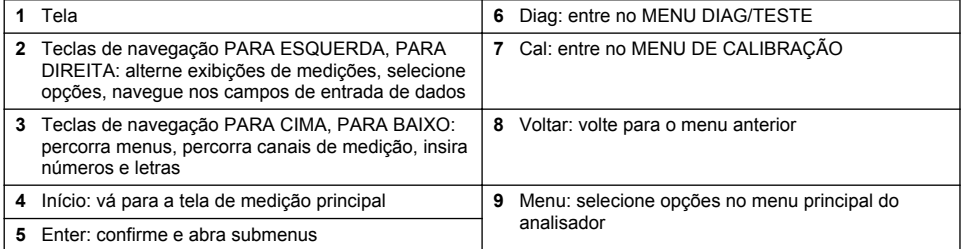

## **Descrição do visor**

Consulte [Figura 2](#page-54-0) para obter as descrições da tela de medição. Consulte [Figura 3](#page-54-0) para obter as descrições de status do sistema.

#### <span id="page-54-0"></span>**Figura 2 Tela de medição**

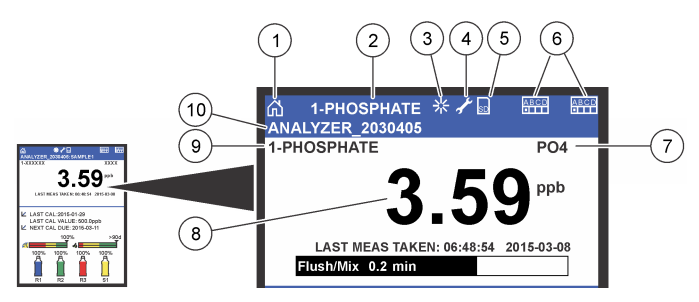

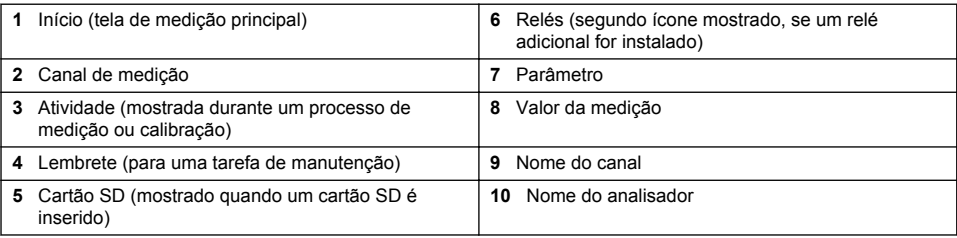

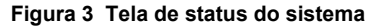

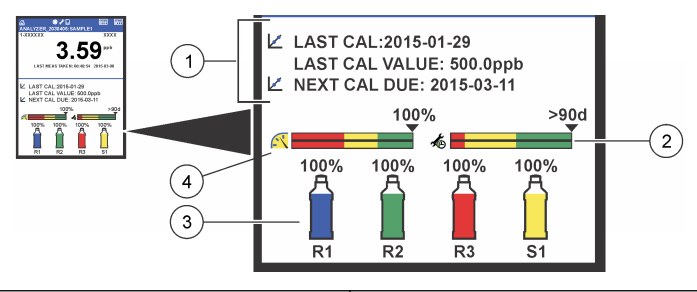

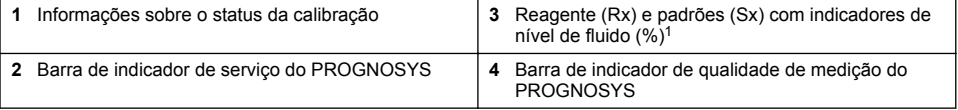

### **Barras indicadoras do PROGNOSYS**

A barra indicadora de serviço mostra o número de dias até uma tarefa de serviço ser necessária. A barra indicadora de qualidade de medição mostra a integridade geral da medição do analisador realizada em uma escala de 0 a 100.

 $1$  O número de garrafas mostradas na tela depende do número de garrafas instaladas.

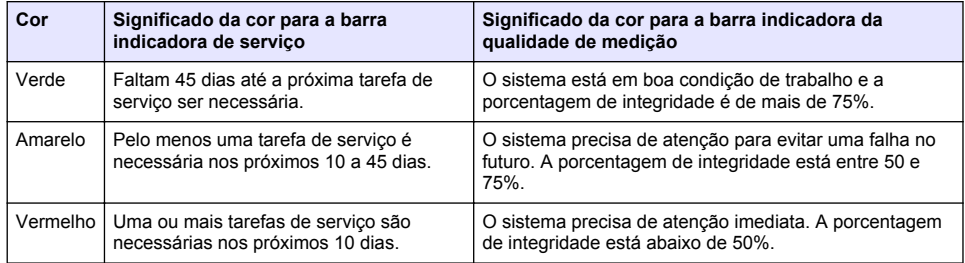

### **Outros formatos de exibição**

Na tela principal de medição, outros formatos de exibição estão disponíveis:

- Analisadores de canal único:
	- Pressione as setas **PARA ESQUERDA** e **PARA DIREITA** para alternar entre a tela principal e uma exibição gráfica.
- Analisadores de canais múltiplos:
	- Pressione a seta **PARA CIMA** ou **PARA BAIXO** para exibir a medição do canal anterior ou seguinte na sequência.
	- Pressione a seta **PARA DIREITA** para alternar para a exibição de canais múltiplos (padrão = 2 canais) ou seta **PARA ESQUERDA** para alternar para a exibição gráfica.
	- Na tela de canais múltiplos, pressione as teclas **PARA CIMA**e **PARA BAIXO** para percorrer todos os canais. Pressione a tecla **PARA DIREITA** para adicionar mais canais à exibição. Pressione a tecla **PARA ESQUERDA** para remover canais da exibição.
	- Na exibição gráfica, pressione as teclas **PARA CIMA** e **PARA BAIXO** para mostrar o gráfico para o canal anterior ou seguinte na sequência.

## **Exibição gráfica**

O gráfico mostra medições de até seis canais de uma vez. O gráfico oferece um monitoramento fácil das tendências e mostra alterações no processo.

- **1.** Na tela de medição principal, aperte a seta **PARA ESQUERDA** para mostrar a exibição gráfica. *Observação: Pressione a seta PARA CIMA ou PARA BAIXO para exibir o gráfico do canal anterior ou seguinte na sequência.*
- **2.** Pressione **Início** para alterar as configurações do gráfico.
- **3.** Selecione uma opção.

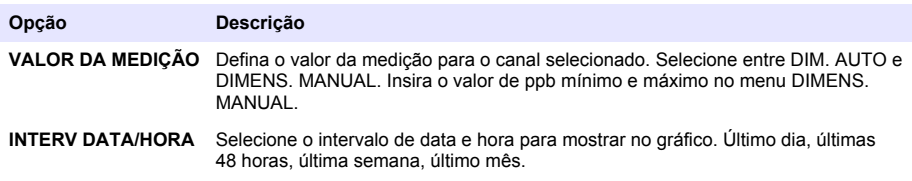

### **Interruptor de energia e localização da placa SD**

[Figura 4](#page-56-0) mostra o interruptor de alimentação, o slot do cartão SD e as luzes indicadoras.

#### <span id="page-56-0"></span>**Figura 4 Interruptor de energia e placa SD**

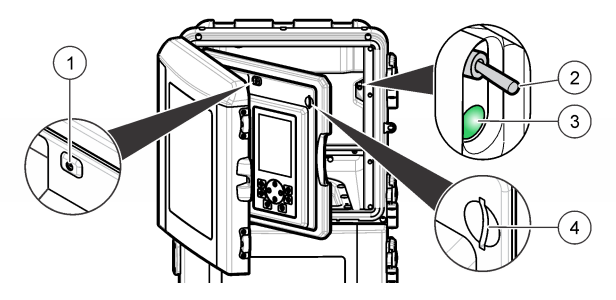

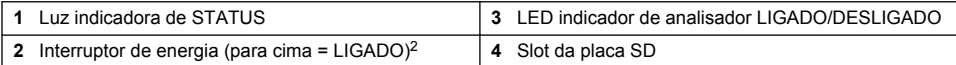

## **Luz indicadora de STATUS**

Quando o analisador está ligado, uma luz indicadora de status fica acesa. Consulte Tabela 1.

#### **Tabela 1 Definições do indicador de status**

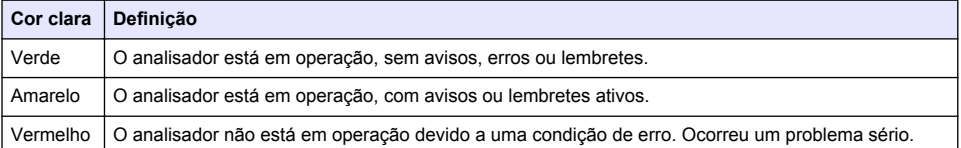

## **Inicialização**

### **Ligar o analisador**

- **1.** Abra a porta superior.
- **2.** Abra o painel de análise. Uma trava magnética mantém o painel fechado.
- **3.** Ligue o interruptor de energia na placa do circuito principal (consulte Figura 4 na página 57).
- **4.** Feche o painel de análise.

### **Iniciar a configuração do analisador**

Quando o analisador for ligado pela primeira vez ou ligado depois da definição das configurações aos valores padrão:

- **1.** Selecione o IDIOMA aplicável.
- **2.** Selecione o FORMATO DA DATA.
- **3.** Defina a DATA e a HORA.
- **4.** Quando solicitado, confirme com SIM para configurar o analisador. *Observação: O analisador permanece no modo de inicialização até a conclusão da configuração.*
- **5.** Selecione o canal.
- **6.** Selecione o modo de medição.
- **7.** Os resultados da configuração para o canal, fluxo de amostra, pressão de amostra e fluxo mínimo são mostrados. Verifique se os valores a seguir estão dentro do intervalo:

<sup>2</sup> Abra a porta superior e painel de análise. O interruptor de alimentação está na parte interior, à extrema direita, na parte de trás do analisador.

- Pressão de amostra: mínimo de 0,14 bar (2 psi). *Observação: A pressão máxima é regulada por um regulador de pressão a 0,28 bar (4 psi).*
- Fluxo mínimo: 55 ml/minuto.
- **8.** Aperte **ENTER** para confirmar.
- **9.** Quando solicitado, verifique se as garrafas do reagente estão cheias e confirme com SIM.

**10.** Quando solicitado, verifique se as garrafas do padrão estão cheias e confirme com SIM.

*Observação: O configuração do analisador não define parâmetros de relés, saídas, placas de rede, cálculos ou calibração. Consulte*[Calibração](#page-68-0) *na página 69 para obter informações de configuração para parâmetros de calibração. Consulte* [Configurar as saídas](#page-61-0) *na página 62 para obter informações de configuração para relés, saídas ou placas de rede. Consulte* [Configurar o cálculo](#page-60-0) *na página 61 para obter cálculos de configuração.*

### **Configurar o sequenciador (opcional)**

Opção disponível apenas para a versão de canais múltiplos do analisador.

**1.** Selecione CONFIGURAÇÃO DO SISTEMA > CONF. SEQUENCIADOR

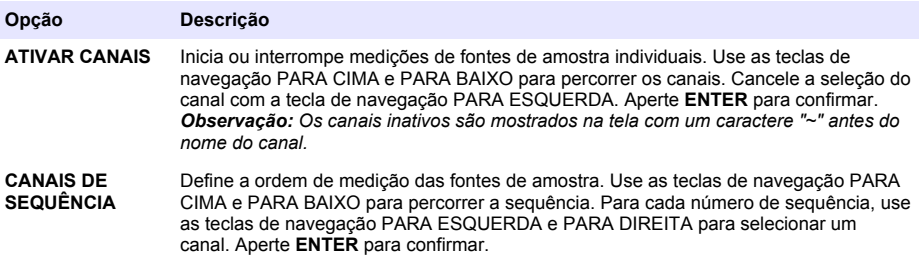

### **Calibre o analisador**

*A V I S O*

O fabricante recomenda calibrar o analisador depois de 1 dia de operação para permitir a estabilização de todos os componentes do sistema.

Consulte [Calibração](#page-68-0) na página 69 para iniciar uma calibração.

## **Operação**

## **A D V E R T Ê N C I A**

Risco potencial de incêndio e explosão. Este equipamento destina-se somente às amostras do tipo aquoso. O uso com amostras inflamáveis pode resultar em incêndio ou explosão.

## **C U I D A D O**

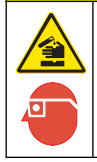

Risco de exposição a produtos químicos. Obedeça aos procedimentos de segurança laboratoriais e use todos os equipamentos de proteção individual adequados aos produtos químicos que estão sendo manipulados. Consulte as planilhas de dados de segurança de (MSDS/SDS) atuais para verificar os protocolos de segurança.

Quando a porta inferior é aberta, a medição ou calibração atual é parada. Quando a porta inferior é fechada, a medição ou calibração anterior começa novamente.

### <span id="page-58-0"></span>**Configurar os reagentes e padrões**

Assegure-se de definir a taxa de fluxo de amostra e instalar as garrafas de reagente antes de iniciar a tarefa.

- **1.** Aperte **menu** e vá para REAGENTES/PADRÕES.
- **2.** Selecione uma das opções de saída. Use as opções de DEFINIR quando for necessário ajustar o volume de reagentes/padrões existentes. Use as opções de REDEFINIR quando os reagentes/padrões forem substituídos ou renovados (garrafas forem substituídas).

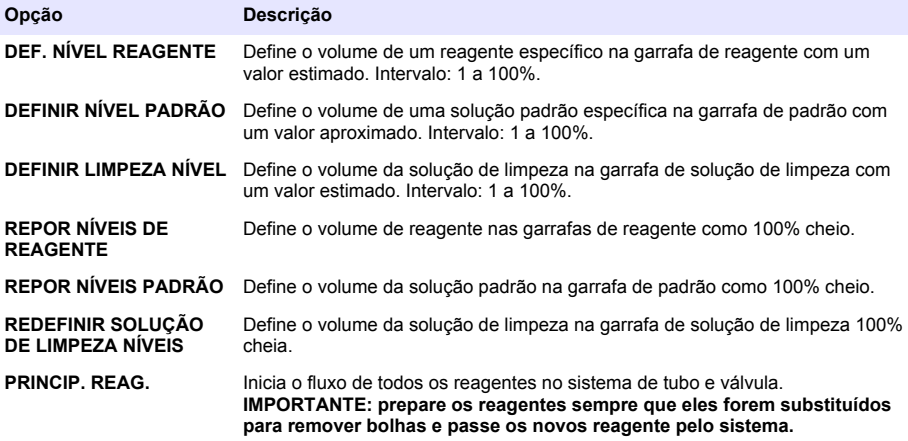

### **Opções de amostra extemporânea**

O menu de amostras extemporâneas permite ao usuário analisar uma amostra específica ou padrão. Duas opções estão disponíveis:

- ENTR. AMOSTRA EXTEMP. Essa opção é usada para medir uma amostra externa ou padrão.
- SAÍDA AMOSTRA EXTEMP. Essa opção é usada para extrair uma amostra diretamente de uma linha de amostras para análise externa.

#### **Medir uma amostra extemporânea ou padrão**

Use o funil de amostra extemporânea para medir amostras extemporâneas de outras áreas no sistema ou para medir um padrão para uma verificação de calibragem.

- **1.** Colete de 250 a 500 ml de amostra ou padrão em um recipiente limpo.
- **2.** Enxague o funil fora da unidade com a amostra coletada.
- **3.** Instale o funil novamente.
- **4.** Selecione AMOSTRA EXT. > ENTRADA AMOSTRA EXTEMP.
- **5.** Siga as instruções na tela. O resultado é exibido por 5 minutos.

*Observação: Para ver o resultado após 5 minutos, acesso o Registro de eventos.*

#### **Obter uma amostra extemporânea do analisador**

Use o tubo de amostra extemporânea para retirar manualmente uma amostra extemporânea de uma das fontes de amostra para análise externa.

A fonte de amostra é medida pelo analisador imediatamente depois da retirada da amostra. O valor da fonte da amostra e o número de identificação do trabalho da amostra pontual são mostrados na tela.

- <span id="page-59-0"></span>**1.** Selecione AMOSTRA EXT. > SAÍDA AMOSTRA EXTEMP.
- **2.** Siga as instruções na tela.
- **3.** Coloque o tubo de saída de amostra extemporânea em um recipiente limpo. O tubo de saída de amostra extemporânea se localiza na unidade inferior do gabinete, no lado esquerdo.
- **4.** Aperte o tampão para baixo (canto superior esquerdo do compartimento inferior) para o tubo de saída de amostra extemporânea dispensar uma amostra extemporânea.

### **Configurar o sistema**

É possível alterar as configurações no menu CONFIGURAR SISTEMA, na configuração do analisador. Consulte [Iniciar a configuração do analisador n](#page-56-0)a página 57.

- **1.** Selecione CONFIGURAR SISTEMA.
- **2.** Pressione **menu** e selecione CONFIGURAR SISTEMA.
- **3.** Selecione uma opção.

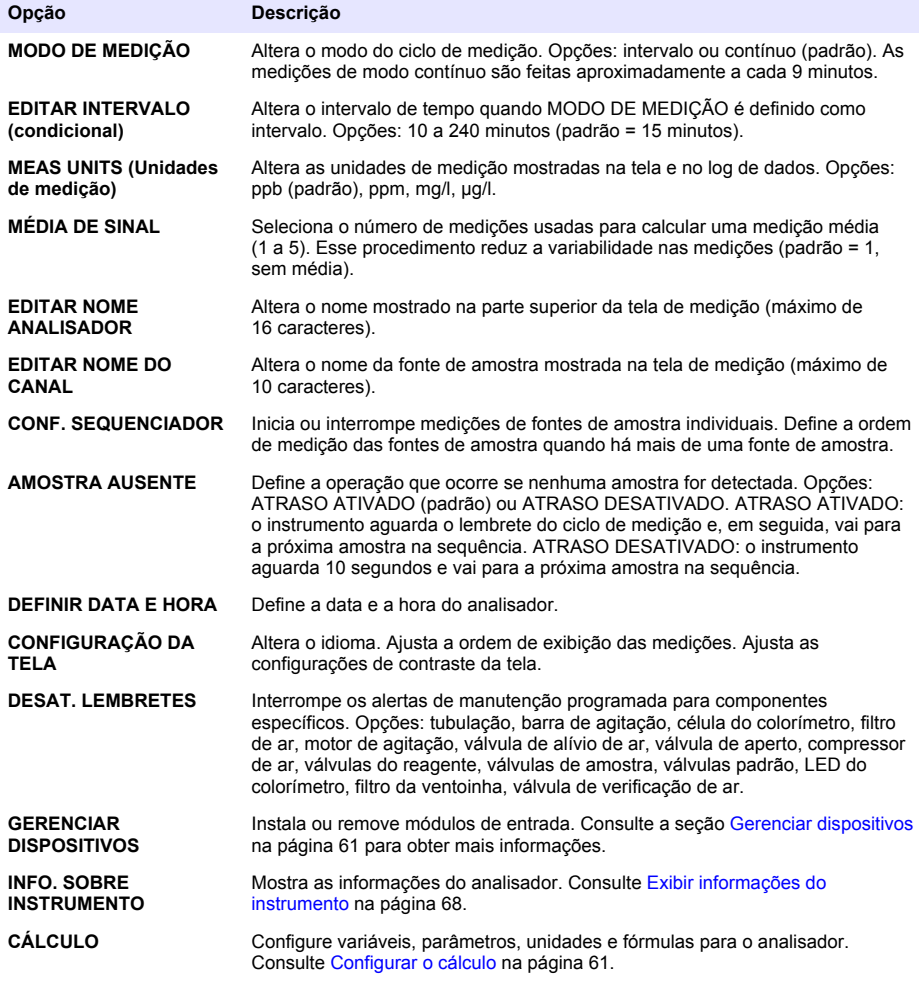

<span id="page-60-0"></span>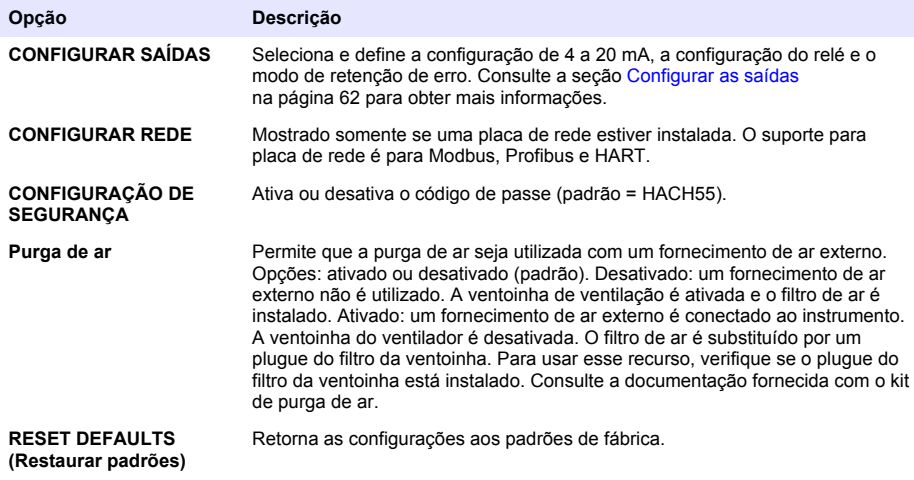

#### **Gerenciar dispositivos**

Instale ou remova módulos de entrada.

- **1.** Pressione **menu** e selecione GERENCIAR DISPOSITIVOS.
- **2.** Selecione uma opção.

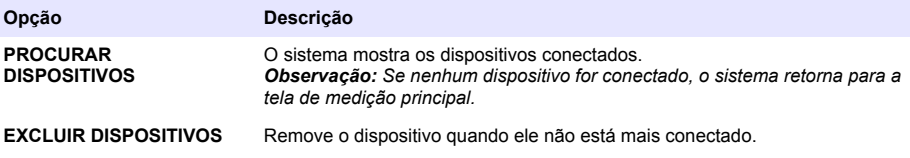

### **Configurar o cálculo**

Configure variáveis, parâmetros, unidades e fórmulas para o analisador.

- **1.** Pressione **menu** e selecione CÁLCULO.
- **2.** Selecione uma opção.

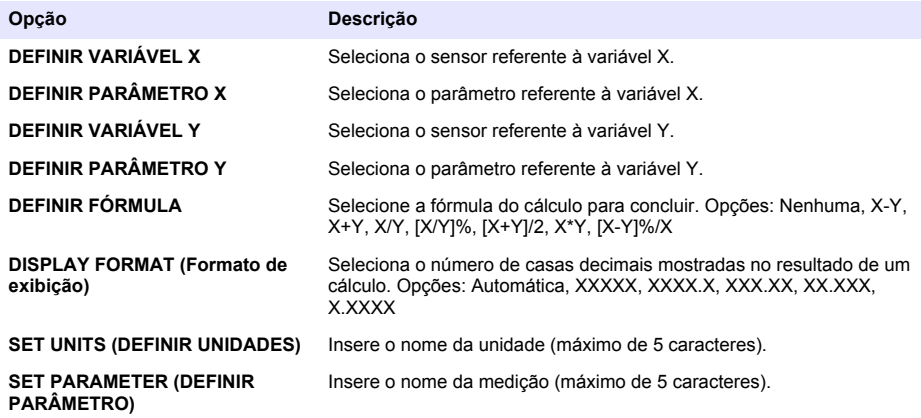

### <span id="page-61-0"></span>**Configurar as saídas**

#### **Configuração do modelo de 4 a 20 mA**

- **1.** Pressione **menu** e selecione CONFIGURAR SISTEMA>CONFIGURAR SAÍDAS>CONFIGURAÇÃO DE 4–20mA.
- **2.** Selecione a SAÍDA.
- **3.** Selecione uma opção.

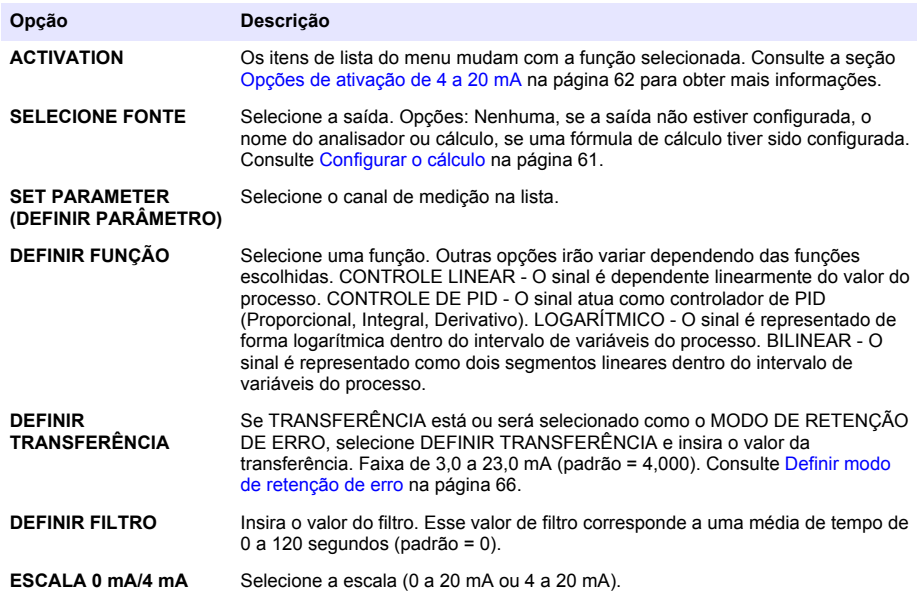

#### **Opções de ativação de 4 a 20 mA**

- **1.** Pressione **menu** e selecione CONFIGURAR SISTEMA>CONFIGURAR SAÍDAS>CONFIGURAÇÃO DE 4–20mA.
- **2.** Selecione a SAÍDA aplicável.
- **3.** Selecione DEFINIR FUNÇÃO > CONTROLE LINEAR e selecione as opções aplicáveis no menu ATIVAÇÃO.

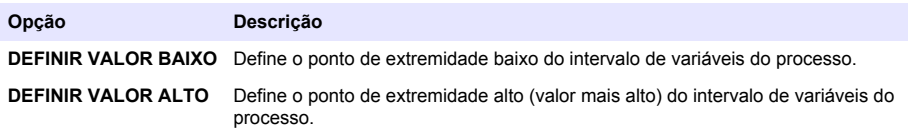

**4.** Selecione DEFINIR FUNÇÃO > CONTROLE DE PID e selecione as opções aplicáveis no menu ATIVAÇÃO.

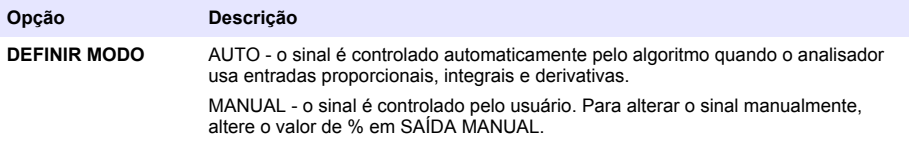

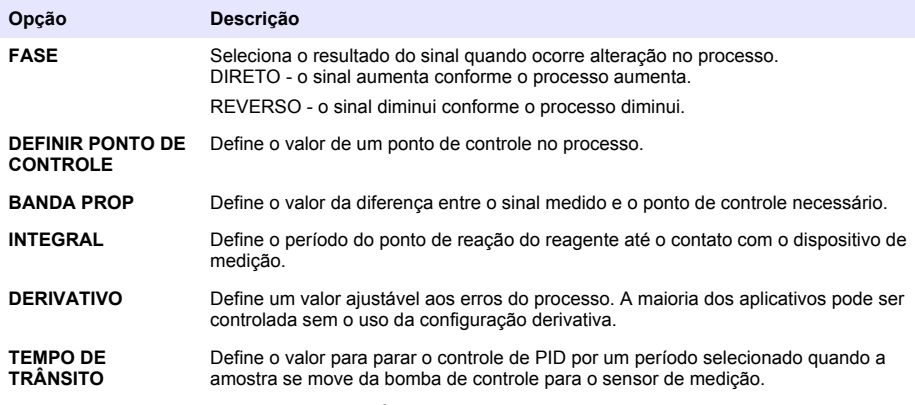

**5.** Selecione DEFINIR FUNÇÃO > LOGARÍTMICA e selecione as opções aplicáveis no menu ATIVAÇÃO.

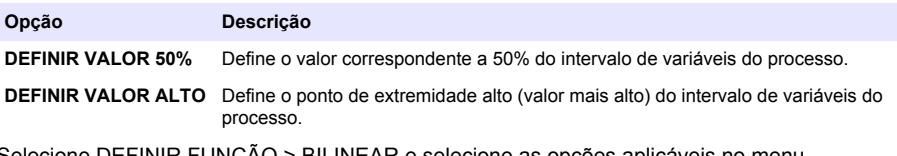

**6.** Selecione DEFINIR FUNÇÃO > BILINEAR e selecione as opções aplicáveis no menu ATIVAÇÃO.

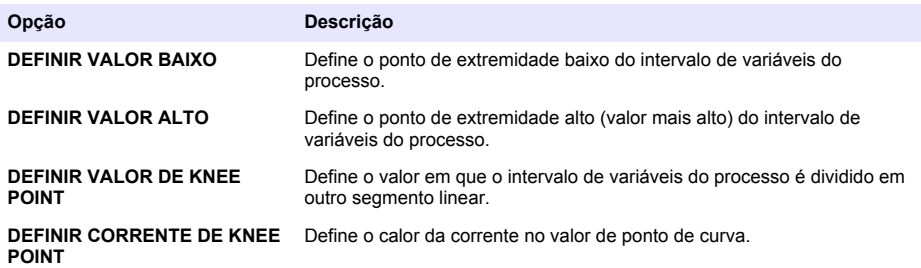

#### **Configuração do relé**

- **1.** Pressione **menu** e selecione CONFIGURAR SISTEMA>CONFIGURAR SAÍDAS>CONFIGURAÇÃO DO RELÉ.
- **2.** Selecione o relé.
- **3.** Selecione uma opção.

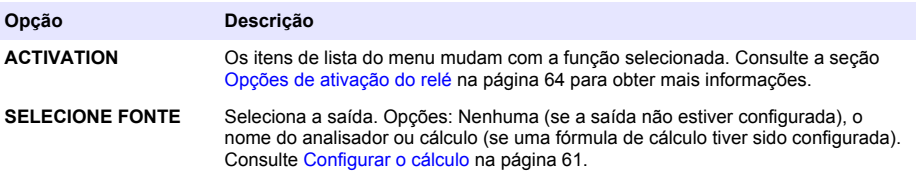

<span id="page-63-0"></span>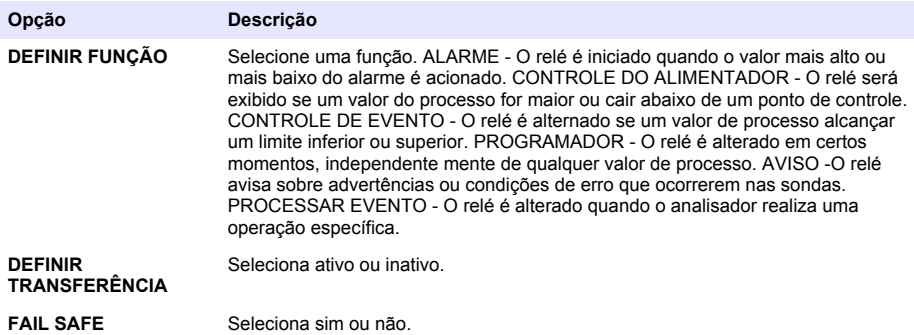

#### **Opções de ativação do relé**

- **1.** Pressione **menu** e selecione CONFIGURAR SISTEMA>CONFIGURAR SAÍDAS>CONFIGURAÇÃO DO RELÉ.
- **2.** Selecione o relé aplicável.
- **3.** Selecione ALARME no menu FUNÇÃO e selecione as opções aplicáveis no menu ATIVAÇÃO.

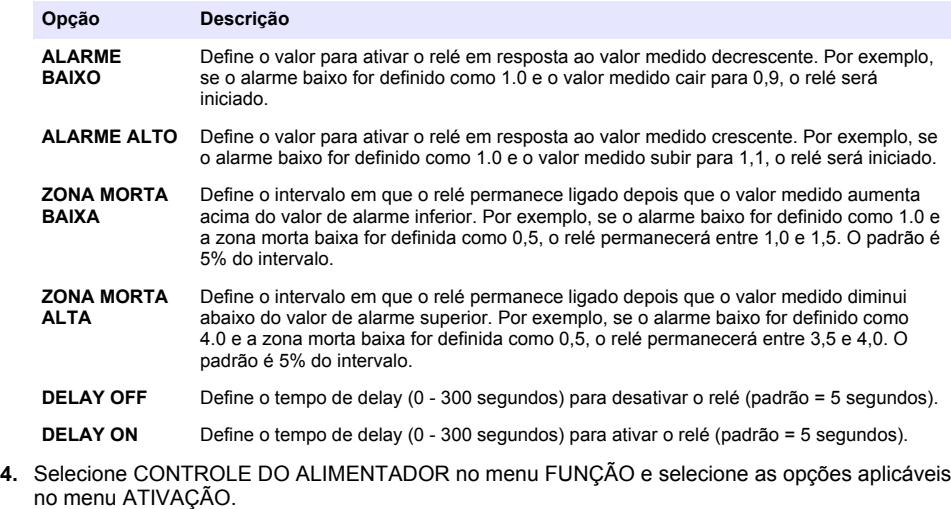

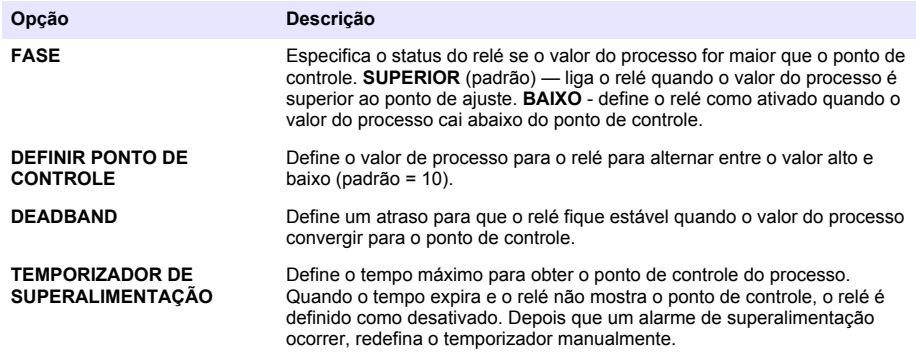

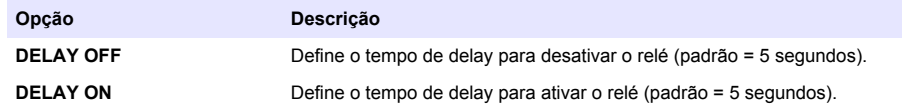

**5.** Selecione CONTROLE DE EVENTO no menu FUNÇÃO e selecione as opções aplicáveis no menu ATIVAÇÃO.

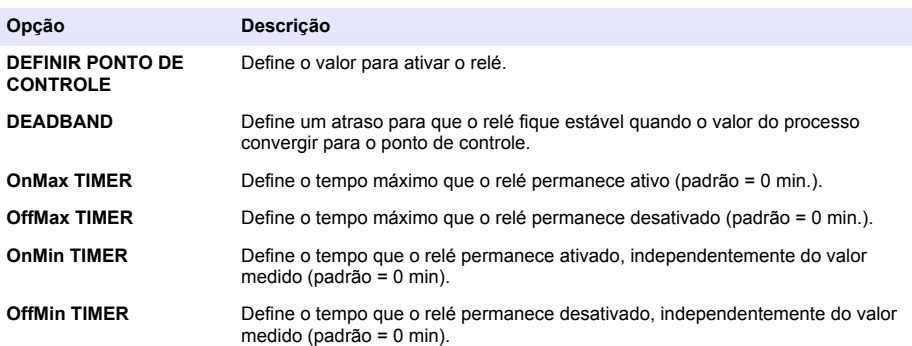

**6.** Selecione PROGRAMADOR no menu FUNÇÃO e selecione as opções aplicáveis no menu ATIVAÇÃO.

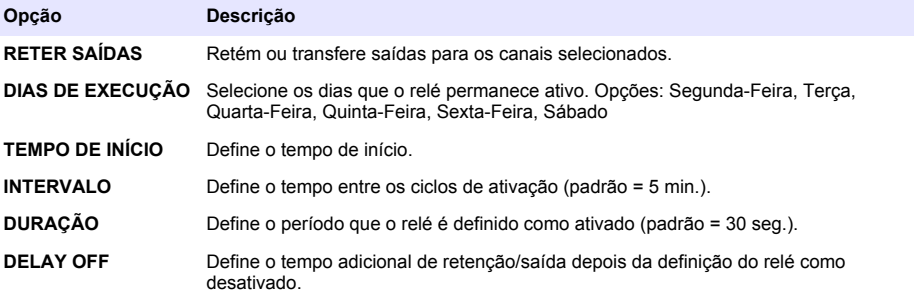

**7.** Selecione AVISO no menu FUNÇÃO e selecione as opções aplicáveis no menu ATIVAÇÃO.

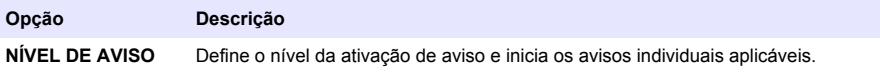

**8.** Selecione PROCESSAR EVENTO no menu FUNÇÃO e selecione as opções aplicáveis no menu ATIVAÇÃO.

*Observação: Mais de uma opção pode ser selecionada.*

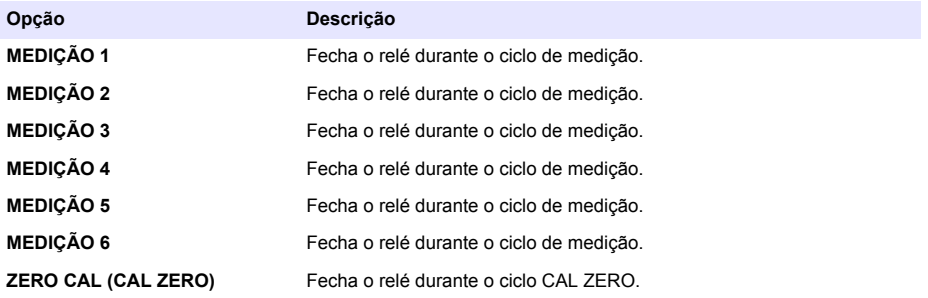

<span id="page-65-0"></span>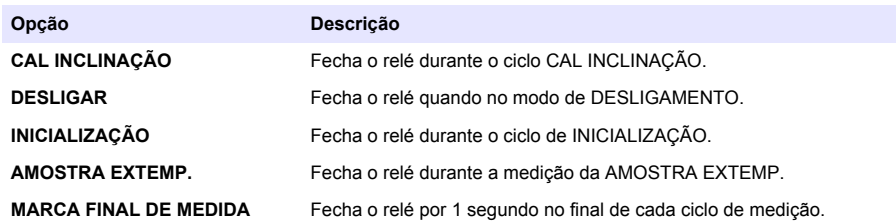

#### **Definir modo de retenção de erro**

- **1.** Pressione **menu** e selecione CONFIGURAR SISTEMA>CONFIGURAR SAÍDAS>MODO DE RETENÇÃO DE ERRO.
- **2.** Selecione uma opção.

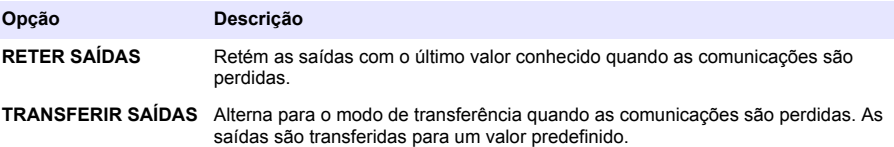

### **Ver dados**

O analisador armazena um número máximo de 18.000 pontos de dados. Quando há 18.000 pontos de dados armazenados, os mais antigos são substituídos.

- **1.** Selecione VER DADOS.
- **2.** Selecione uma opção.

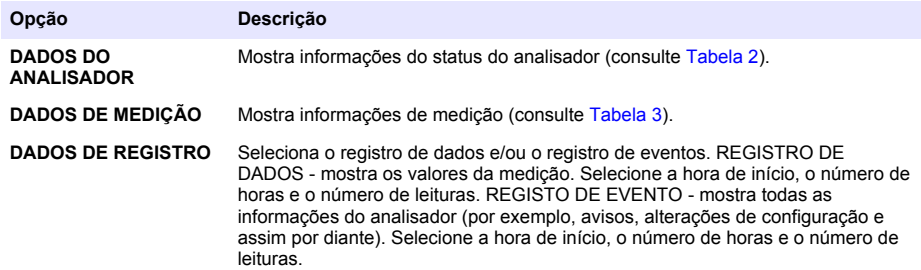

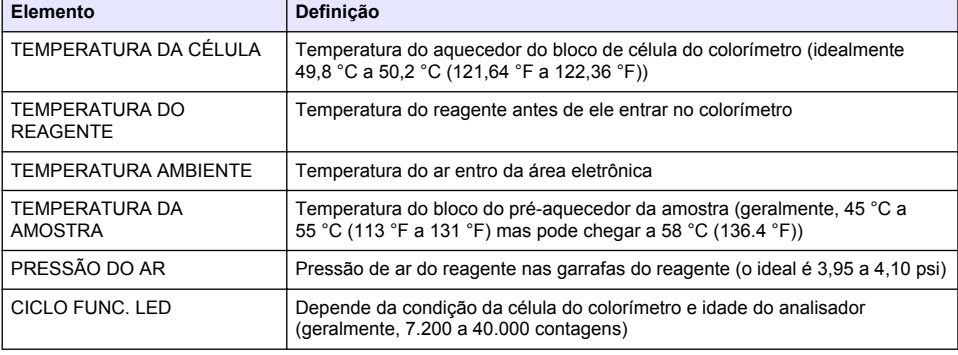

#### **Tabela 2 Dados do analisador**

<span id="page-66-0"></span>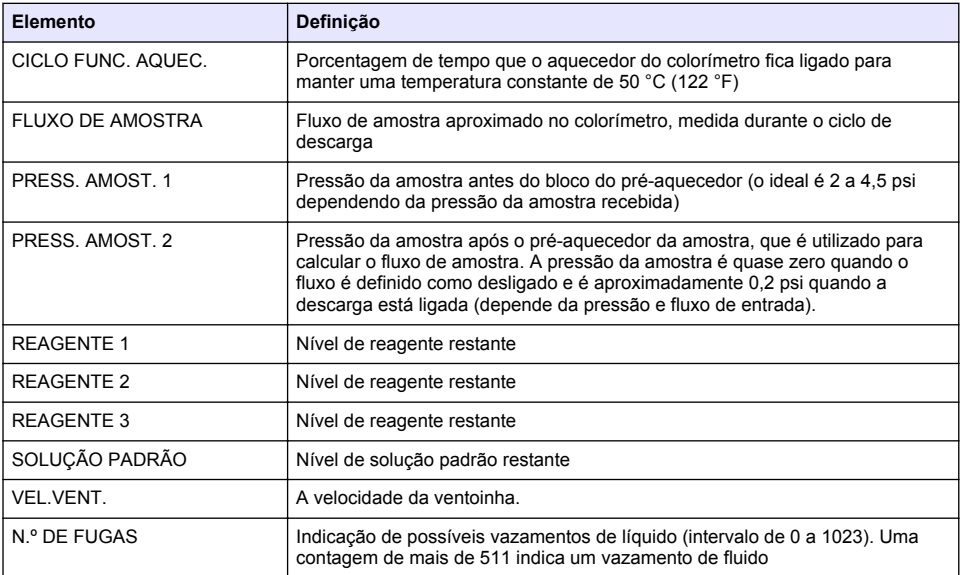

### **Tabela 2 Dados do analisador (continuação)**

### **Tabela 3 Dados de medição**

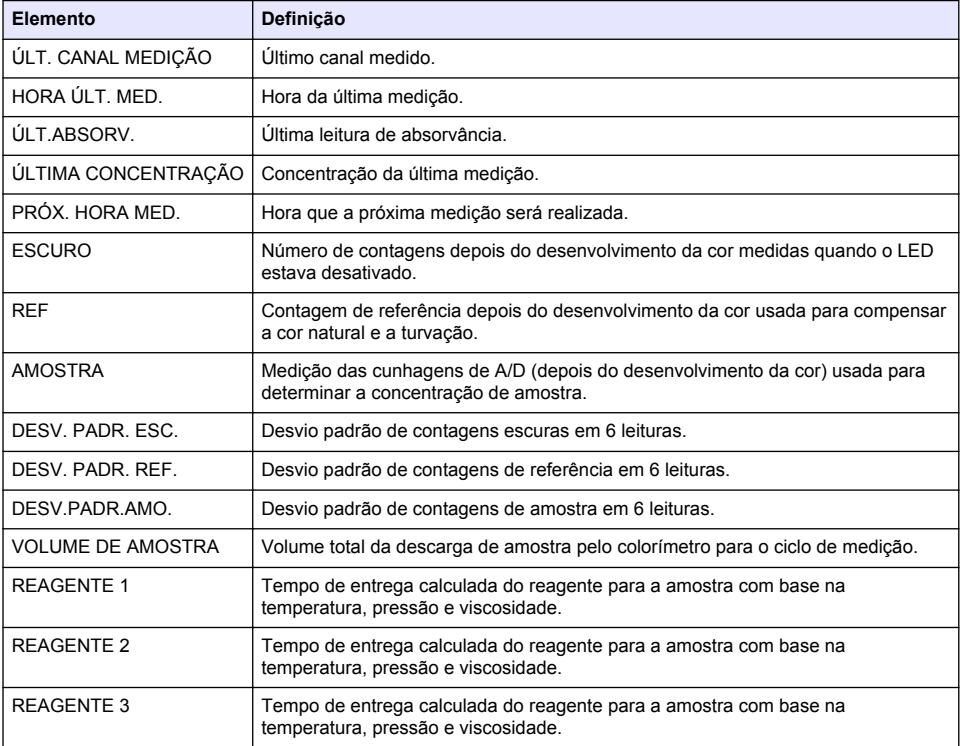

### <span id="page-67-0"></span>**Exibir informações do instrumento**

- **1.** Selecione INFO. SOBRE INSTRUMENTO.
- **2.** Selecione uma opção.

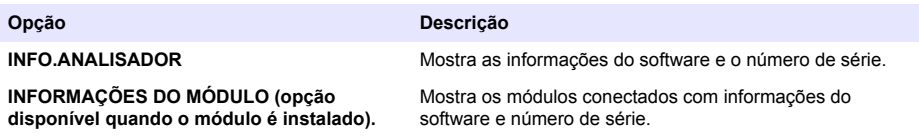

### **Configurar LINK2SC**

O procedimento LINK2SC é um método seguro de troca de dados entre as sondas do processo, analisadores e instrumentos compatíveis com LINK2SC. Use um cartão de memória SD para a troca de dados. Consulte a documentação do LINK2SC em <http://www.hach.com> para obter uma descrição detalhada do procedimento LINK2SC.

- **1.** Pressione **menu** e selecione LINK2SC.
- **2.** Selecione uma opção.

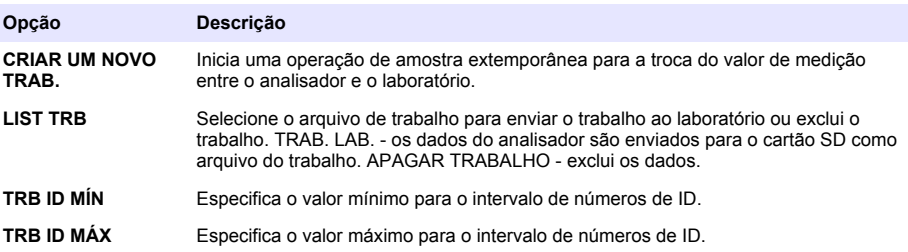

### **Usar um cartão SD**

Use um cartão de memória SD para atualizar o software e o firmware e para fazer download dos logs de evento e dados. O ícone SD fica visível na barra de status superior da tela de medição principal quando um cartão é instalado. O fabricante recomenda usar um cartão SD com pelo menos 2 GB de capacidade de armazenamento.

- **1.** Instale o cartão SD (Consulte [Figura 4](#page-56-0) na página 57).
- **2.** Selecione CONFIG. DO CARTÃO SD no MENU PRINCIPAL.

*Observação: A opção CONFIG. DO CARTÃO SD só será mostrada quando um cartão SD estiver instalado.*

**3.** Selecione uma opção.

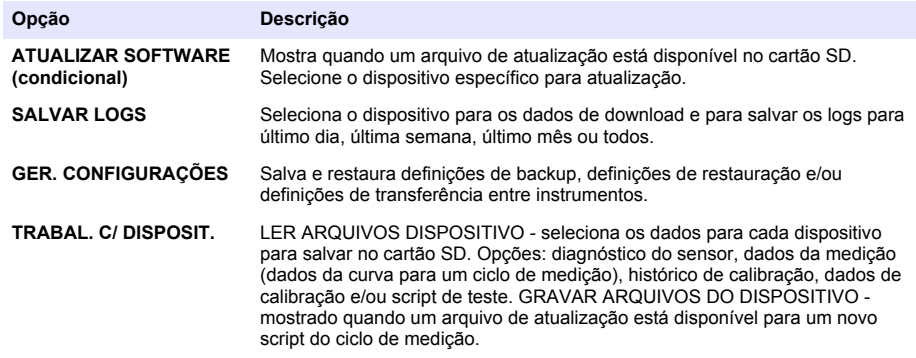

### <span id="page-68-0"></span>**Atualizar o firmware**

Use um cartão SD com um arquivo de atualização para atualizar o firmware para o controlador, sensor ou placa de rede. O menu de atualização só será mostrado quando o cartão SD contiver um arquivo de atualização.

- **1.** Instale o cartão SD no slot de cartão SD.
- **2.** Selecione CONFIG. DO CARTÃO SD no MENU PRINCIPAL.

*Observação: A opção CONFIG. DO CARTÃO SD só será mostrada quando um cartão SD estiver instalado.*

- **3.** Selecione ATUALIZAR SOFTWARE e confirme. Selecione o dispositivo e a versão de atualização, se aplicável.
- **4.** Quando a atualização for concluída, a tela mostrará TRANSFER. CONCLUÍDA. Remova o cartão SD.
- **5.** Reinicie o instrumento para que a atualização tenha efeito.

## **Calibração**

*A V I S O*

O fabricante recomenda calibrar o analisador depois de 1 dia de operação para permitir a estabilização de todos os componentes do sistema.

A calibração automática usa o padrão instalado conhecido para calibrar o analisador. A calibração pode ser feita manualmente ou programada para ser automática. Use o menu de calibração para exibir dados de calibração, iniciar ou cancelar a calibração automática, substituir as configurações de calibração automática, calibrar manualmente ou redefinir a calibração padrão.

**1.** Pressione **cal** para exibir o menu de calibração.

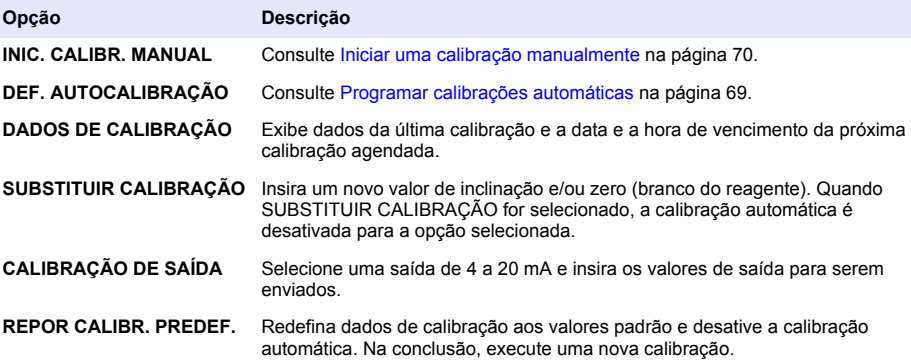

### **Programar calibrações automáticas**

- **1.** Pressione **cal**, depois selecione DEF. AUTOCALIBRAÇÃO.
- **2.** Selecione ATIVAR AUTOCALIBRAÇÃO > SIM.
- **3.** Selecione SOLUÇÃO PADRÃO e insira o valor padrão em ppb.
- **4.** Selecione uma opção de programação para a calibração.

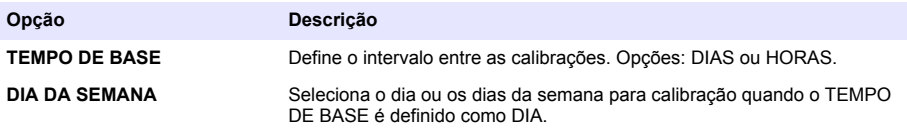

<span id="page-69-0"></span>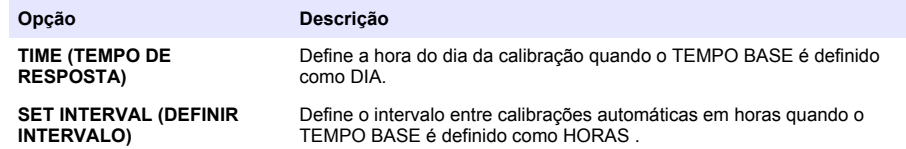

### **Iniciar uma calibração manualmente**

- **1.** Pressione **cal** e selecione INICIAR CAL. MANUAL.
- **2.** O tipo de calibração é exibido. Pressione **Enter**para iniciar a calibração.
- **3.** O status da medição é exibido. Selecione SIM para interromper o ciclo de medição atual e iniciar a calibração imediatamente. Selecione NAO até que o ciclo de medição atual seja concluído, antes do início da calibração.
- **4.** Siga as instruções na tela.

# 目录

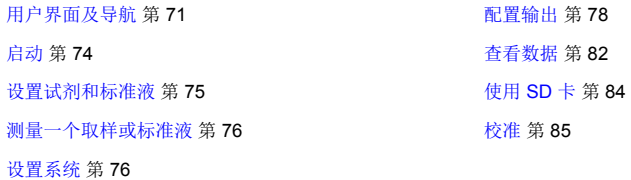

## 安全信息

请参阅用户安装手册,了解一般性安全信息、危险说明和警告标签说明。

## 用户界面及导航

## 键盘说明

有关键盘说明和导航信息,请参阅图 1。

### 图 **1** 键盘说明

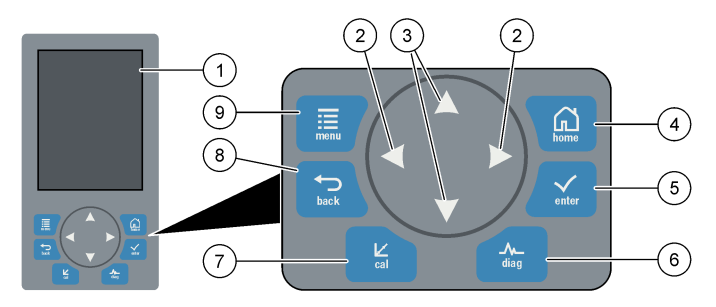

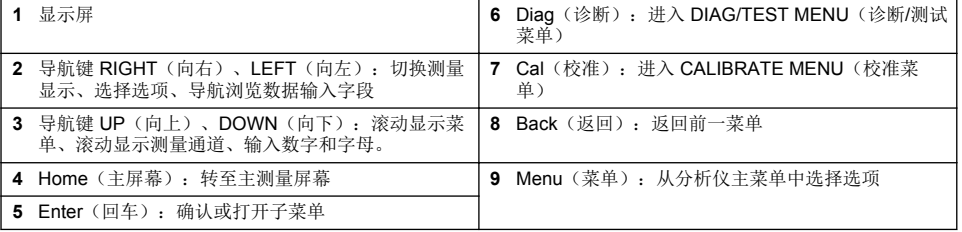

## 显示说明

请参阅 [图](#page-71-0) 2 了解测量屏幕说明。请参阅 [图](#page-71-0) 3 了解系统状态说明。

#### <span id="page-71-0"></span>图 **2** 测量屏幕

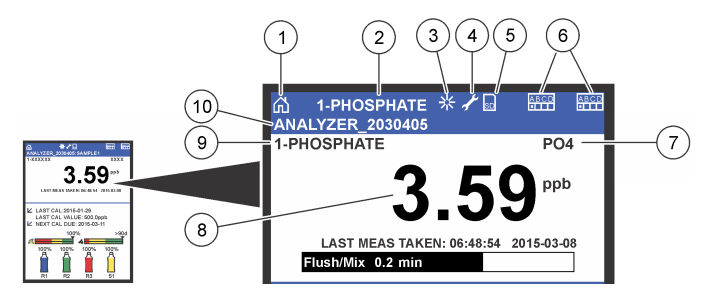

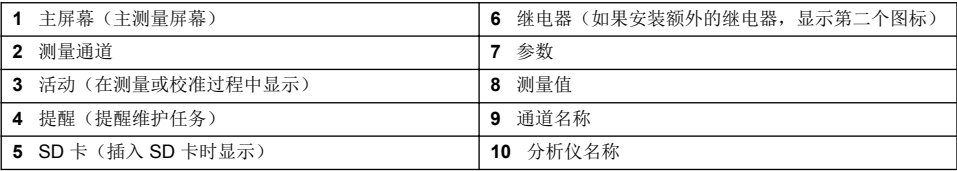

### 图 **3** 系统状态屏幕

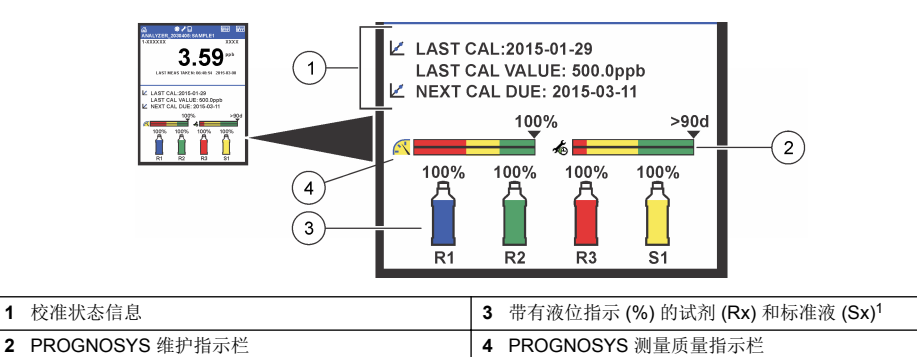

#### **PROGNOSYS** 指示栏

维护指示栏显示需要执行维护任务之前的天数。测量质量指示栏显示分析仪在 0 至 100 刻度范围内测 量时的整体测量健康状况。

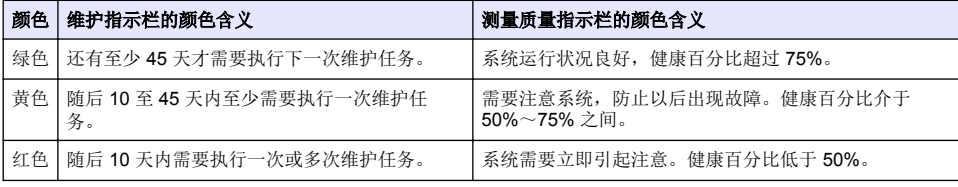

### 辅助显示格式

在主测量屏幕中可以使用下列辅助显示格式:

- 单通道分析仪:
	- 按 **LEFT**(向左)和 **RIGHT**(向右)箭头在主显示与图形显示之间切换。

<sup>1</sup> 显示屏显示的瓶数取决于安装的瓶数。
- <span id="page-72-0"></span>• 多通道分析仪:
	- 按 **UP**(向上)或 **DOWN**(向下)键按序显示前一或下一通道的测量。
	- 按 **RIGHT**(向右)键切换到多通道显示(默认为双通道),或按 **LEFT**(向左)键切换到图形显 示。
	- 在多通道显示中,按 **UP**(向上)和 **DOWN**(向下)键滚动显示所有通道。按 **RIGHT**(向右)键 向屏幕添加辅助通道。按 **LEFT**(向左)键从屏幕中移除通道。
	- 在图形显示中, 按 UP (向上)或 DOWN (向下)键按序显示前一或下一通道的图形。

## 图形显示

图形每次最多可显示 6 个通道的测量。图形易于监控趋势,并会显示过程的变化。

- **1.** 在主测量屏幕中按 **LEFT**(向左)箭头显示图形显示。 注: 按 *UP*(向上)或 *DOWN*(向下)键按序显示前一或下一通道的图形。
- **2.** 按 **home**(主屏幕)更改图形设置。
- **3.** 选择一个选项。

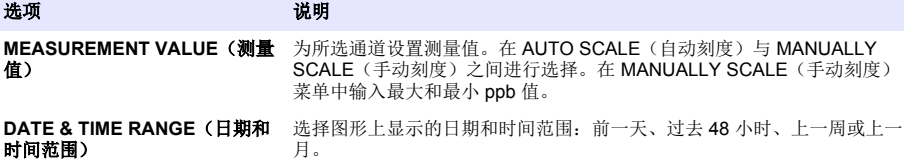

## 电源开关和 **SD** 卡的位置

图 4 显示电源开关、SD 卡槽和指示灯。

#### 图 **4** 电源开关和 **SD** 卡

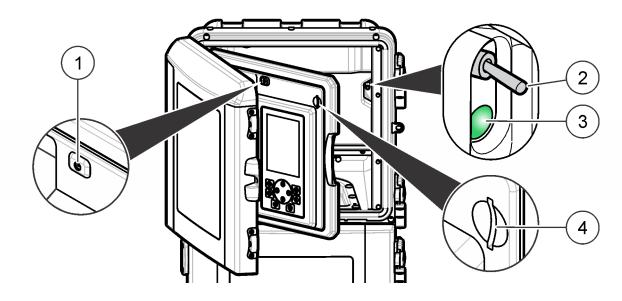

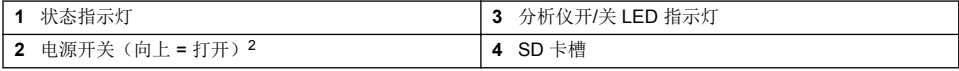

<sup>2</sup> 打开上门和分析面板。电源开关位于分析仪后面最右侧里边。

# <span id="page-73-0"></span>状态指示灯

接通分析仪电源开关时,状态指示灯将亮起。请参阅表1。

表 **1** 状态指示灯定义

| 指示灯颜色 | 定义                          |
|-------|-----------------------------|
| 绿色    | 分析仪正在运行, 无警告、错误或提醒。         |
| 黄色    | 分析仪正在运行, 有警告或提醒被激活。         |
| 红色    | 分析仪未在运行,因为出现错误状况。发生了一个严重问题。 |

# 启动

# 启动分析仪

- **1.** 打开顶门。
- **2.** 拉开分析面板。有一个磁锁保持面板闭合。
- **3.** 打开主电路板上的电源开关(请参阅 [图](#page-72-0) 4 第 73)。
- **4.** 关闭分析面板。

# 启动分析仪设置

分析仪首次通电时,或在配置设置恢复默认值之后通电时:

- **1.** 选择适用的 LANGUAGE(语言)。
- **2.** 选择 DATE FORMAT(日期格式)。
- **3.** 设置 DATE (日期) 和 TIME (时间)。
- **4.** 出现提示时,按 YES(是)确认设置分析仪。 注: 分析仪将保持初始化模式,直到完成配置为止。
- **5.** 选择通道。
- **6.** 选择测量模式。
- **7.** 将显示通道、样品流、样品压力及最低流量的设置结果。确保下列数值处于容许范围内:
	- 样品压力: 最小 0.14 bar (2 psi) 注: 最大压力通过一个压力调节器调整为 *0.28 bar (4 psi)*。
	- 最低流量:55 mL/min
- **8.** 按 **enter**(确定) 键确认。
- **9.** 出现提示时,确保试剂瓶满液并按 YES(是)确认。
- **10.** 出现提示时,确保标准液瓶满液并按 YES(是)确认。

注: 分析仪的设置不会配置继电器、输出、网卡、计算或校准参数。请参阅 [校准](#page-84-0) 第 *85* 了解校准参数的配置信 息。请参阅 [配置输出](#page-77-0) 第 *78* 了解继电器、输出或网卡的配置信息。请参阅 [设置计算](#page-77-0) 第 *78* 来设置计算。

## 配置排序器(可选)

该选项仅适用于多通道型分析仪。

**1.** 选择 SETUP SYSTEM(设置系统)>CONFIGURE SEQUENCER(配置排序器)。

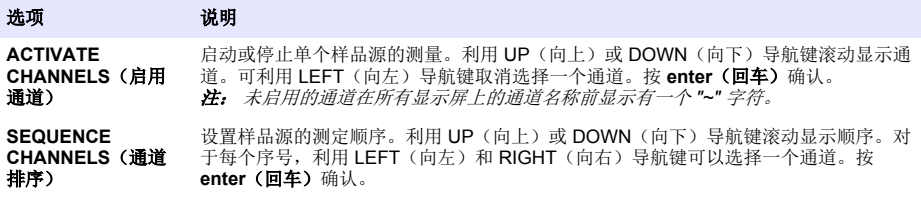

注 意

▲警告

▲ 警告

## 校准分析仪

制造商建议在运行 1 天之后对分析仪进行校准,以稳定所有的系统组件。

请参阅 [校准](#page-84-0) 第 85 以启动校准。

# 操作

存在潜在火灾和爆炸危险。此装置仅限用于水类试样。使用易燃性试样可导致火灾或爆炸。

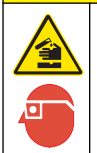

存在化学品暴露风险。遵守实验室安全规程,穿戴适用于所处理化学品的所有个人防护装备。有关安全 协议,请参阅当前安全数据表 (MSDS/SDS)。

打开下门时,当前测量或校准停止。关闭下门时,之前的测量或校准重新开始。

## 设置试剂和标准液

确保在启动该任务之前先设置样品流速并安装试剂瓶。

- **1.** 按 **menu**(菜单) 随后进入 REAGENTS/STANDARDS(试剂/标准液)。
- **2.** 选择一个选项。当现有的试剂/标准液需要调整时,使用 SET(设置)选项。当试剂/标准液更换或 更新(更换瓶子)时,使用 RESET(重置)选项。

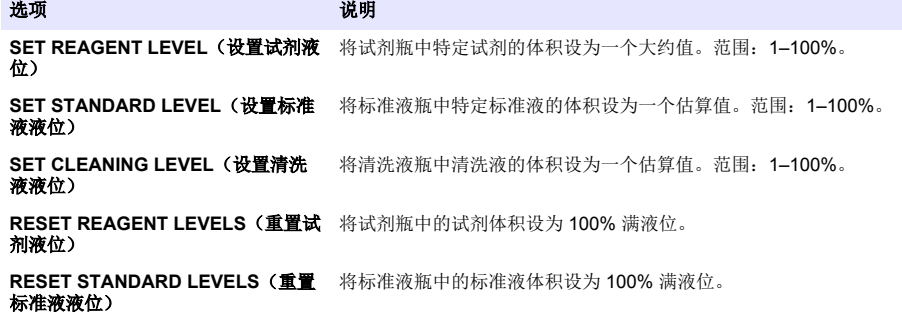

**RESET CLEANING SOLUTION LEVELS**(重置清洗液液位)

将清洗液瓶中的清洗液体积设为 100% 满液。

PRIME REAGENTS(灌注试剂) 使所有试剂流经管子和阀门系统。注意:每次更换试剂时需灌注试 剂,以去除泡沫,并推动新的试剂流经系统。

## 取样选项

用户可使用取样菜单分析特定的样品或标准液。有两种选项可用:

- GRAB SAMPLE IN (取样进) · 该选项用于分析外部样品或标准液。
- GRAB SAMPLE OUT (取样出): 该选项用于直接从样品池中提取样品进行外部分析。

#### 测量一个取样或标准液

利用抓样漏斗测定从系统其他部位抓取的样品,或测定一个标准液以进行校准验证。

- **1.** 在一个清洁容器中采集 250–500 mL 的样品或标准液。
- **2.** 利用采集的样品在外面清洗漏斗。
- **3.** 重新安装漏斗。
- **4.** 选择 GRAB SAMPLE (抓样) > GRAB SAMPLE IN (抓入样品)。
- **5.** 请按显示屏上的指示完成取样。结果将持续显示 5 分钟。 注: *5* 分钟之后若需查看结果,请访问 *Event Log*(事件日志)。

#### 从分析仪获得抓样

利用抓样管从一个样品源中手动分配抓样,以便进行外部分析。 分配样品之后,分析仪将会立即对样品源进行测定。样品源的数值和抓样作业识别号显示在显示屏 上。

- 1. 选择 GRAB SAMPLE (抓样) > GRAB SAMPLE OUT (抓出样品)。
- **2.** 请按显示屏上的指示完成抓样。
- **3.** 将抓出样品的管子放入一个清洁容器中。抓样管位于下部机柜左侧装置中。
- **4.** 按下旋塞(下室左上角)使抓样管分配抓样。

#### 设置系统

配置设置可以在 SETUP SYSTEM (设置系统)菜单或分析仪设置中更改。请参阅 [启动分析仪设置](#page-73-0) 第 74。

- **1.** 选择 SETUP SYSTEM(设置系统)。
- **2.** 按 **menu**(菜单)并选择 SETUP SYSTEM(设置系统)。
- **3.** 选择一个选项。

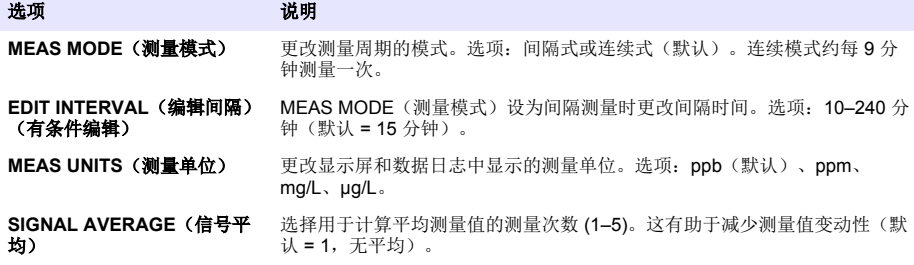

#### 选项 地质 法明

**EDIT ANALYZER NAME**(编 更改测量屏幕顶部显示的名称(最多 16 个字符)。

**EDIT CHANNEL NAME**(编辑 更改测量屏幕显示的样品源的名称(最多 10 个字符)。

通道名称)

辑分析仪名称)

**CONFIGURE SEQUENCER** (配置排序器)(可选) 启动或停止单个样品源的测量。设置多个样品源的测定顺序。

**SAMPLE MISSING**(样本丢 失) 如果未检测到样本,请设置需进行的操作。选项:ON DELAY(开启延时, 默认)或 OFF DELAY(关闭延时)。ON DELAY(开启延时): 仪器等待测 量周期的剩余值,然后按顺序进入下一个样本。OFF DELAY(关闭延时): 仪器等待 10 秒钟, 然后按顺序讲入下一个样本。

SET DATE & TIME(设置日期 设置分析仪的时间和日期。 时间)

**DISPLAY SETUP**(显示设 置) 更改语言。调整测量显示的顺序。调整显示屏对比度设置。

**DISABLE REMINDERS**(禁用 提醒) 停止单个组件的计划维护警示。选项:管子、搅拌棒、比色计样品池、空气 过滤器、搅拌电机、空气安全阀、夹管阀、空气压缩机、试剂阀、样品阀、 标准液阀、比色计 LED、风扇过滤器、空气止回阀。

**MANAGE DEVICES**(管理设 安装或拆卸输入模块。有关详细信息,请参阅 管理设备 第 77。

#### 备)

出)

置)

**INSTRUMENT INFORMATION**(仪器信息)

**Calculation**(计算) 设置分析仪的变量、参数、单位及公式。请参阅 [设置计算](#page-77-0) 第 78。

显示分析仪信息。请参阅 [查看仪器信息](#page-82-0) 第 83。

**SETUP OUTPUTS**(设置输 选择并配置 4–20 mA 设置、继电器设置及错误保持模式。有关详细信息,请 参阅 [配置输出](#page-77-0) 第 78。

**SETUP NETWORK**(设置网 只会在安装网卡时显示该项。网卡支持 Modbus、Profibus 和 HART。

#### 络)(有条件设置)

**SECURITY SETUP**(安全设 启用或禁用密码(默认 = HACH55)。

**AIR PURGE**(空气吹扫) 启用空气吹扫,与外部气源一起使用。选项:开启或关闭(默认)。关闭: 未使用外部气源。启用通风机,并安装空气过滤器。开启:外部气源连接到 该仪器。禁用通风机。空气过滤器替换为风扇过滤器滤嘴。要使用该功能, 应确保安装了风扇过滤器插塞。请参阅空气吹扫套件随附文档。

**RESET DEFAULTS**(重置默 认值) 恢复出厂默认配置。

#### 管理设备

安装或拆下输入模块。

- **1.** 按下 **menu**(菜单)并选择 MANAGE DEVICES(管理设备)
- **2.** 选择一个选项。

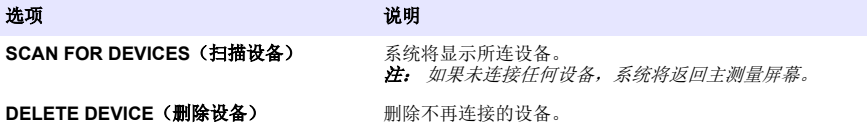

#### <span id="page-77-0"></span>设置计算

设置分析仪的变量、参数、单位及公式。

- **1.** 按 **menu**(菜单)并选择 CALCULATION(计算)。
- **2.** 选择一个选项。

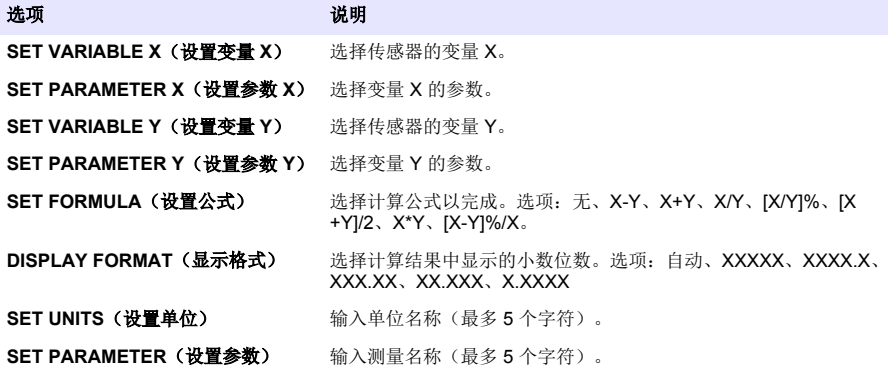

#### 配置输出

#### **4–20 mA** 模块设置

- **1.** 按下 **menu**(菜单)并选择 SETUP SYSTEM>SETUP OUTPUTS>4–20mA SETUP(设置系统> 设置输出>4–20mA 设置)。
- **2.** 选择 OUTPUT(输出)。
- **3.** 选择一个选项。

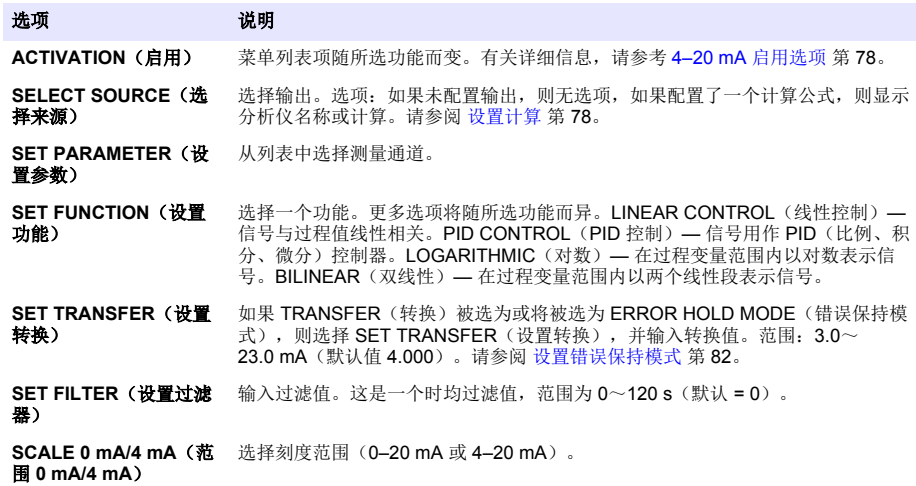

#### **4–20 mA** 启用选项

- **1.** 按下 **menu**(菜单)并选择 SETUP SYSTEM>SETUP OUTPUTS>4–20mA SETUP(设置系统> 设置输出>4–20mA 设置)。
- **2.** 选择适用的 OUTPUT(输出)。

3. 选择 SET FUNCTION(设置功能)>I INFAR CONTROL(线性控制), 然后选择 ACTIVATION (启用)菜单中的适用选项。

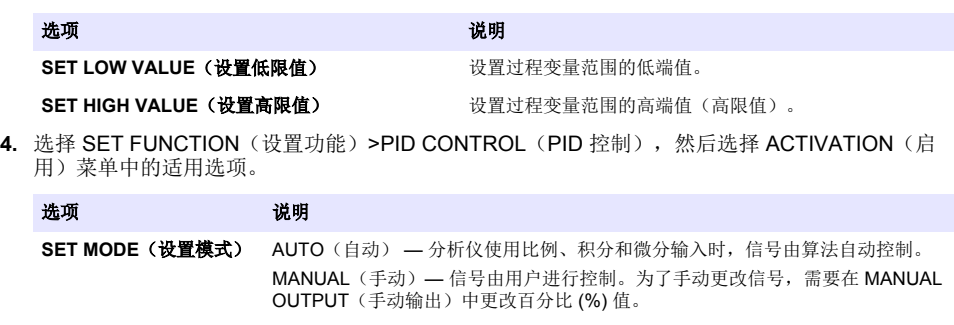

- **PHASE**(相位) 过程值改变时选择信号结果。 DIRECT(正向)— 信号随过程值增加而增加。 REVERSE(反向)— 信号随过程值减少而增加。
- **SET SETPOINT**(设定 点) 设置过程控制点的数值。

**PROP BAND**(比例带) 设置所测信号与所需设定点之间的差值。

**INTEGRAL**(积分) 设置从试剂注入点到接触测量设备之间的时间段。

**DERIVATIVE**(微分) 设置过程漂移调整值。无需使用微分设置,即可控制大多数应用程序。

**TRANSIT TIME**(传送时 间) 当样品从控制泵移动到测量传感器时,为所选时间段设置 PID 控制停止值。

**5.** 选择 SET FUNCTION(设置功能) >LOGARITHMIC(对数), 然后选择 ACTIVATION(启用) 菜单中的适用选项。

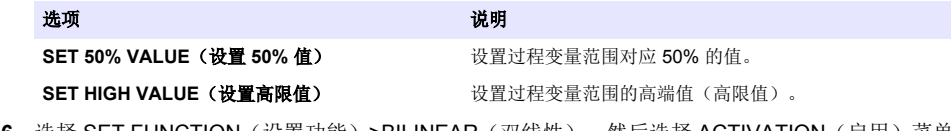

6. 选择 SET FUNCTION(设置功能)>BILINEAR(双线性),然后选择 ACTIVATION(启用)菜单 中的适用选项。

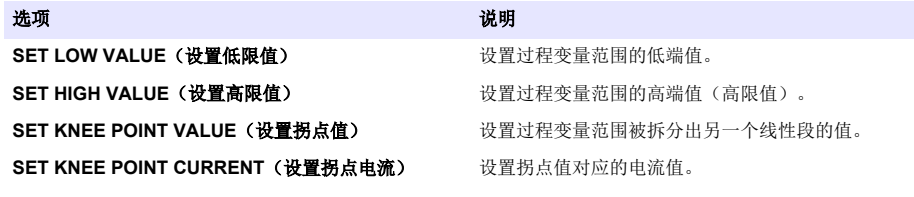

#### **Relay setup**(继电器设置)

- **1.** 按下 **menu**(菜单)并选择 SETUP SYSTEM>SETUP OUTPUTS>RELAY SETUP(设置系统>设 置输出>继电器设置)。
- **2.** 选择继电器。
- **3.** 选择一个选项。

选项 视明

**ACTIVATION**(启用) 菜单列表项随所选功能而变。有关详细信息,请参考[继电器启用选项](#page-79-0) 第 80。

<span id="page-79-0"></span>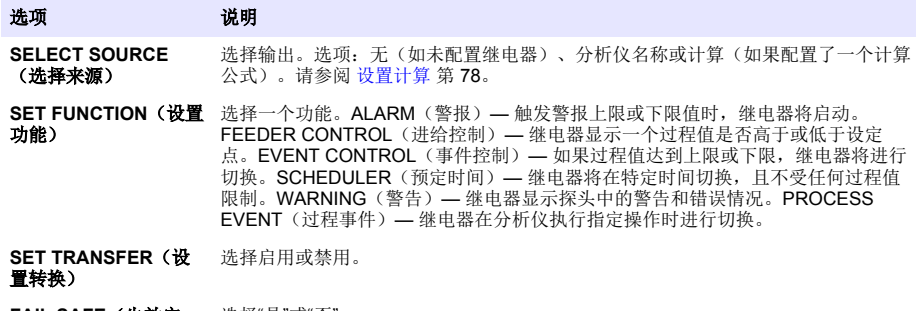

**FAIL SAFE**(失效安 全) 选择"是"或"否"。

#### 继电器启用选项

- **1.** 按下 **menu**(菜单)并选择 SETUP SYSTEM>SETUP OUTPUTS>RELAY SETUP(设置系统>设 置输出>继电器设置)。
- **2.** 选择适用的继电器。
- 3. 在 FUNCTION (功能) 菜单中选择 ALARM (警报), 然后在 ACTIVATION (启用) 菜单中选择 适用选项。

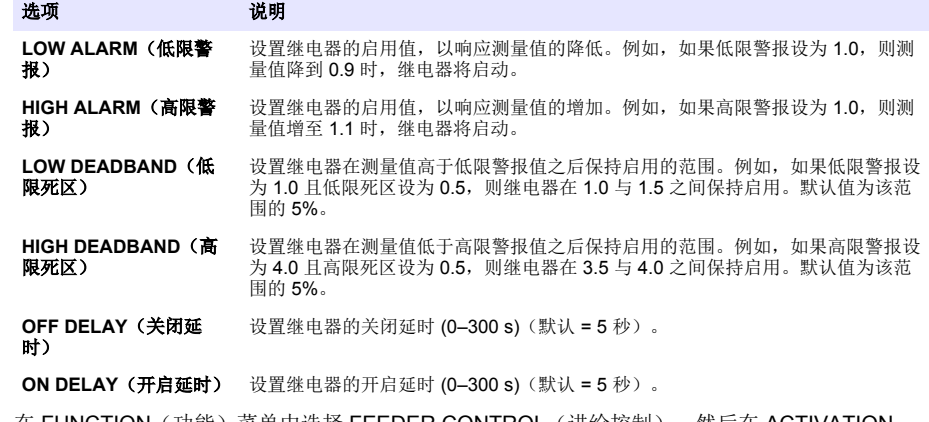

**4.** 在 FUNCTION (功能) 菜单中选择 FEEDER CONTROL (进给控制), 然后在 ACTIVATION (启用)菜单中选择适用选项。

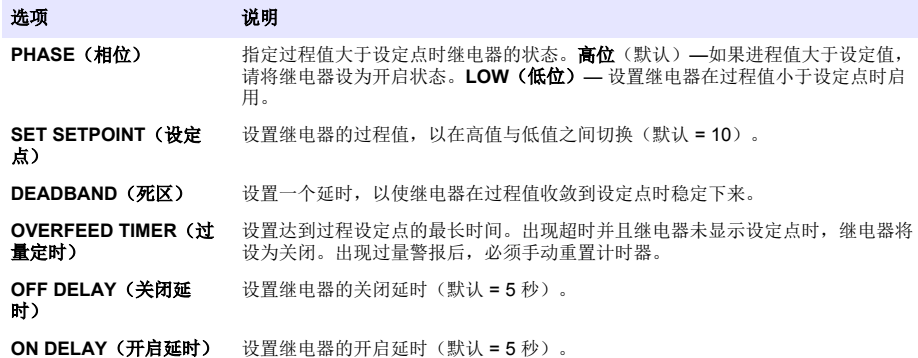

**5.** 在 FUNCTION (功能) 菜单中选择 EVENT CONTROL (事件控制), 然后在 ACTIVATION (启 用)菜单中选择适用选项。

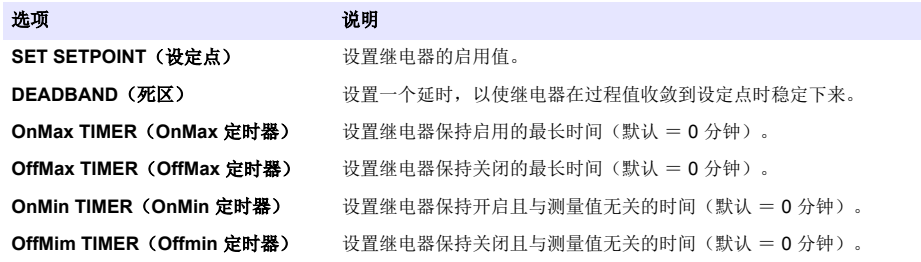

6. 在 FUNCTION(功能) 菜单中选择 SCHEDULER(预定时间), 然后在 ACTIVATION(启用)菜 单中选择适用选项。

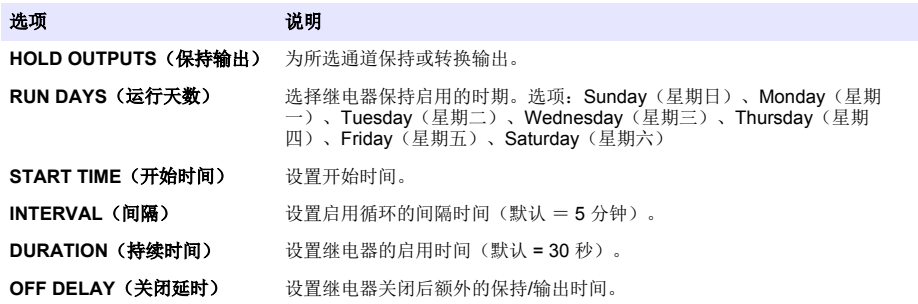

**7.** 在 FUNCTION(功能)菜单中选择 WARNING(警告),然后在 ACTIVATION(启用)菜单中选 择适用选项。

选项 说明

**WARNING LEVEL**(警告级别) 设置警告的启用级别,并启动相应的单个警告。

8. 在 FUNCTION(功能)菜单中选择 PROCESS EVENT(过程事件),然后在 ACTIVATION(启 用)菜单中选择适用选项。

注: 可以选择多个选项。

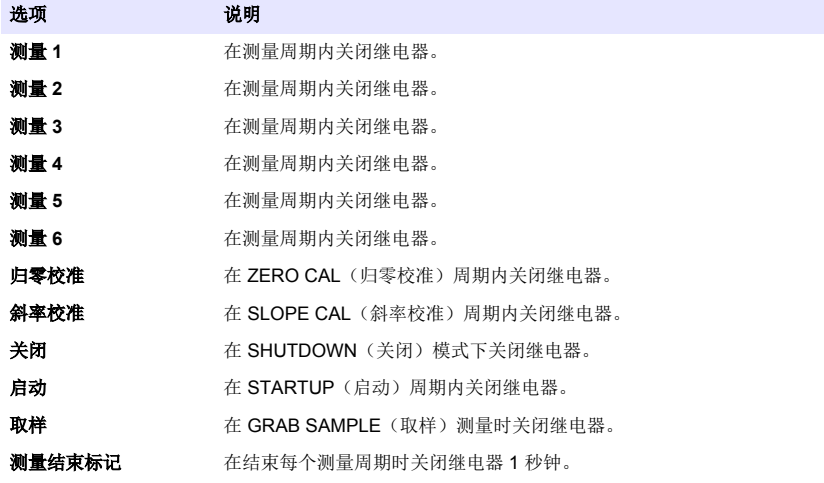

## <span id="page-81-0"></span>设置错误保持模式

- **1.** 按下 **menu**(菜单)并选择 SETUP SYSTEM>SETUP OUTPUTS>ERROR HOLD(设置系统>设 置输出>错误保持)。
- **2.** 选择一个选项。

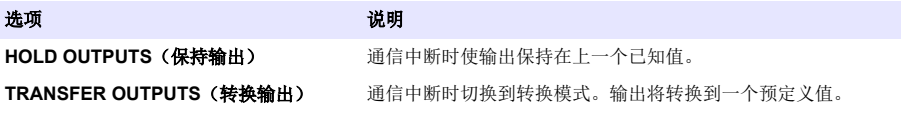

## 查看数据

分析仪最多存储 18000 个数据点。储存的数据点达 18000 之后,旧的数据点将被新的数据所覆盖。

- **1.** 选择 VIEW DATA(查看数据)。
- **2.** 选择一个选项。

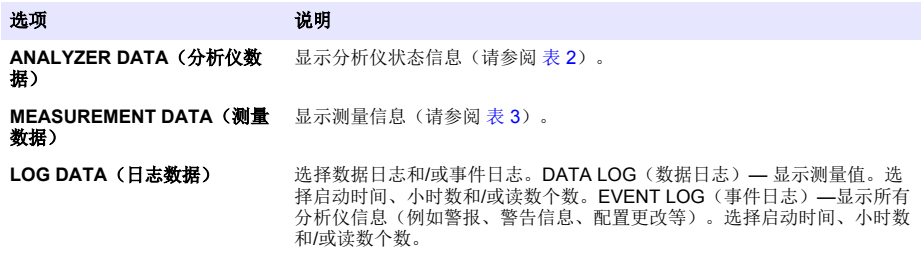

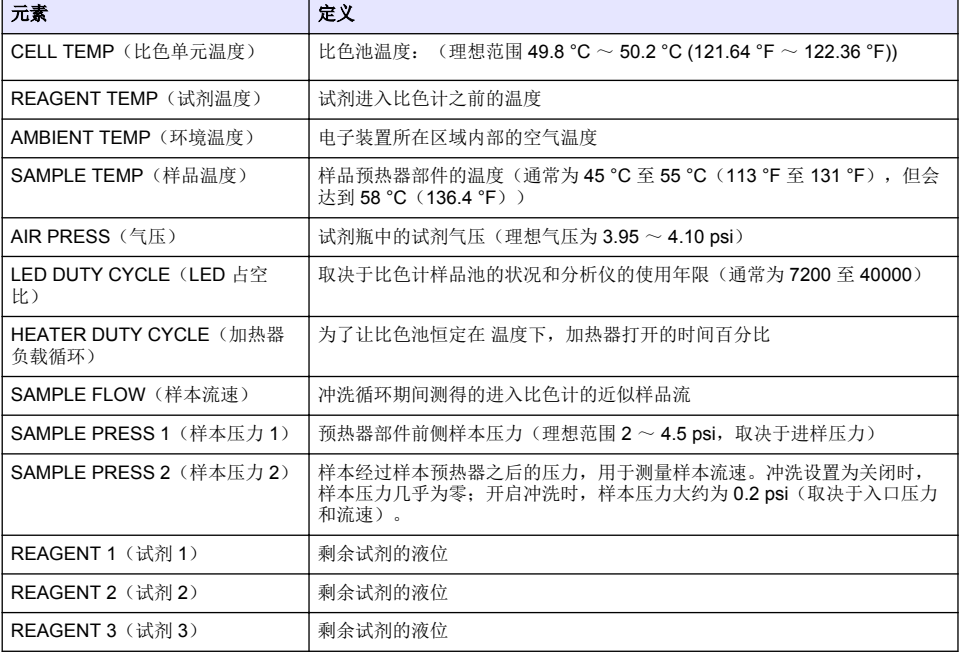

表 **2** 分析仪数据

#### 表 **2** 分析仪数据 (续)

<span id="page-82-0"></span>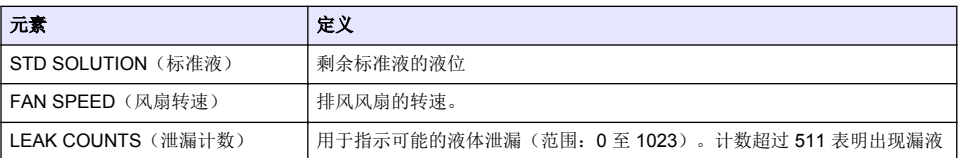

#### 表 **3** 测量数据

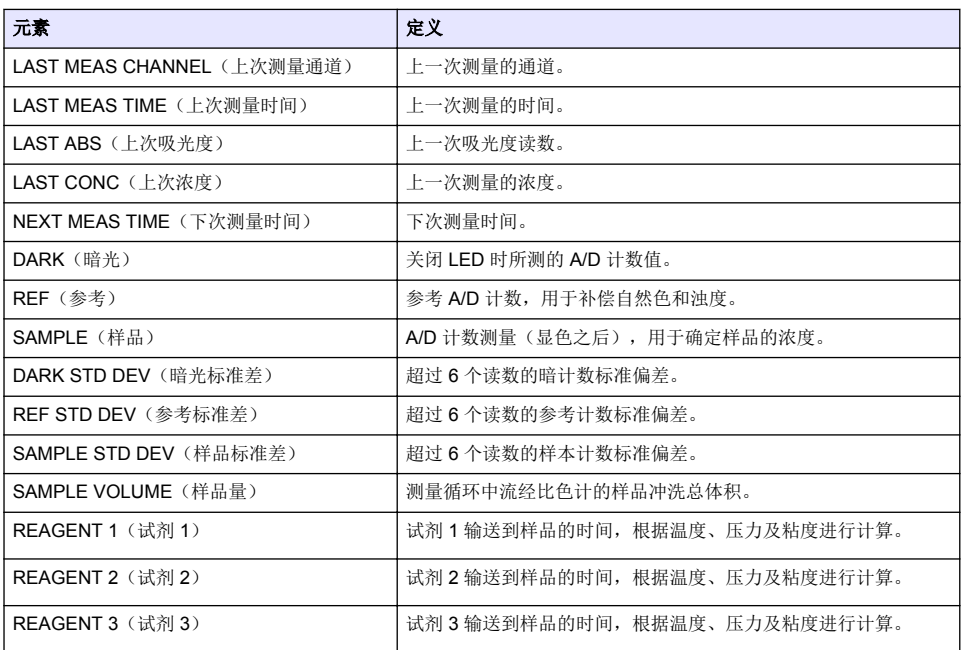

# 查看仪器信息

- **1.** 选择 INSTRUMENT INFORMATION(仪器信息)。
- **2.** 选择一个选项。

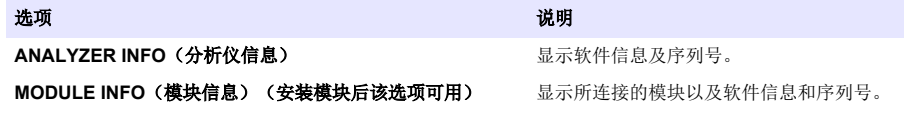

# 设置 **LINK2SC**

LINK2SC 程序是过程探头、分析仪与 LINK2SC 兼容型实验室仪器之间进行安全数据交换的方法。需 要使用一个 SD 内存卡进行数据交换。请参阅 <http://www.hach.com> 上的 LINK2SC 文档详细了解 LINK2SC 程序。

- **1.** 按 **menu**(菜单)并选择 LINK2SC。
- **2.** 选择一个选项。

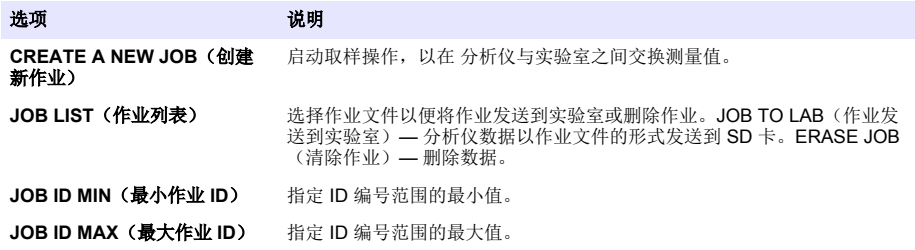

## 使用 **SD** 卡

可以利用一个 SD 内存卡来更新软件和固件以及下载事件和数据日志。安装 SD 卡时,主测量屏幕的 上方状态栏将显示 SD 图标。制造商推荐使用容量不低于 2 GB 的 SD 卡。

- **1.** 安装 SD 卡(请参阅 [图](#page-72-0) 4 第 73)。
- **2.** 从 MAIN MENU(主菜单)中选择 SD CARD SETUP(SD 卡设置)。 注: 只有在安装 *SD* 卡时才会显示 *SD CARD SETUP*(*SD* 卡设置)选项。
- **3.** 选择一个选项。

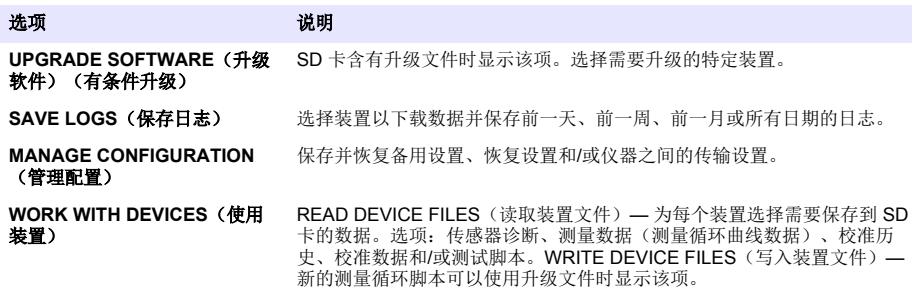

#### 更新固件

利用含有升级文件的 SD 卡对控制器、传感器或网卡的固件进行升级。仅当 SD 卡含有一个升级文件 时,才会显示升级菜单。

- **1.** 将 SD 卡插入 SD 卡槽中。
- **2.** 从 MAIN MENU(主菜单)中选择 SD CARD SETUP(SD 卡设置)。 注: 只有在安装 *SD* 卡时才会显示 *SD CARD SETUP*(*SD* 卡设置)选项。
- **3.** 选择 UPGRADE SOFTWARE(升级软件)并确认。选择适用的装置和升级版本。
- **4.** 完成升级时,显示屏显示 TRANSFER COMPLETE(传输完成)。拔出 SD 卡。
- **5.** 重启仪器以使升级生效。

# <span id="page-84-0"></span>校准

#### 注 意

制造商建议在运行 1 天之后对分析仪进行校准,以稳定所有的系统组件。

自动校准采用所安装的已知标准来校准分析仪。既可以手动校准,也可以定期自动校准。利用校准菜 单查看校准数据、启动或取消自动校准、替代自动校准设置、手动校准或重置为默认校准。

#### **1.** 按 **cal**(校准)显示校准菜单。

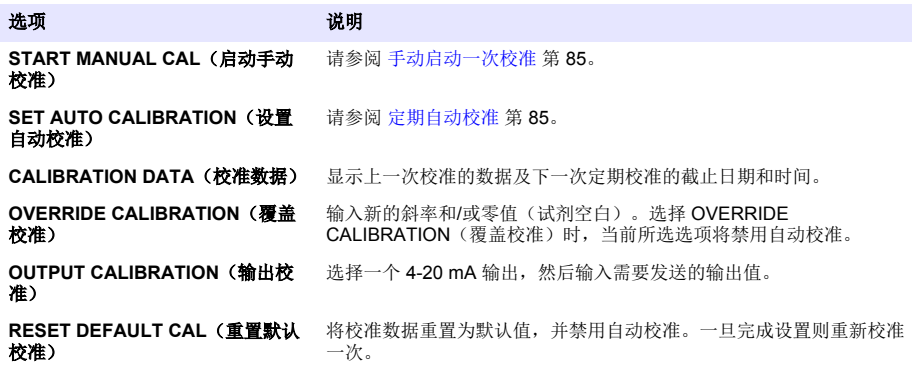

## 定期自动校准

- 1. 按 cal (校准),然后选择 SET AUTO CALIBRATION(设置自动校准)。
- **2.** 选择 ACTIVATE AUTO CAL(启用自动校准)>YES(是)。
- 3. 选择 STD SOLUTION (标准液),然后输入标准值(单位 ppb。
- **4.** 选择一个校准计划选项。

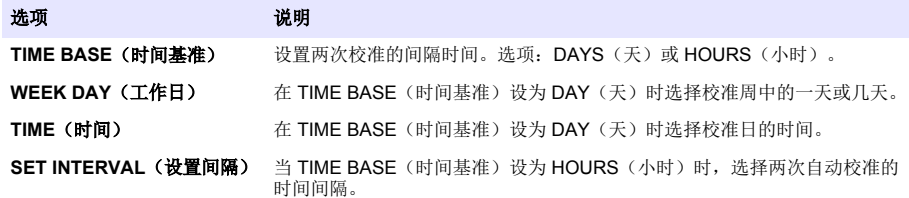

## 手动启动一次校准

- 1. 按 cal (校准), 随后选择 START MANUAL CAL (启动手动校准)。
- **2.** 将会显示校准类型。按 **enter**(回车)开始校准。
- 3. 将显示测量状态。选择 YES(是)则中断当前测量循环,并立即开始校准。选择 NO (否)则等待 当前测量循环结束才开始校准。
- **4.** 请按显示屏上的指示完成取样。

# 目次

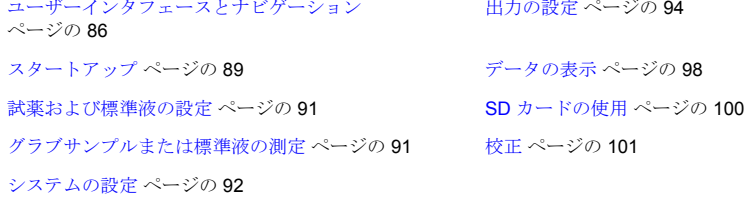

# 安全情報

一般的な安全情報、危険の説明、および予防ラベルについては、導入ユーザーマニュアルを参照して ください。

# ユーザーインタフェースとナビゲーション

## キーパッドの説明

キーパッドの説明およびナビゲーション情報に関しては、図 1 を参照してください。

#### 図 **1** キーパッドの説明

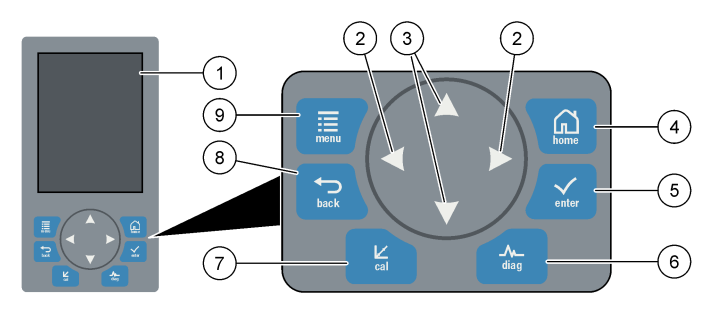

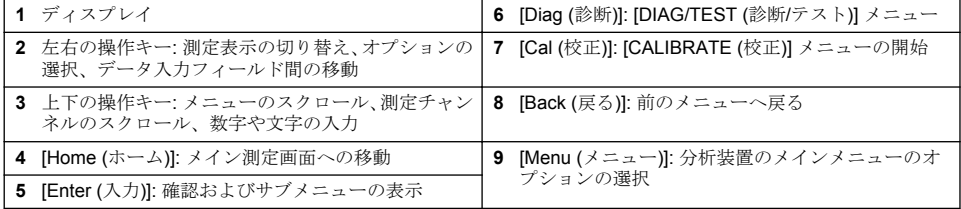

# ディスプレイの説明

測定画面の説明については[、図](#page-86-0) 2 を参照してください。システムステータスの説明については[、図](#page-86-0) 3 を参照してください。

#### <span id="page-86-0"></span>図 **2** 測定画面

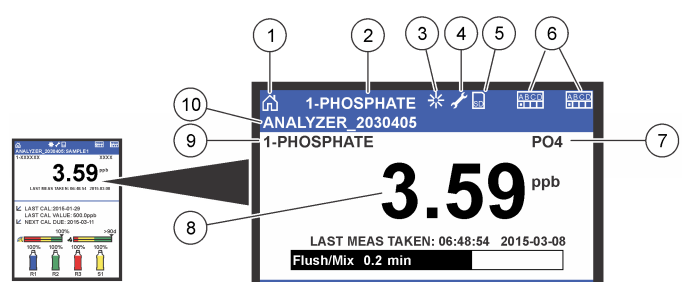

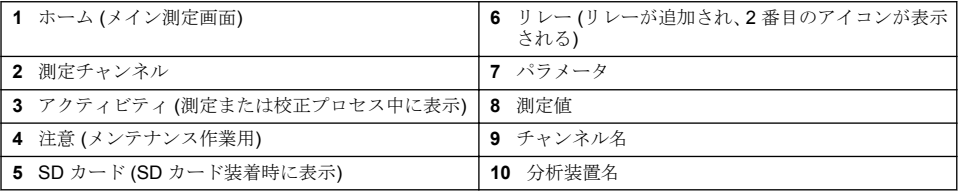

#### 図 **3** システムステータス画面

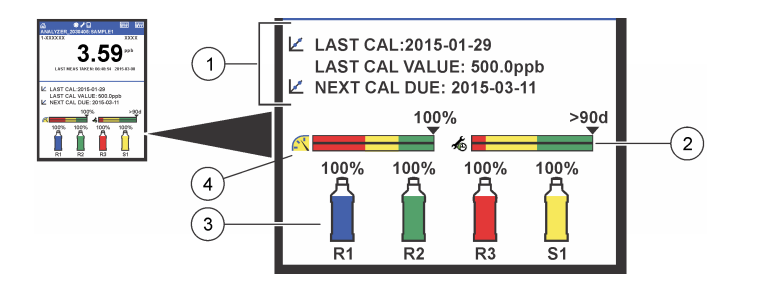

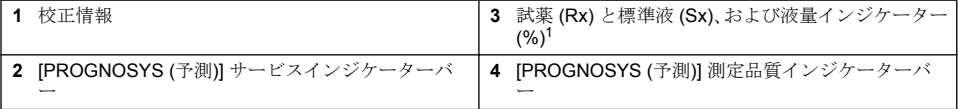

#### **[PROGNOSYS (**予測**)]** インジケーターバー

サービスインジケーターバーには、サービス作業が必要になるまでの日数が表示されます。測定品質 インジケーターバーには、0 ~ 100 の範囲で計算された、分析装置の全体的な測定状態が表示されま す。

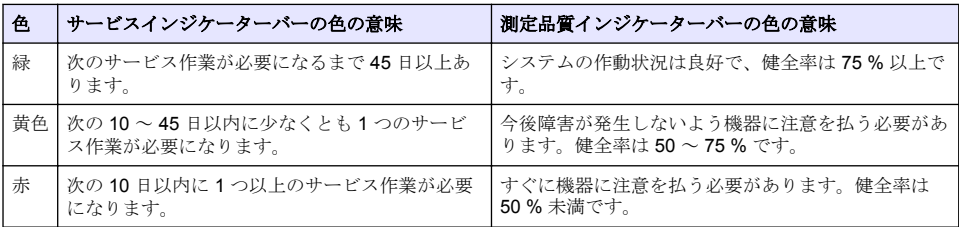

<sup>1</sup> ディスプレイに表示されるボトル数は、取り付けられたボトル数に応じて変わります。

## 追加の表示形式

メインの測定画面では、追加の表示形式を使用できます。

- シングルチャンネル分析装置:
	- 左および右矢印キーを押して、メイン表示とグラフィック表示を切り替えます。
- マルチチャンネル分析装置:
	- 上または下矢印キーを押して、順番が先のチャンネルまたは次のチャンネルの測定を表示しま す。
	- 右矢印キーを押してマルチチャンネル表示 (デフォルトは 2 チャンネル) に切り替えるか、左矢 印キーを押してグラフィック表示に切り替えます。
	- マルチチャンネル表示の場合は、上および下矢印キーをしてすべてのチャンネル内をスクロール 出来ます。右矢印キーを押して、チャンネルを追加します。左矢印キーを押して、チャンネルを 削除します。
	- グラフィック表示の場合は、上または下矢印キーを押して、順番が先のチャンネルまたは次のチ ャンネルのグラフを表示します。

## グラフィック表示

グラフには一度に最大 6 つのチャンネルの測定値が表示されます。グラフを使用すると、傾向を簡単 に把握することができます。プロセスの変化も示されます。

- **1.** メイン測定画面の左矢印キーを押して、グラフィック表示に切り替えます。 注*:* 順番が前のチャンネルまたは次のチャンネルのグラフを表示するには、上または下矢印キーを押します。
- **2.** [**Home (**ホーム**)**] を押して、グラフ設定を変更します。
- **3.** オプションを選択します。

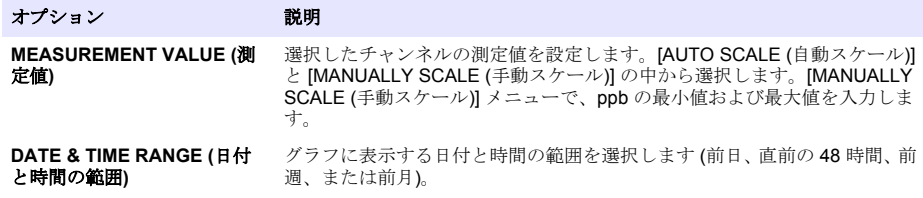

## 電源スイッチおよび **SD** カードの位置

[図](#page-88-0) 4 に電源スイッチ、SD カードスロット、およびインジケーターライトを示します。

#### <span id="page-88-0"></span>図 **4** 電源スイッチおよび **SD** カード

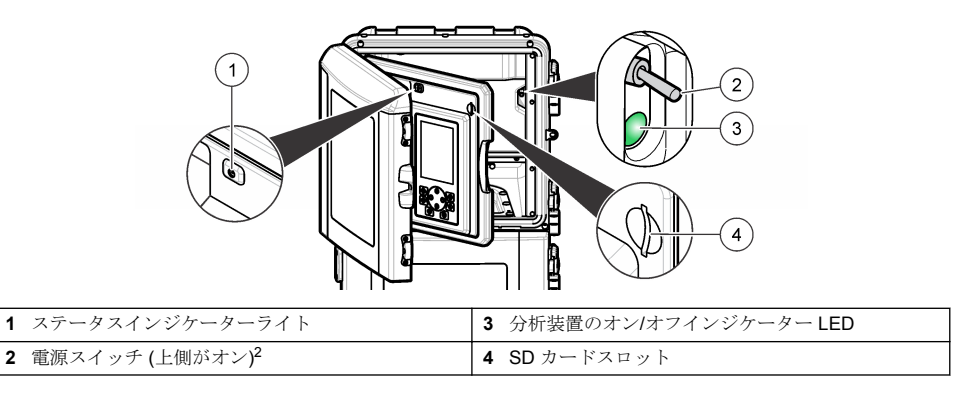

## ステータスインジケーターライト

分析装置の電源スイッチをオンにすると、ステータスインジケーターライトが点灯します。表 1 を参 照してください。

#### 表 **1** ステータスインジケーターの定義

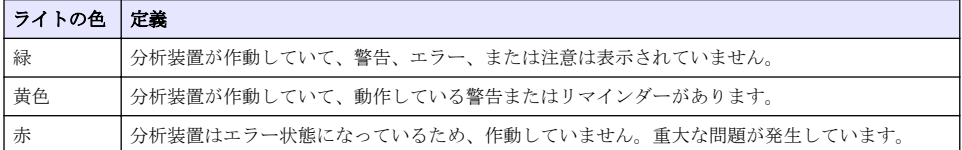

# スタートアップ

## 分析装置の電源投入

- **1.** 上部ドアを開きます。
- **2.** 分析パネルを引いて開きます。磁気ラッチをかけると、パネルが閉じたままになります。
- **3.** メイン回路基板の電源スイッチをオンにします (図 4 ページの 89 を参照)。
- **4.** 分析パネルを閉じます。

## 分析装置の設定の開始

分析装置の電源を初めてオンにする場合、または設定をデフォルト値に戻した後に電源をオンにする 場合は、以下の手順に従います。

- **1.** [LANGUAGE (言語)] を選択します。
- **2.** [DATE FORMAT (日付形式)] を選択します。
- **3.** [DATE (日付)] および [TIME (時間)] を設定します。
- **4.** [YES (はい)] を選択して、分析装置を設定します。 注*:* 設定が完了するまで、分析装置は初期化モードのままです。
- **5.** チャンネルを選択します。
- **6.** 測定モードを選択します。
- **7.** チャンネル、サンプル流量、サンプル圧力、および最小流量の設定結果が表示されます。次の値 が範囲内であることを確認します。
	- 2 上部ドアと分析パネルを開きます。電源スイッチは分析装置の背面右端内側にあります。
- サンプル圧力: 0.14 bar (2 psi) 以上 注*:* 最大圧力は圧力調整器によって *0.28 bar (4 psi)* に制限されます。
- 最小流量: 55 mL/分
- **8.** [**Enter (**入力**)**] を押します。
- **9.** 試薬ボトルがいっぱいになっていることを確認し、[YES (はい)] を選択します。

**10.** 標準液ボトルがいっぱいになっていることを確認し、[YES (はい)] を選択します。

注*:* 分析装置を設定しても、リレー、出力、ネットワークカード、計算、または校正のパラメーターは設定されませ ん。校正パラメーターの設定情報については、[校正](#page-100-0) ページの *101* を参照してください。リレー、出力、またはネ ットワークカードの設定情報については、[出力の設定](#page-93-0) ページの *94* を参照してください。計算の設定手順につい ては、[校正の設定](#page-92-0) ページの *93* を参照してください。

## シーケンサーの設定 **(**オプション**)**

マルチチャンネルバージョンの分析装置でのみ有効なオプションです。

**1.** [SETUP SYSTEM (システムの設定)] > [CONFIGURE SEQUENCER (シーケンサーの設定)] を選 択します。

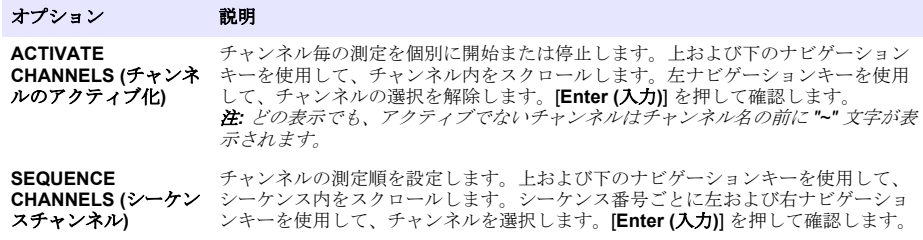

#### 分析装置の校正

告 知

すべてのシステム部品を安定させるために、分析装置を 1 日稼働させた後は校正することをお勧めします。

校正の開始手順については[、校正](#page-100-0) ページの 101 を参照してください。

## 操作

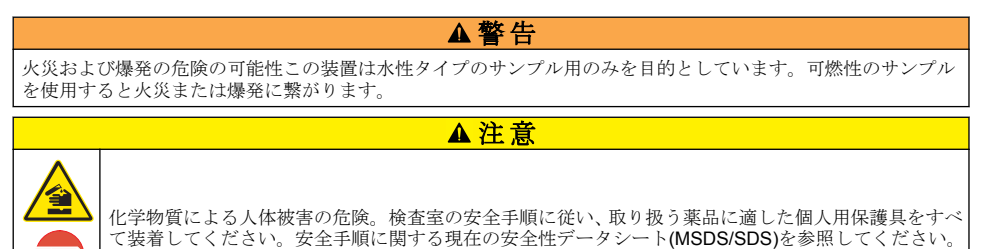

下部ドアを開くと、現在行われている測定または校正が停止します。下部ドアを閉じると、前回の測 定または校正が再開します。

## <span id="page-90-0"></span>試薬および標準液の設定

この作業を開始する前に、サンプル流量を設定し、試薬ボトルを取り付けてください。

- **1.** [**Menu (**メニュー**)**] を押して、[REAGENTS/STANDARDS (試薬/標準液)] に移動します。
- **2.** いずれかのオプションを選択します。既存の試薬/標準液の量を調整する必要がある場合は、[SET (設定)] オプションを使用します。試薬/標準液を交換または更新する (ボトルを交換する) 場合 は、[RESET (リセット)] オプションを使用します。

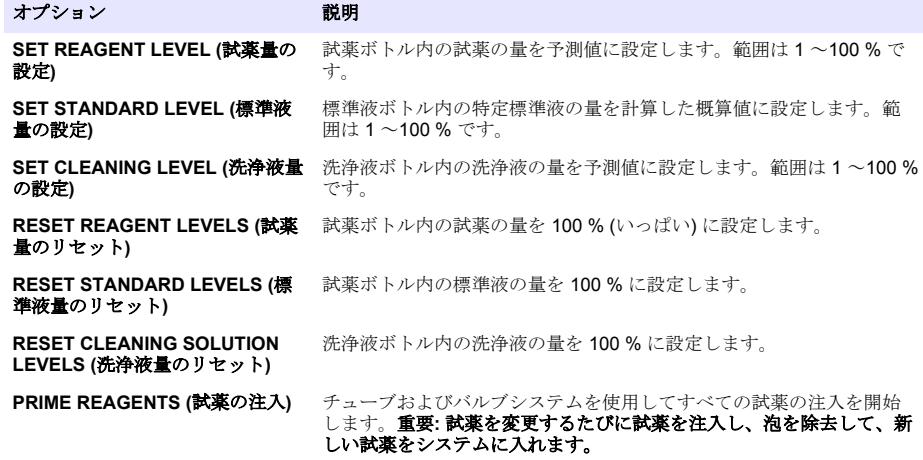

## グラブサンプルのオプション

グラブサンプルメニューでは、特定のサンプルまたは標準液を分析できます。2 つのオプションを使 用できます。

- [GRAB SAMPLE IN (グラブサンプル注入)]: このオプションは外部サンプルまたは標準液を分析す る場合に使用します。
- [GRAB SAMPLE OUT (グラブサンプル送入)]: このオプションは外部分析を行うためにサンプルラ インから直接サンプルを抽出する場合に使用します。

#### グラブサンプルまたは標準液の測定

グラブサンプル機能を使用して、システム以外の場所で採取したサンプルを測定するか、校正を検証 するために標準液を測定します。

- **1.** 250 ~ 500 mL のサンプルまたは標準液を清潔な容器内に採取します。
- **2.** 採取したサンプルで装置の外側にあるファネルをすすぎます。
- **3.** ファネルを再び取り付けます。
- **4.** [GRAB SAMPLE (グラブサンプル)] > [GRAB SAMPLE IN (グラブサンプル注入)] を選択します。
- **5.** ディスプレイに表示される手順を実行します。この結果は 5 分間表示されます。

注*: 5* 分以降に結果を確認する場合は、*[Event Log (*イベントログ*)]*に移動します。

#### 分析装置からのグラブサンプルの取得

グラブサンプルチューブを使用して、外部分析用にサンプルチューブの 1 つからグラブサンプルを手 動で送入します。

サンプル送入後すぐに、サンプルは分析装置で測定されます。ディスプレイにはサンプルの値、およ びグラブサンプルのジョブ ID が表示されます。

- <span id="page-91-0"></span>**1.** [GRAB SAMPLE (グラブサンプル)] > [GRAB SAMPLE OUT (グラブサンプル送入)] を選択しま す。
- **2.** ディスプレイに表示される手順を実行します。
- **3.** グラブサンプル送出チューブを清潔な容器に収めます。グラブサンプルチューブは左側のキャビ ネットの下段にあります。
- **4.** グラブサンプルチューブの栓 (下部コンパートメントの左上) を押し下げて、グラブサンプルを送 入します。

## システムの設定

校正設定を変更するには、[SETUP SYSTEM (システムの設定)] メニューを使用するか、または分析 装置を設定します[。分析装置の設定の開始](#page-88-0) ページの 89 を参照してください。

- **1.** [SETUP SYSTEM (システムの設定)] を選択します。
- **2. [menu (**メニュー**)]** を押して、[SETUP SYSTEM (システムの設定)] を選択します。
- **3.** オプションを選択します。

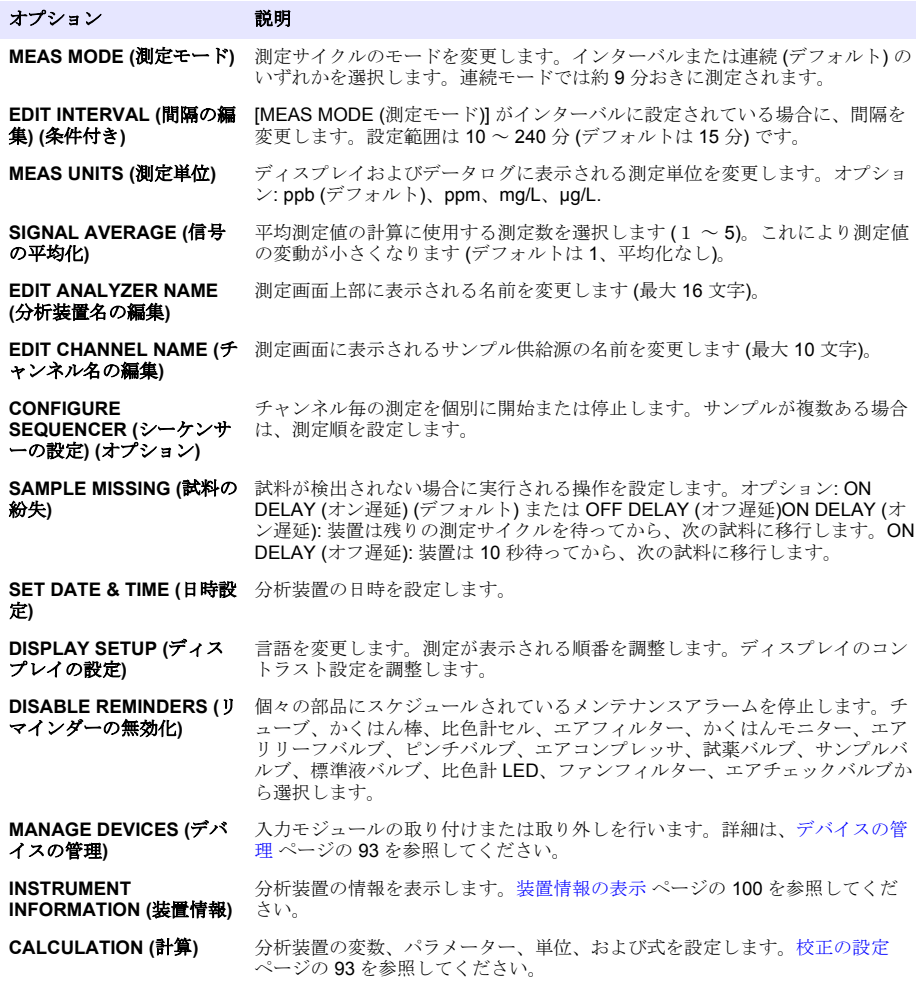

<span id="page-92-0"></span>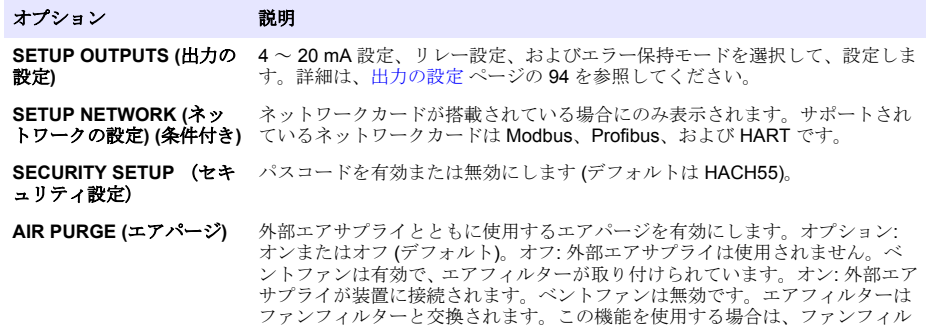

タープラグが装着されていることを確認してください。エアパージキット付属

**RESET DEFAULTS (**デフ ォルトにリセット**)** 出荷時のデフォルトに設定します。

## デバイスの管理

入力モジュールの取り付けまたは取り外しを行います。

**1. [menu (**メニュー**)]** を押して、[MANAGE DEVICES (デバイスの管理)] を選択します。

のドキュメントを参照してください。

**2.** オプションを選択します。

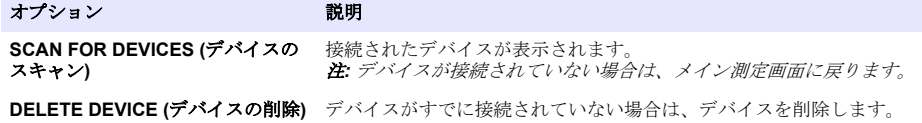

#### 校正の設定

分析装置の変数、パラメーター、単位、および式を設定します。

- **1. [menu (**メニュー**)]** を押して、[CALCULATION (計算)] を選択します。
- **2.** オプションを選択します。

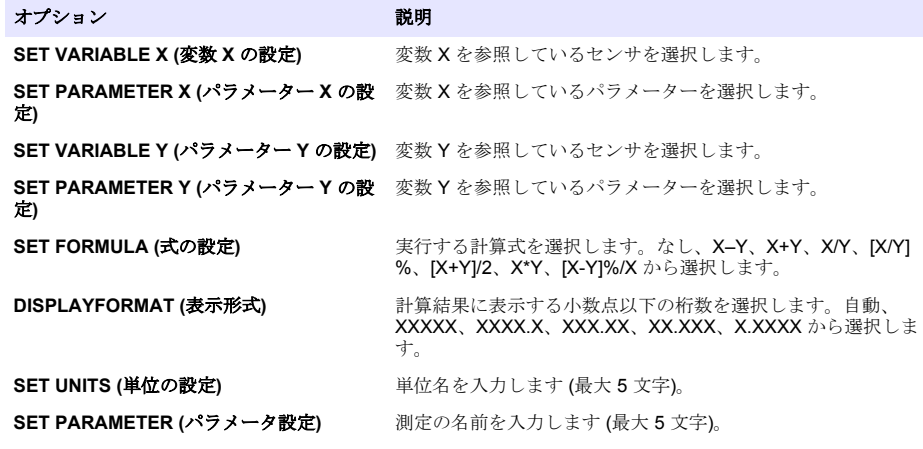

## <span id="page-93-0"></span>出力の設定

#### **4** ~ **20 mA** モジュールの設定

- **1. [menu (**メニュー**)]** を押して、[SETUP SYSTEM (システムの設定)] > [SETUP OUTPUTS (出力の 設定)] > [4-20mA SETUP (4 ~ 20 mA 設定)] を選択します。
- **2.** [OUTPUT (出力)] を選択します。
- **3.** オプションを選択します。

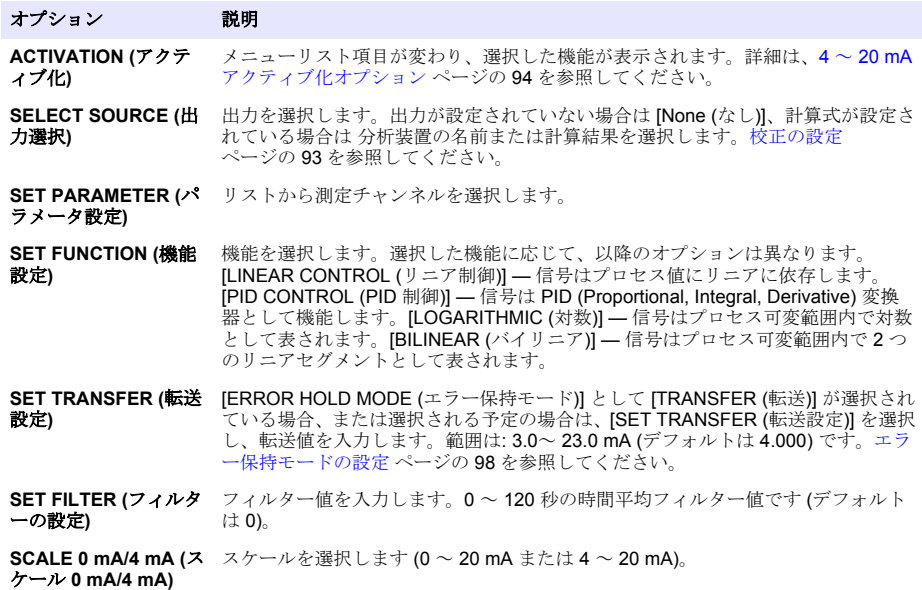

#### **4** ~ **20 mA** アクティブ化オプション

- **1. [menu (**メニュー**)]** を押して、[SETUP SYSTEM (システムの設定)] > [SETUP OUTPUTS (出力の 設定)] > [4-20mA SETUP (4 ~ 20 mA 設定)] を選択します。
- **2.** 適用可能な [OUTPUT (出力)] オプションを選択します。
- **3.** [SET FUNCTION (機能設定)] >[LINEAR CONTROL (リニア制御)] を選択し、[ACTIVATION (アク ティブ化)] メニューで該当するオプションを選択します。

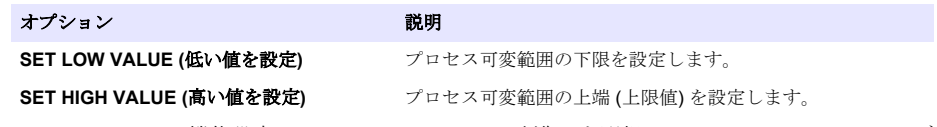

**4.** [SET FUNCTION (機能設定)] > [PID CONTROL (PID 制御)] を選択し、[ACTIVATION (アクティブ 化)] メニューで該当するオプションを選択します。

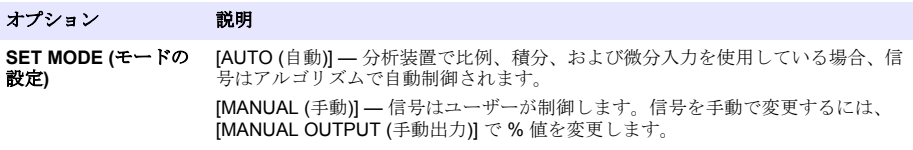

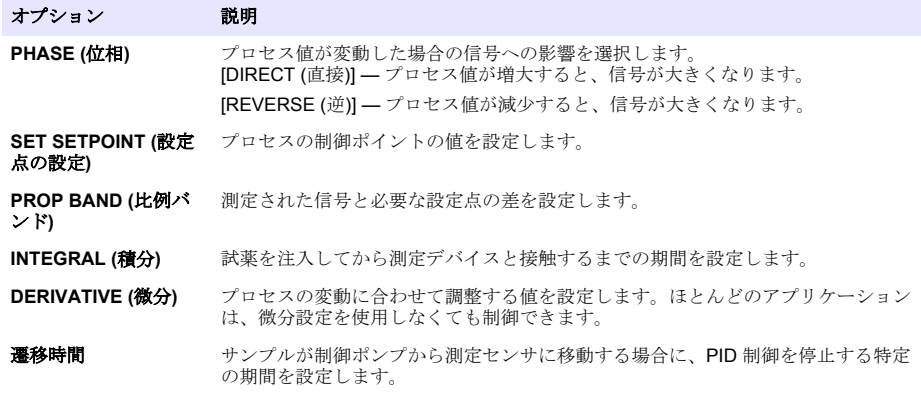

**5.** [SET FUNCTION (機能設定)] > [LOGARITHMIC (対数)] を選択し、[ACTIVATION (アクティブ化)] メニューで該当するオプションを選択します。

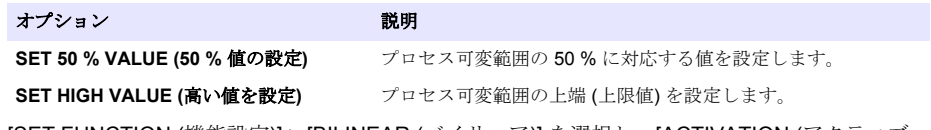

**6.** [SET FUNCTION (機能設定)] > [BILINEAR (バイリニア)] を選択し、[ACTIVATION (アクティブ 化)] メニューで該当するオプションを選択します。

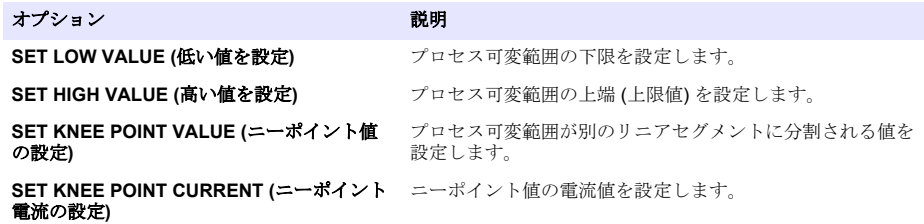

#### リレー設定

- **1. [menu (**メニュー**)]** を押して、[SETUP SYSTEM (システムの設定)] > [SETUP OUTPUTS (出力の 設定)] > [RELAY SETUP.(リレー設定)] を選択します。
- **2.** リレーを選択します。
- **3.** オプションを選択します。

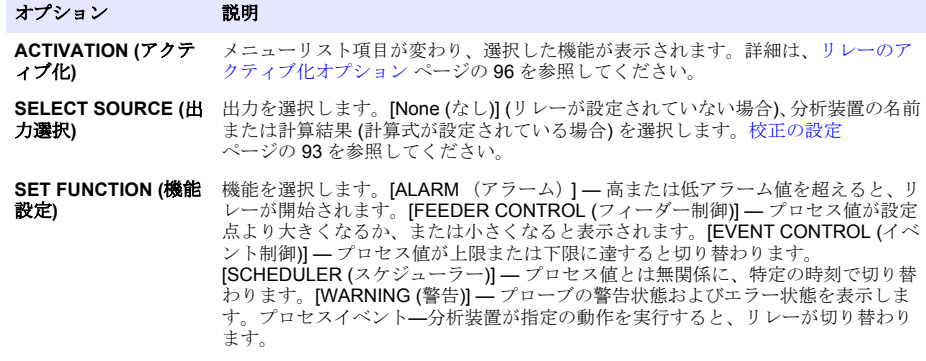

#### <span id="page-95-0"></span>オプション 説明

**SET TRANSFER (**転 アクティブまたは非アクティブを選択します。 送設定**)**

```
FAIL SAFE (フェイル  [Yes (はい)]、または [No (いいえ)] を選択します。
セーフ)
```
#### リレーのアクティブ化オプション

- **1. [menu (**メニュー**)]** を押して、[SETUP SYSTEM (システムの設定)] > [SETUP OUTPUTS (出力の 設定)] > [RELAY SETUP.(リレー設定)] を選択します。
- **2.** 適用可能なリレーを選択します。
- **3.** [FUNCTION (機能)] メニューの [ALARM (アラーム)] を選択し、[ACTIVATION (アクティブ化)] メ ニューで該当するオプションを選択します。

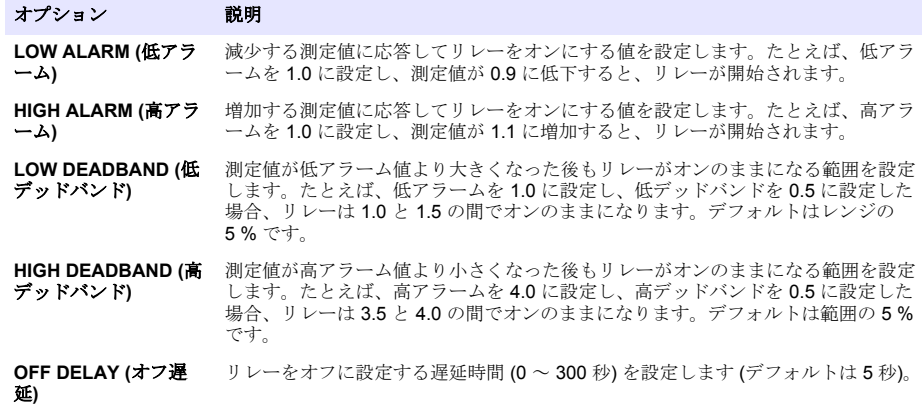

**ON DELAY (**オン遅延**)** リレーをオンに設定する遅延時間 (0 ~ 300 秒) を設定します (デフォルトは 5 秒)。

**4.** [FUNCTION (機能)] メニューの [FEEDER CONTROL (フィーダー制御)] を選択し、[ACTIVATION (アクティブ化)] メニューで該当するオプションを選択します。

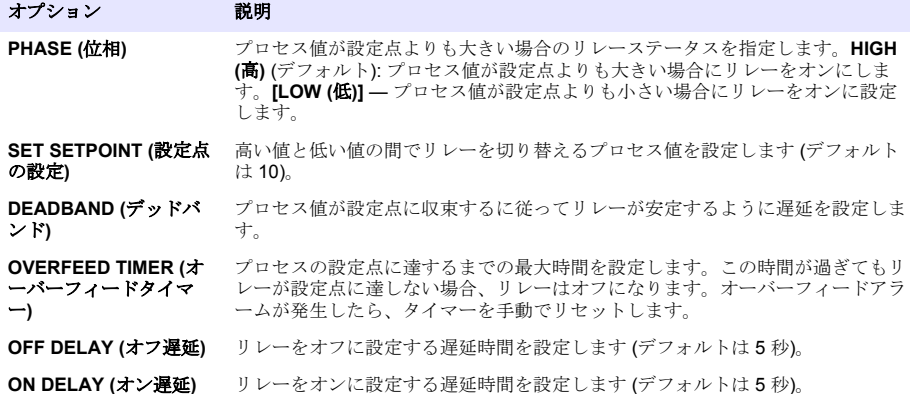

**5.** [FUNCTION (機能)] メニューの [EVENT CONTROL (イベント制御)] を選択し、[ACTIVATION (ア クティブ化)] メニューで該当するオプションを選択します。

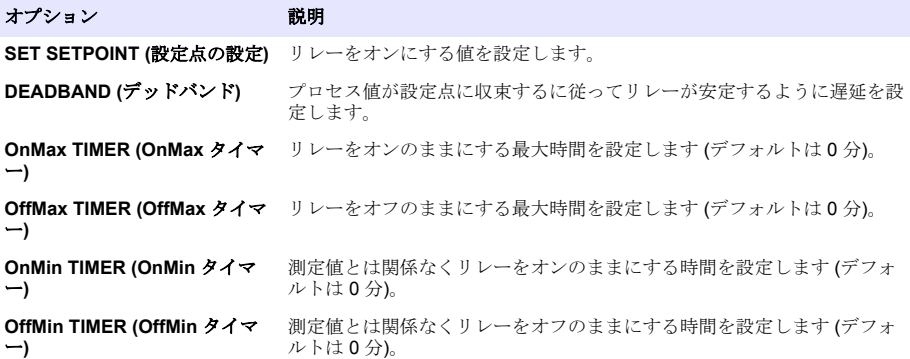

**6.** [FUNCTION (機能)] メニューの [SCHEDULER (スケジューラー)] を選択し、[ACTIVATION (アク ティブ化)] メニューで該当するオプションを選択します。

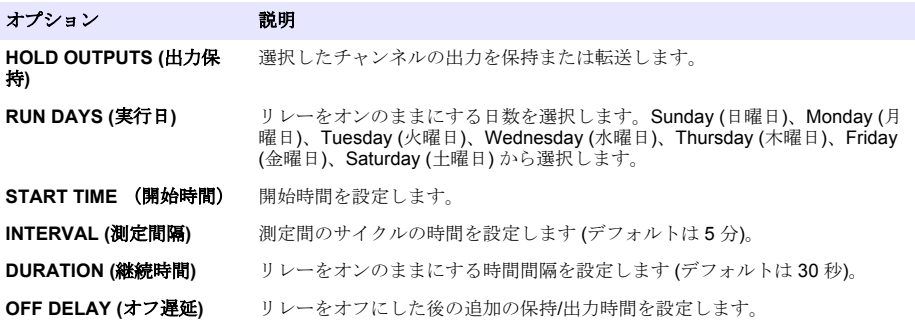

**7.** [FUNCTION (機能)] メニューの [WARNING (警告)] を選択し、[ACTIVATION (アクティブ化)] メニ ューで該当するオプションを選択します。

**WARNING LEVEL (**警告レベル**)** 警告をアクティブにして適用可能な個々の警告を開始するレベルを設定し ます。

#### **8.** [FUNCTION (機能)] メニューで [PROCESS EVENT (プロセスイベント)] を選択し、 [ACTIVATION (アクティブ化)] メニューで該当するオプションを選択します。 注*:* 複数のオプションを選択できます。

オプション アンバイン 説明

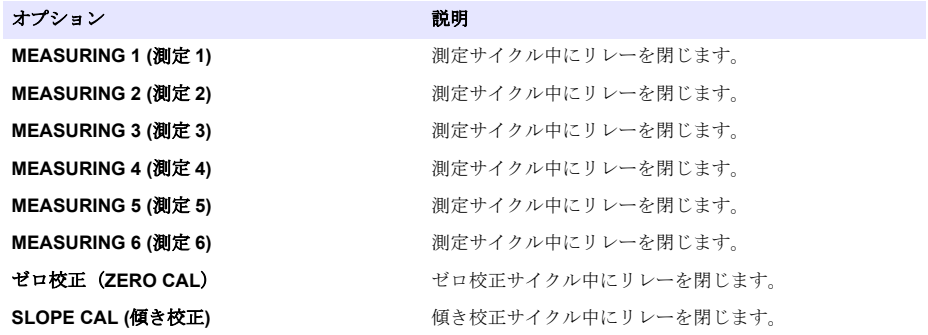

<span id="page-97-0"></span>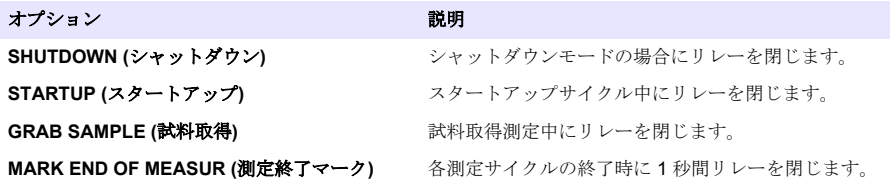

#### エラー保持モードの設定

- **1. [menu (**メニュー**)]** を押して、[SETUP SYSTEM (システムの設定)] > [SETUP OUTPUTS (出力の 設定)] > [ERROR HOLD MODE.(エラー保持モード)] を選択します。
- **2.** オプションを選択します。

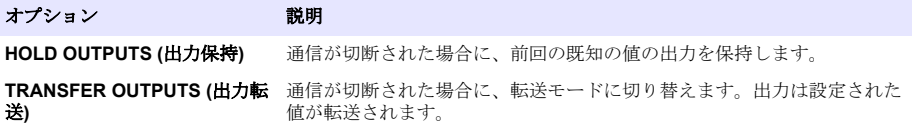

## データの表示

分析装置には最大 18,000 のデータ点を保存できます。18,000 のデータ点が保存された後は、最も古 いデータ点が新しいデータで上書きされます。

- **1.** [VIEW DATA (データの表示)] を選択します。
- **2.** オプションを選択します。

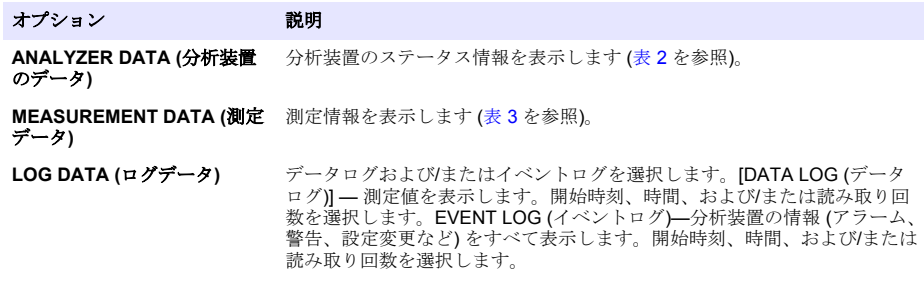

#### 表 **2** 分析装置のデータ

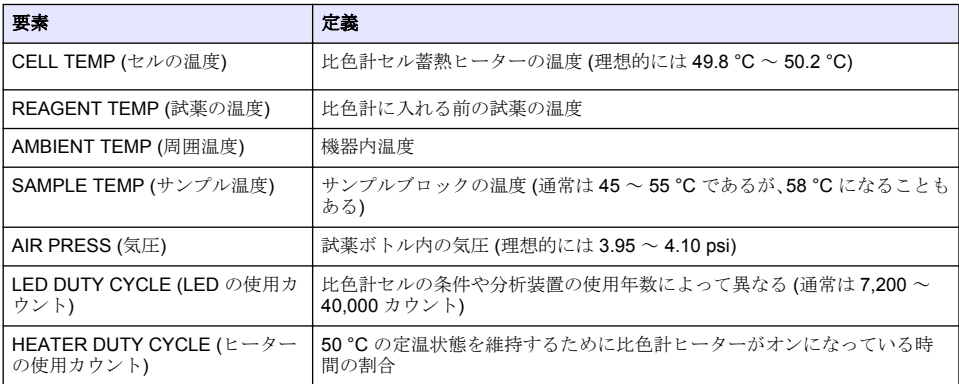

## 表 **2** 分析装置のデータ (続き)

<span id="page-98-0"></span>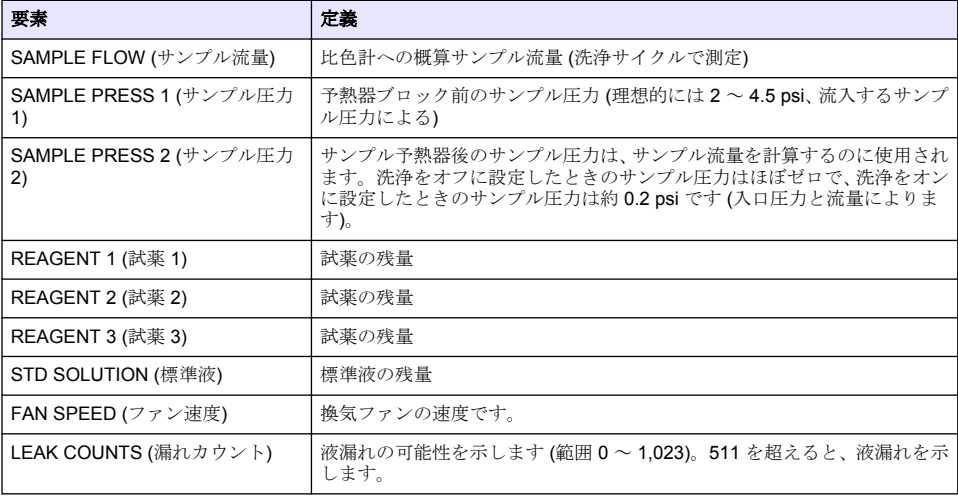

## 表 **3 Measurement data (**測定データ**)**

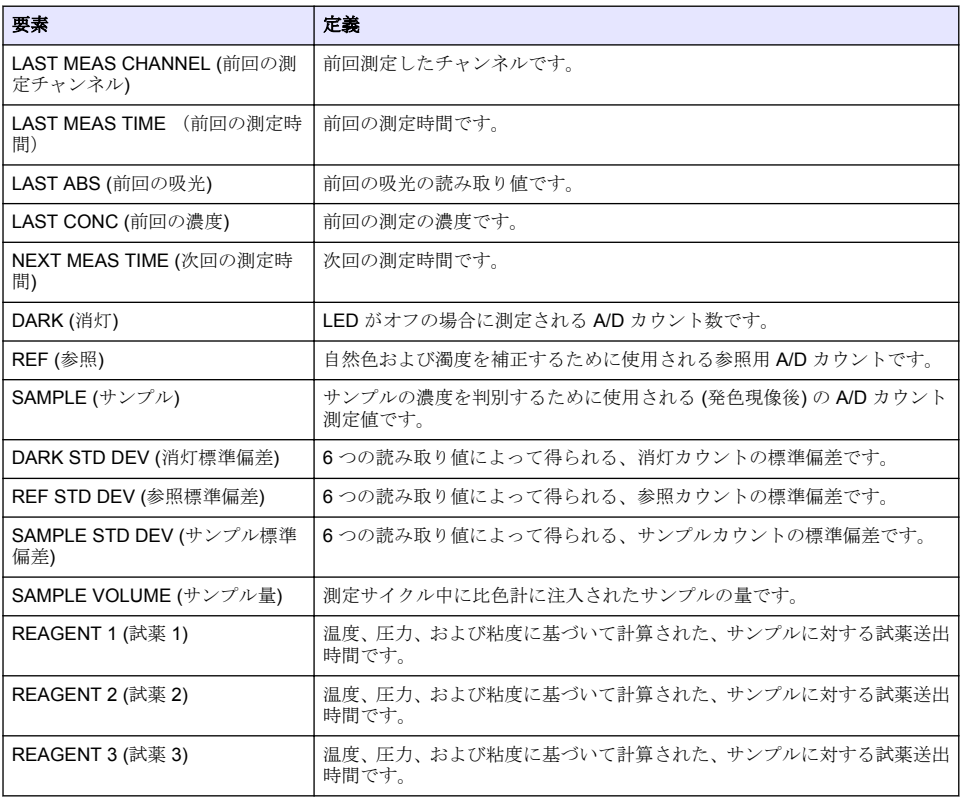

## <span id="page-99-0"></span>装置情報の表示

- **1.** [INSTRUMENT INFORMATION (装置情報)] を選択します。
- **2.** オプションを選択します。

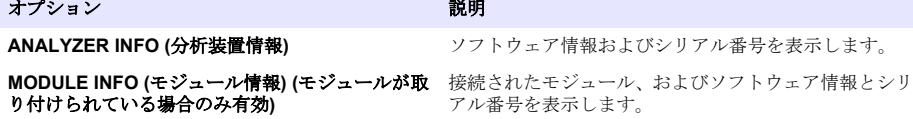

#### **LINK2SC** の設定

LINK2SC の手順は、プロセスプローブ、分析装置、および LINK2SC 互換ラボ機器の間でデータを交 換するための安全な方式です。データ交換には SD メモリーカードを使用します。LINK2SC 手順の 詳細については、<http://www.hach.com> にある LINK2SC のドキュメントを参照してください。

- **1. [menu (**メニュー**)]** を押して、[LINK2SC] を選択します。
- **2.** オプションを選択します。

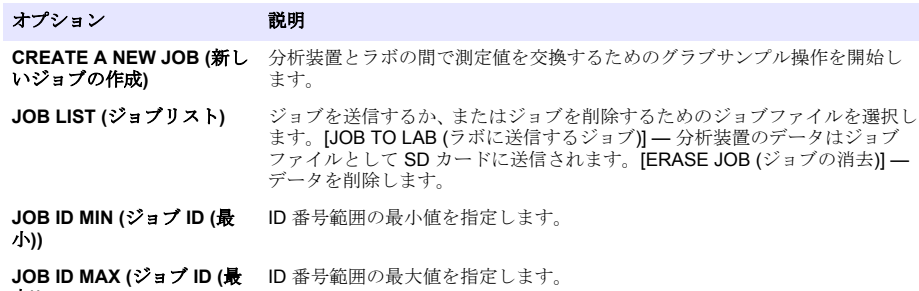

大**))**

## **SD** カードの使用

SD メモリーカードを使用してソフトウェアおよびファームウェアをアップグレードし、イベントお よびデータログをダウンロードします。SD カードが装着されている場合は、メイン測定画面の上部 ステータスバーに SD アイコンが表示されます。少なくとも 2 GB の容量がある SD カードを使用す ることをお勧めします。

- **1.** SD カードを装着します ([図](#page-88-0) 4 ページの 89 を参照)。
- **2.** メインメニューで [SD CARD SETUP (SD カードの設定)] メニューを選択します。 注*: [SD CARD SETUP (SD* カードの設定*)]* オプションが表示されるのは、*SD* カードが装着されている場合のみ です。
- **3.** オプションを選択します。

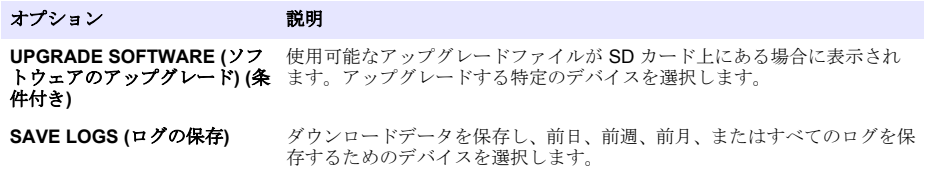

<span id="page-100-0"></span>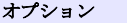

説明

**MANAGE CONFIGURATION (**設定の管理**)** バックアップ設定、復元設定、または装置間の転送設定を保存および復元し ます。 **WORK WITH DEVICES (**デバ イスの操作**)** [READ DEVICE FILES (デバイスファイルの読み取り)] — デバイスごとに SD カードに保存するデータを選択します。センサ診断、測定データ (測定

サイクルの曲線データ)、校正履歴、校正データ、またはテストスクリプト から選択します。[WRITE DEVICE FILES (デバイスファイルの書き込み)] — 新しい測定サイクルに使用できるアップグレードファイルがある場合に 表示されます。

# ファームウェアの更新

SD カードとアップグレードファイルを使用して、変換器、センサ、またはネットワークカードのフ ァームウェアを更新します。アップグレードメニューが表示されるのは、SD カードにアップグレー ドファイルが格納されている場合のみです。

- **1.** SD カードを SD カードスロットに装着します。
- **2.** メインメニューで [SD CARD SETUP (SD カードの設定)] メニューを選択します。

注*: [SD CARD SETUP (SD* カードの設定*)]* オプションが表示されるのは、*SD* カードが装着されている場合のみ です。

- **3.** [UPGRADE SOFTWARE (ソフトウェアのアップグレード)] を選択して、確認します。必要に応じ て、デバイスを選択し、バージョンをアップグレードします。
- **4.** アップグレードが完了すると、ディスプレイに [TRANSFER COMPLETE (転送完了)] と表示され ます。 SD カードを取り外します。
- **5.** アップグレードを有効にするには、装置を再起動します。

# 校正

告 知

すべてのシステム部品を安定させるために、分析装置を 1 日稼働させた後は校正することをお勧めします。

自動校正では、取り付け済みの既知の標準液を使用して分析装置を校正します。校正は手動で実行し たり、自動実行するようにスケジュールする事が出来ます。校正メニューを使用して、校正データの 表示、自動校正の開始やキャンセル、自動校正設定の上書き、手動校正の実行、デフォルト校正への リセットを行います。

**1.** [**cal (**校正**)**] を押して、校正メニューを表示します。

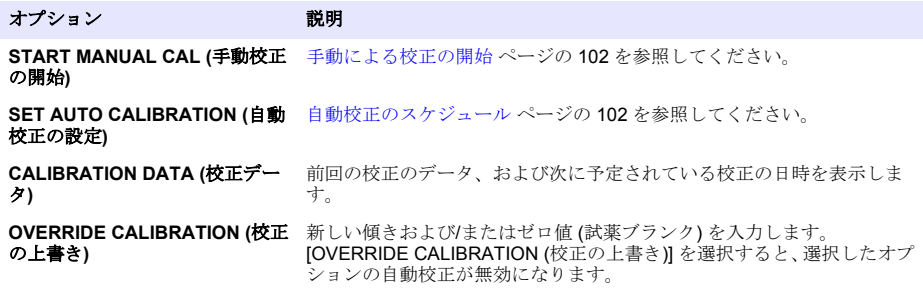

<span id="page-101-0"></span>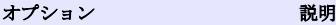

**OUTPUT CALIBRATION (**出力校 4 ~ 20 mA 出力を選択して、送信する出力値を入力します。 正**)**

**RESET DEFAULT CAL (**デフォ 校正データをデフォルト値にリセットし、自動校正を無効にします。完了 ルト校正へのリセット**)** したら、新しい校正を実行します。

# 自動校正のスケジュール

- **1.** [**cal (**校正**)**] を押し、[SET AUTO CALIBRATION (自動校正の設定)] を選択します。
- **2.** [ACTIVATE AUTO CAL (自動校正のアクティブ化)] > [YES (はい)] を選択します。
- **3.** [STD SOLUTION (標準液)] を選択し、ppb 単位で基準値を入力します。
- **4.** 校正に使用するスケジュールオプションを選択します。

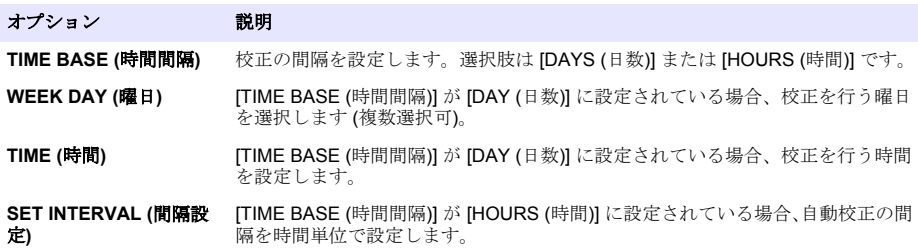

# 手動による校正の開始

- **1.** [**cal (**校正**)**] を押して、[START MANUAL CAL (手動校正の開始)] を選択します。
- **2.** 校正の種類が表示されます。[**Enter (**入力**)**] を押して、校正を開始します。
- **3.** 測定ステータスが表示されます。現在の測定サイクルを中断して、校正をすぐに開始するには、 [YES (はい)] を選択します。現在の測定サイクルが完了して校正が開始されるまで待機する場合 は、[NO (いいえ)] を選択します。
- **4.** ディスプレイに表示される手順を実行します。

# 목차

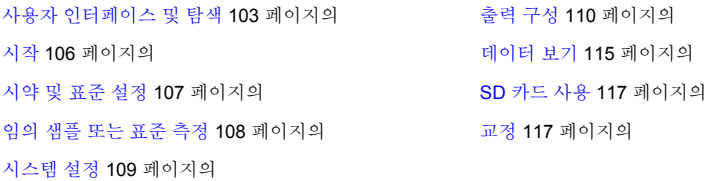

# 안전 정보

일반 안전 정보, 위험 설명 및 주의 경고 라벨 설명은 설치 사용 설명서를 참조하십시오.

# 사용자 인터페이스 및 탐색

## 키패드 설명

그림 1 에서 키패드 설명 및 탐색 정보를 참조하십시오.

## 그림 **1** 키패드 설명

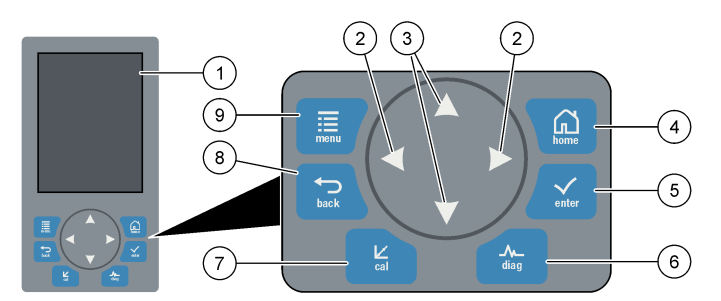

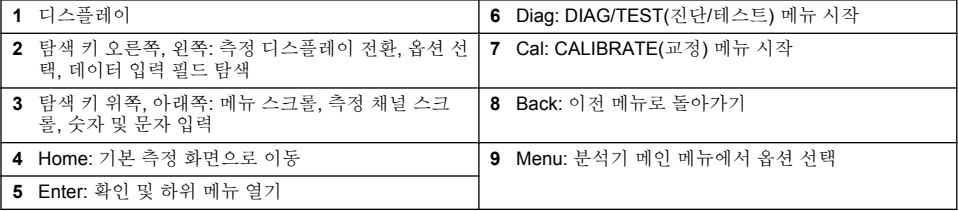

# 디스플레이 설명

측정 화면에 대한 설명은 [그림](#page-103-0) 2 을 참조하십시오. 시스템 상태에 대한 설명은 [그림](#page-103-0) 3 를 참조하십시오.

<span id="page-103-0"></span>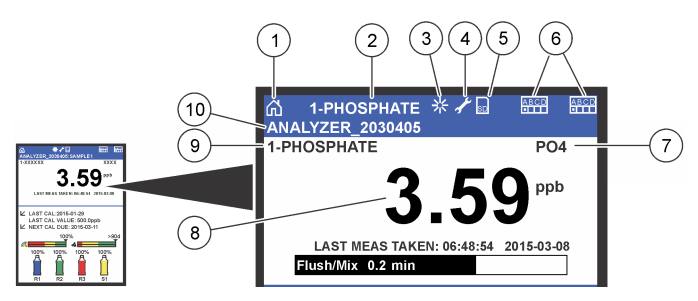

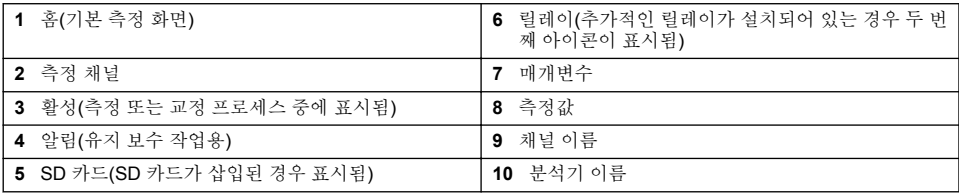

## 그림 **3** 시스템 상태 화면

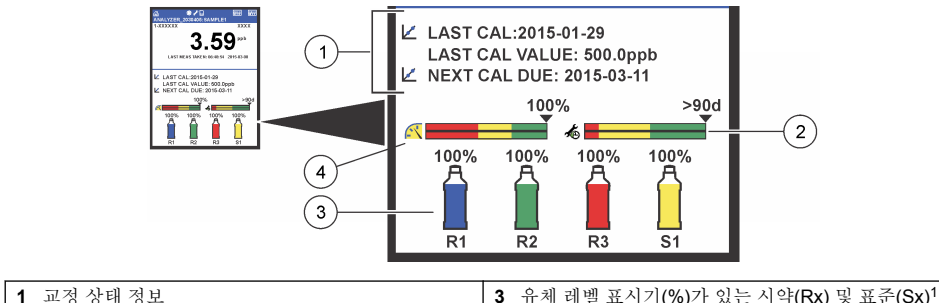

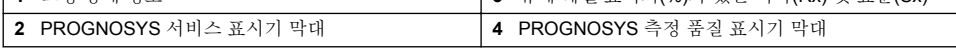

## **PROGNOSYS** 표시기 막대

서비스 표시기 막대는 서비스 작업이 필요한 시점까지의 잔여 일수를 표시합니다. 측정 품질 표시기 막대는 분석기의 전반적인 측정 양호도를 0-100 의 척도로 표시합니다.

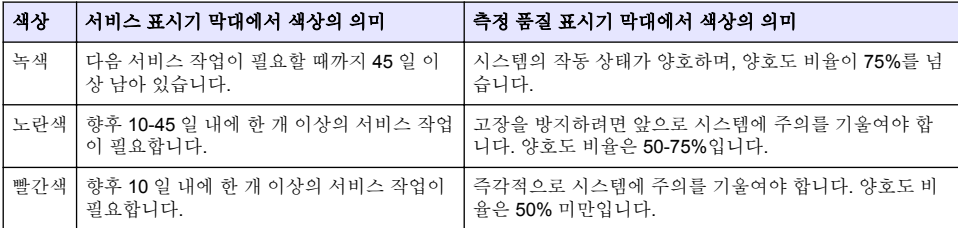

# 추가적인 디스플레이 형식

기본 측정 화면에서 추가적인 디스플레이 형식을 사용할 수 있습니다.

<sup>1</sup> 디스플레이에 표시되는 병의 개수는 설치된 병의 개수에 따라 달라집니다.

- <span id="page-104-0"></span>• 단일 채널 분석기:
	- 위쪽 키 및 오른쪽 키를 눌러 기본 디스플레이와 그래픽 디스플레이 간에 전환합니다.
- 다중 채널 분석기:
	- 위쪽 또는 아래쪽 키를 눌러 이저 또는 다음 채널에 대한 측정을 차례로 표시합니다.
	- 오른쪽 키를 눌러 다줏 채널 디스플레이(기본값 = 2 채널)로 전화하거나 위쪽 키를 눌러 그래픽 디스플레이로 전환합니다.
	- 다중 채널 디스플레이에서 **위쪽** 및 **아래쪽** 키를 눌러 모든 채널을 스크롤합니다. **오른쪽** 키를 눌 러 추가적인 채널을 디스플레이에 추가합니다. **왼쪽** 키를 눌러 디스플레이에서 채널을 제거합니 다.
	- 그래픽 디스플레이에서 **위쪽** 또는 **아래쪽** 키를 눌러 이전 또는 다음 채널에 대한 그래프를 차례 로 표시합니다.

#### 그래픽 디스플레이

그래프는 한 번에 최대 6 개 채널에 대한 측정을 표시합니다. 그래프는 추세를 쉽게 모니터링할 수 있 게 하고 프로세스의 변화를 보여 줍니다.

- **1.** 기본 측정 화면에서 왼쪽 화살표를 눌러 그래픽 디스플레이를 표시합니다. 참고*:* 위쪽 또는 아래쪽 키를 눌러 이전 또는 다음 채널에 대한 그래프를 차례로 표시합니다*.*
- **2. home** 키를 눌러 그래프 설정을 변경합니다.
- **3.** 옵션을 선택합니다.

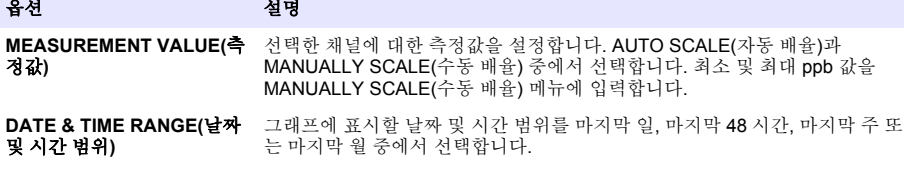

#### 전원 스위치 및 **SD** 카드 위치

그림 4 에는 전원 스위치, SD 카드 슬롯 및 표시등이 표시되어 있습니다.

#### 그림 **4** 전원 스위치 및 **SD** 카드

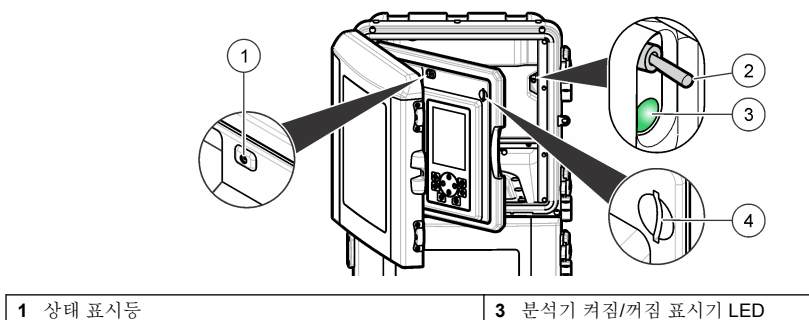

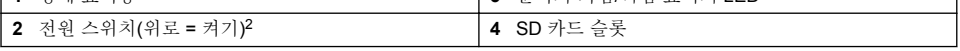

<sup>2</sup> 위쪽 도어 및 분석 패널을 여십시오. 전원 스위치는 분석기 후면의 오른쪽 끝부분에 있습니다.

# <span id="page-105-0"></span>상태 표시등

분석기 전원 스위치가 켜지면 상태 표시등이 켜집니다. 표 1 을 참조하십시오.

#### 표 **1** 상태 표시등 정의

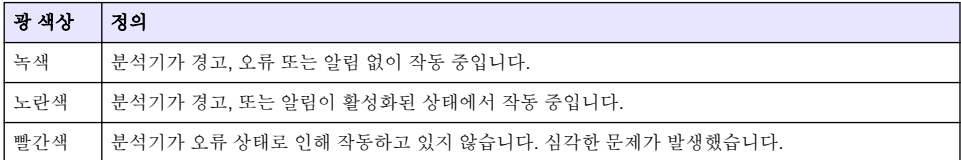

# 시작

# 분석기 켜기

- **1.** 위쪽 도어를 엽니다.
- **2.** 분석 패널을 당겨 엽니다. 자석 래치 때문에 패널이 닫혀 있습니다.
- **3.** 메인 회로 보드의 전원 스위치를 켭니다([그림](#page-104-0) 4 105 페이지의 참조).
- **4.** 분석 패널을 닫습니다.

## 분석기 설정 시작

분석기 전원이 처음 켜지거나 구성 설정이 기본값으로 설정된 후에 분석기 전원이 켜지는 경우 다음을 수행합니다.

- **1.** 해당 LANGUAGE(언어)를 선택합니다.
- **2.** 해당 DATE FORMAT(날짜 형식)을 선택합니다.
- **3.** DATE(날짜) 및 TIME(시간)을 설정합니다.
- **4.** 메시지가 나타나면 YES(예)를 눌러 확인하여 분석기를 설정합니다. 참고*:* 구성이 완료될 때까지 분석기는 초기화 모드를 계속 유지합니다*.*
- **5.** 채널을 선택합니다.
- **6.** 측정 모드를 선택합니다.
- **7.** 채널, 샘플 유량, 샘플 압력 및 최소 흐름에 대한 설정 결과가 표시됩니다. 다음 값이 범위 내에 있 는지 확인합니다.
	- 샘플 압력: 최소 0.14 bar(2 psi) 참고*:* 최대 압력은 압력 조절기에 의해 *0.28 bar(4 psi)*<sup>로</sup> 조절됩니다*.*
	- 최소 흐름: 55 mL/분
- **8. enter** 키를 눌러 확인합니다.
- **9.** 메시지가 나타나면 시약 병이 꽉 차 있는지 확인하고 YES(예)를 눌러 확인합니다.
- **10.** 메시지가 나타나면 표준 병이 꽉 차 있는지 확인하고 YES(예)를 눌러 확인합니다.

참고*:* 분석기 설정에서는 릴레이*,* 출력*,* 네트워크 카드*,* 계산 또는 교정 매개변수를 구성하지 않습니다*.* 교정 매개변 수에 대한 구성 정보는 [교정](#page-116-0) *117* 페이지의을 참조하십시오*.* 릴레이*,* 출력 및 네트워크 카드에 대한 구성 정보는 [출력](#page-109-0) [구성](#page-109-0) *110* 페이지의을 참조하십시오*.* 계산을 설정하려면 [계산](#page-109-0) 설정 *110* 페이지의을 참조하십시오*.*

# <span id="page-106-0"></span>시퀀서 구성**(**옵션**)**

다중 채널 버전의 분석기에 대해서만 사용 가능한 옵션입니다.

**1.** SETUP SYSTEM(시스템 설정) > CONFIGURE SEQUENCER(시퀀서 구성)를 선택합니다.

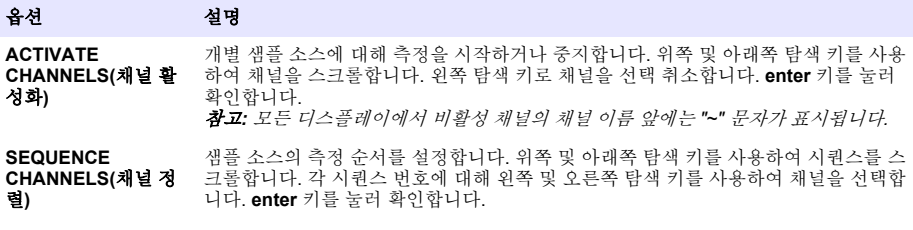

## 분석기 교정

주 의 사 항

제조업체의 권장 사항에 따르면 1 일 작동한 후에 분석기를 교정하여 모든 시스템 구성 부품이 안정화될 수 있게 하 는 것이 좋습니다.

교정을 시작하려면 [교정](#page-116-0) 117 페이지의을 참조하십시오.

# 작동

#### 경 고

잠재적인 화재 및 폭발 위험. 이 장비는 수성 시료 전용입니다. 인화성 시료를 사용하면 화재나 폭발의 위험이 있습 니다. ▲ 주 의

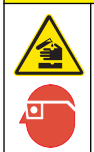

화학물질에 노출될 위험이 있습니다. 실험실의 안전절차를 준수하고, 취급하는 화학 물질에 맞는 개인보 호장비를 완전하게 착용하십시오. 최신 물질안전보건자료(MSDS/SDS)에서 안전 규정을 참조하십시오.

아래쪽 도어가 열려 있으면 현재 측정 또는 교정이 중지됩니다. 아래쪽 도어가 닫혀 있으면 이전 측정 또는 교정이 다시 시작됩니다.

# 시약 및 표준 설정

이 작업이 시작되기 전에 샘플 유량을 설정하고 시약 병을 설치하십시오.

- **1. menu** 키를 누르고 REAGENTS/STANDARDS(시약/표준)로 이동합니다.
- **2.** 옵션 중 하나를 선택합니다. 기존 시약/표준의 부피를 조정해야 하는 경우 SET(설정) 옵션을 사용 하십시오. 시약/표준이 바뀌거나 병의 교체에 따라 새로 교체된 경우 RESET(재설정) 옵션을 사용 하십시오.

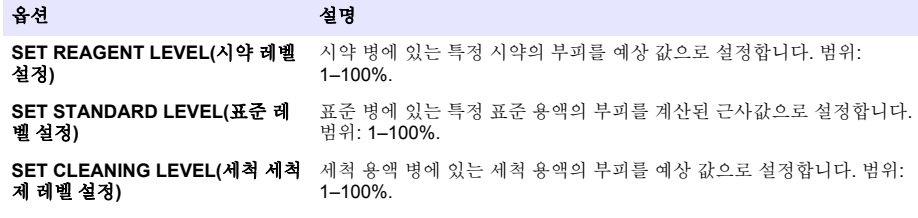

레벨 재설정**)**

<span id="page-107-0"></span>**RESET REAGENT LEVELS(**시약 시약 병에 있는 시약의 부피를 100% 꽉 차도록 설정합니다.

**RESET STANDARD LEVELS(**표 표준 병에 있는 표준 용액의 부피를 100% 꽉 차도록 설정합니다.

준 레벨 재설정**)** 세척 용액 병에 있는 세척 용액의 부피를 100% 꽉 차도록 설정합니다.

**RESET CLEANING SOLUTION LEVELS(**세척 용액 세척제 레벨 재 설정**)**

**PRIME REAGENTS(**기본 시약**)** 튜브 및 밸브 시스템을 통해 모든 시약이 흐르기 시작합니다. 중요**:** 기포 를 제거하고 새 시약이 시스템을 통해 흐를 수 있도록 시약이 변경될 때 마다 시약을 준비하십시오**.**

## 샘플 채취 옵션

사용자는 샘플 채취 메뉴를 사용하여 특정 샘플 또는 표준을 분석할 수 있습니다. 다음 두 가지 옵션을 사용할 수 있습니다.

- GRAB SAMPLE IN(샘플 급수 채취): 이 옵션은 외부 샘플 또는 표준을 분석하는 데 사용됩니다.
- GRAB SAMPLE OUT(샘플 배출 채취): 이 옵션은 외부 분석을 위해 샘플 라인에서 바로 샘플을 추 출하는 데 사용됩니다.

#### 임의 샘플 또는 표준 측정

시스템의 다른 영역에서 가져온 임의 샘플을 측정하거나 교정 검증을 위해 표준을 측정하려면 샘플 채 취 깔때기를 사용합니다.

- **1.** 샘플 또는 표준 250–500 mL 를 깨끗한 용기에 모읍니다.
- **2.** 수집한 샘플로 장치 외부에서 깔때기를 씻어냅니다.
- **3.** 깔때기를 다시 설치합니다.
- **4.** GRAB SAMPLE(샘플 채취) > GRAB SAMPLE IN(샘플 급수 채취)을 선택합니다.
- **5.** 디스플레이에 표시된 지침을 이행합니다. 결과가 5 분 동안 표시됩니다.

참고*: 5* 분 후 결과를 보려면 이벤트 로그로 이동하십시오*.*

#### 분석기에서 임의 샘플 얻기

외부 분석을 위해 샘플 채취 튜브를 사용하여 샘플 소스 중 하나로부터 임의 샘플을 수동으로 배출합 니다.

샘플이 배출된 직후 샘플 소스는 분석기에 의해 측정됩니다. 샘플 소스의 값 및 샘플 채취의 작업 식별 번호가 디스플레이에 표시됩니다.

- **1.** GRAB SAMPLE(샘플 채취) > GRAB SAMPLE OUT(샘플 배출 채취)을 선택합니다.
- **2.** 디스플레이에 표시된 지침을 이행합니다.
- **3.** 샘플 배출 채취 튜브를 깨끗한 용기 안에 놓습니다. 샘플 채취 튜브는 왼쪽에 있는 캐비닛의 아래쪽 칸에 있습니다.
- **4.** 스피곳(아래쪽 칸의 왼쪽 위 모서리)을 눌러 샘플 채취 튜브가 임의 샘플을 배출할 수 있게 합니다.
# 시스템 설정

구성 설정은 SETUP SYSTEM(시스템 설정) 메뉴 또는 분석기 설정에서 변경될 수 있습니다. [분석기](#page-105-0) 설정 [시작](#page-105-0) 106 페이지의을 참조하십시오.

- **1.** SETUP SYSTEM(시스템 설정)을 선택합니다.
- **2. menu** 키를 누르고 SETUP SYSTEM(시스템 설정)을 선택합니다.
- **3.** 옵션을 선택합니다.

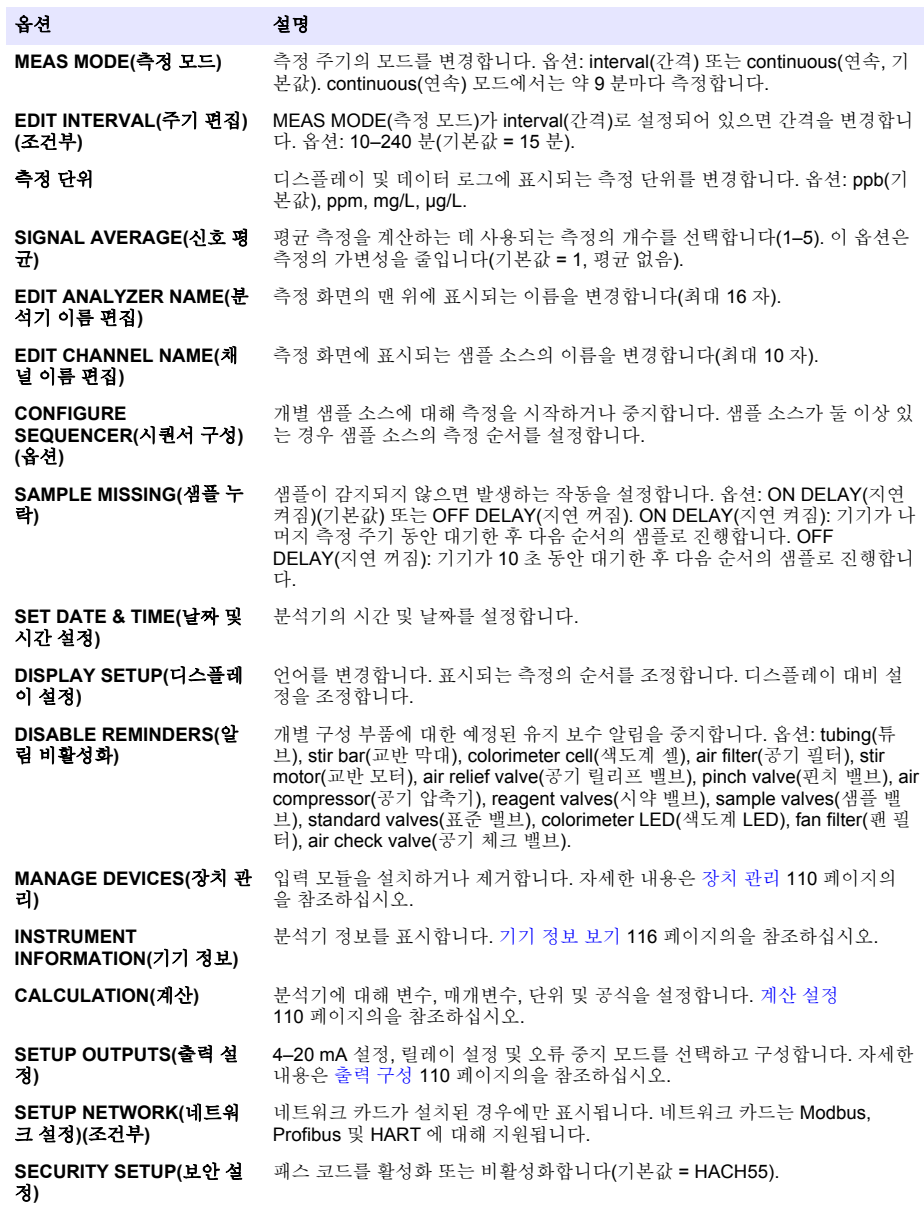

<span id="page-109-0"></span>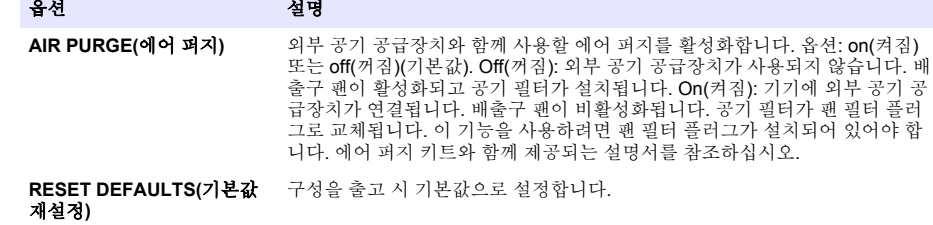

### 장치 관리

입력 모듈을 설치하거나 제거합니다.

- **1. menu** 키를 누르고 MANAGE DEVICES(장치 관리)를 선택합니다.
- **2.** 옵션을 선택합니다.

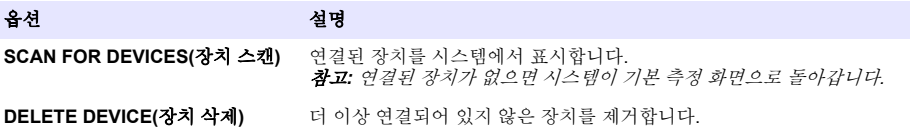

### 계산 설정

분석기에 대해 변수, 매개변수, 단위 및 공식을 설정합니다.

- **1. menu** 키를 누르고 CALCULATION(계산)을 선택합니다.
- **2.** 옵션을 선택합니다.

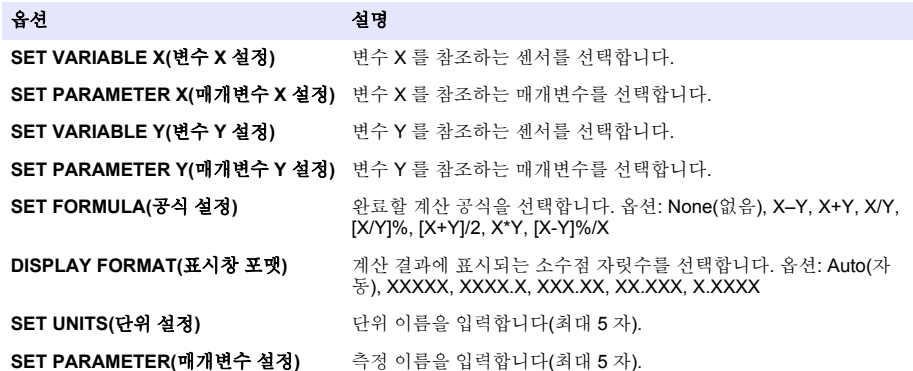

# 출력 구성

### **4–20 mA** 모듈 설정

- **1. menu** 키를 누르고 SETUP SYSTEM(시스템 설정)>SETUP OUTPUTS(출력 설정)>4–20 mA SETUP(4–20 mA 설정)을 선택합니다.
- **2.** OUTPUT(출력)을 선택합니다.
- **3.** 옵션을 선택합니다.

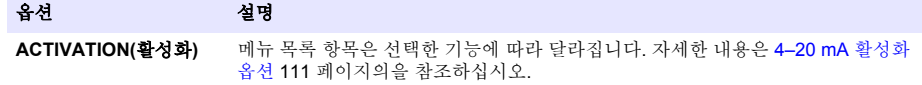

<span id="page-110-0"></span>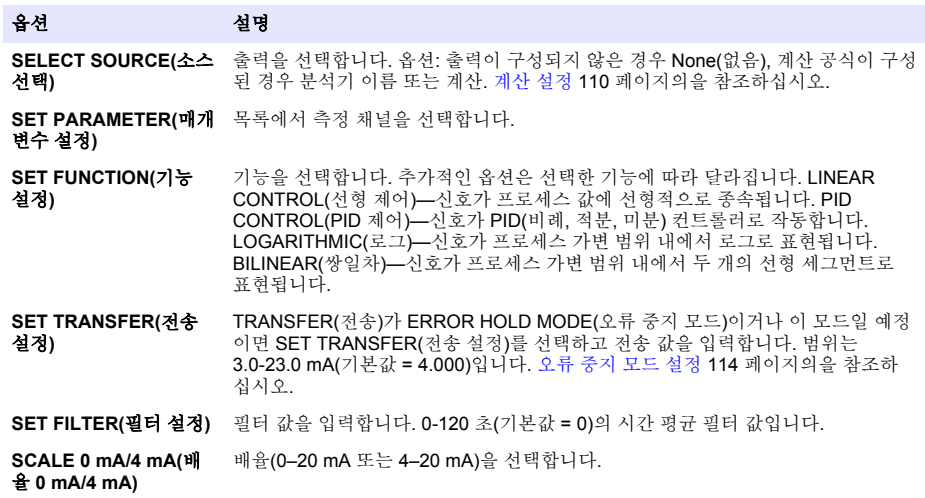

### **4–20 mA** 활성화 옵션

- **1. menu** 키를 누르고 SETUP SYSTEM(시스템 설정)>SETUP OUTPUTS(출력 설정)>4–20 mA SETUP(4–20 mA 설정)을 선택합니다.
- **2.** 해당 OUTPUT(출력)을 선택합니다.
- **3.** SET FUNCTION(기능 설정) > LINEAR CONTROL(선형 제어)을 선택한 후, ACTIVATION(활성화) 메뉴에서 해당 옵션을 선택합니다.

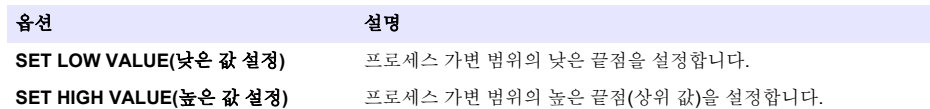

**4.** SET FUNCTION(기능 설정) > PID CONTROL(PID 제어)을 선택한 후, ACTIVATION(활성화) 메뉴 에서 해당 옵션을 선택합니다.

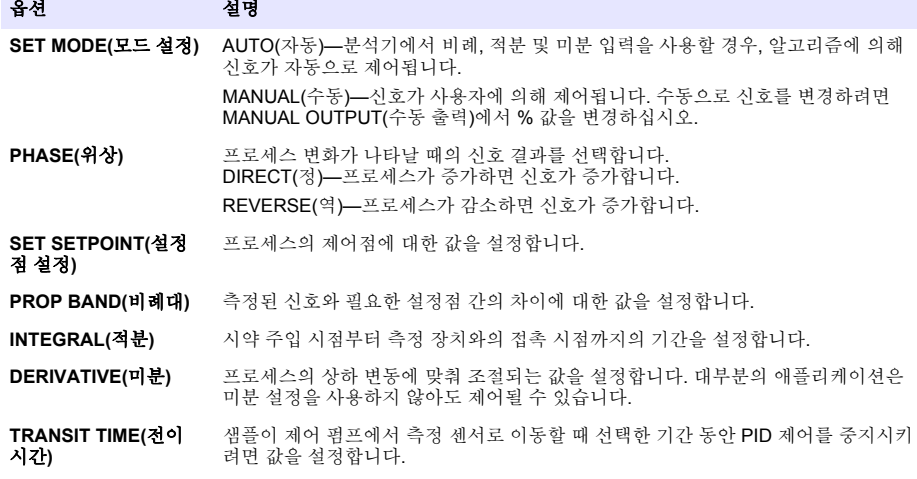

**5.** SET FUNCTION(기능 설정) > LOGARITHMIC(로그)을 선택한 후, ACTIVATION(활성화) 메뉴에서 해당 옴셔읔 선택합니다.

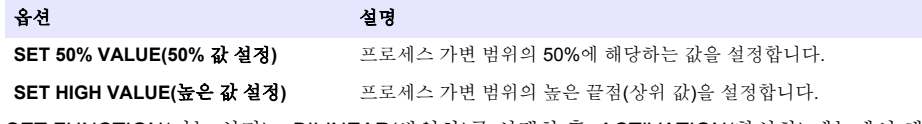

**6.** SET FUNCTION(기능 설정) > BILINEAR(쌍일차)를 선택한 후, ACTIVATION(활성화) 메뉴에서 해 당 옵션을 선택합니다.

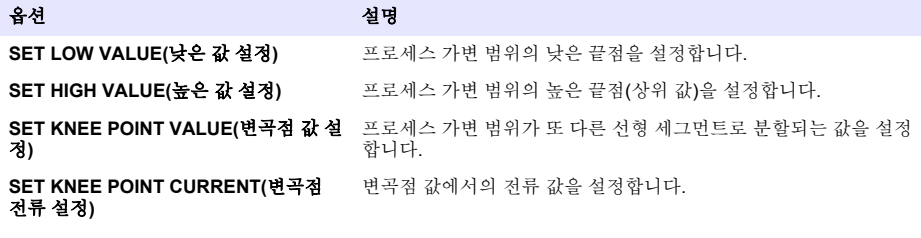

### 릴레이 설정

- **1. menu** 키를 누르고 SETUP SYSTEM(시스템 설정)>SETUP OUTPUTS(출력 설정)>RELAY SETUP(릴레이 설정)을 선택합니다.
- **2.** 릴레이를 선택합니다.
- **3.** 옵션을 선택합니다.

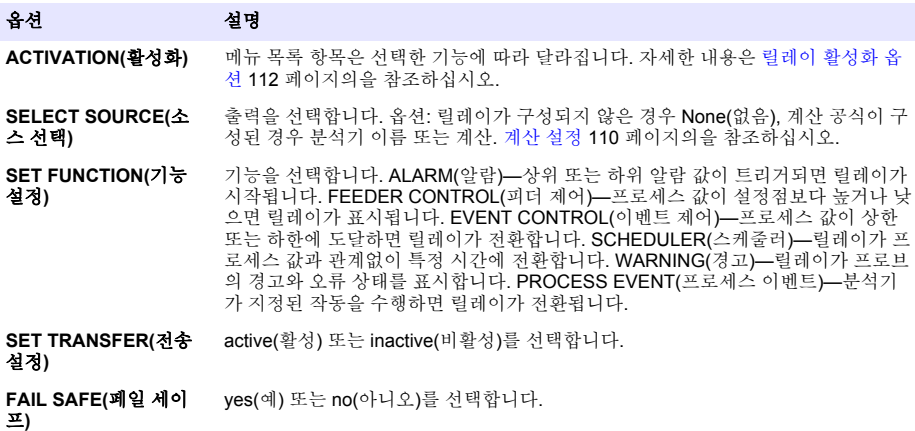

#### 릴레이 활성화 옵션

- **1. menu** 키를 누르고 SETUP SYSTEM(시스템 설정)>SETUP OUTPUTS(출력 설정)>RELAY SETUP(릴레이 설정)을 선택합니다.
- **2.** 해당 릴레이를 선택합니다.
- **3.** FUNCTION(기능) 메뉴에서 ALARM(알람)을 선택한 후, ACTIVATION(활성화) 메뉴에서 해당 옵션 을 선택합니다.

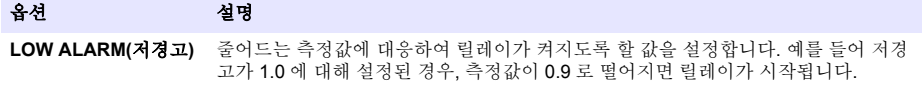

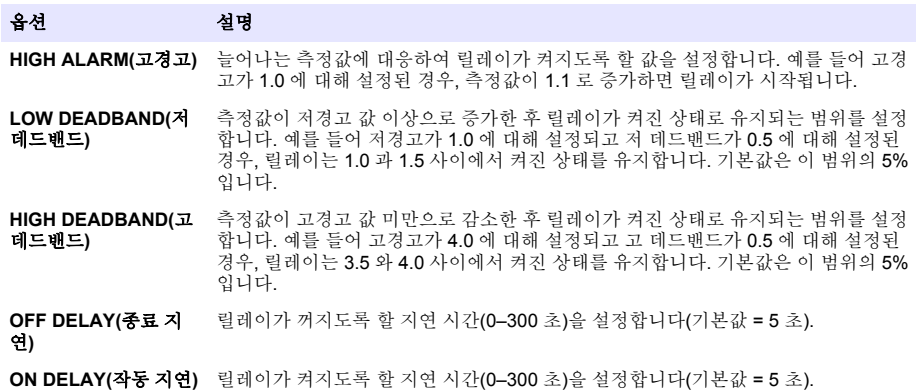

**4.** FUNCTION(기능) 메뉴에서 FEEDER CONTROL(피더 제어)을 선택한 후, ACTIVATION(활성화) 메뉴에서 해당 옵션을 선택합니다.

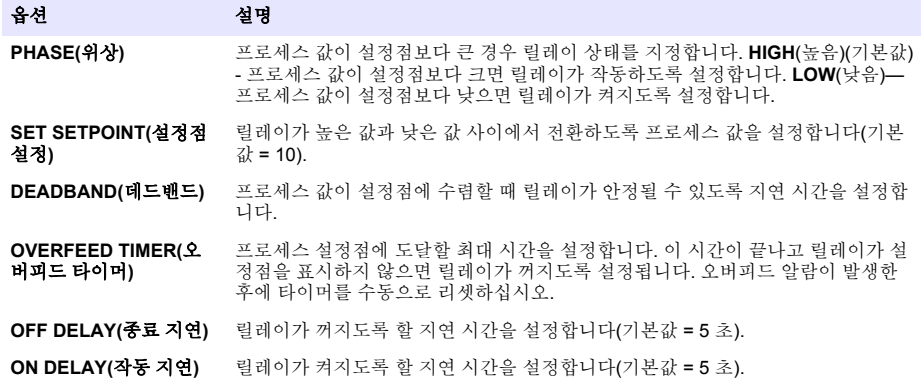

**5.** FUNCTION(기능) 메뉴에서 EVENT CONTROL(이벤트 제어)을 선택한 후, ACTIVATION(활성화) 메뉴에서 해당 옵션을 선택합니다.

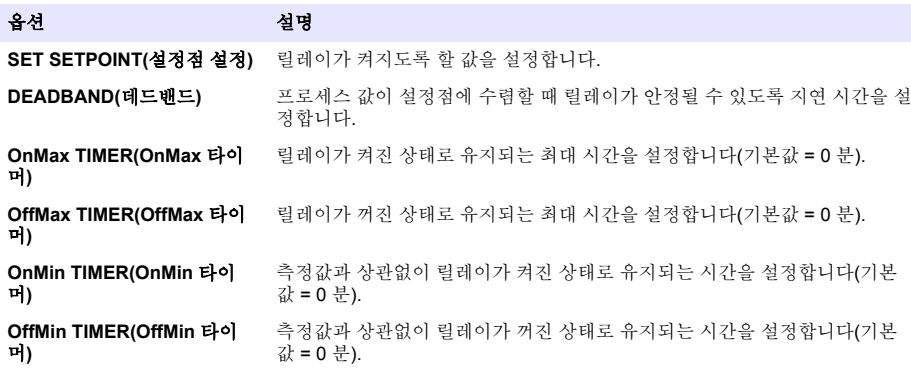

<span id="page-113-0"></span>**6.** FUNCTION(기능) 메뉴에서 SCHEDULER(스케줄러)를 선택한 후, ACTIVATION(활성화) 메뉴에 서 해당 옵션을 선택합니다.

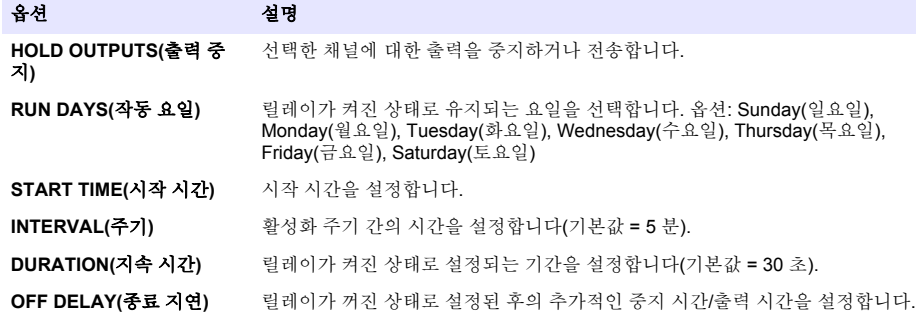

**7.** FUNCTION(기능) 메뉴에서 WARNING(경고)을 선택한 후, ACTIVATION(활성화) 메뉴에서 해당 옵션을 선택합니다.

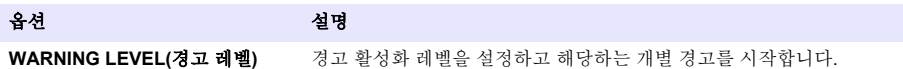

**8.** FUNCTION(기능) 메뉴에서 PROCESS EVENT(프로세스 이벤트)를 선택한 후 ACTIVATION(활성 화) 메뉴에서 해당 옵션을 선택합니다.

참고*:* 둘 이상의 옵션을 선택할 수 있습니다*.*

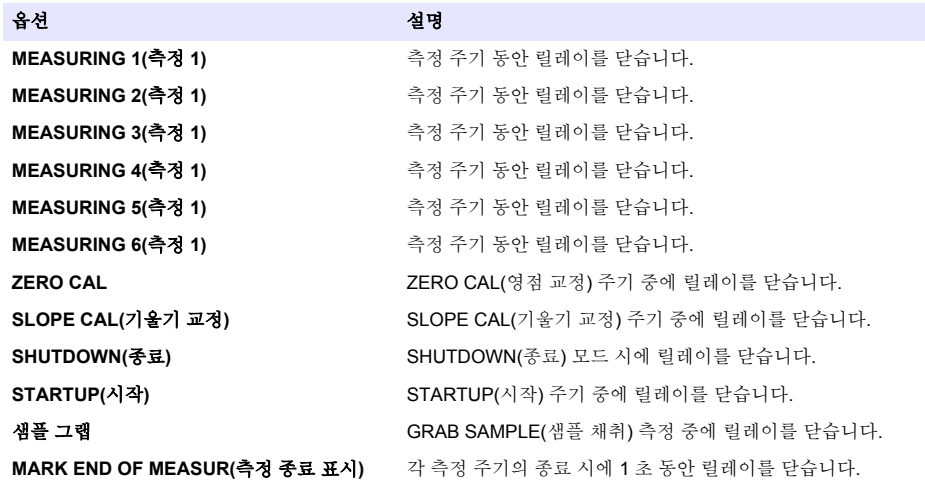

### 오류 중지 모드 설정

- **1. menu** 키를 누르고 SETUP SYSTEM(시스템 설정)>SETUP OUTPUTS(출력 설정)>ERROR HOLD MODE(오류 중지 모드)를 선택합니다.
- **2.** 옵션을 선택합니다.

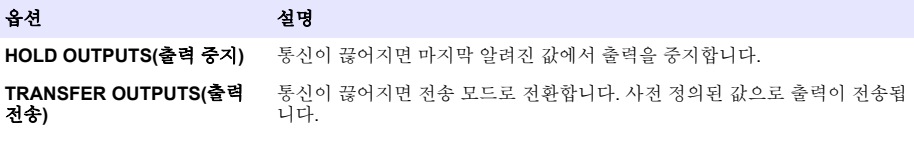

# 데이터 보기

분석기는 최대 18,000 개의 데이터 지점을 저장합니다. 18,000 개 데이터 지점이 저장된 후에는 가장 이전 데이터 지점을 새 데이터로 덮어씁니다.

- **1.** VIEW DATA(데이터 보기)를 선택합니다.
- **2.** 옵션을 선택합니다.

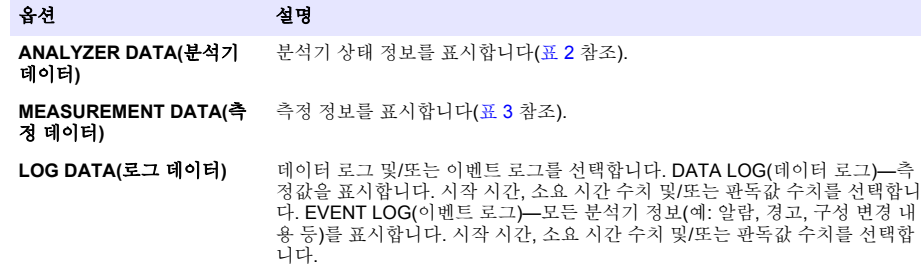

## 표 **2** 분석기 데이터

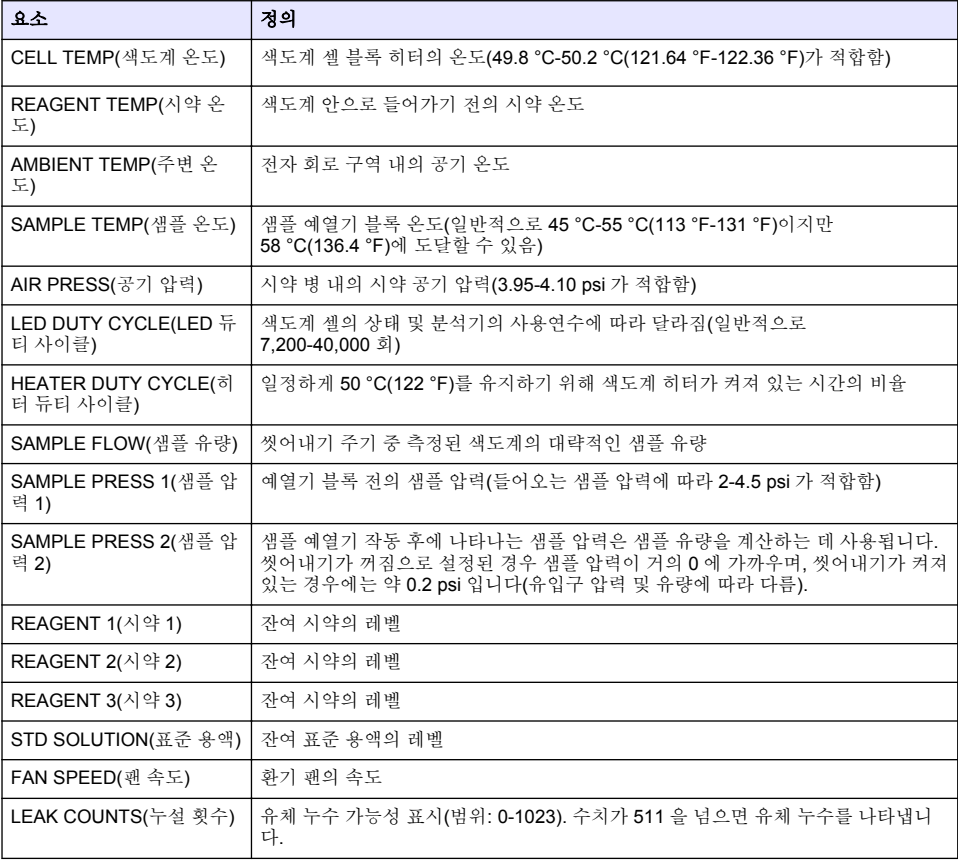

표 **3** 측정 데이터

<span id="page-115-0"></span>

| 요소                           | 정의                                      |
|------------------------------|-----------------------------------------|
| LAST MEAS CHANNEL(마지막 측정 채널) | 측정한 마지막 채널                              |
| LAST MEAS TIME(최근 측정 시간)     | 마지막 측정 시간                               |
| LAST ABS(최근 ABS)             | 마지막 흡수 판독값                              |
| LAST CONC(마지막 농도)            | 마지막 측정 농도                               |
| NEXT MEAS TIME(다음 측정 시간)     | 다음 측정이 실시될 시간                           |
| DARK(명암)                     | LED 가 꺼져 있을 때 측정한 A/D 카운트의 수치           |
| REF(참조)                      | 자연 색상 및 탁도를 보정하는 데 사용되는 참조 A/D 카운트      |
| SAMPLE(샘플)                   | 샘플 농도를 확인하는 데 사용되는 A/D 카운트 측정(발색 현상 이후) |
| DARK STD DEV(명암 표준 편차)       | 6 개 판독값에서 얻은 명암 카운트의 표준 편차              |
| REF STD DEV(참조 표준 편차)        | 6 개 판독값에서 얻은 참조 카운트의 표준 편차              |
| SAMPLE STD DEV(샘플 표준 편차)     | 6 개 판독값에서 얻은 샘플 카운트의 표준 편차              |
| SAMPLE VOLUME(샘플 볼륨)         | 측정 주기 동안 색도계를 통과한 샘플 씻어내기 총 부피          |
| REAGENT 1(시약 1)              | 온도, 압력 및 점도를 기준으로 계산한 샘플까지의 시약 전달 시간    |
| REAGENT 2(시약 2)              | 온도, 압력 및 점도를 기준으로 계산한 샘플까지의 시약 전달 시간    |
| REAGENT 3(시약 3)              | 온도, 압력 및 점도를 기준으로 계산한 샘플까지의 시약 전달 시간    |

# 기기 정보 보기

- **1.** INSTRUMENT INFORMATION(기기 정보)을 선택합니다.
- **2.** 옵션을 선택합니다.

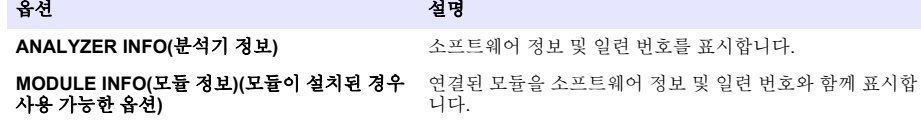

## **LINK2SC** 설정

LINK2SC 절차는 프로세스 프로브, 분석기 및 LINK2SC 호환 실험실 기기 사이의 데이터 교환을 위한 안전한 방법입니다. 데이터 교환을 위해 SD 메모리 카드를 사용합니다. LINK2SC 절차에 대한 자세한 설명은 LINK2SC 설명서([http://www.hach.com\)](http://www.hach.com)를 참조하십시오.

- **1. menu** 키를 누르고 LINK2SC 를 선택합니다.
- **2.** 옵션을 선택합니다.

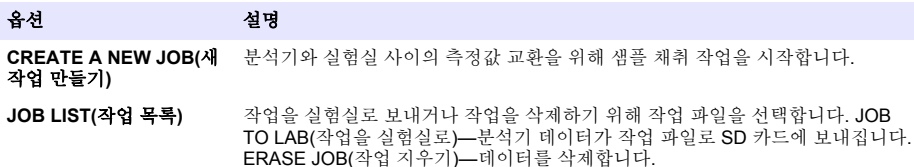

# 옵션 설명 **JOB ID MIN(**작업 **ID** 최소**)** ID 번호 범위의 최소값을 지정합니다.

**JOB ID MAX(**작업 **ID** 최 대**)** ID 번호 범위의 최대값을 지정합니다.

## **SD** 카드 사용

SD 메모리 카드를 사용하여 소프트웨어 및 펌웨어를 업데이트하고 이벤트 및 데이터 로그를 다운로드 합니다. 카드가 설치되어 있으면 기본 측정 화면의 위쪽 상태 표시줄에 SD 아이콘이 나타납니다. 제조 업체의 권장 사항에 따르면 저장 용량이 2 GB 이상인 SD 카드를 사용하는 것이 좋습니다.

- **1.** SD 카드를 설치합니다([그림](#page-104-0) 4 105 페이지의 참조).
- **2.** MAIN(메인) 메뉴에서 SD CARD SETUP(SD 카드 설정)을 선택합니다.

참고*: SD CARD SETUP(SD* 카드 설정*)* 옵션은 *SD* 카드가 설치된 경우에만 표시됩니다*.*

**3.** 옵션을 선택합니다.

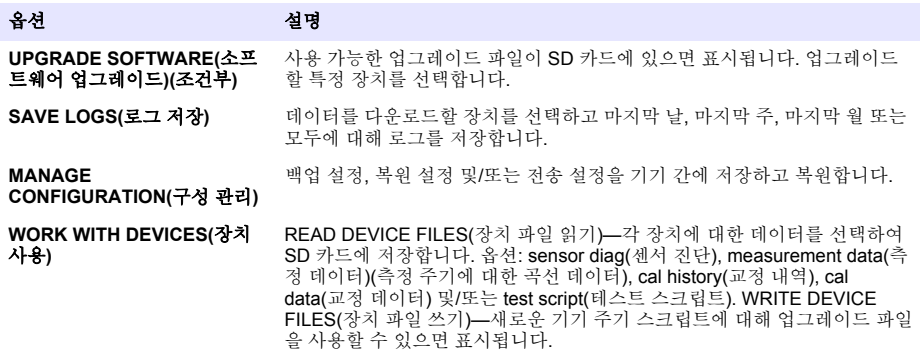

# 펌웨어 업데이트

업그레이드 파일이 있는 SD 카드를 사용하여 컨트롤러, 센서 또는 네트워크 카드의 펌웨어를 업데이 트합니다. 업그레이드 메뉴는 SD 카드에 업그레이드 파일이 있는 경우에만 표시됩니다.

- **1.** SD 카드를 SD 카드 슬롯에 설치합니다.
- **2.** MAIN(메인) 메뉴에서 SD CARD SETUP(SD 카드 설정)을 선택합니다. 참고*: SD CARD SETUP(SD* 카드 설정*)* 옵션은 *SD* 카드가 설치된 경우에만 표시됩니다*.*
- **3.** UPGRADE SOFTWARE(소프트웨어 업그레이드)를 선택하고 확인합니다. 장치 및 업그레이드 버 전(해당하는 경우)을 선택합니다.
- **4.** 업그레이드가 완료되면 디스플레이에 TRANSFER COMPLETE(전송 완료)이 표시됩니다. SD 카 드를 분리합니다.
- **5.** 기기를 다시 시작하여 업그레이드가 적용되도록 합니다.

# 교정

#### 주 의 사 항

제조업체의 권장 사항에 따르면 1 일 작동한 후에 분석기를 교정하여 모든 시스템 구성 부품이 안정화될 수 있게 하 는 것이 좋습니다.

자동 교정에서는 설치되어 있는 알려진 표준을사용하여 분석기를 교정합니다. 교정은 수동으로 수행 되거나 일정에 따라 자동으로 수행될 수 있습니다. 교정 메뉴를 사용하여 교정 데이터를 확인하고, 자 동 교정을 시작 또는 취소하고, 자동 교정 설정을 재정의하고, 수동으로 교정하거나 기본 교정으로 재 설정하십시오.

**1. cal** 을 눌러 교정 메뉴를 표시합니다.

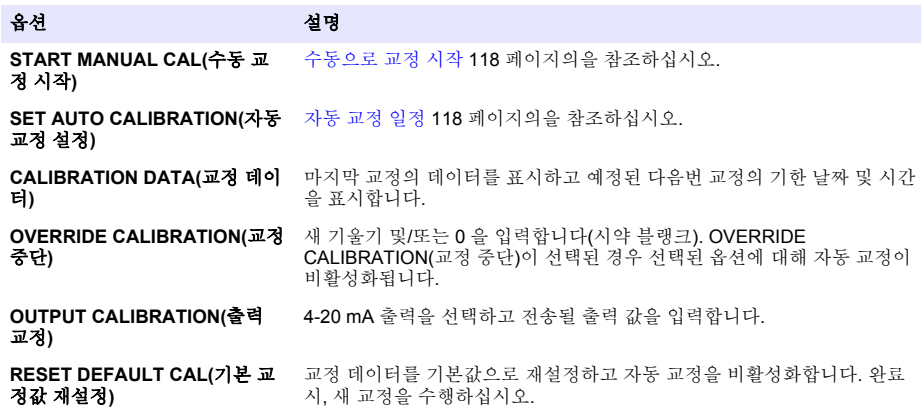

# 자동 교정 일정

- **1. cal** 키를 누른 후, SET AUTO CALIBRATION(자동 교정 설정)을 선택합니다.
- **2.** ACTIVATE AUTO CAL(자동 교정 활성화) > YES(예)를 선택합니다.
- **3.** STD SOLUTION(표준 용액)을 선택하고 ppb 단위로 표준 값을 입력합니다.
- **4.** 교정에 대한 스케줄 옵션을 선택합니다.

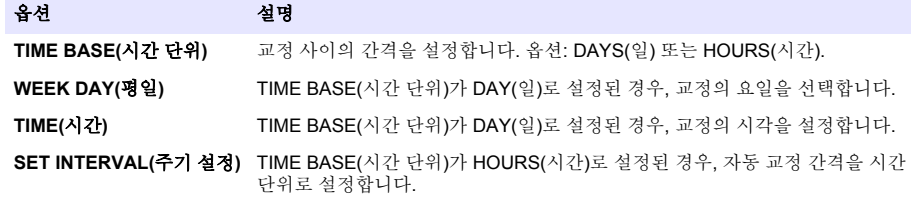

# 수동으로 교정 시작

- **1. cal** 키를 누른 후, START MANUAL CAL(수동 교정 시작)을 선택합니다.
- **2.** 교정 유형이 표시됩니다. **enter** 키를 눌러 교정을 시작합니다.
- **3.** 측정 상태가 표시됩니다. 현재 측정 주기를 중단하고 교정을 즉시 시작하려면 YES(예)를 선택합니 다. 교정이 시작되기 전에 현재 측정 주기가 완료될 때까지 기다리려면 NO(아니오)를 선택합니다.
- **4.** 디스플레이에 표시된 지침을 이행합니다.

# **สารบัญ**

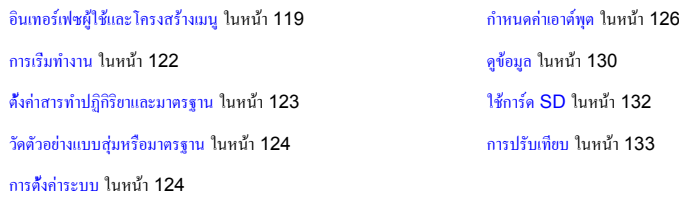

# **ข้อมูลเพื่อความปลอดภัย**

โปรดดูคู่มือการติดตั้งสำหรับผู้ใช้สำหรับข้อมูลด้านความปลอดภัยทั่วไป คำอธิบายสิ่งที่เป็นอันตราย และคำอธิบายป้ายการแจ้งเตือน

# **อินเทอร์เฟซผู้ใช้และโครงสร้างเมนู**

## **คำอธิบายปุ่มกด**

โปรดดูข้อมูลเกี่ยวกับการไปยังส่วนต่างๆ และรายละเอียดปุ่มกดได้ที่รูปที่ 1

## **รูปที่ 1 คำอธิบายปุ่มกด**

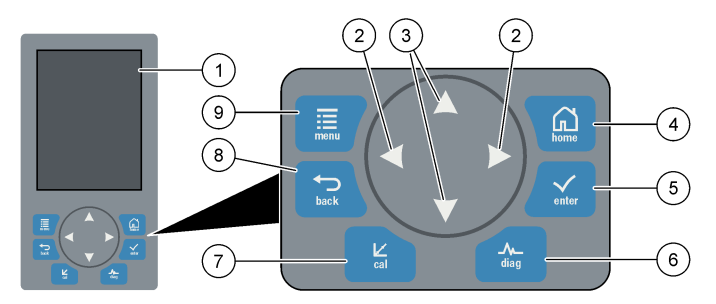

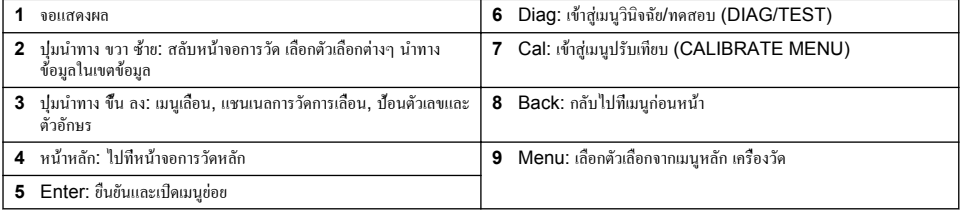

### **คำอธิบายจอแสดงผล**

อ้างถึง [รูปที่](#page-119-0) 2 สำหรับคำอธิบายหน้าจอการวัด อ้างถึง [รูปที่](#page-119-0) 3 สำหรับคำอธิบายสถานะระบบ

#### <span id="page-119-0"></span>**รูปที่ 2 หน้าจอการวัด**

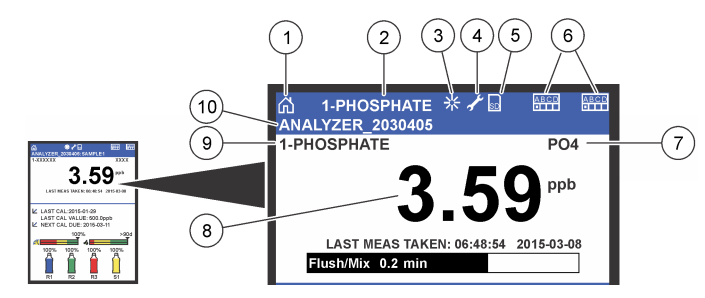

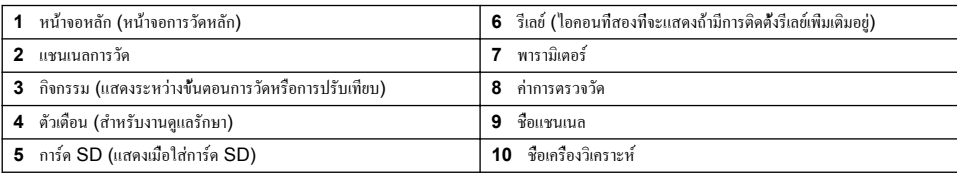

#### **รูปที่ 3 หน้าจอสถานะระบบ**

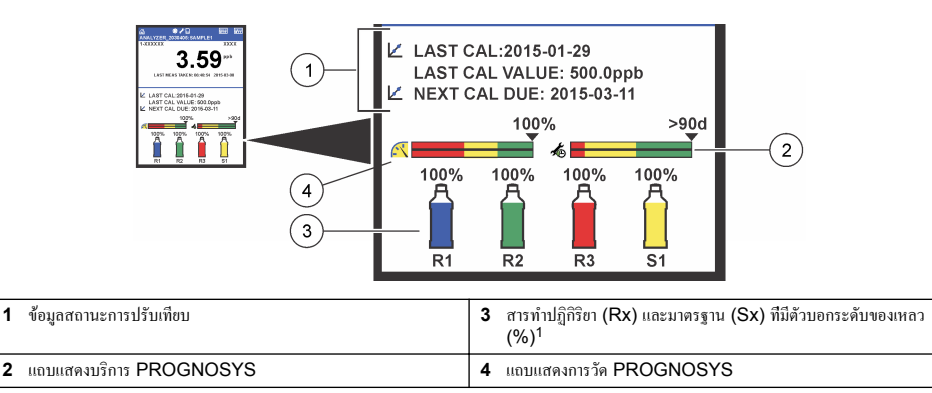

#### **แถบแสดง PROGNOSYS**

แถบแสดงบริการจะแสดงจำนวนวันจนถึงวันที่ต้องปฏิบัติงาน แถบแสดงคุณภาพการวัดจะแสดงสุขภาพการวัดโดยรวมของเครื่องวัดที่วัดได้ ในสเกลตั้งแต่ 0 ถึง 100

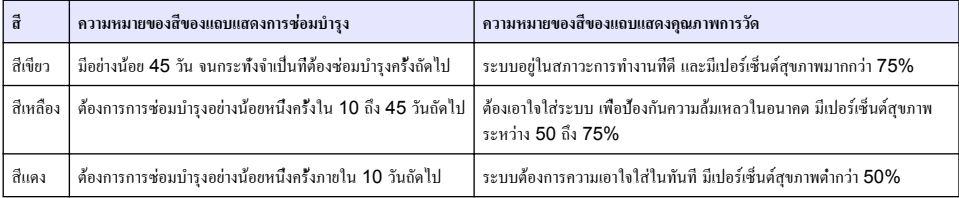

## **รูปแบบการแสดงผลเพิ่มเติม**

จากหน้าจอการวัดหลัก สามารถใช้งานรูปแบบการแสดงผลเพิ่มเติม:

<sup>1</sup> จำนวนขวดที่แสดงบนหน้าจอขึ้นอยู่กับจำนวนขวดที่ติดตั้ง

- <span id="page-120-0"></span>• เครื่องวิเคราะห์แบบแชนแนลเดี่ยว:
	- กดปุ่มลูกศร**ซ้าย**และ**ขวา**เพื่อสลับระหว่างหน้าจอหลักและหน้าจอกราฟิก
- เครื่องวิเคราะห์แบบหลายแชนเนล:
	- กดปุ่ม**ขึ้น**หรือ**ลง**เพื่อแสดงการวัดของแชนเนลก่อนหน้าหรือถัดไปอย่างต่อเนื่อง
	- กดปุ่ม**ขวา**เพื่อสลับเป็นหน้าจอหลายแชนเนล (ค่าเริ่มต้น = 2 แชนเนล) หรือปุ่ม**ซ้าย**เพื่อสลับเป็นหน้าจอกราฟิก
	- ในหน้าจอหลายช่อง กดปุ่ม**ขึ้น**และ**ลง**เพื่อจะเลื่อนผ่านแชนเนลทั้งหมด กดปุ่ม**ขวา**เพื่อเพิ่มแชนเนลเพิ่มเติมให้หน้าจอ กดปุ่ม**ซ้าย**เพื่อ ลบแชนเนลออกจากหน้าจอ
	- ในหน้าจอกราฟิก กดปุ่ม**ขึ้น**หรือ**ลง**เพื่อแสดงกราฟสำหรับแชนเนลก่อนหน้าหรือถัดไปอย่างต่อเนื่อง

#### **การแสดงผลกราฟิก**

กราฟแสดงการวัดได้สูงถึงหกช่องในคราวเดียว กราฟทำให้สามารถดูแนวโน้มได้อย่างง่ายดาย และแสดงการเปลี่ยนแปลงในกระบวนการ

- **1.** จากหน้าจอการวัดหลัก กดปุ่มลูกศร**ซ้าย**เพื่อแสดงการแสดงผลกราฟิก *บันทึก: กดปุ่มขึ้นหรือลงเพื่อแสดงกราฟสำหรับแชนเนลก่อนหน้าหรือถัดไปในลำดับ*
- **2.** กดปุ่ม**หน้าหลัก**เพราะเปลี่ยนการตั้งค่ากราฟ
- **3.** เลือกตัวเลือก

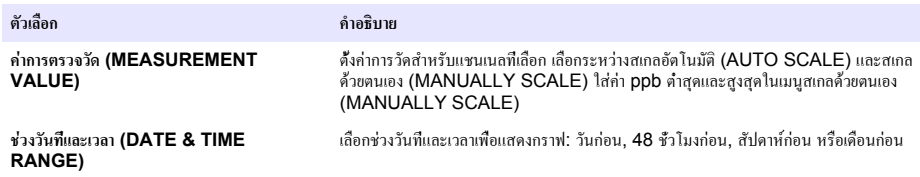

## **ตำแหน่งสวิทช์เปิดปิดและการ์ด SD**

รูปที่ 4 แสดงสวิทช์เปิดปิด ช่องเสียบการ์ด SD และไฟบอกสถานะ

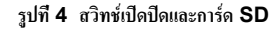

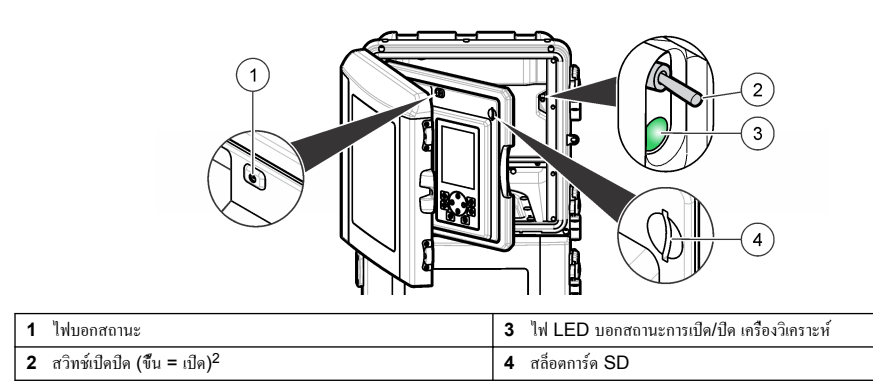

<sup>2</sup> เปิดประตูด้านบนและแผงการวิเคราะห์สวิทช์เปิดปิดอยู่ภายในด้านขวาที่ด้านหลังของเครื่องวิเคราะห์

# <span id="page-121-0"></span>**ไฟบอกสถานะ**

เมื่อเปิดสวิตช์เครื่องวัดไฟบอกสถานะจะติดขึ้น โปรดดูรายละเอียดใน ตาราง 1

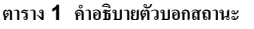

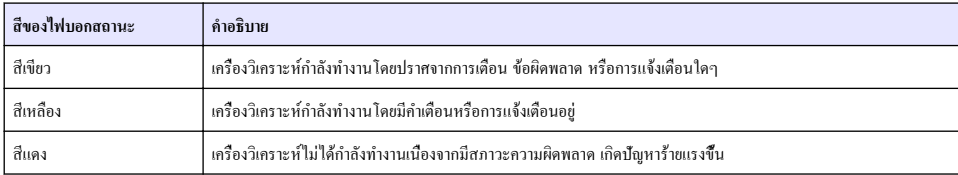

## **การเริ่มทำงาน**

## **เปิดเครื่องวิเคราะห์**

- **1.** เปิดฝาด้านบน
- **2.** ดึงเปิดแผงการวิเคราะห์กลอนแม่เหล็กยึดให้ฝาปิดอยู่
- **3.** เปิดสวิทช์เปิดปิดบนแผงวงจรหลัก (อ้างถึง[รูปที่](#page-120-0) 4 ในหน้า 121)
- **4.** ปิดแผงการวิเคราะห์

## **เริ่มการตั้งค่าเครื่องวิเคราะห์**

เมื่อเปิดเครื่องวัดเป็นครั้งแรก หรือเปิดหลังจากตั้งการกำหนดค่าให้เป็นค่าเริ่มต้น:

- **1.** เลือกภาษาที่ต้องการ (LANGUAGE)
- **2.** เลือกรูปแบบวันที่ (DATE FORMAT)
- **3.** ตั้งวันที่และเวลา (DATE and TIME)
- **4.** เมื่อปรากฏหน้าจอคำถาม ให้ตอบยืนยัน ใช่ เพื่อตั้งค่าเครื่องวัด *บันทึก: เครื่องวัดจะอยู่ในโหมดเริ่มต้นจนกระทั้งเสร็จสิ้นการกำหนดค่า*
- **5.** เลือกแชนเนล
- **6.** เลือกโหมดการวัด
- **7.** ผลการตั้งค่าแชนเนล การไหลของตัวอย่าง แรงดันของตัวอย่างและแรงดันขั้นต่ำจะถูกแสดง ตรวจสอบว่าค่าต่อไปนี้อยู่ในช่วง:
	- แรงดันตัวอย่าง: ขั้นต่ำ 0.14 บาร์ (2 psi) *บันทึก: แรงดันสูงสุดถูกควบคุมโดยตัวควบคุมแรงดันที่ 0.28 บาร์ (4 psi)*
	- การไหลต่ำสุด: 55 มล./นาที
- **8.** กดปุ่ม **enter** เพื่อยืนยัน
- **9.** เมื่อมีหน้าจอคำถามปรากฏขึ้น ตรวจสอบว่าขวดสารทำปฏิกิริยานั้นเต็ม และยืนยันว่า ใช่

**10.** เมื่อมีหน้าจอคำถามปรากฏขึ้น ตรวจสอบว่าขวดมาตรฐานนั้นเต็ม และยืนยันว่า ใช่

*บันทึก: การตั้งค่าเครื่องวัดไม่ทำการกำหนดค่ารีเลย์เอาต์พุต การ์ดเครือข่าย การคำนวณหรือพารามิเตอร์การปรับเทียบ อ้างถึง*[การปรับเทียบ](#page-132-0) *ในหน้า 133สำหรับข้อมูลการกำหนดค่าสำหรับพารามิเตอร์การปรับเทียบ อ้างถึง*[กำหนดค่าเอาต์พุต](#page-125-0) *ในหน้า 126สำหรับข้อมูลการกำหนดค่าสำหรับ พารามิเตอร์การปรับเทียบ อ้างถึง*[ตั้งค่าการคำนวณ](#page-125-0) *ในหน้า 126สำหรับการคำนวณการตั้งค่า*

# <span id="page-122-0"></span>**กำหนดค่า Sequencer (เลือกได้)**

สามารถใช้ตัวเลือกนี้กับเครื่องวัดแบบหลายแชนเนลเท่านั้น

#### **1.** เลือก SETUP SYSTEM>CONFIGURE SEQUENCER

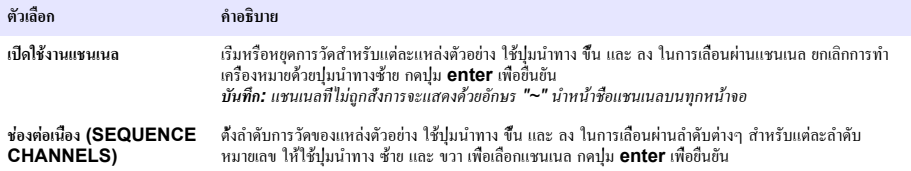

# **ปรับเทียบเครื่องวิเคราะห์**

ผู้ผลิตแนะนำให้ปรับเทียบเครื่องวัดหลังจากการใช้งาน 1 วันเพื่อให้ส่วนประกอบต่างๆ คงที่

อ้างถึ[งการปรับเทียบ](#page-132-0) ในหน้า 133เพื่อเริ่มการปรับเทียบ

### **การทำงาน**

**คำเตือน**

*หมายเหตุ*

อาจเกิดอันตรายจากไฟและการระเบิด อุปกรณ์นี้มีวัตถุประสงค์สำหรับใช้กับสารละลายในน้ำ การใช้กับตัวอย่างที่ติดไฟได้อาจทำให้เกิดไฟไหม้และระเบิด

### **ข้อควรระวัง**

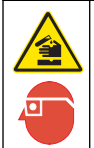

อาจได้รับอันตรายจากการสัมผัสสารเคมีปฏิบัติตามขั้นตอนเพื่อความปลอดภัยในห้องปฏิบัติการ และสวมใส่อุปกรณ์ป้องกันทั้งหมด ให้เหมาะ สมในการดำเนินงานกับสารเคมีนั้นๆ โปรดดูกฎระเบียบด้านความปลอดภัยได้ที่เอกสารข้อมูลด้านความปลอดภัยฉบับปัจจุบัน (MSDS/SDS)

เมื่อประตูด้านล่างถูกเปิด ค่าที่วัดปัจจุบันหรือการปรับเทียบจะหยุดลง เมื่อประตูด้านล่างถูกปิด ค่าที่วัดก่อนหน้าหรือการปรับเทียบจะเริ่มอีก ครั้ง

### **ตั้งค่าสารทำปฏิกิริยาและมาตรฐาน**

ตรวจสอบให้แน่ใจว่าได้ตั้งอัตราการไหลของตัวอย่าง และติดตั้งขวดสารทำปฏิกิริยาก่อนที่งานนี้จะเริ่ม

- **1.** กด**เมนู**จากนั้นไปที่ สารทำปฏิกิริยา/มาตรฐาน (REAGENTS/STANDARDS)
- **2.** เลือกหนึ่งในตัวเลือก ใช้ตัวเลือก ตั้ง เมื่อต้องทำการปรับปริมาณสารทำปฏิกิริยา/มาตรฐานที่มีใช้ตัวเลือก รีเซ็ต เมื่อสารทำ ปฏิกิริยา/มาตรฐานถูกแทนที่ หรือต่ออายุใหม่ (ขวดถูกแทนที่)

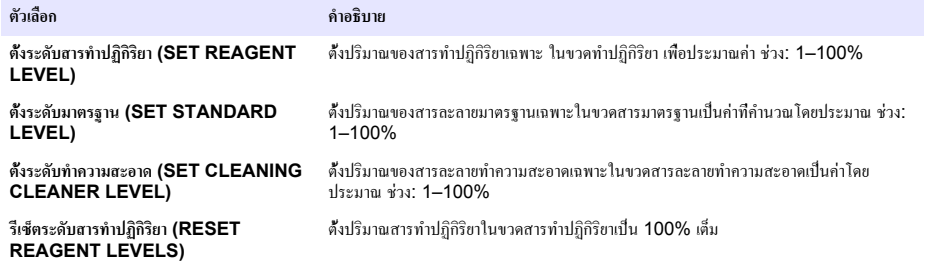

<span id="page-123-0"></span>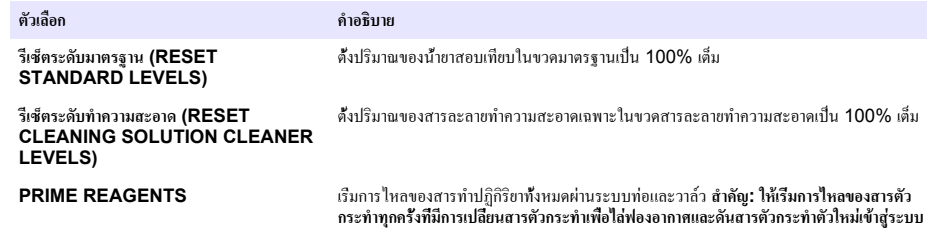

## **ตัวเลือกตัวอย่างแบบสุ่ม**

เมนูตัวอย่างแบบสุ่มทำให้ผู้ใช้สามารถวิเคราะห์ตัวอย่างเฉพาะ หรือมาตรฐานได้ตัวเลือกสองตัวเลือกพร้อมใช้งาน:

- GRAB SAMPLE IN: ตัวเลือกนี้ใช้เพื่อวัดตัวอย่างภายนอกหรือมาตรฐาน
- GRAB SAMPLE OUT: ตัวเลือกนี้ใช้เพื่อดึงตัวอย่างออกมาโดยตรงจากสายตัวอย่างเพื่อการวิเคราะห์ภายนอก

#### **วัดตัวอย่างแบบสุ่มหรือมาตรฐาน**

ใช้กรวยกรองตัวอย่างแบบสุ่มเพื่อวัดตัวอย่างแบบสุ่มที่นำมาจากส่วนอื่นๆ ในระบบ หรือเพื่อวัดมาตรฐานสำหรับตรวจสอบการปรับเทียบ

- **1.** เก็บตัวอย่างหรือมาตรฐาน 250-500 มล. ในภาชนะที่สะอาด
- **2.** ล้างกรวยกรองข้างนอกยูนิตพร้อมกับตัวอย่างที่เก็บได้
- **3.** ติดตั้งกรวยกรองอีกครั้ง
- **4.** เลือก GRAB SAMPLE>GRAB SAMPLE IN
- **5.** ปฏิบัติตามคำสั่งบนหน้าจอ ผลลัพธ์จะแสดงนาน 5 นาที *บันทึก: เมื่อต้องการดูผลลัพธ์หลังจากผ่าน 5 นาทีไปแล้ว ให้ไปที่บันทึกเหตุการณ์*

#### **รับตัวอย่างสุ่มจากเครื่องวิเคราะห์**

ใช้หลอดตัวอย่างสุ่มในการเทตัวอย่างสุ่มจากหนึ่งในแหล่งตัวอย่างสำหรับการวิเคราะห์ภายนอก

ทำการวัดแหล่งตัวอย่างด้วยเครื่องวัดในทันทีหลังจากเทตัวอย่างแล้ว ค่าของแหล่งตัวอย่างและหมายเลขประจำตัวของงานของตัวอย่างแบบส่ม จะแสดงบนหน้าจอ

#### **1.** เลือก GRAB SAMPLE>GRAB SAMPLE OUT

- **2.** ปฏิบัติตามคำสั่งบนหน้าจอ
- **3.** ใส่หลอดตัวอย่างแบบสุ่มในที่เก็บที่สะอาด หลอดตัวอย่างแบบสุ่มอยู่ที่ส่วนล่างของเครื่อง ในตู้ด้านซ้าย
- **4.** กดที่หัวก๊อก (ที่มุมซ้ายบนของส่วนล่าง) เพื่อให้หลอดตัวอย่างแบบสุ่มทำการเทตัวอย่างแบบสุ่ม

### **การตั้งค่าระบบ**

อาจเปลี่ยนการกำหนดค่าได้ในเมนูการตั้งค่าระบบ (SETUP SYSTEM) หรือในการตั้งค่าเครื่องวัด โปรดดูรายละเอียดใน [เริ่มการตั้งค่า](#page-121-0) [เครื่องวิเคราะห์ใ](#page-121-0)นหน้า 122

- **1.** เลือกการตั้งค่าระบบ (SETUP SYSTEM)
- **2.** กด **menu** แล้วเลือกตั้งค่าระบบ (SETUP SYSTEM)
- **3.** เลือกตัวเลือก

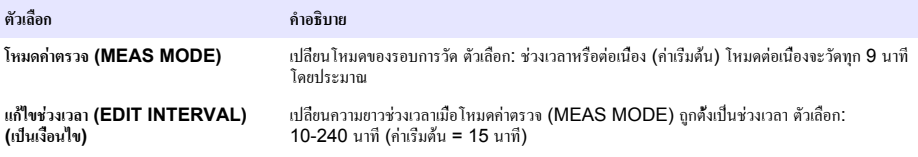

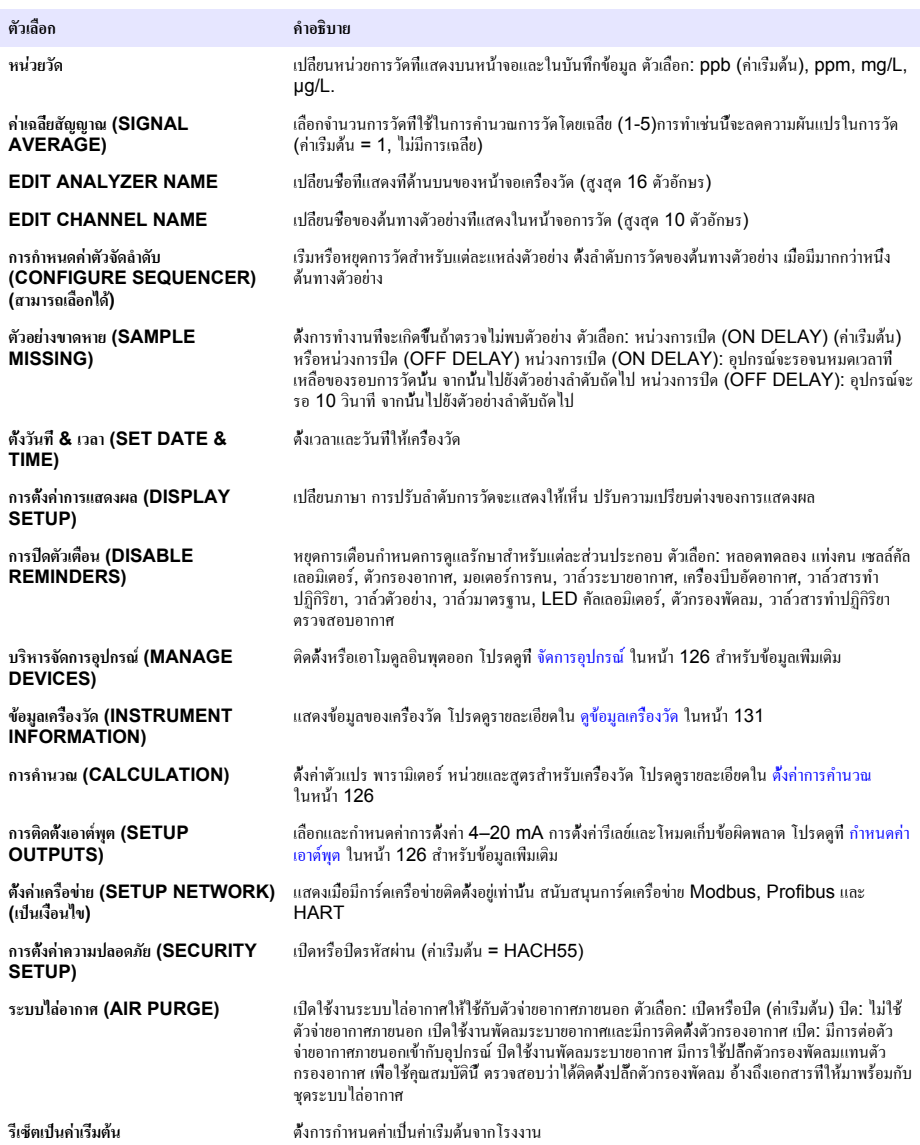

## <span id="page-125-0"></span>**จัดการอุปกรณ์**

ติดตั้งหรือลบโมดูลอินพุต

- **1.** กด **menu** แล้วเลือกจัดการอุปกรณ์ (MANAGE DEVICES)
- **2.** เลือกตัวเลือก

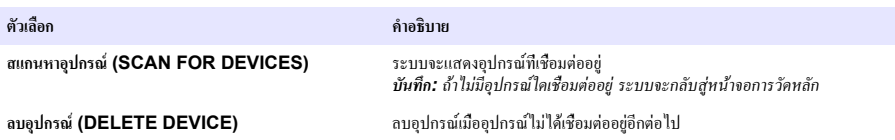

#### **ตั้งค่าการคำนวณ**

ตั้งค่าตัวแปร พารามิเตอร์หน่วยและสูตรสำหรับเครื่องวัด

- **1.** กด **menu** แล้วเลือกการคำนวณ (CALCULATION)
- **2.** เลือกตัวเลือก

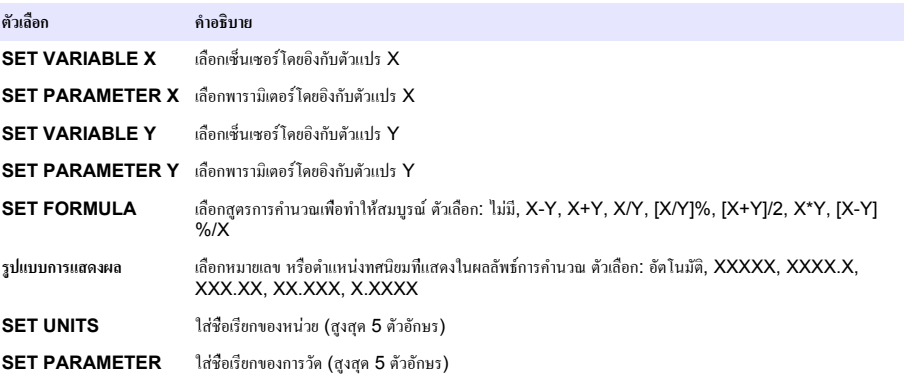

## **กำหนดค่าเอาต์พุต**

### **การตั้งค่าโมดูล 4–20 mA**

- **1.** กดปุ่ม **menu** แล้วเลือกตั้งค่าระบบ (SETUP SYSTEM)>ตั้งค่าเอาต์พุต (SETUP OUTPUTS)>ตั้งค่า 4-20mA (4–20mA SETUP)
- **2.** เลือกเอาต์พุต (OUTPUT)
- **3.** เลือกตัวเลือก

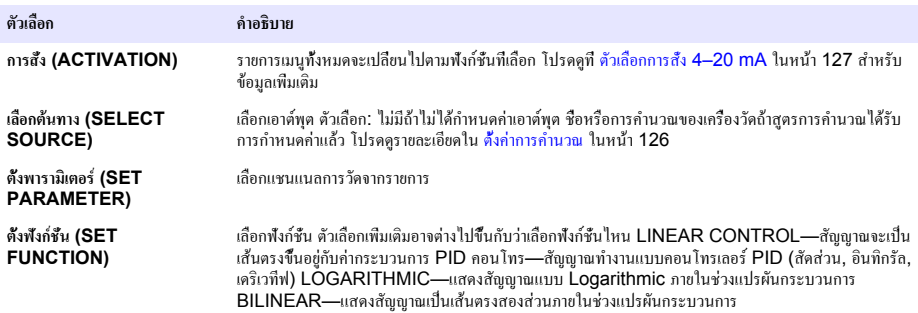

<span id="page-126-0"></span>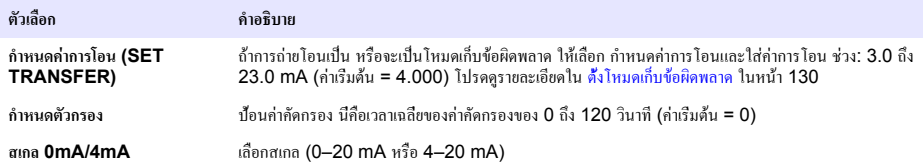

#### **ตัวเลือกการสั่ง 4–20 mA**

- **1.** กดปุ่ม **menu** แล้วเลือกตั้งค่าระบบ (SETUP SYSTEM)>ตั้งค่าเอาต์พุต (SETUP OUTPUTS)>ตั้งค่า 4-20mA (4–20mA SETUP)
- **2.** เลือกเอาต์พุต (OUTPUT) ที่ต้องการ
- **3.** เลือก SET FUNCTION>LINEAR CONTROL จากนั้นเลือกตัวเลือกที่ใช้ได้ในเมนู ACTIVATION

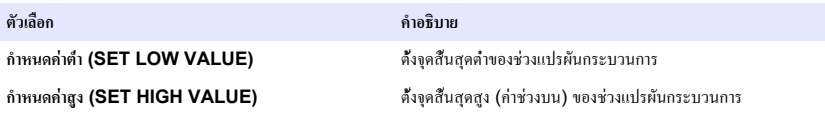

**4.** เลือก SET FUNCTION>PID CONTROL จากนั้นเลือกตัวเลือกที่ใช้ได้ในเมนู ACTIVATION

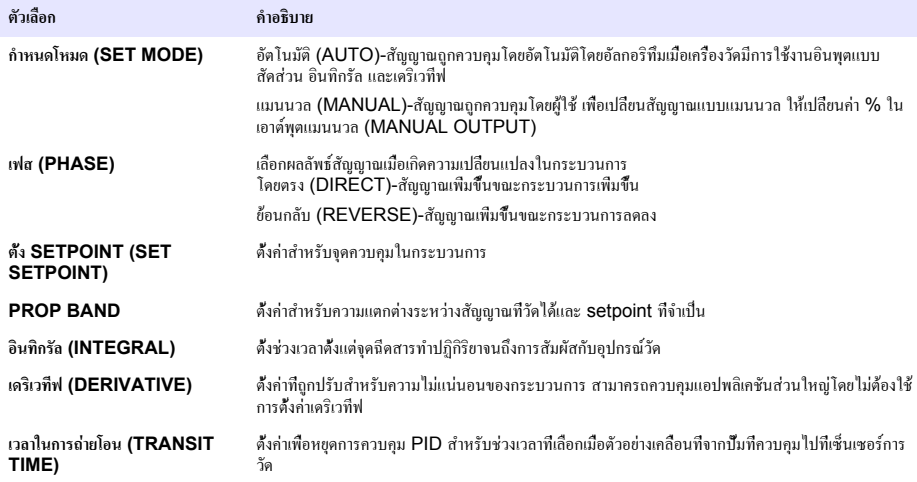

**5.** เลือก SET FUNCTION>LOGARITHMIC จากนั้นเลือกตัวเลือกที่ใช้ได้ในเมนู ACTIVATION

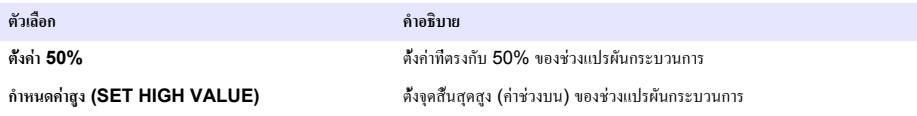

#### **6.** เลือก SET FUNCTION>BILINEAR จากนั้นเลือกตัวเลือกที่ใช้ได้ในเมนู ACTIVATION

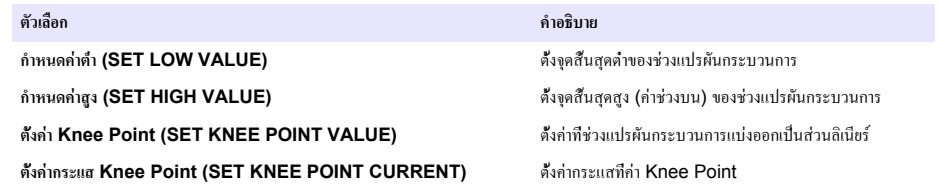

### **ตั้งค่ารีเลย์**

- **1.** กดปุ่ม **menu** แล้วเลือกตั้งค่าระบบ (SETUP SYSTEM)>ตั้งค่าเอาต์พุต (SETUP OUTPUTS)>ตั้งค่ารีเลย์ (RELAY SETUP)
- **2.** เลือกรีเลย์
- **3.** เลือกตัวเลือก

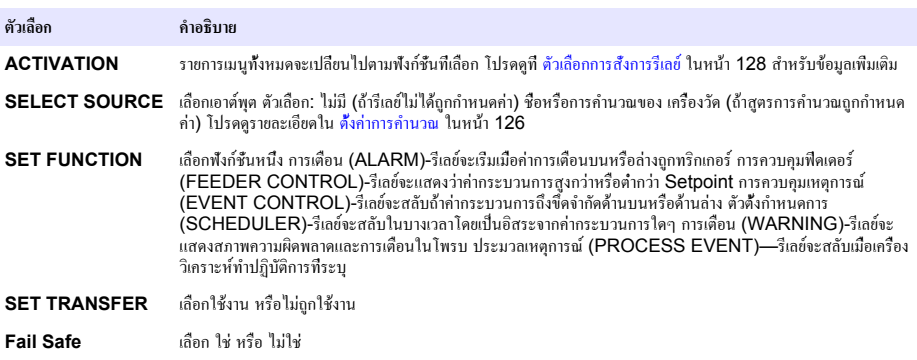

#### **ตัวเลือกการสั่งการรีเลย์**

- **1.** กดปุ่ม **menu** แล้วเลือกตั้งค่าระบบ (SETUP SYSTEM)>ตั้งค่าเอาต์พุต (SETUP OUTPUTS)>ตั้งค่ารีเลย์ (RELAY SETUP)
- **2.** เลือกรีเลย์ที่ต้องการ
- **3.** เลือกการเตือนจากเมนูฟังก์ชั่น จากนั้นเลือกตัวเลือกที่ต้องการจากเมนูการสั่งการ

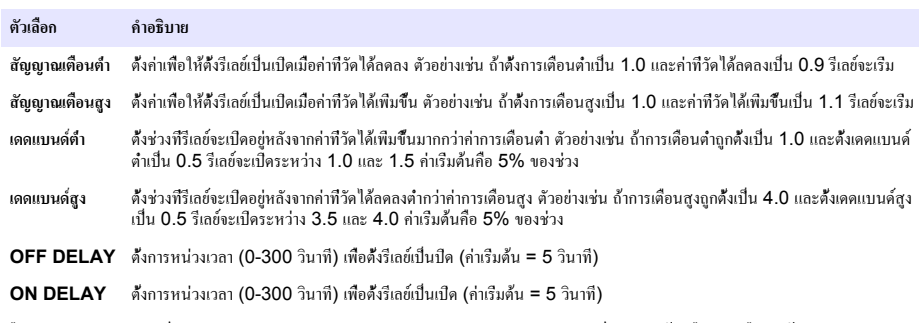

**4.** เลือกการควบคุมฟีดเดอร์ (FEEDER CONTROL) ในเมนู (FUNCTION) ฟังก์ชั่น จากนั้นเลือกตัวเลือกที่ต้องการจากเมนูการ สั่งการ (ACTIVATION)

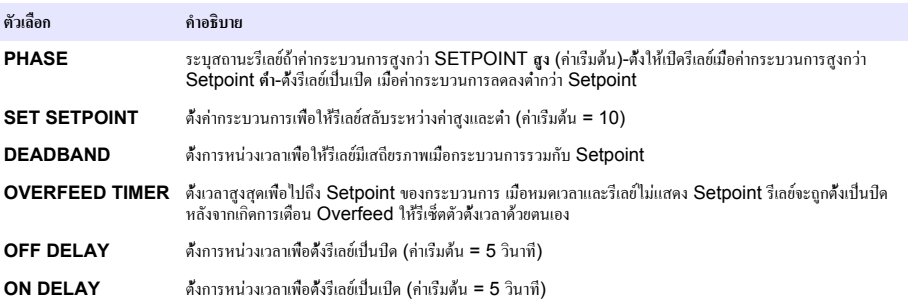

**5.** เลือกการควบคุมเหตุการณ์ (EVENT CONTROL) ในเมนูฟังก์ชั่น (FUNCTION) จากนั้นเลือกตัวเลือกที่ต้องการจากเมนูการ สั่งการ (ACTIVATION)

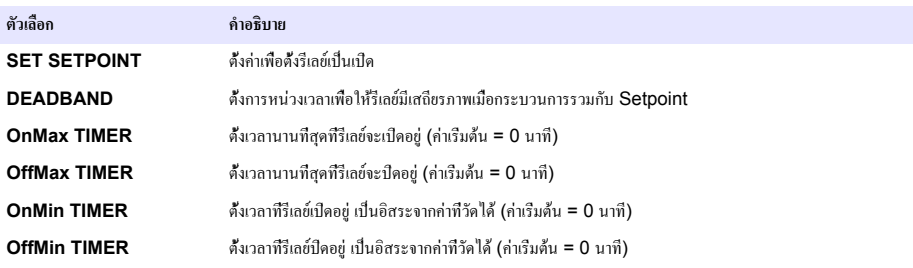

**6.** เลือกตัวตั้งกำหนดการ (SCHEDULER) จากเมนูฟังก์ชั่น (FUNCTION) จากนั้นเลือกตัวเลือกที่ต้องการจากเมนูการสั่งการ (ACTIVATION)

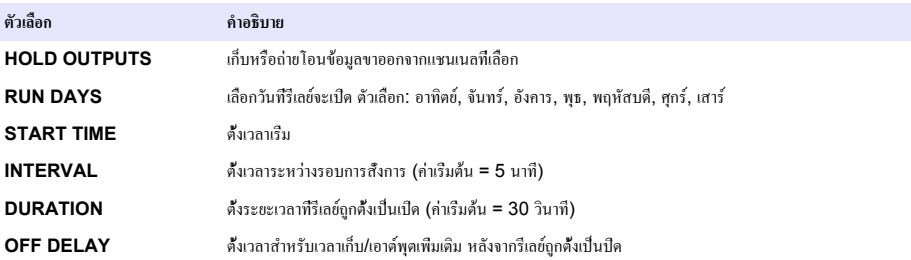

**7.** เลือกคำเตือน (WARNING) จากเมนูฟังก์ชั่น (FUNCTION) จากนั้นเลือกตัวเลือกที่ต้องการจากเมนูการสั่งการ (ACTIVATION)

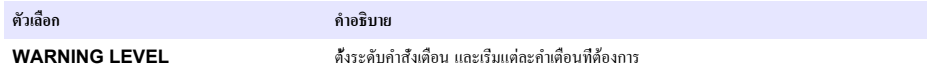

**8.** เลือกประมวลเหตุการณ์ (PROCESS EVENT) ในเมนูฟังก์ชัน (FUNCTION) จากนั้นเลือกตัวเลือกที่ต้องการจากเมนูการสั่ง การ (ACTIVATION)

*บันทึก: สามารถเลือกได้หลายตัวเลือก*

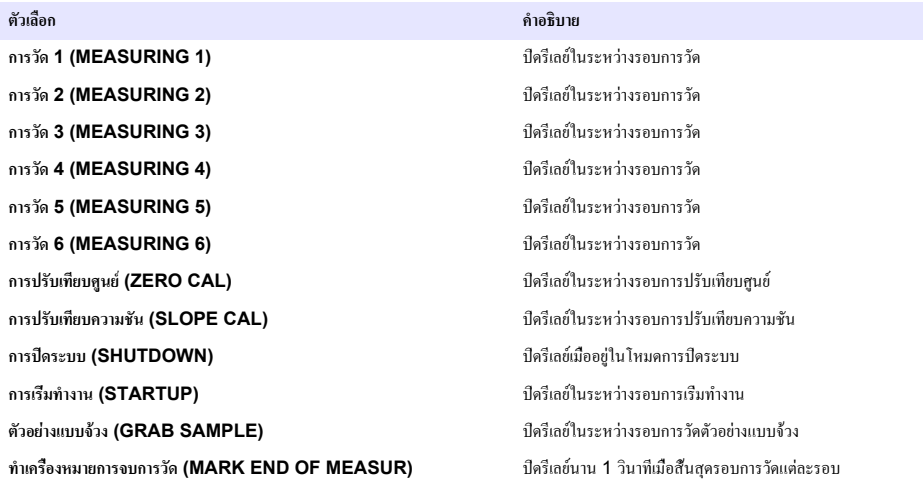

#### <span id="page-129-0"></span>**ตั้งโหมดเก็บข้อผิดพลาด**

- **1.** กดปุ่ม **menu** แล้วเลือกตั้งค่าระบบ (SETUP SYSTEM)>ตั้งค่าเอาต์พุต (SETUP OUTPUTS)>โหมดเก็บข้อผิดพลาด (ERROR HOLD MODE)
- **2.** เลือกตัวเลือก

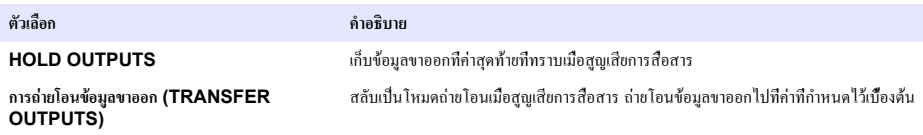

# **ดูข้อมูล**

เครื่องวิเคราะห์เก็บจุดข้อมูลได้สูงสุด 18,000 จุด เมื่อเก็บจุดข้อมูลถึง 18,000 จุดแล้ว ข้อมูลที่เก่าที่สุดจะถูกเขียนทับด้วยข้อมูลใหม่

- **1.** VIEW DATA
- **2.** เลือกตัวเลือก

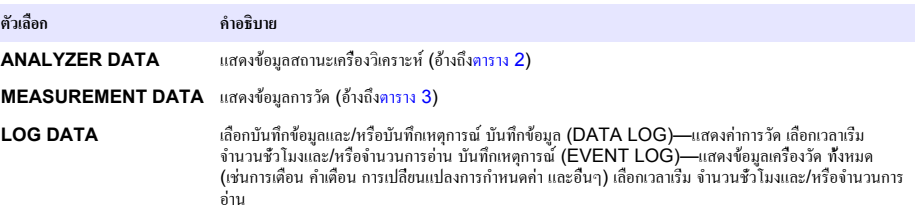

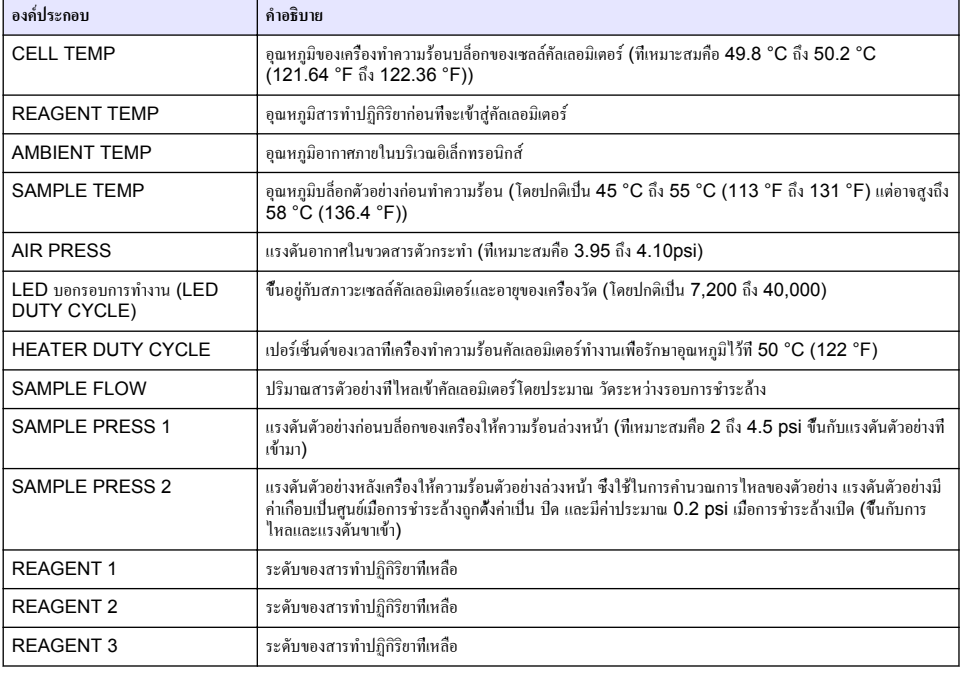

#### **ตาราง 2 ข้อมูลเครื่องวิเคราะห์**

## **ตาราง 2 ข้อมูลเครื่องวิเคราะห์ (ต่อ)**

<span id="page-130-0"></span>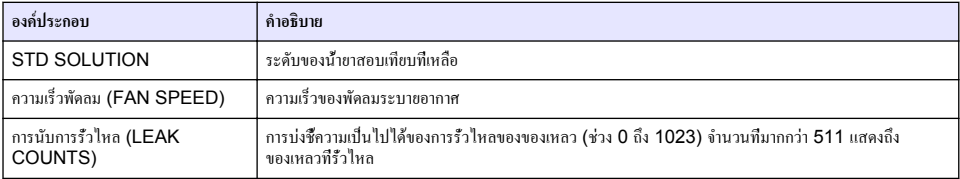

### **ตาราง 3 ข้อมูลการตรวจวัด**

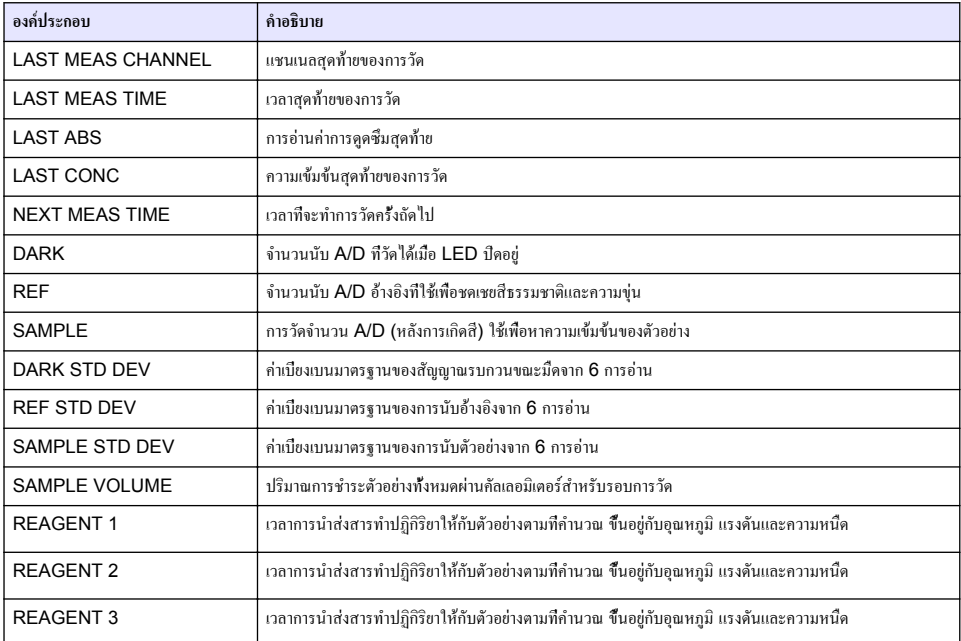

# **ดูข้อมูลเครื่องวัด**

- **1.** เลือกข้อมูลเครื่องวัด
- **2.** เลือกตัวเลือก

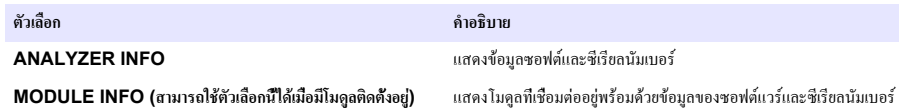

# <span id="page-131-0"></span>**ตั้งค่า LINK2SC**

กระบวนการ LINK2SC เป็นวิธีที่ปลอดภัยในการแลกเปลี่ยนข้อมลระหว่างโพรบกระบวนการ เครื่องวิเคราะห์ และอุปกรณ์ห้องปฏิบัติการ ที่รองรับ LINK2SC ใช้การ์ดหน่วยความจำ SD ในการแลกเปลี่ยนข้อมูล อ้างถึงเอกสาร LINK2SC ที่<http://www.hach.com>เพื่อ คำอภิบายอย่างละเอียดของกระบวนการ LINK2SC

- **1.** กด **menu** แล้วเลือก LINK2SC
- **2.** เลือกตัวเลือก

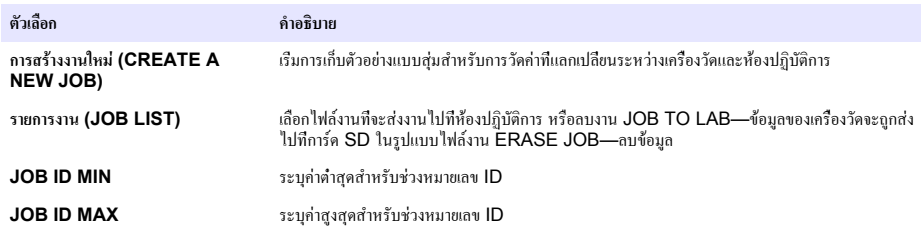

# **ใช้การ์ด SD**

ใช้การ์ดหน่วยความจำ SD เพื่ออัพเดทซอฟท์แวร์และเฟิร์มแวร์และเพื่อดาวน์โหลดบันทึกเหตุการณ์และข้อมูล จะมองเห็นไอคอน SD ที่ ด้านบนของแถบแสดงสถานะของหน้าจอการวัดหลักเมื่อการ์ดถูกติดตั้ง ผู้ผลิตแนะนำให้ใช้การ์ด SD ที่มีเนื้อที่เก็บข้อมูลขั้นต่ำ 2 GB

- **1.** ติดตั้งการ์ด SD (อ้างถึง[รูปที่](#page-120-0) 4 ในหน้า 121)
- **2.** เลือกการตั้งค่าการ์ด SD จากเมนูหลัก *บันทึก: ตัวเลือกการตั้งค่าการ์ด SD (SD CARD SETUP) จะแสดงเมื่อมีการ์ด SD ติดตั้งอยู่เท่านั้น*
- **3.** เลือกตัวเลือก

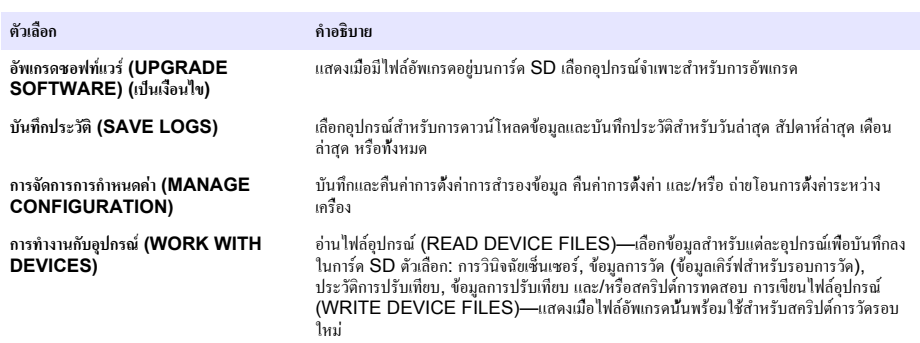

## **อัพเดตเฟิร์มแวร์**

ใช้การ์ด SD ที่มีไฟล์อัพเกรด เพื่ออัพเดทเฟิร์มแวร์สำหรับคอนโทรเลอร์เซ็นเซอร์หรือการ์ดเครือข่าย เมนูอัพเกรดจะแสดงเมื่อการ์ด SD มี ไฟล์อัพเกรดเท่านั้น

- **1.** ติดตั้งการ์ด SD ลงในสล็อตการ์ด SD
- **2.** เลือกการตั้งค่าการ์ด SD จากเมนูหลัก *บันทึก: ตัวเลือกการตั้งค่าการ์ด SD (SD CARD SETUP) จะแสดงเมื่อมีการ์ด SD ติดตั้งอยู่เท่านั้น*
- **3.** เลือกอัพเกรดซอฟต์แวร์ (UPGRADE SOFTWARE) และยืนยัน เลือกอุปกรณ์และเวอร์ชั่นการอัพเกรด หากสามารถทำได้
- **4.** เมื่อเสร็จสิ้นการอัพเกรด หน้าจอจะแสดง เสร็จสิ้นการถ่ายโอน (TRANSFER COMPLETE) นำการ์ด SD ออก
- **5.** รีสตาร์ทเครื่องเพื่อให้การอัพเกรดมีผล

# <span id="page-132-0"></span>**การปรับเทียบ**

#### *หมายเหตุ*

ผู้ผลิตแนะนำให้ปรับเทียบเครื่องวัดหลังจากการใช้งาน 1 วันเพื่อให้ส่วนประกอบต่างๆ คงที่

การปรับเทียบอัตโนมัติจะใช้ค่ามาตรฐานที่รู้จักที่ติดตั้งอยู่ในการปรับเทียบเครื่องวัด สามารถทำการปรับเทียบด้วยตนเอง หรือตั้งเวลาอัตโนมัติ ใช้เมนูการปรับเทียบเพื่อคข้อมลการปรับเทียบ เริ่มหรือยกเลิกการปรับเทียบอัตโนมัติ แทรกแซงการตั้งค่าการปรับเทียบอัตโนมัติ ทำการปรับ เทียบด้วยตนเองหรือรีเซ็ตค่าเริ่มต้นการปรับเทียบ

#### **1.** กดปุม **cal** เพื่อแสดงเมนูการปรับเทียบ

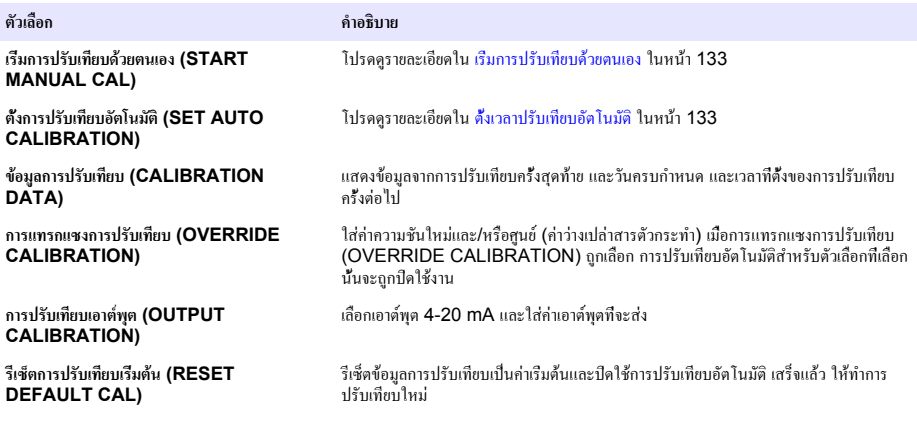

## **ตั้งเวลาปรับเทียบอัตโนมัติ**

- **1.** กด **cal** จากนั้นเลือก ตั้งการปรับเทียบอัตโนมัติ (SET AUTO CALIBRATION)
- **2.** เลือก ACTIVATE AUTO CAL>YES
- **3.** เลือกสารละลายมาตรฐาน (STD SOLUTION) แล้วใส่ค่าของสารมาตรฐานในหน่วย ppb
- **4.** เลือกตัวเลือกกำหนดการสำหรับการปรับเทียบ

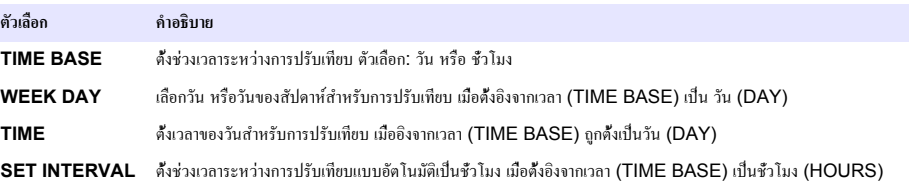

## **เริ่มการปรับเทียบด้วยตนเอง**

- **1.** กด **cal** จากนั้นเลือก START MANUAL CAL
- **2.** ชนิดการปรับเทียบจะถูกแสดง กด **enter** เพื่อเริ่มการปรับเทียบ
- **3.** สถานะการวัดจะถูกแสดง เลือก ใช่ เพื่อขัดจังหวะรอบการวัดในปัจจุบันและเริ่มการปรับเทียบในทันที เลือก ไม่ เพื่อรอจนกว่ารอบการ วัดในปัจจุบันจะเสร็จสิ้นก่อนเริ่มการปรับเทียบ
- **4.** ปฏิบัติตามคำสั่งบนหน้าจอ

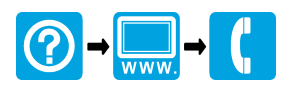

#### **HACH COMPANY World Headquarters**

P.O. Box 389, Loveland, CO 80539-0389 U.S.A. Tel. (970) 669-3050 (800) 227-4224 (U.S.A. only) Fax (970) 669-2932 orders@hach.com www.hach.com

#### \*DOC023.97.80242\*

#### **HACH LANGE GMBH**

Willstätterstraße 11 D-40549 Düsseldorf, Germany Tel. +49 (0) 2 11 52 88-320 Fax +49 (0) 2 11 52 88-210 info-de@hach.com www.de.hach.com

#### **HACH LANGE Sàrl**

6, route de Compois 1222 Vésenaz SWITZERLAND Tel. +41 22 594 6400 Fax +41 22 594 6499

© Hach Company/Hach Lange GmbH, 2013, 2016. All rights reserved. Printed in U.S.A.